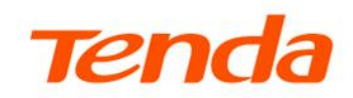

## **User Guide**

PON ONT HG1&HG6&HG7&HG7c&HG9

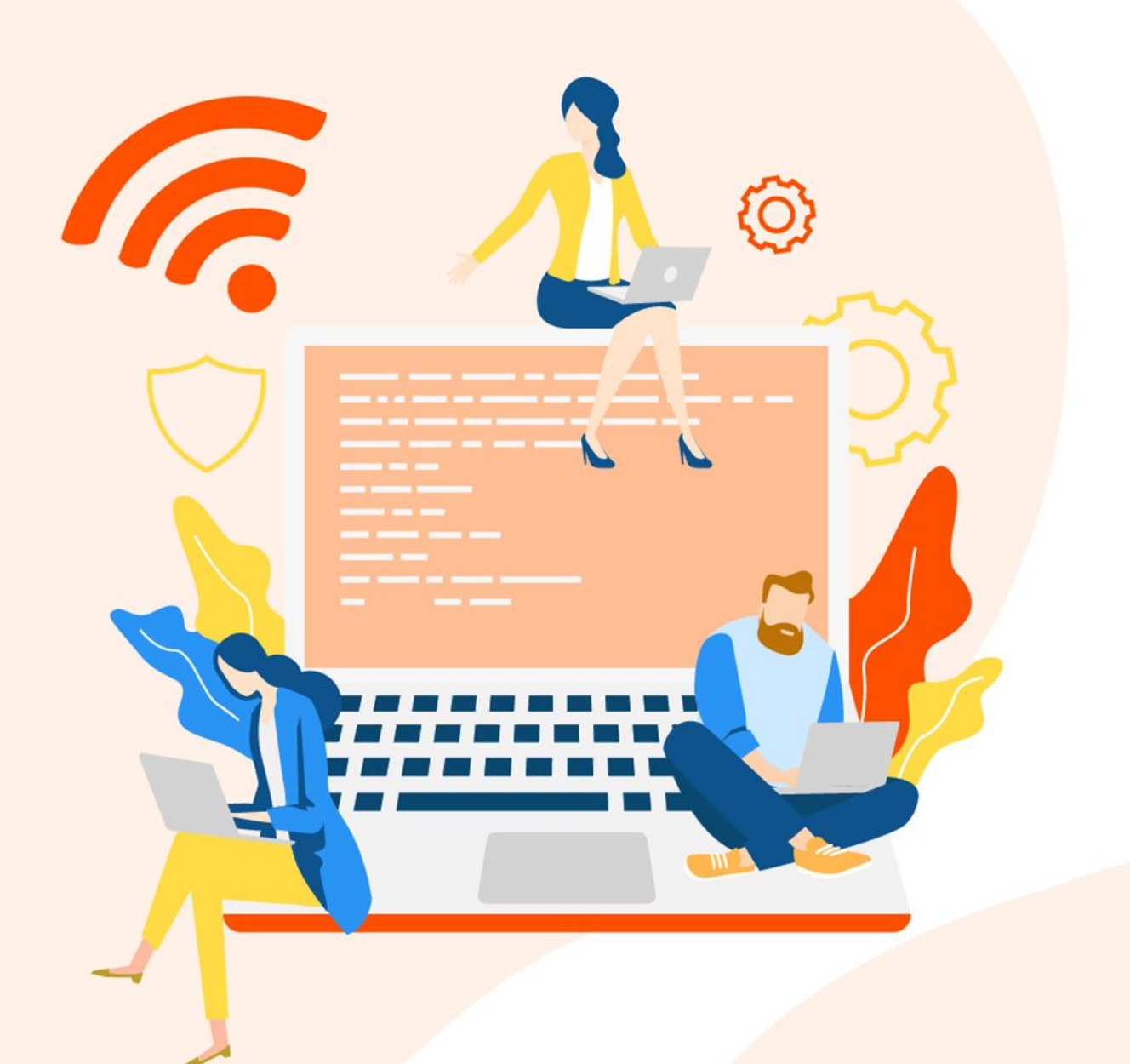

www.tendacn.com

## **Copyright Statement**

© 2022 Shenzhen Tenda Technology Co., Ltd. All rights reserved.

**Tenda** is a registered trademark legally held by Shenzhen Tenda Technology Co., Ltd. Other brand and product names mentioned herein are trademarks or registered trademarks of their respective holders. Copyright of the whole product as integration, including its accessories and software, belongs to Shenzhen Tenda Technology Co., Ltd. No part of this publication can be reproduced, transmitted, transcribed, stored in a retrieval system, or translated into any language in any form or by any means without the prior written permission of Shenzhen Tenda Technology Co., Ltd.

## **Disclaimer**

Pictures, images and product specifications herein are for references only. To improve internal design, operational function, and/or reliability, Tenda reserves the right to make changes to the products without obligation to notify any person or organization of such revisions or changes. Tenda does not assume any liability that may occur due to the use or application of the product described herein. Every effort has been made in the preparation of this document to ensure accuracy of the contents, but all statements, information and recommendations in this document do not constitute a warranty of any kind, express or implied.

## <span id="page-2-0"></span>**Preface**

#### Thank you for choosing Tenda!

This user guide walks you through all functions of the PON ONT products (HG9 used for illustration). All the screenshots herein, unless otherwise specified, are taken from HG9.

This user guide is applicable to the following ONTs.

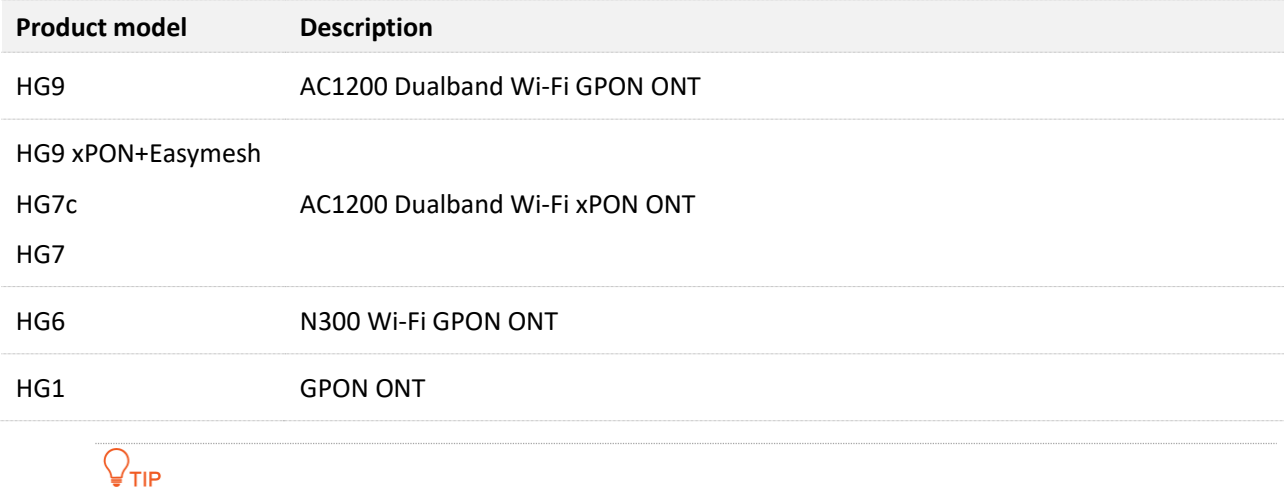

Web UI of different models may differ. The Web UI displayed shall prevail.

## **Conventions**

The typographical elements that may be found in this document are defined as follows.

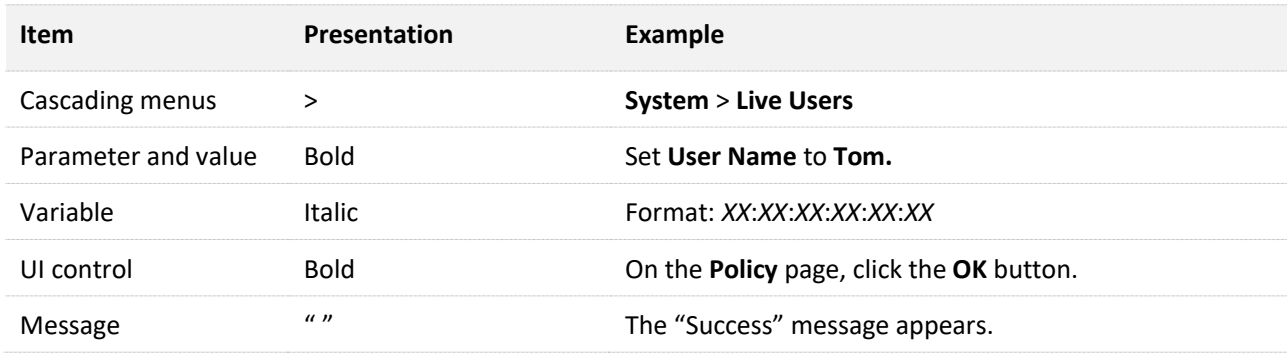

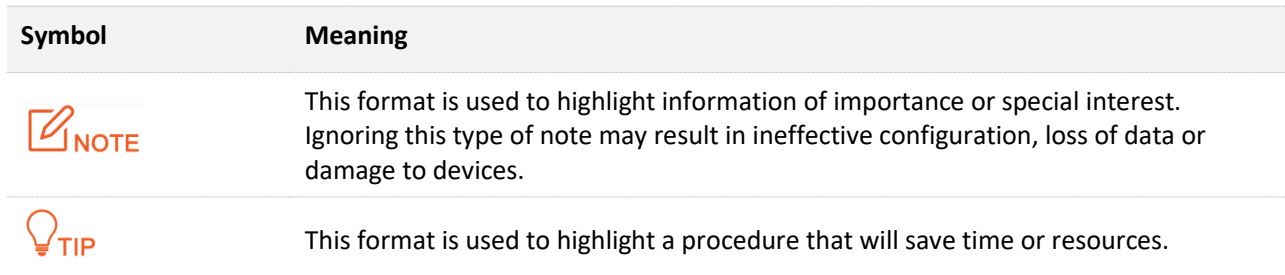

The symbols that may be found in this document are defined as follows.

## **For more documents**

If you want to get more documents of the device, visit [www.tendacn.com](http://www.tendacn.com/) and search for the corresponding product model.

The related documents are listed as below.

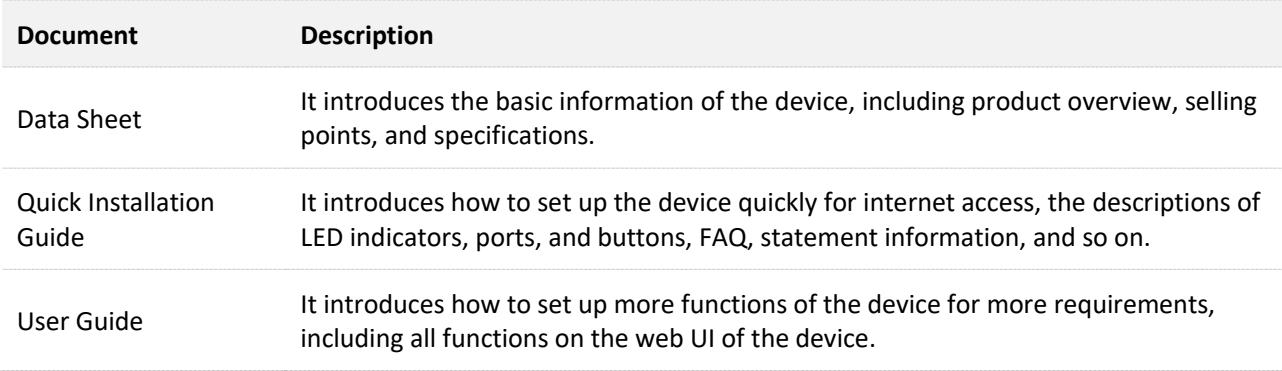

## **Technical Support**

If you need more help, contact us by any of the following means. We will be glad to assist you as soon as possible.

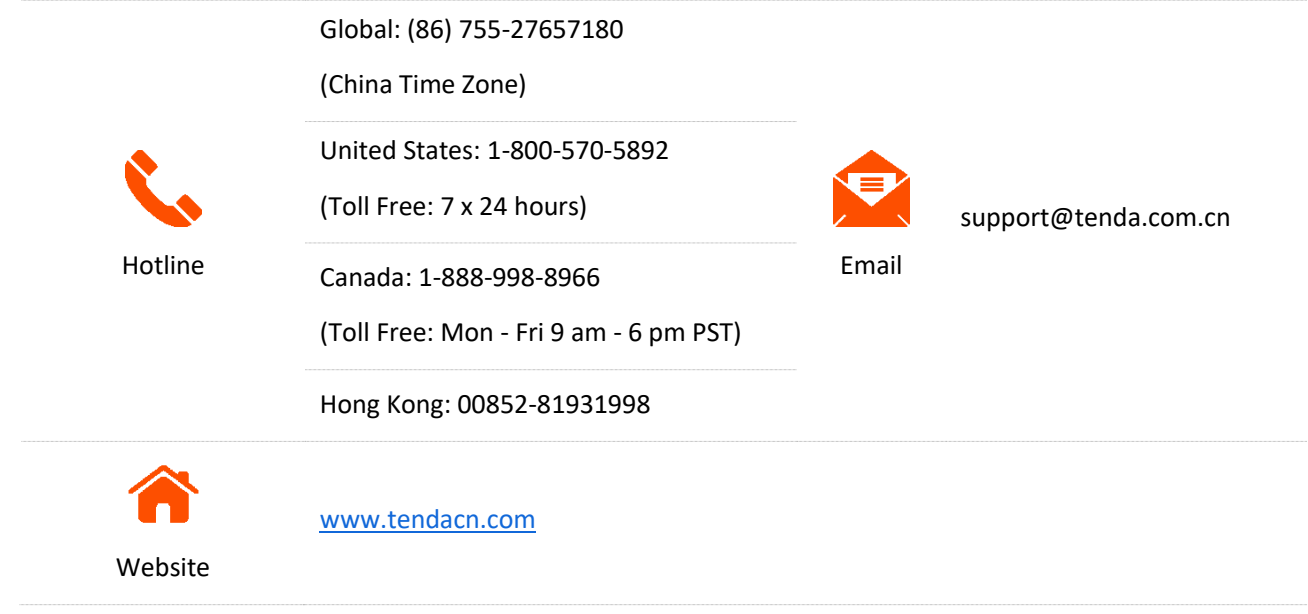

## **Revision History**

Tenda is constantly searching for ways to improve its products and documentation. The following table indicates any changes that might have been made since this guide was first published.

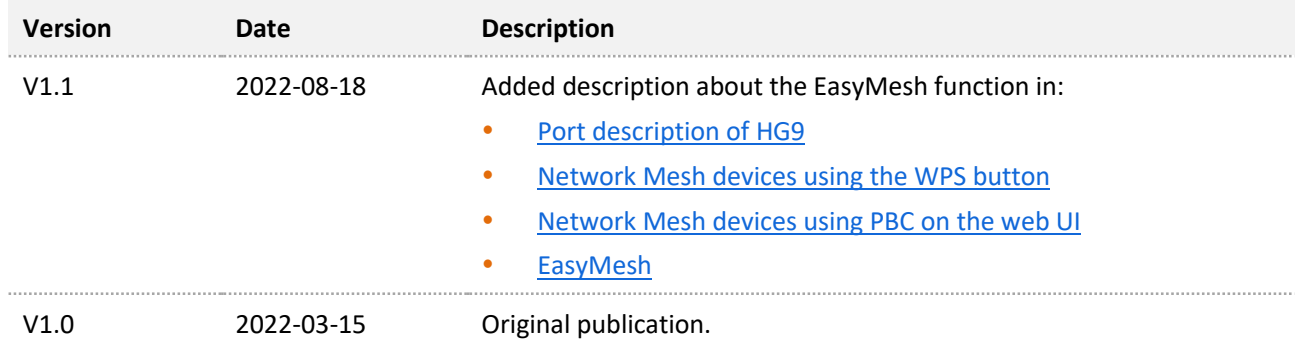

## **Contents**

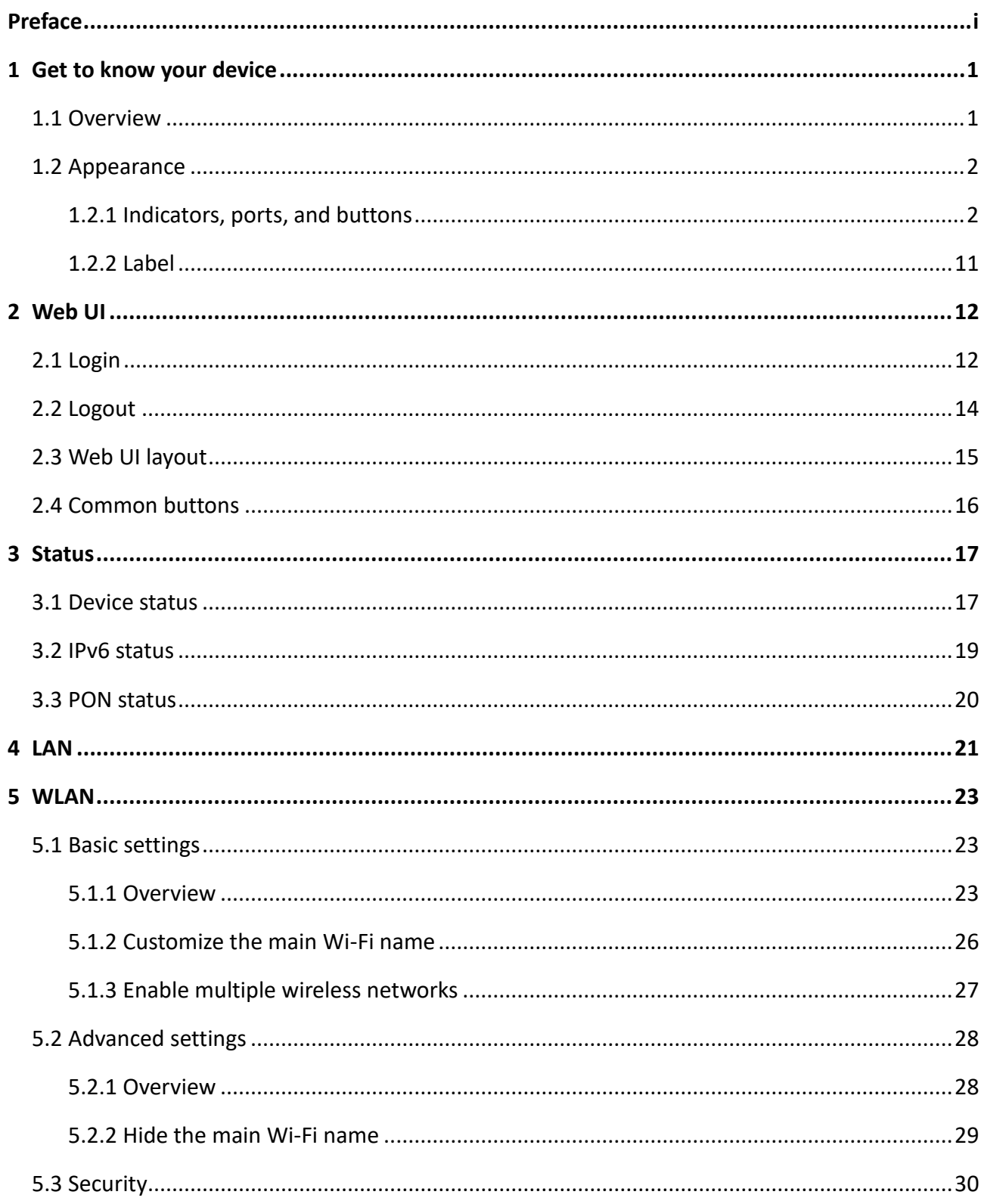

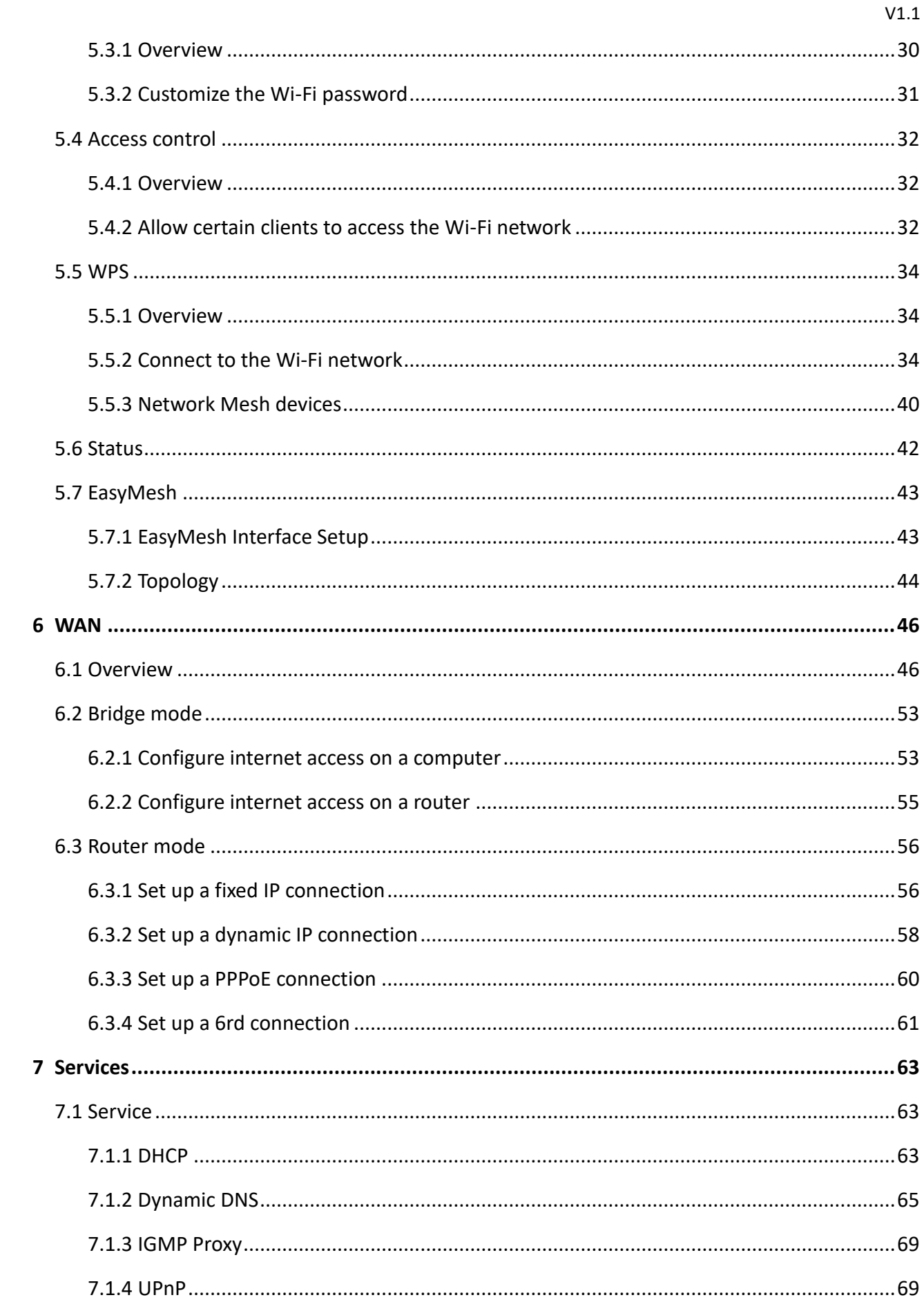

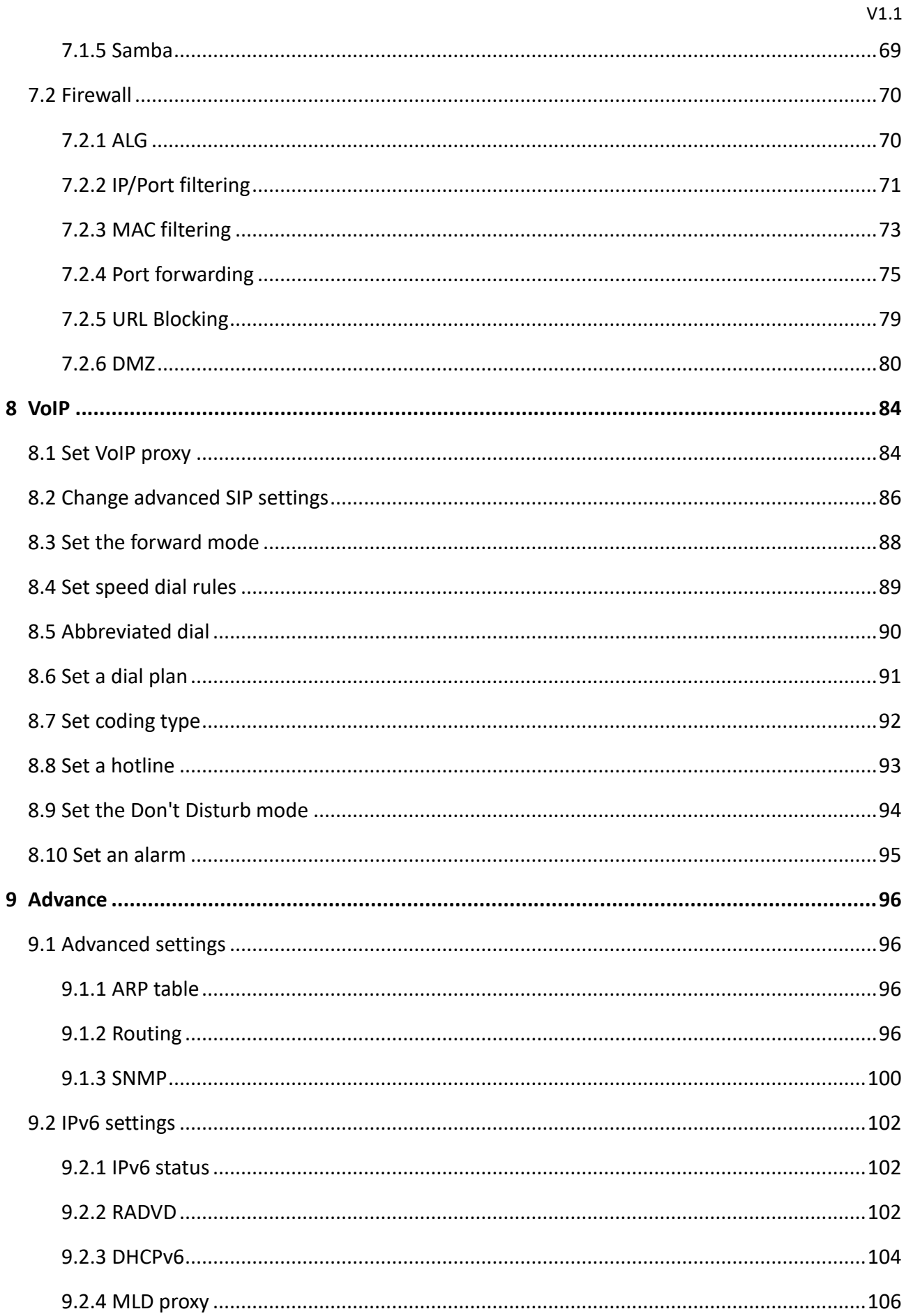

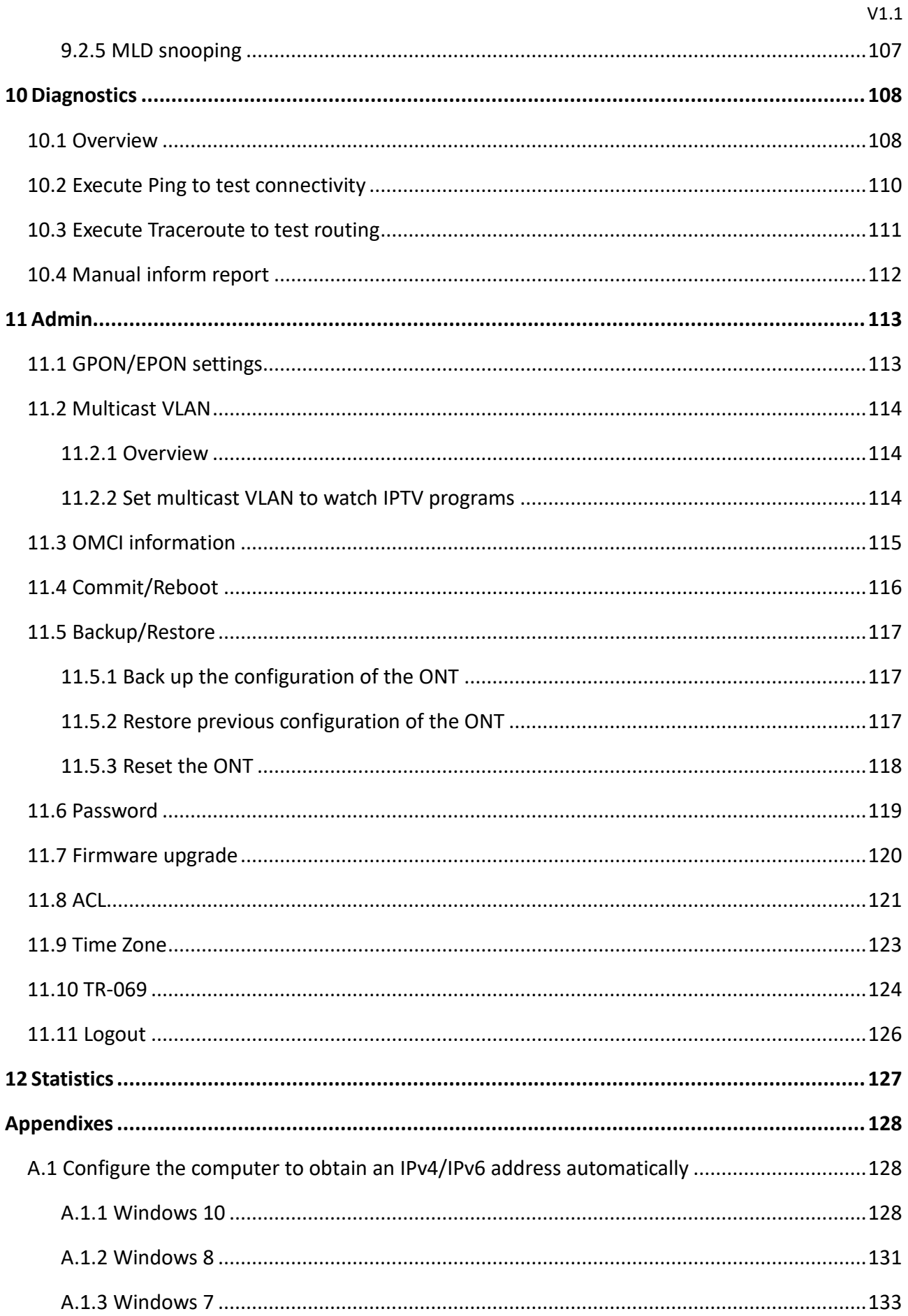

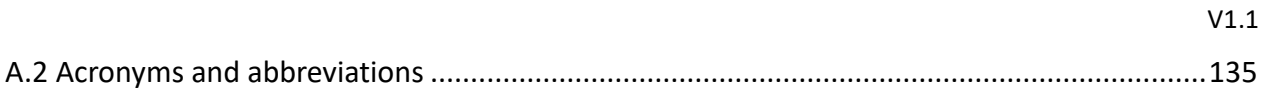

# <span id="page-10-0"></span>**1 Get to know your device**

## <span id="page-10-1"></span>**1.1 Overview**

The ONTs of HG1, HG6, HG7, HG7c and HG9 are Fiber to the Home (FTTH) devices that provide internet access and other services with a fiber cord connected. With HG6, HG7, HG7c and HG9, you can enjoy internet access, watch IPTV program, make phone calls simultaneously by connecting your devices, IPTV STBs (set-top boxes) and landline phones to the ONT. Adopting the EasyMesh technology, HG9 also enables you to extend your network with devices that support the EasyMesh function.

## <span id="page-11-0"></span>**1.2 Appearance**

## <span id="page-11-1"></span>**1.2.1 Indicators, ports, and buttons**

## **HG1**

■ LED **indicators** 

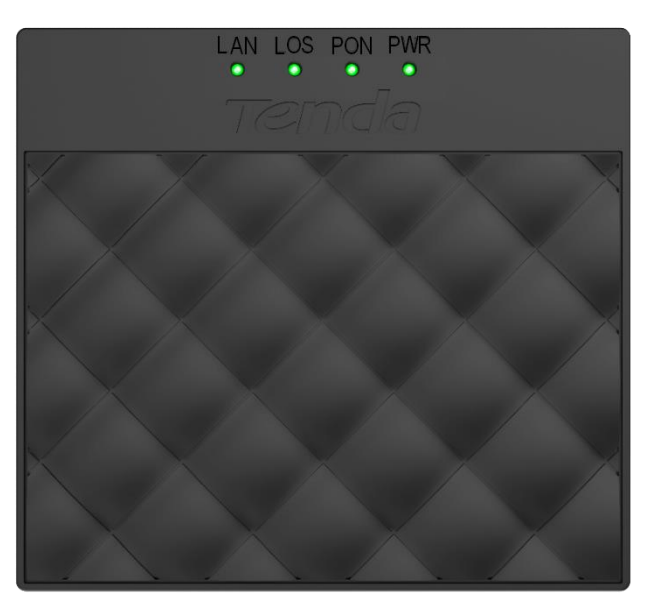

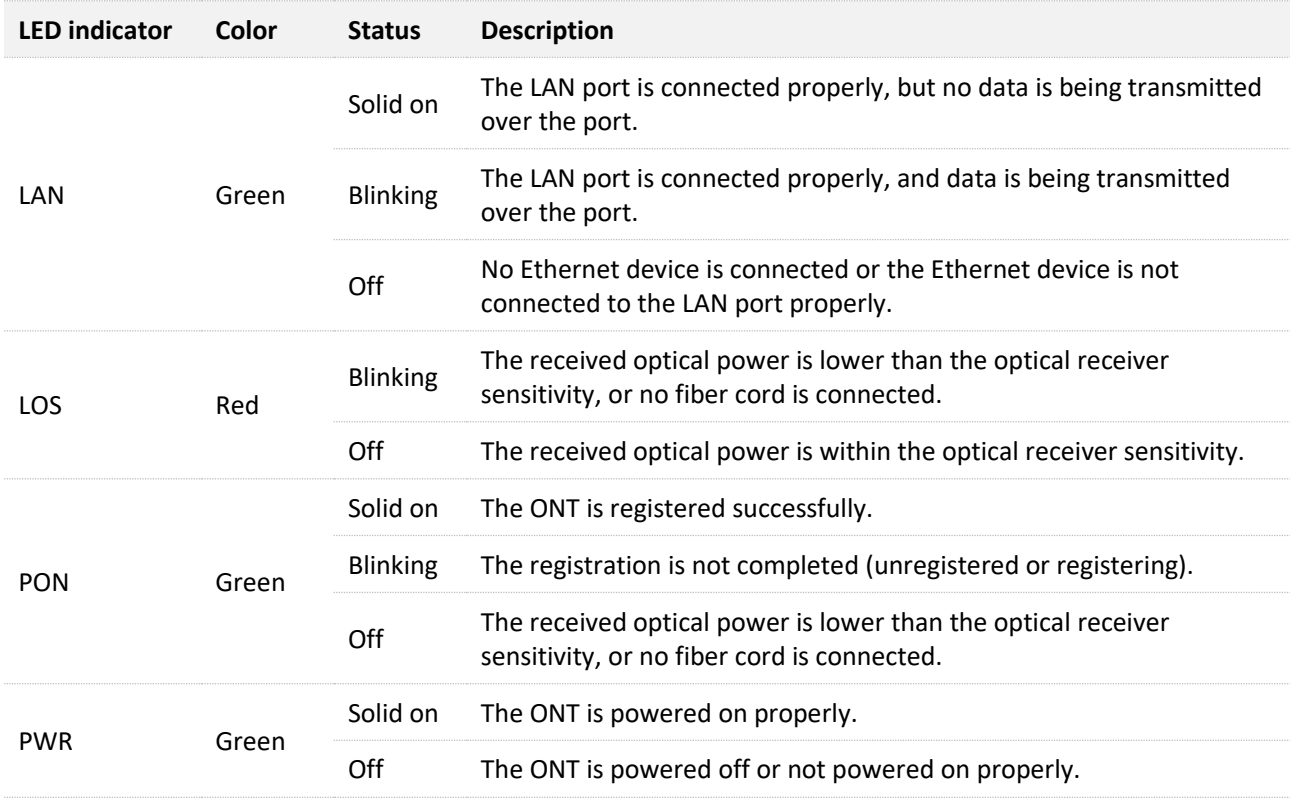

#### ■ **Ports & buttons**

LAN

FIBER

RST

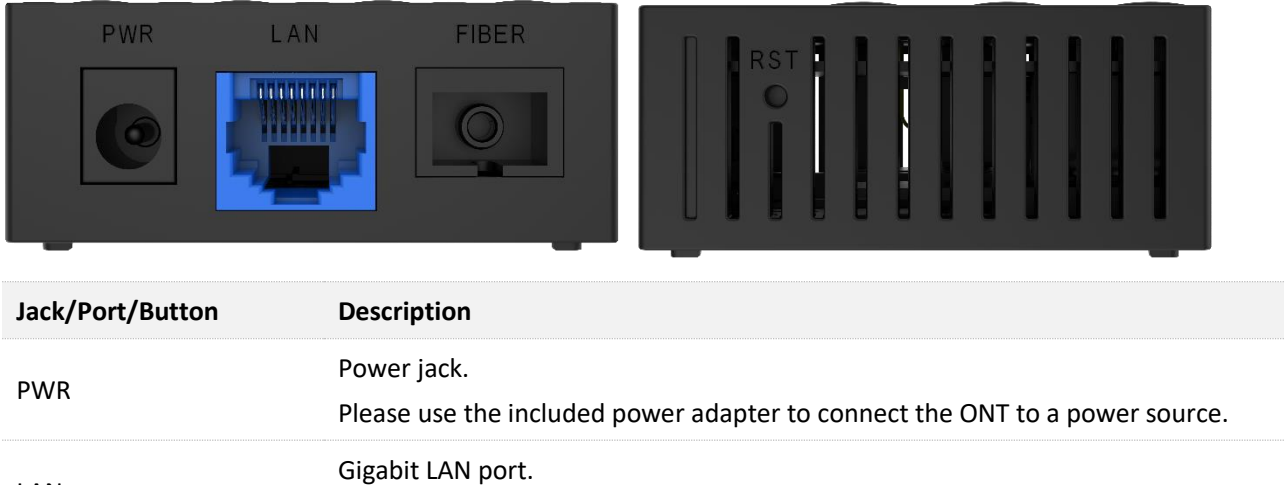

Used to connect to a router, switch or computer.

After the ONT completes startup, use an object with a spike to hold the button down for more than 10 seconds and then release it. All LED indicators light off in a few seconds. When the PWR LED indicator lights solid on again, the ONT is reset.

Used to connect to the optical network.

SC/APC optical fiber port.

Reset button.

## **HG6**

#### ■ LED **indicators**

 $\overline{\phantom{0}}$ PWR PON LOS LAN1 LAN2 LAN3 LAN4 TEL WLAN WPS  $\sim$ USB

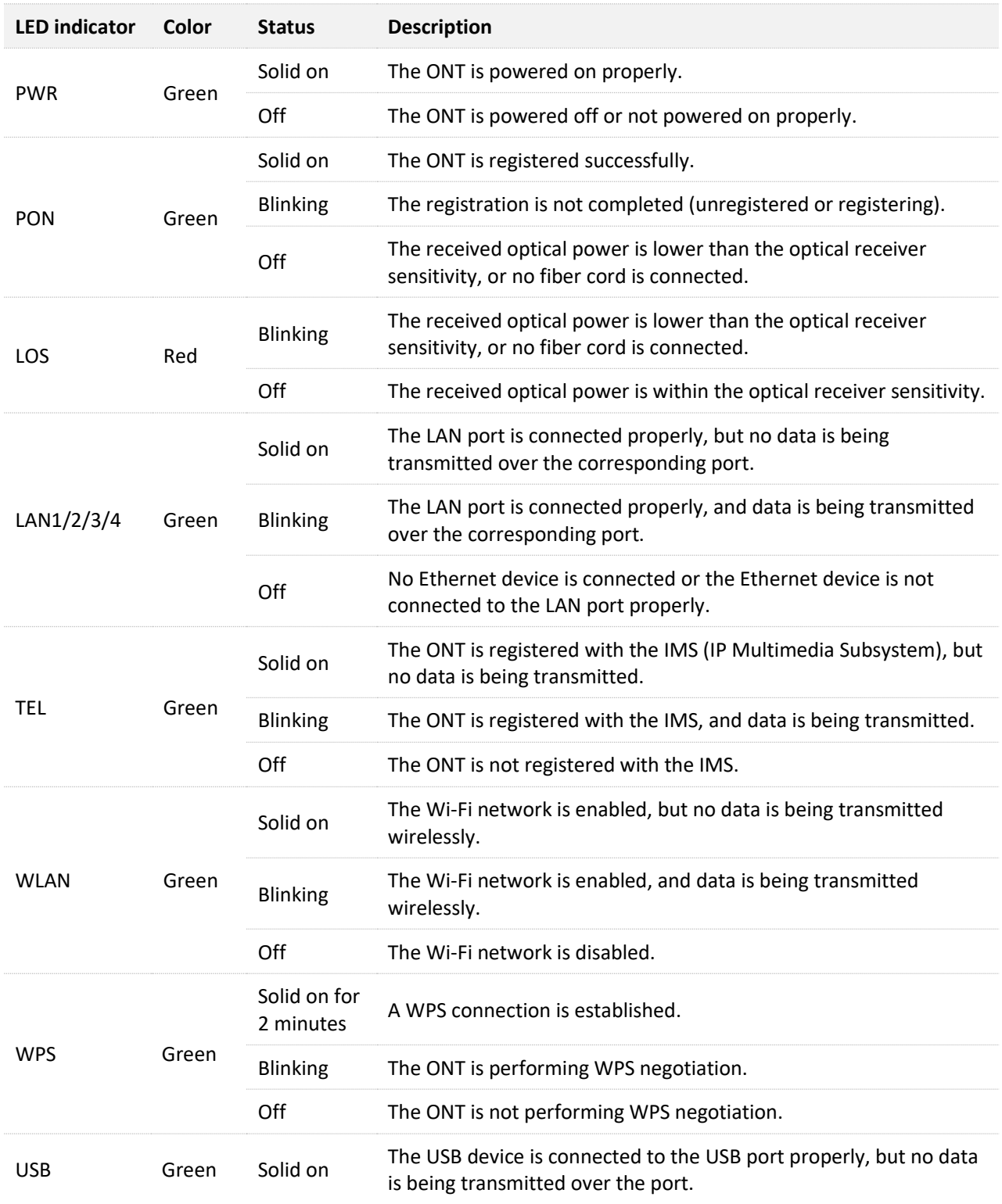

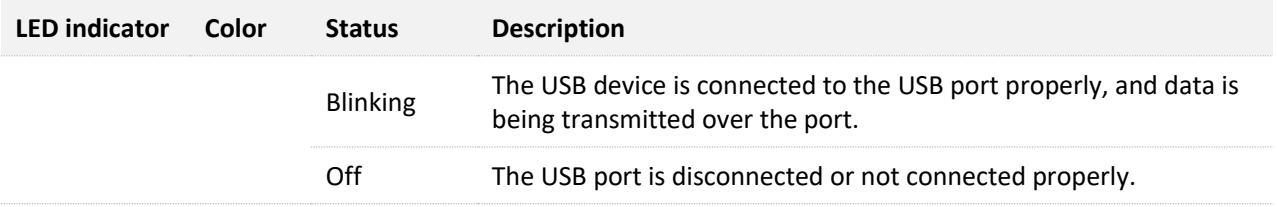

#### ◼ **Ports & buttons**

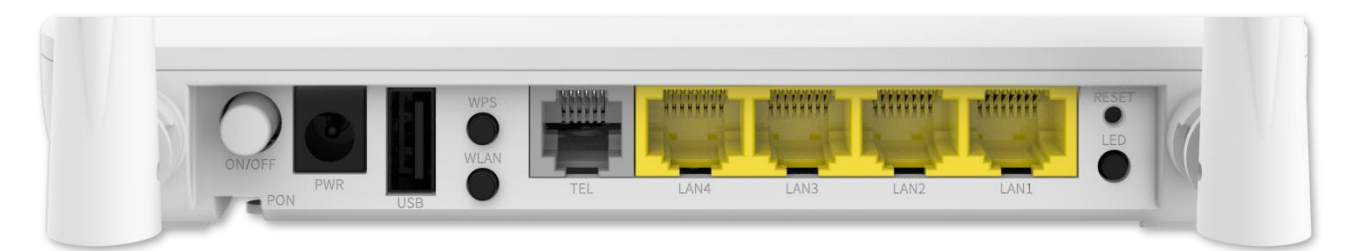

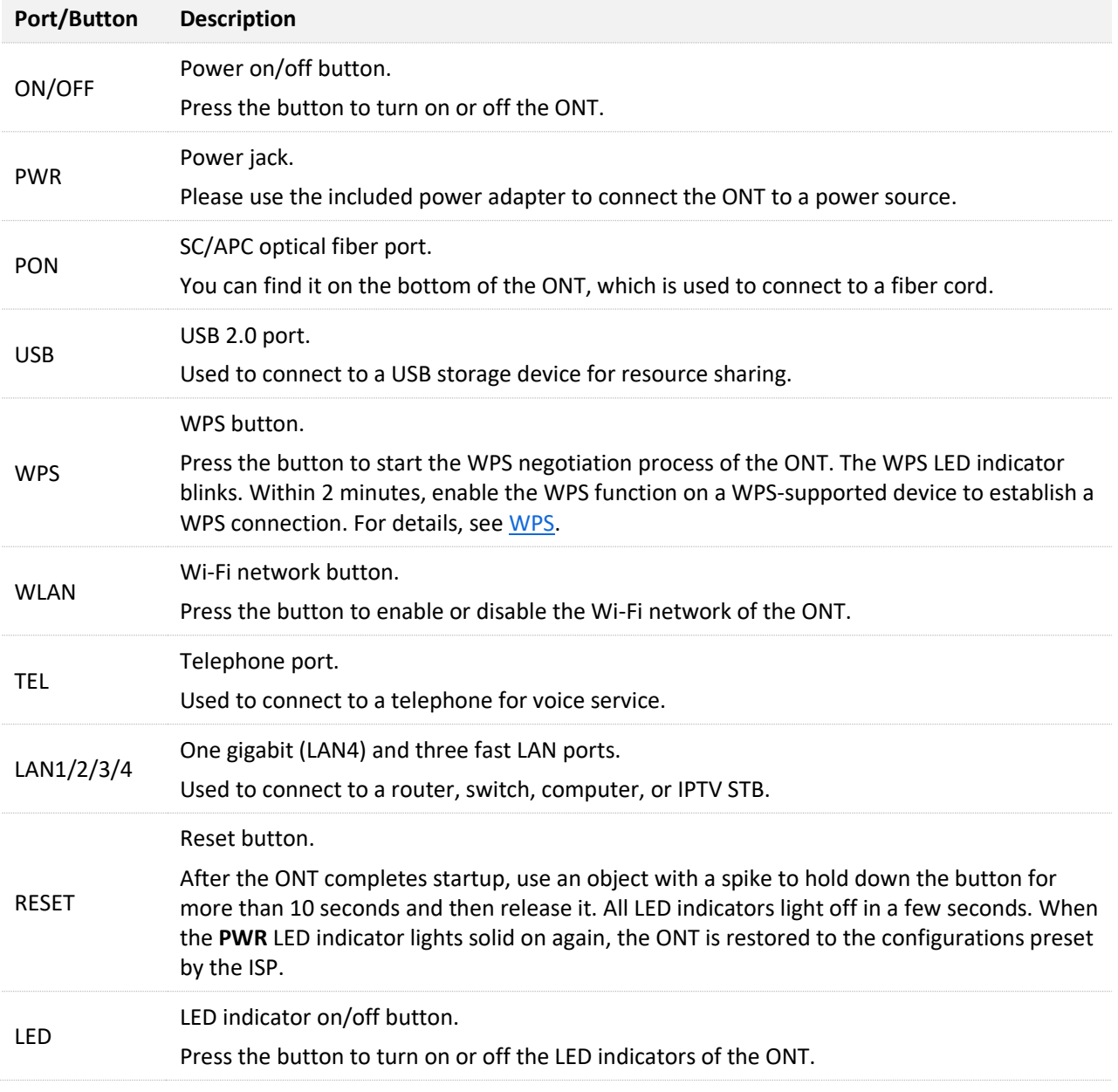

## **HG7 & HG7c**

The appearance of HG7 and HG7c is quite similar, except that HG7c does not have the TEL indicator and port. The following figures show the appearance of HG7 as an example.

#### ◼ **LED indicators**

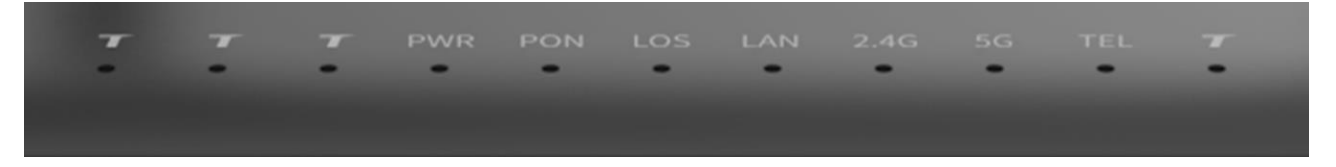

HG7

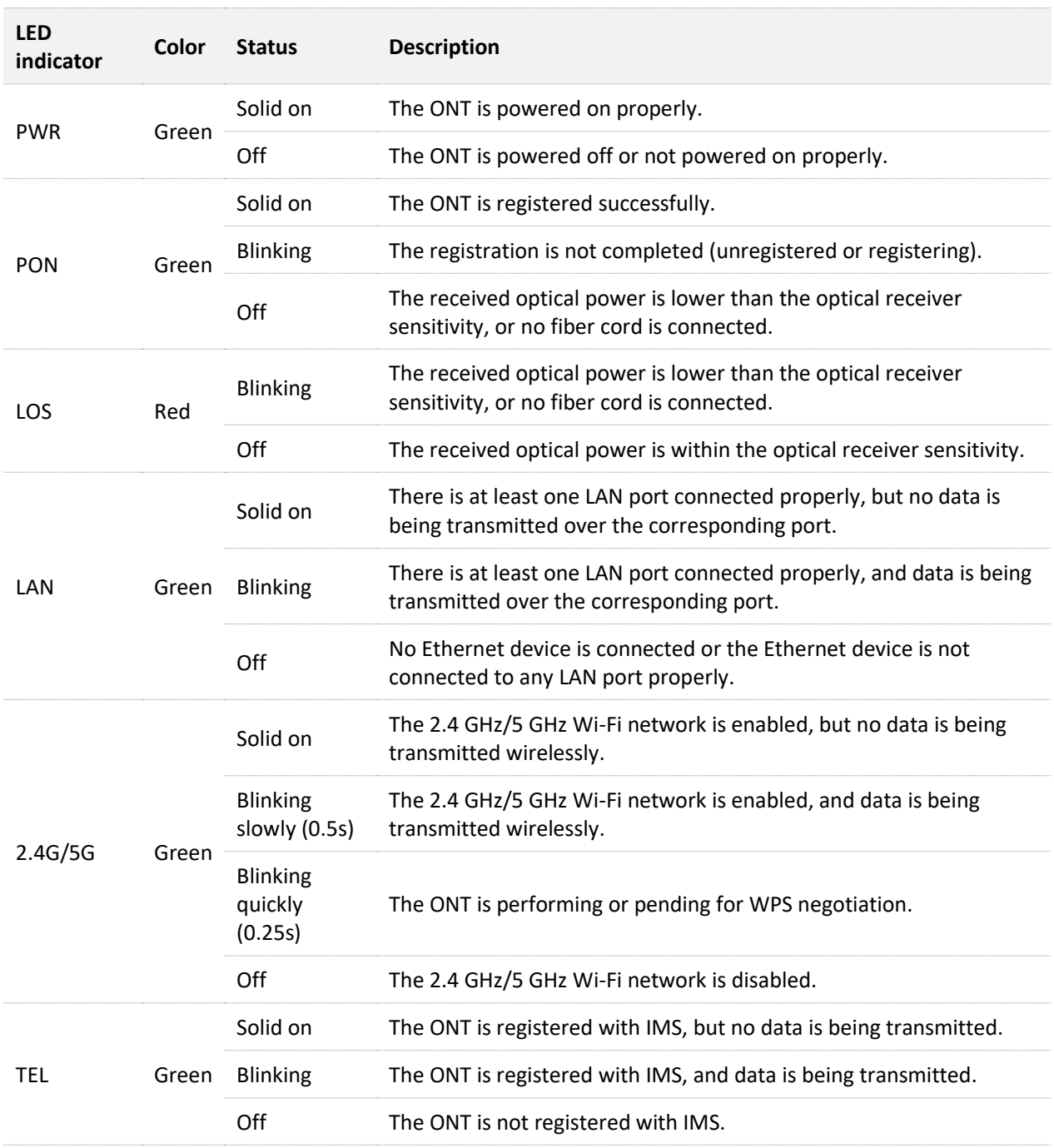

#### ◼ **Ports & buttons**

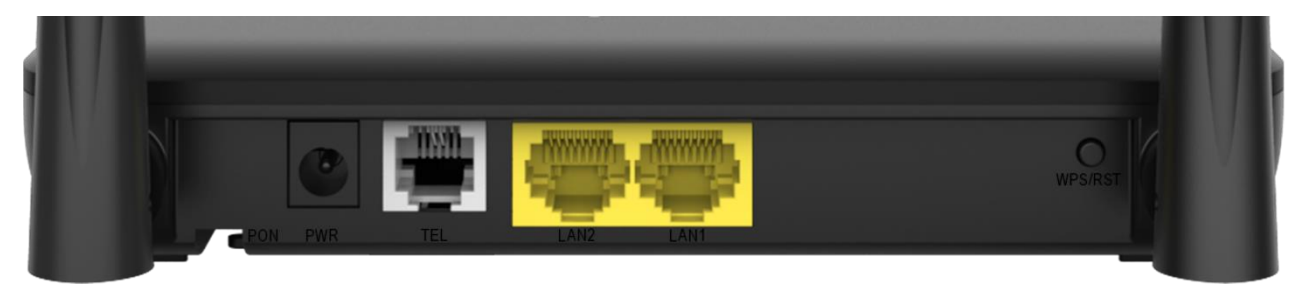

HG7

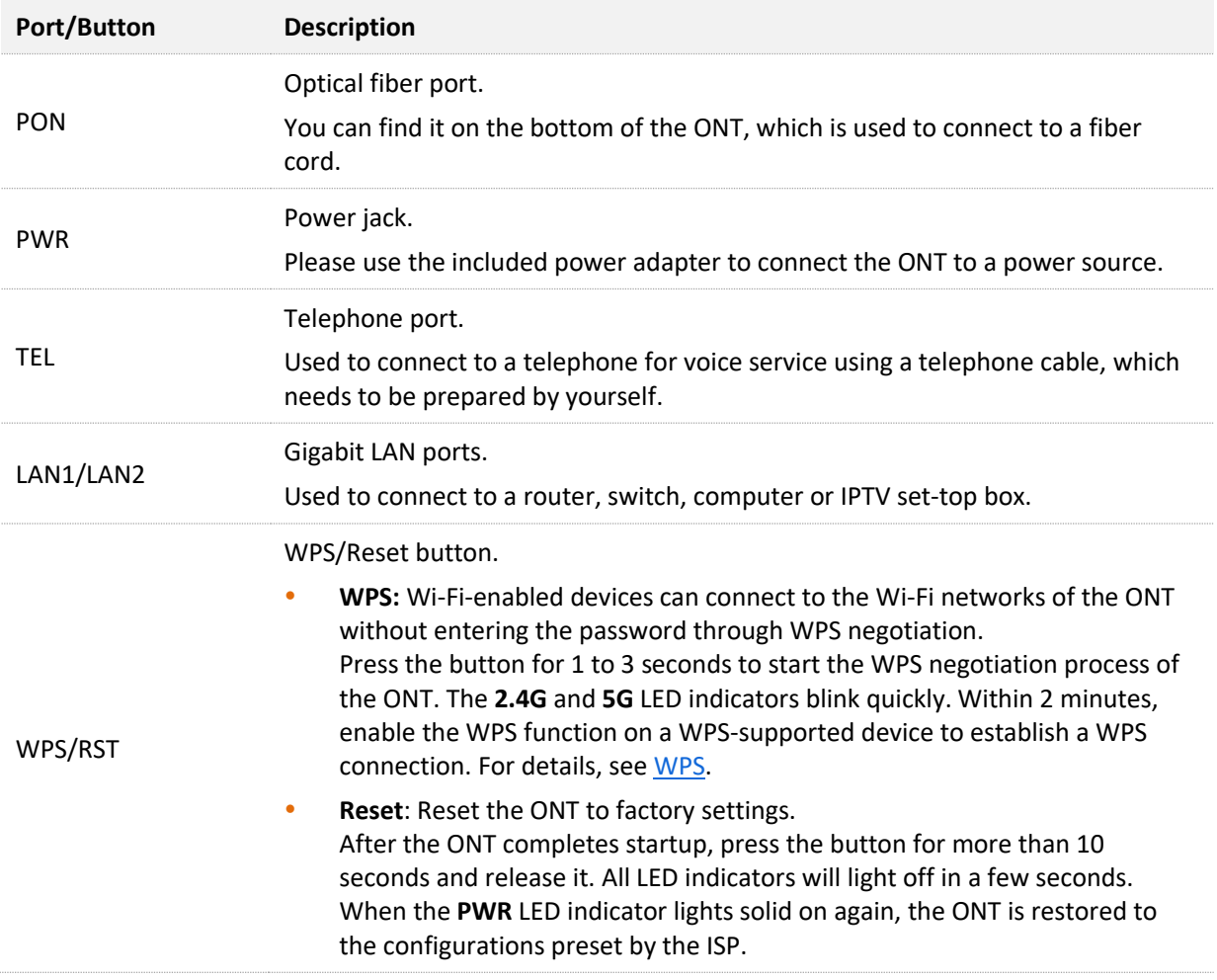

## <span id="page-17-0"></span>**HG9**

#### ■ LED indicators

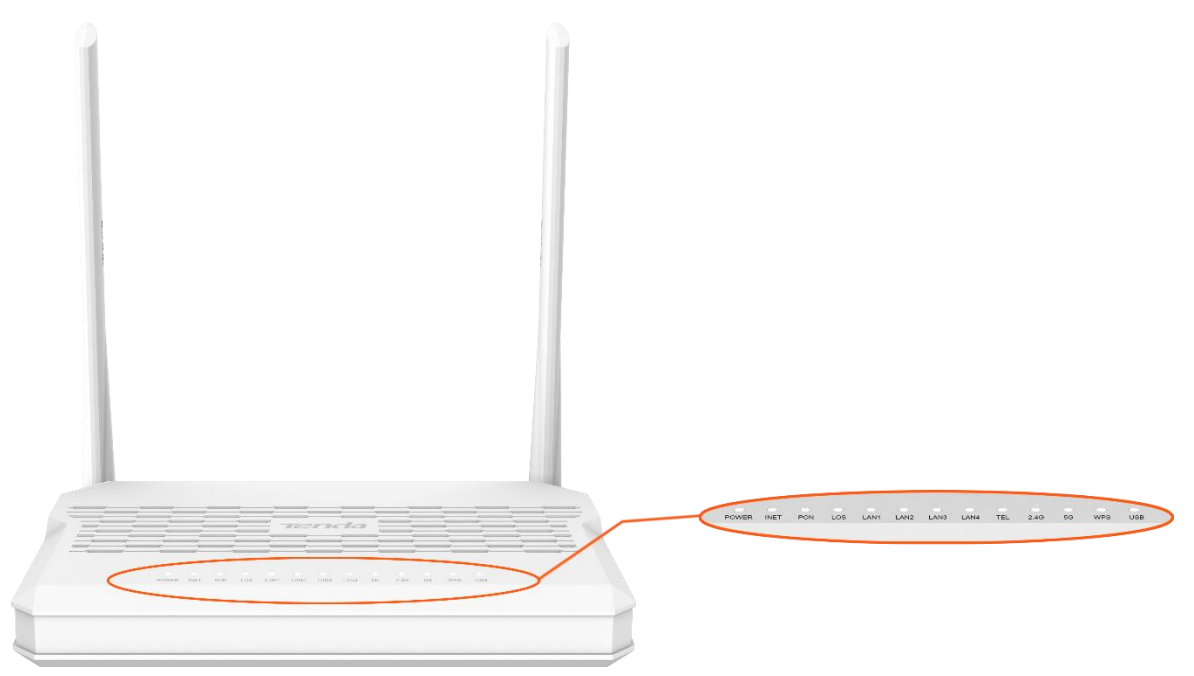

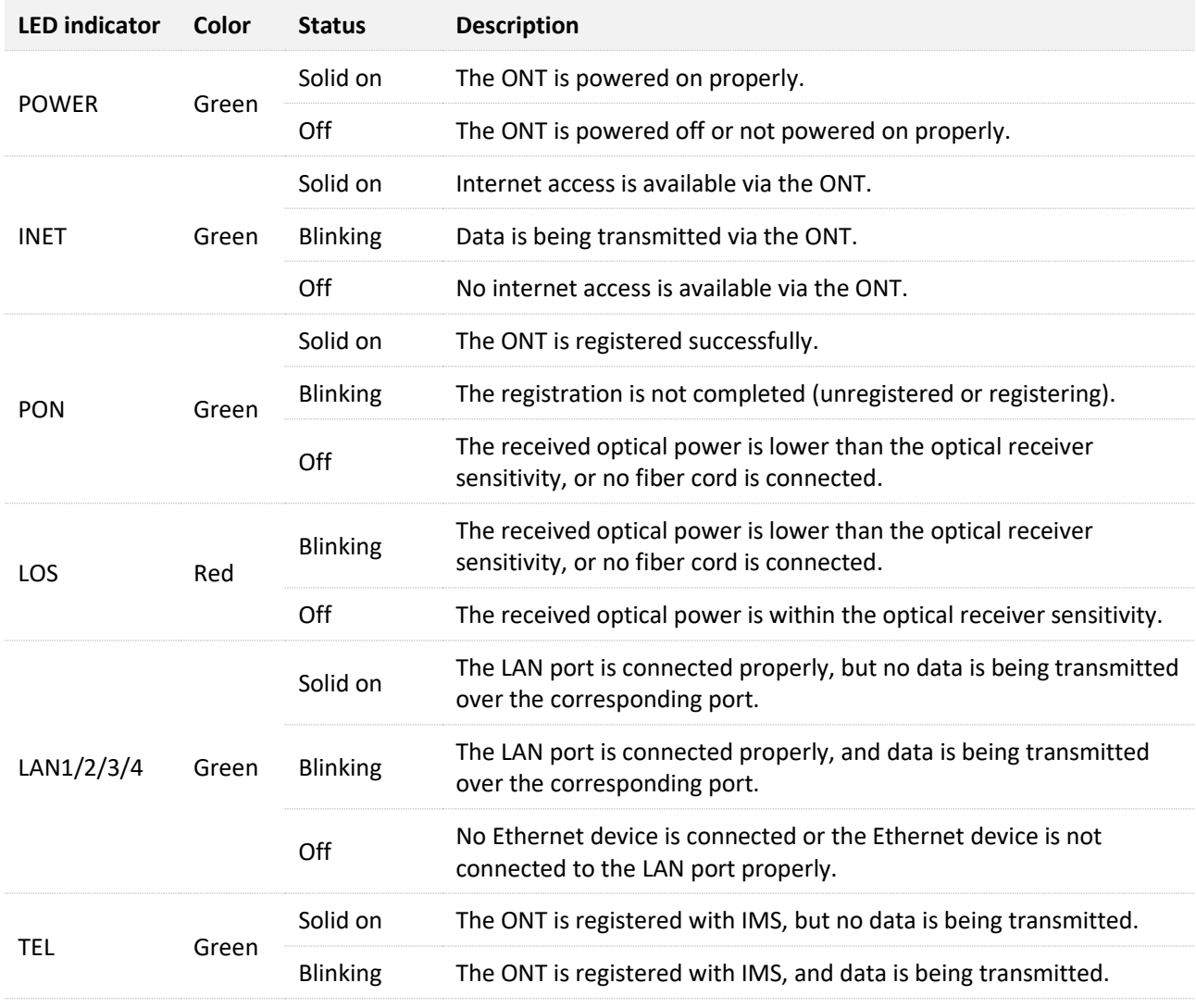

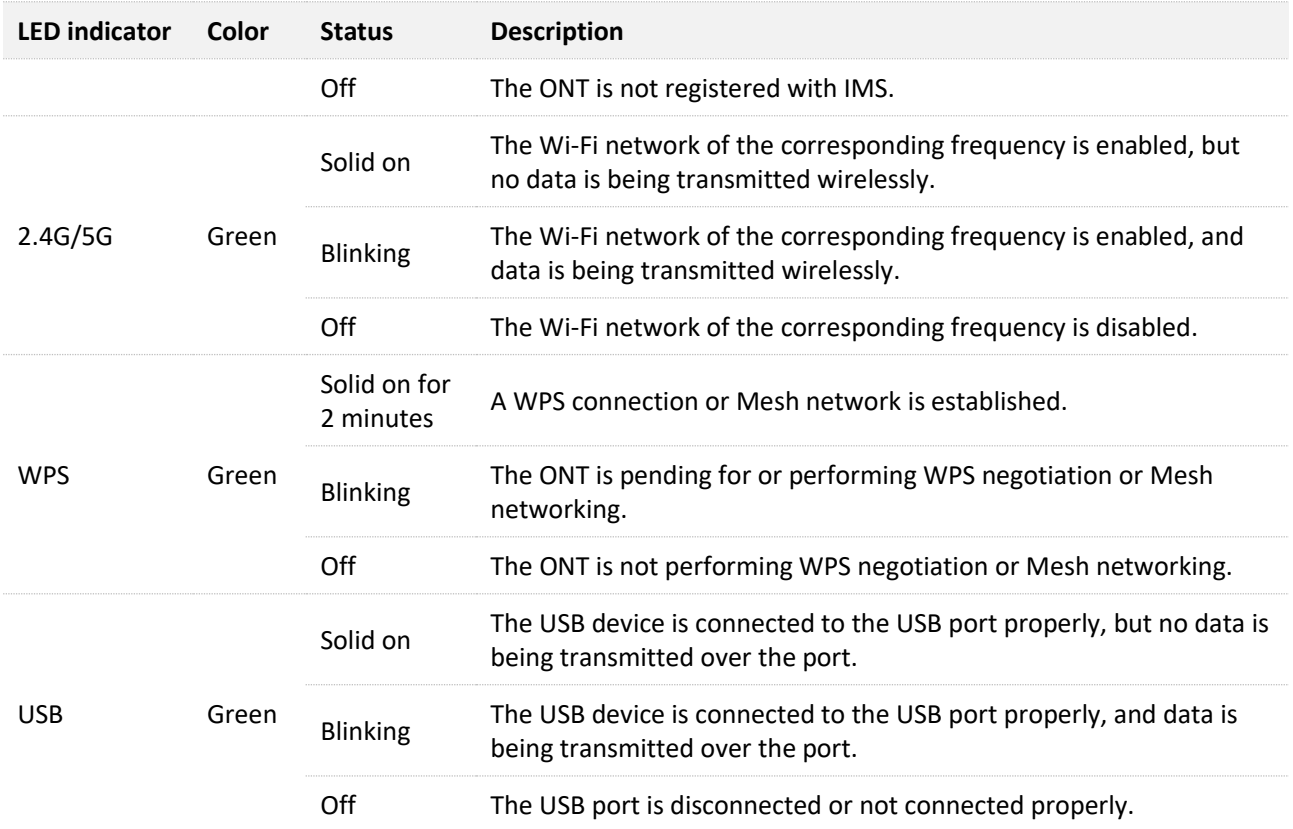

◼ **Ports & buttons**

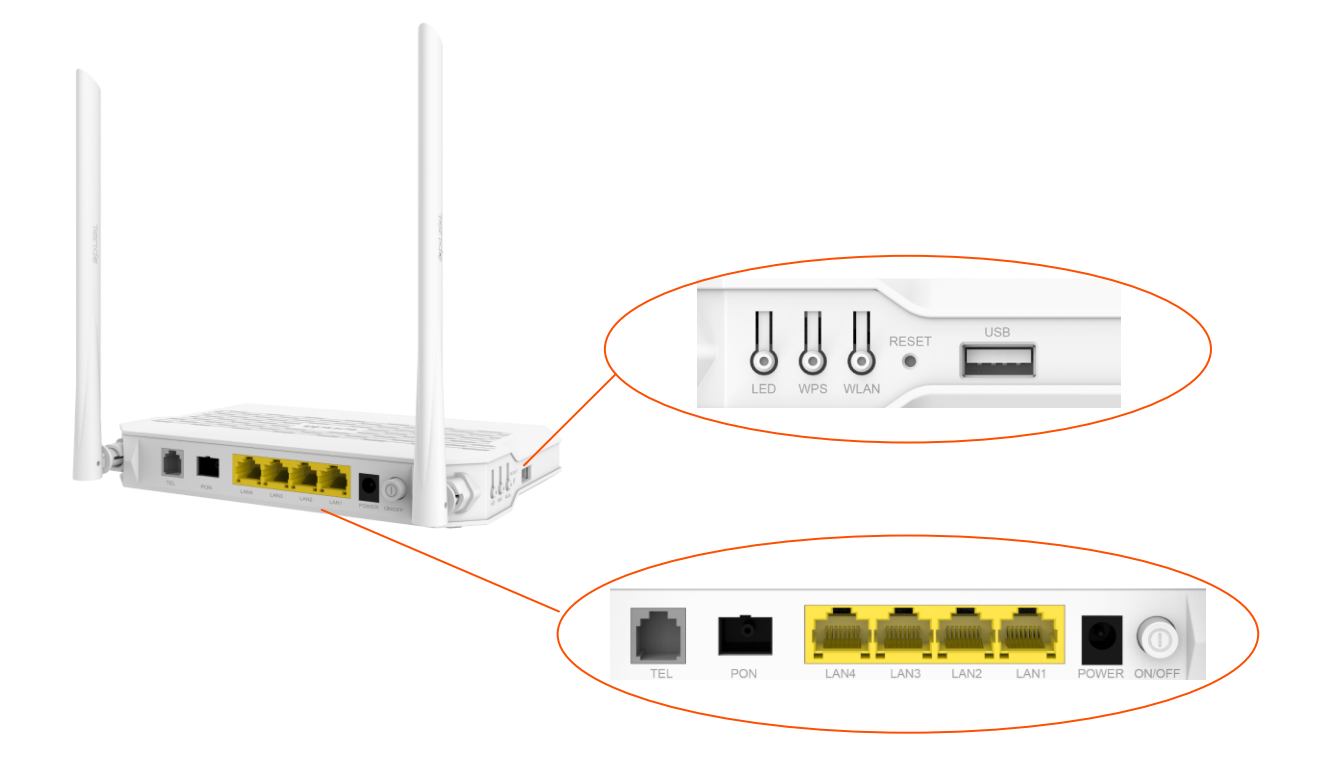

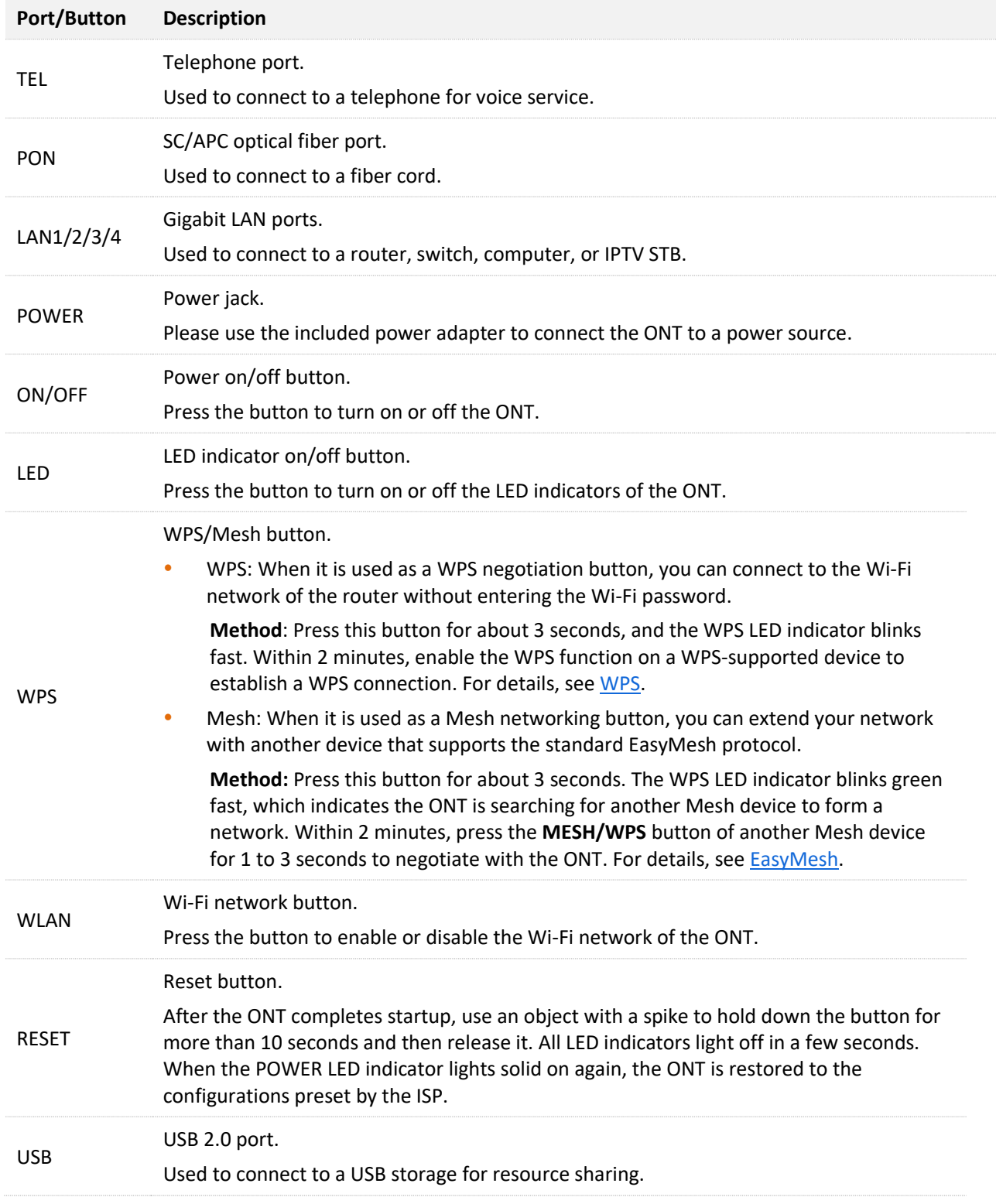

<span id="page-20-0"></span>The label is located on the bottom panel of the ONT. See the following figure for details.

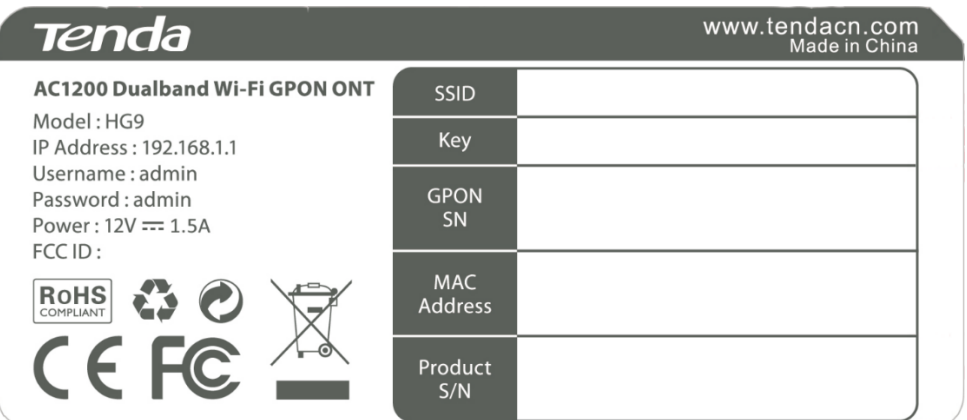

- **Model:** Model of the ONT
- **IP Address:** Default IP address used to log in to the web UI of the ONT
- Username & Password: Default user name and password used to log in to the web UI of the **ONT**
- SSID & Key: Default Wi-Fi name and password of the ONT
- **GPON SN: GPON serial number of the ONT**
- **MAC Address: MAC address of the ONT**
- **Product S/N: Product serial number**

<span id="page-21-0"></span>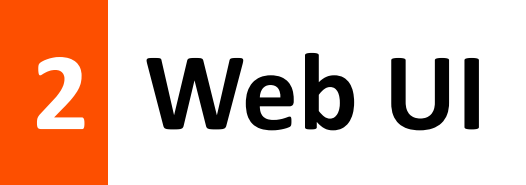

## <span id="page-21-1"></span>**2.1 Login**

## $Q_{\text{tip}}$

A maximum of three users can log in to the web UI at the same time.

- **Step 1** Connect the ONT to a power source using the provided power adapter.
- **Step 2** Press the ON/OFF button to turn on the ONT.

## $Q$ <sub>TIP</sub>

Skip this step if your ONT has no ON/OFF button.

**Step 3** Connect a computer to a LAN port of the ONT using an Ethernet cable, or connect your smartphone to the Wi-Fi network of the ONT.

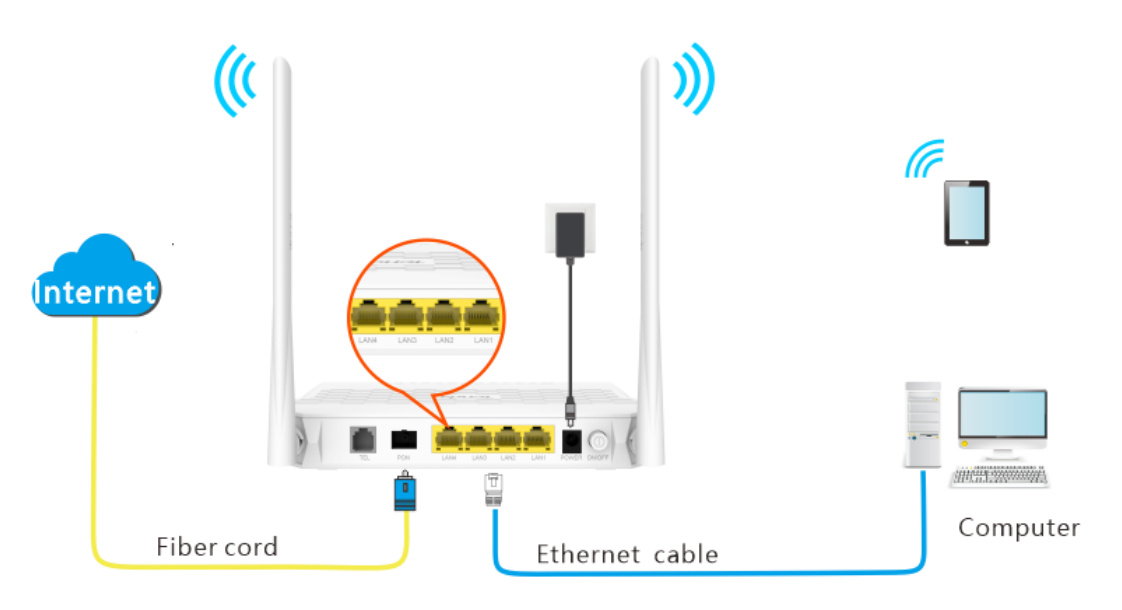

**Step 4** Start a web browser on a connected device and visit the IP address of the ONT (**192.168.1.1** by default). Enter your **User Name** and **Password** (both are **admin** by default), and click **Login**.

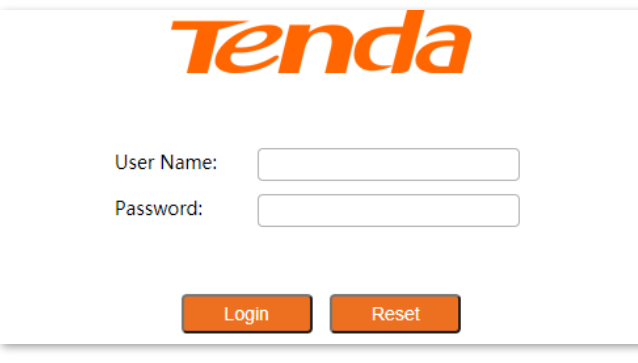

#### **----End**

## $Q_{\text{tip}}$

If the above page does not appear, try the following solutions:

- Ensure that the ONT is powered on properly.
- If a wired device, such as a computer, is used for configuration, ensure that the wired device is connected to a LAN port of the router properly, and is set t[o obtain an IP address automatically.](#page-137-1)
- If a wireless device, such as a smartphone, is used for configuration, ensure that the wireless device is connected to the Wi-Fi network of the ONT and the cellular network (mobile data) of the client is disabled.
- [Restore the ONT](#page-127-0) to factory settings and try again.

#### Logout HG9 **Statistics WAN** Services VoIP Advance **Diagnostics** Admin LAN **WLAN Device Status** This page shows the current status and some basic settings of the device. **Status** System > Device **Device Name** H<sub>G</sub>9  $\cdot$  IPv6 **Uptime**  $33 \text{ min}$  $\geq$  PON Software version  $v1.0.0$ **Hardware Version**  $v1.0$ **CPU Usage** 5% **Memory Usage** 45% **LAN Configuration IP Address** 192.168.1.1 **Subnet Mask** 255.255.255.0 **DHCP Server** Enabled **MAC Address** 502B73FF0189 **WAN Configuration** Connection<br>Type **IP Address** Gateway Interface VLAN ID Protocol **Status**  $10<sup>10</sup>$ **INTERNET** Bridged nas00 down Refresh

The following page appears.

## <span id="page-23-0"></span>**2.2 Logout**

The ONT logs you out when you:

- <sup>−</sup> Click the **Logout** button on the upper-right corner of the web UI, or click **Logout** in **Admin** > **Logout**.
- <sup>−</sup> Perform no operation within 20 minutes.

## <span id="page-24-0"></span>**2.3 Web UI layout**

The web UI of the ONT is composed of 4 parts, including the level-1 navigation tree, level-2 navigation tree, tab page area, and configuration area. See the following figure.

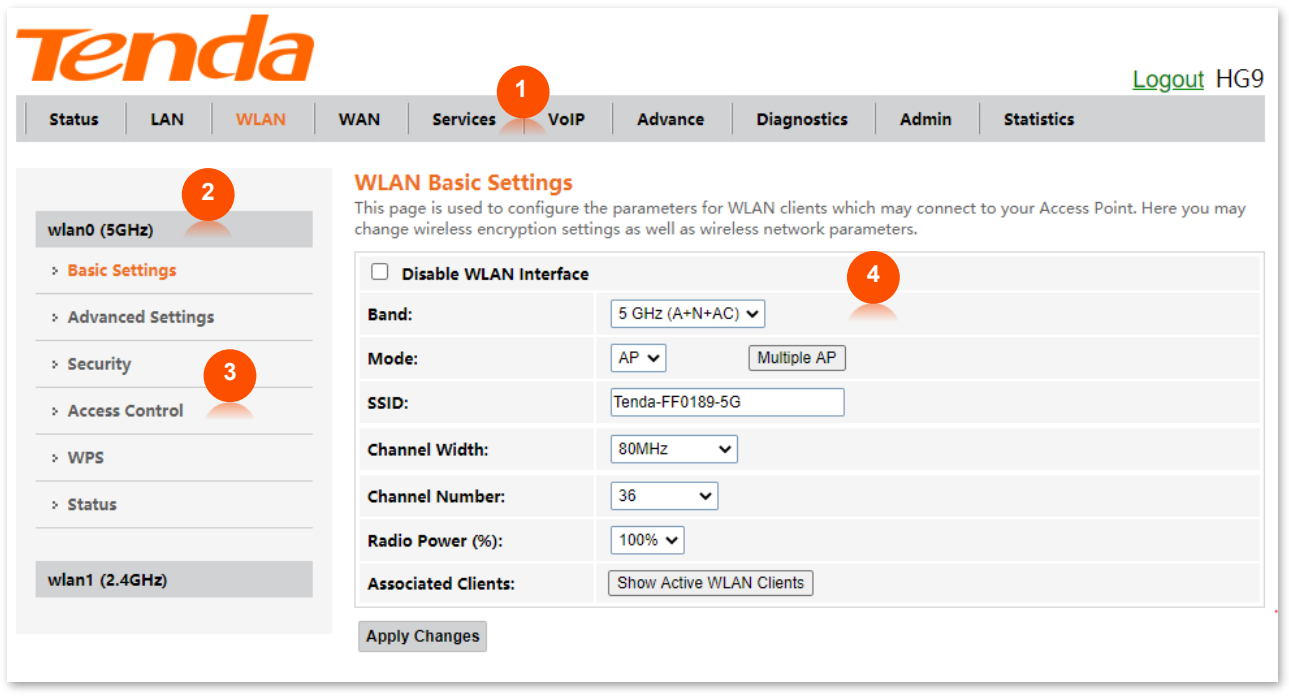

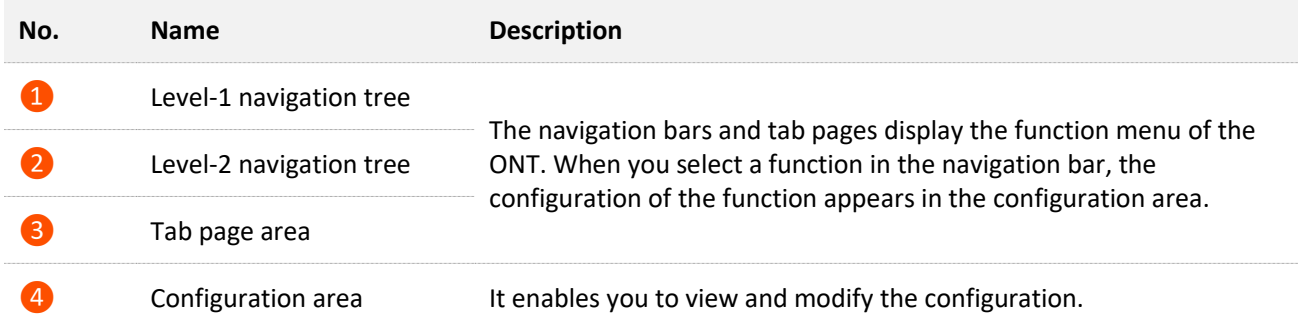

## <span id="page-25-0"></span>**2.4 Common buttons**

Some buttons are commonly used in the web UI of the ONT, and their functions are listed as follows.

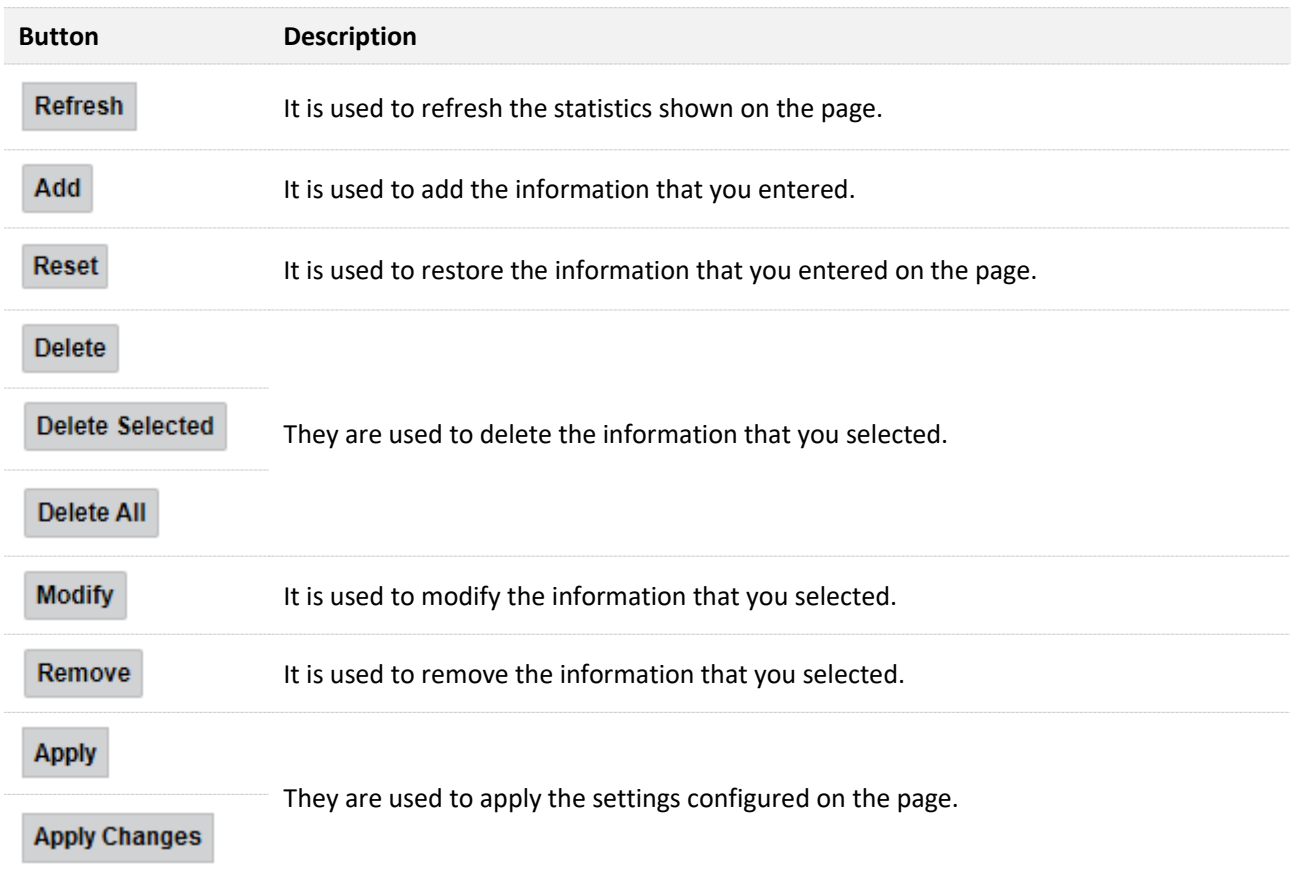

# <span id="page-26-0"></span>**3 Status**

In this module, you can:

- <sup>−</sup> View [device status](#page-26-1) of the ONT.
- <sup>−</sup> View [IPv6 status](#page-28-0) of the ONT.
- <sup>−</sup> View [PON status](#page-29-0) of the ONT.

## <span id="page-26-1"></span>**3.1 Device status**

On this page, you can view the basic system information, LAN configuration and WAN configuration of the ONT.

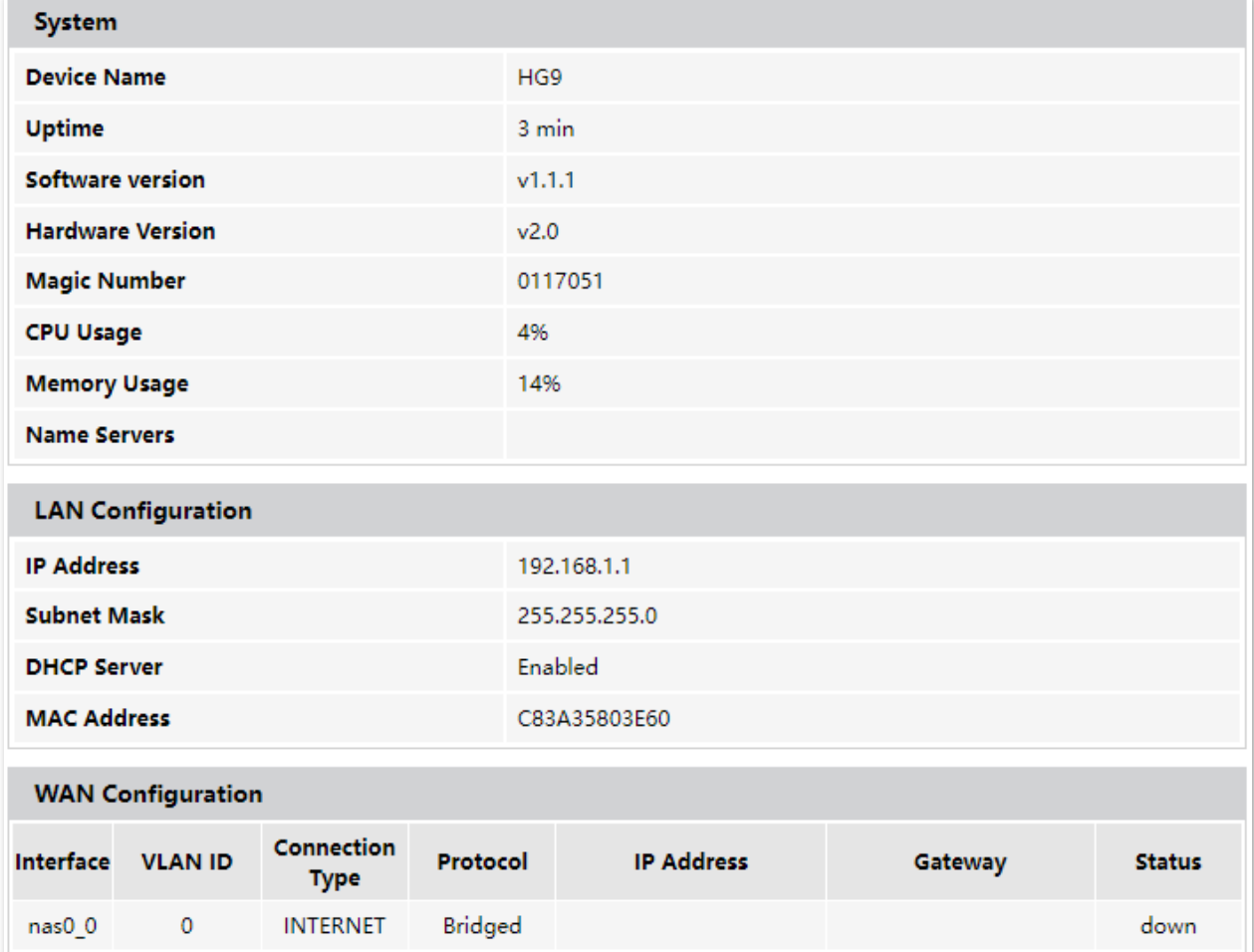

To access the page, log in to the web UI of the ONT and choose **Status** > **Device**.

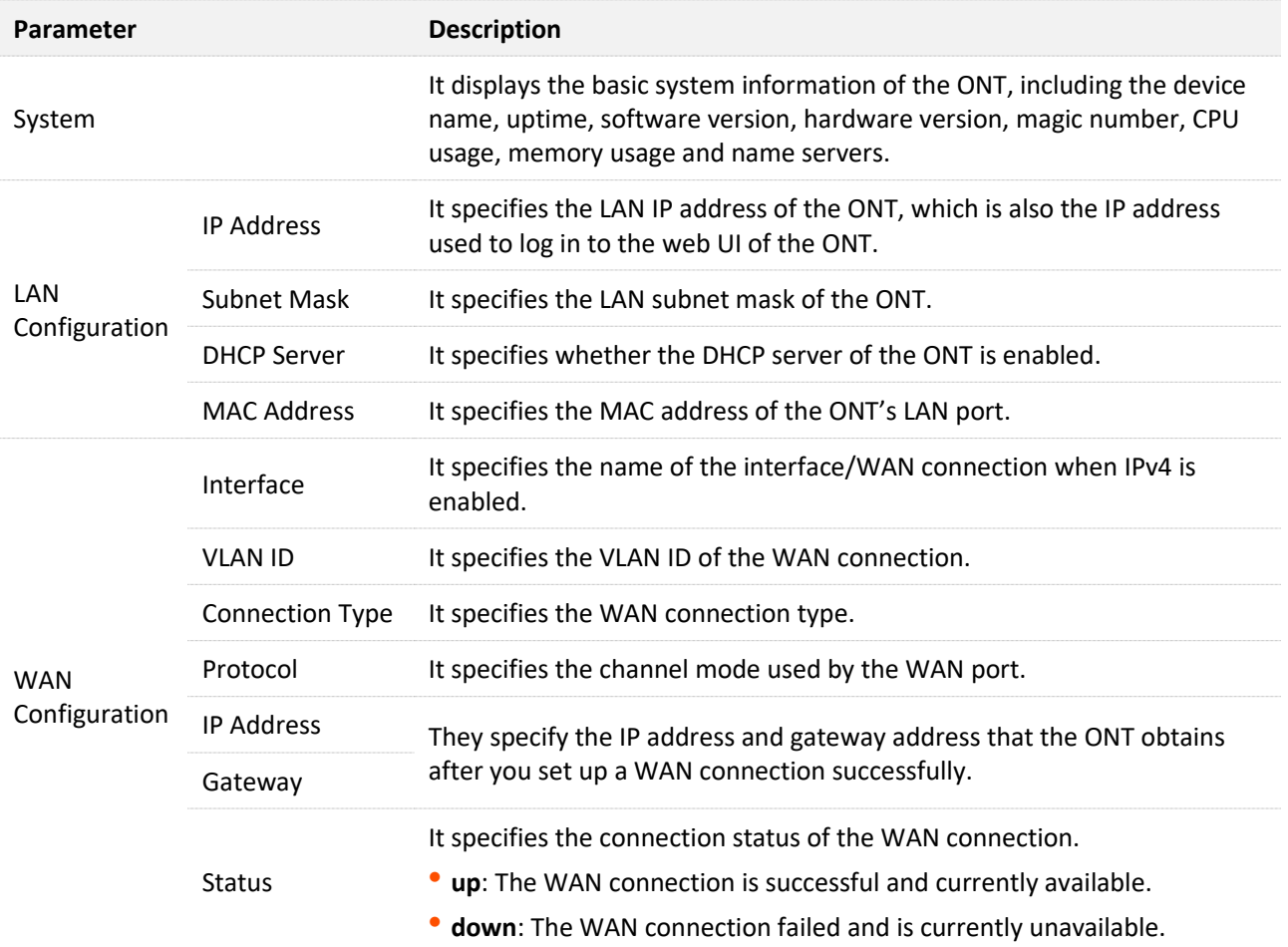

<span id="page-28-0"></span>On this page, you can view the IPv6 connection status of the ONT.

To access the page, log in to the web UI of the ONT and choose **Status** > **IPv6**.

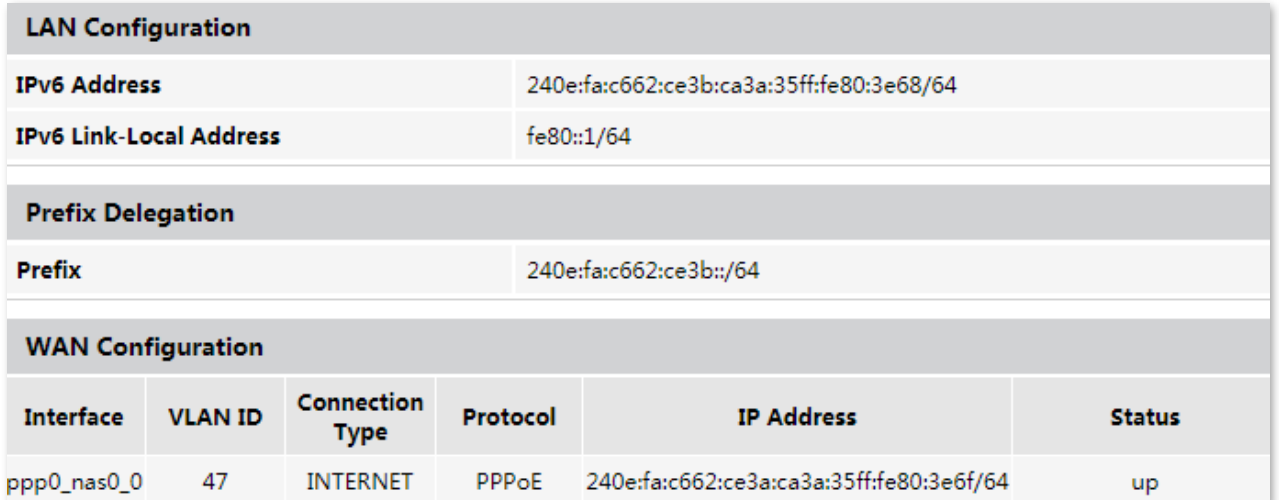

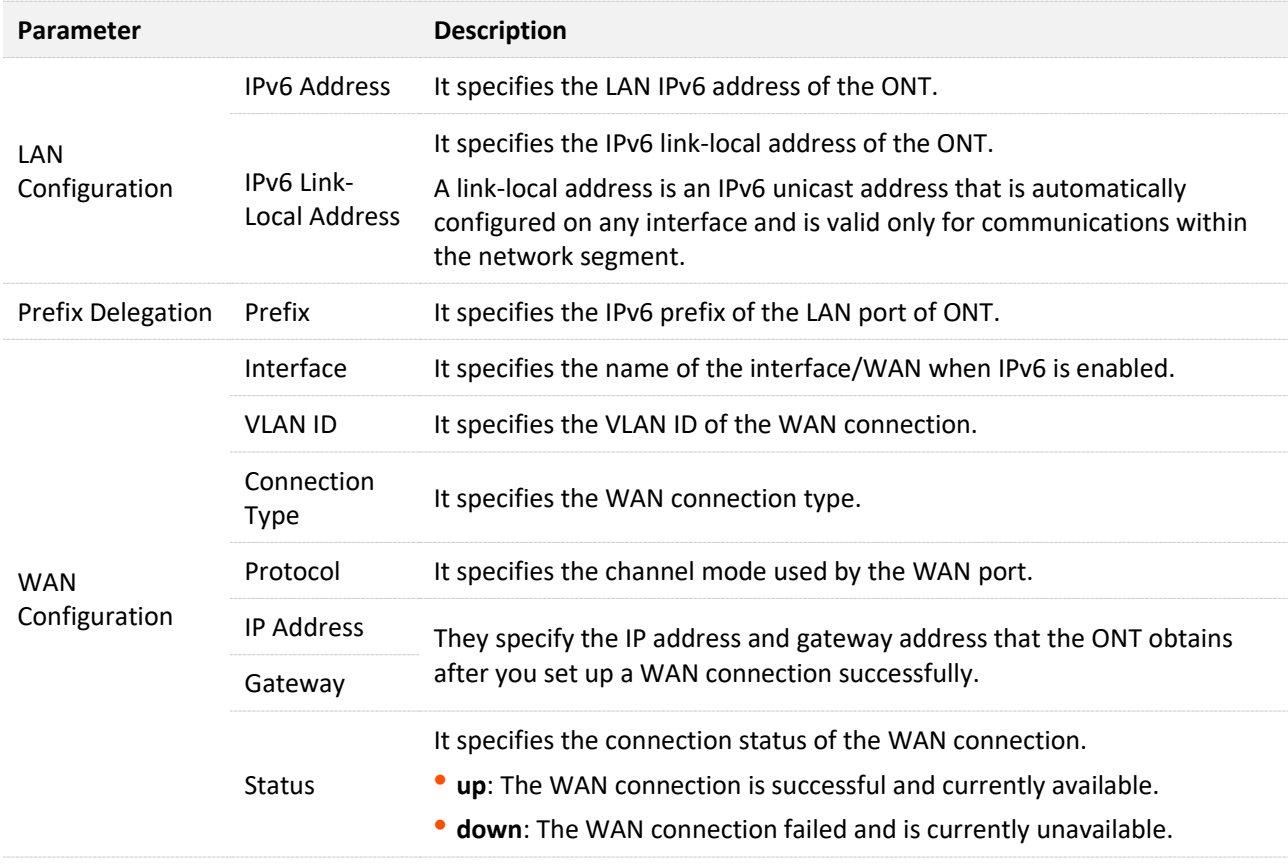

<span id="page-29-0"></span>On this page, you can view the PON status and GPON/EPON connection status of the ONT.

To access the page, log in to the web UI of the ONT and choose **Status** > **PON**.

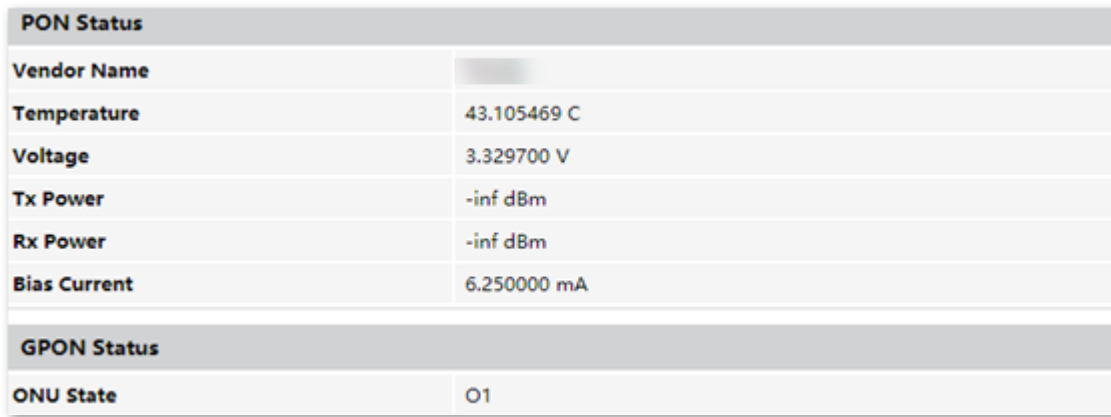

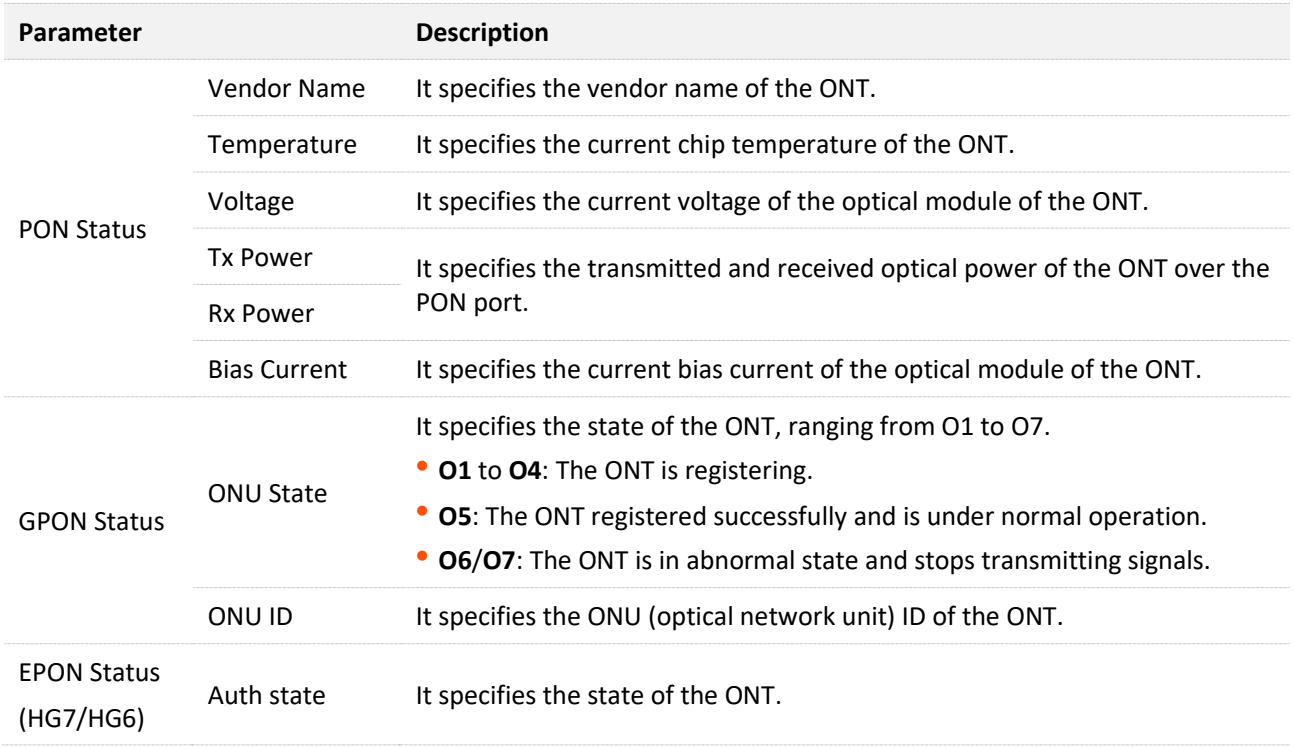

<span id="page-30-0"></span>In this module, you can configure the LAN IPv4 and IGMP/MLD Snooping settings of the ONT. To access the page, log in to the web UI and choose **LAN**.

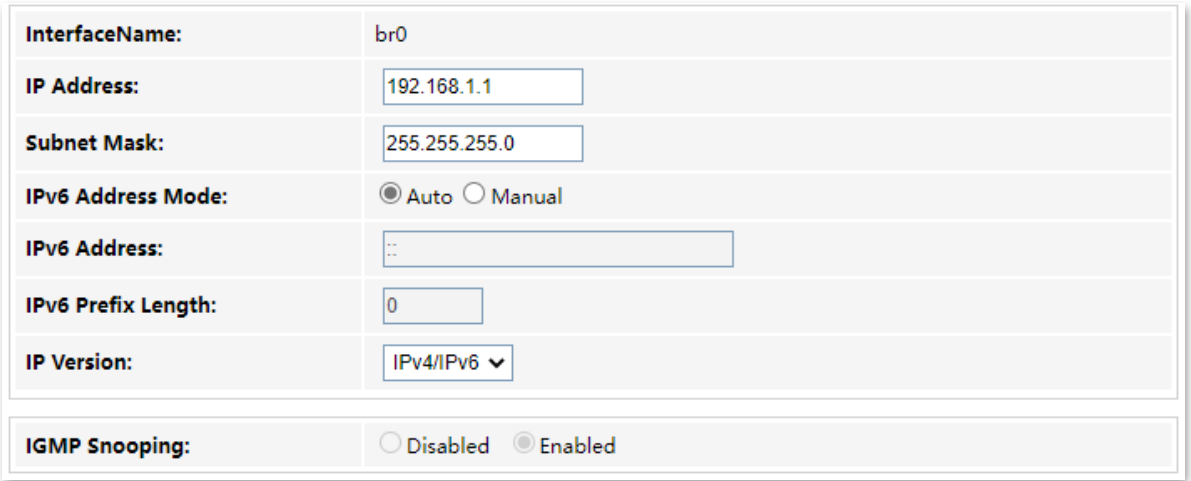

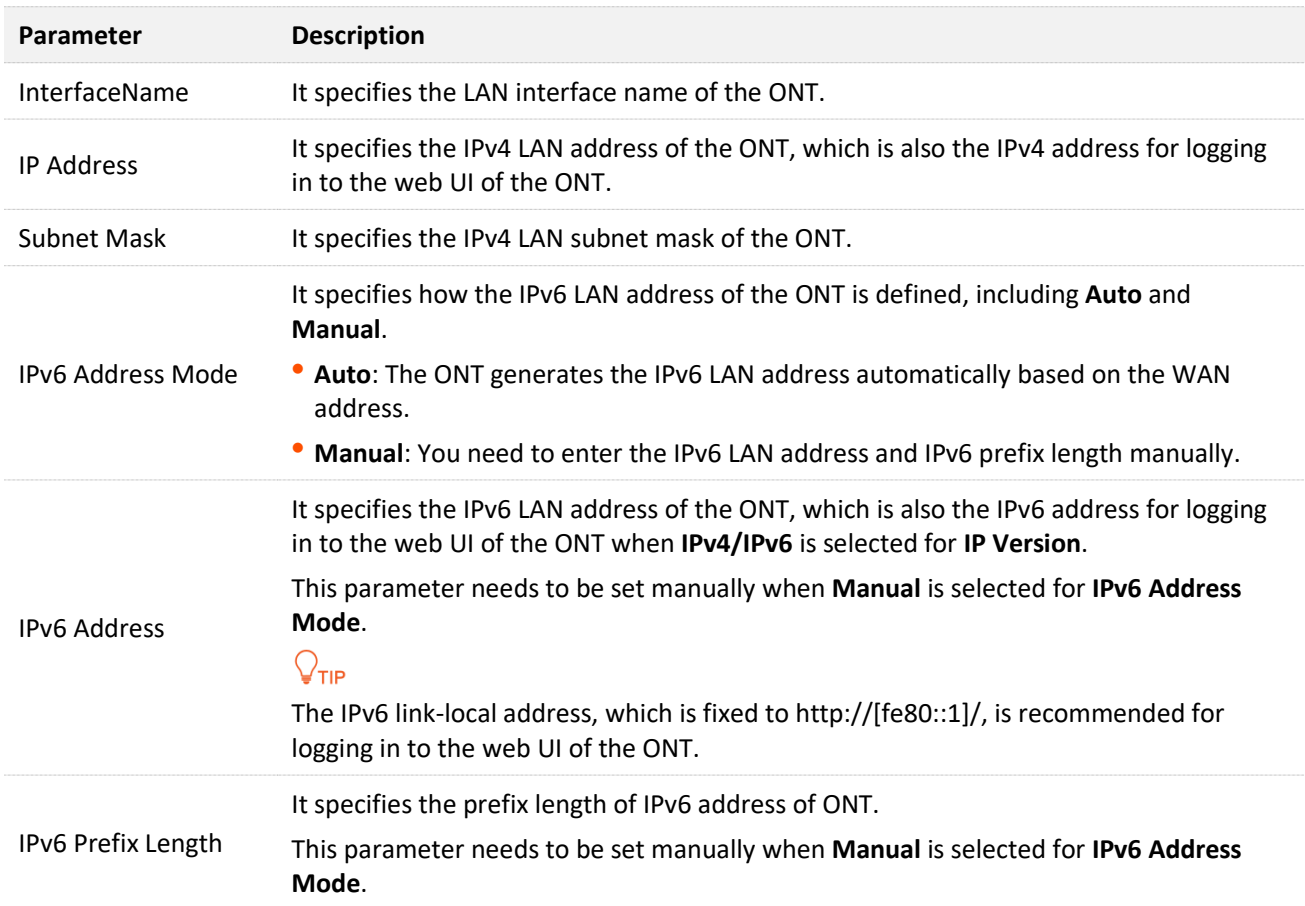

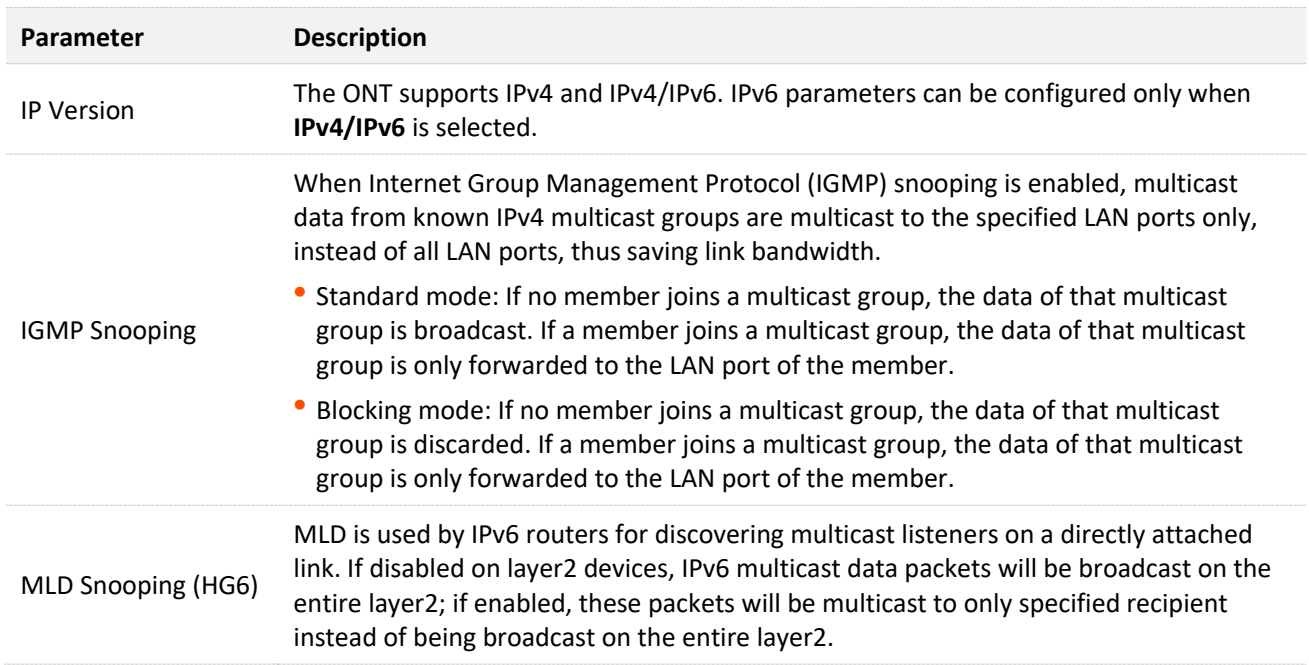

# <span id="page-32-0"></span>**5 WLAN**

## $Q_{\text{TIP}}$

- WLAN settings are only available on ONTs with the wireless function, and WLAN (5 GHz) settings are not available for single-band ONTs.
- WLAN (2.4 GHz) and WLAN (5 GHz) configurations are similar. WLAN (2.4 GHz) is used for illustration in this part.

In this module, you can customize your Wi-Fi network, including:

- − [Customize Wi-Fi name and other basic settings](#page-35-0)
- − [Hide Wi-Fi name and set other advanced functions](#page-38-0)
- − [Customize Wi-Fi password](#page-40-0)
- − Allow certain clients [to access the Wi-Fi network](#page-41-2)

## <span id="page-32-1"></span>**5.1 Basic settings**

## <span id="page-32-2"></span>**5.1.1 Overview**

On this page, you can set basic parameters of the Wi-Fi network of the ONT, such as enabling/disabling the Wi-Fi network and setting band and SSID (Wi-Fi name).

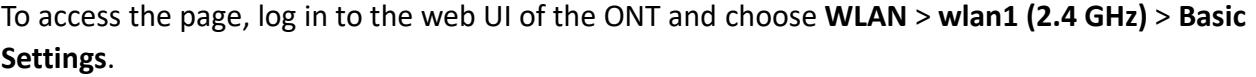

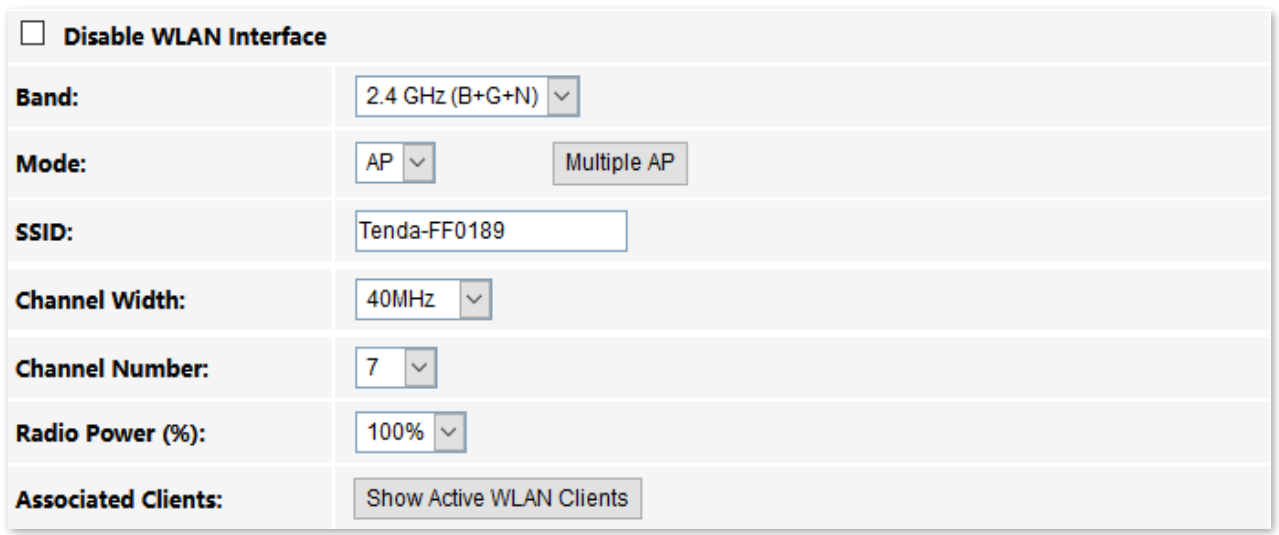

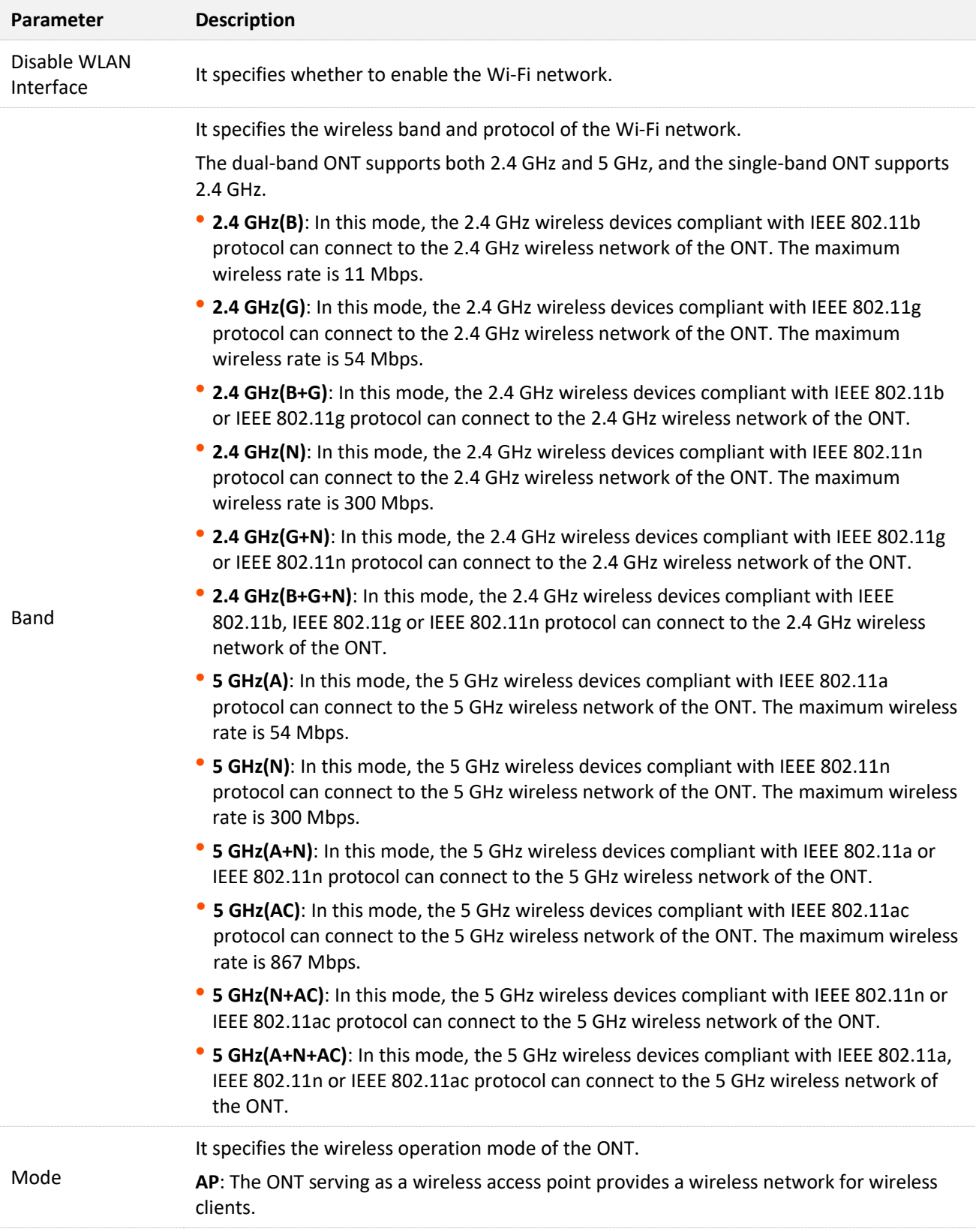

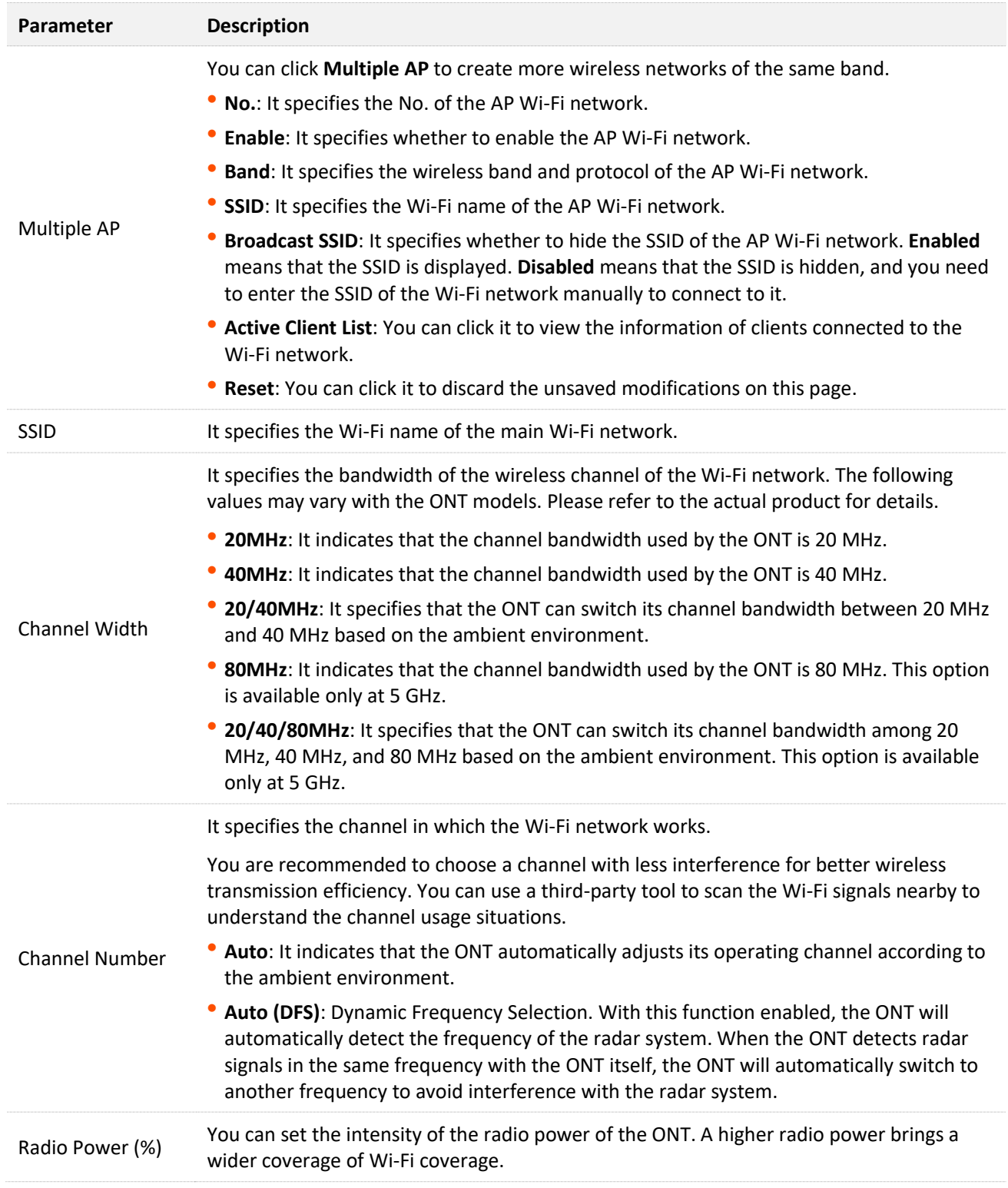

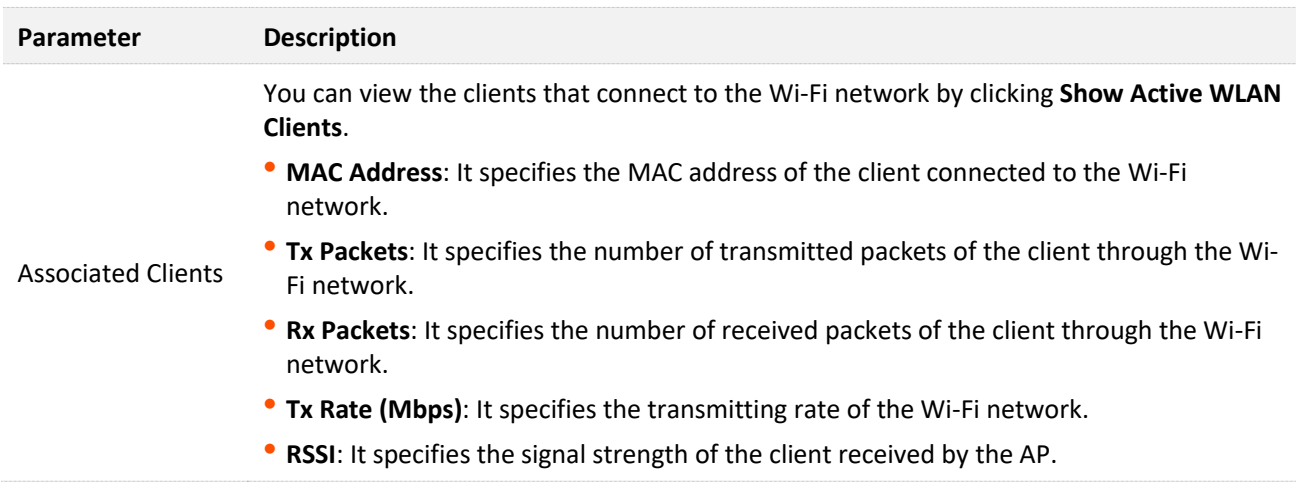

## <span id="page-35-0"></span>**5.1.2 Customize the main Wi-Fi name**

- **Step 1** Choose **WLAN** > **wlan1 (2.4 GHz)** > **Basic Settings** on the web UI.
- **Step 2** Set **SSID**.
- **Step 3** Click **Apply Changes**.

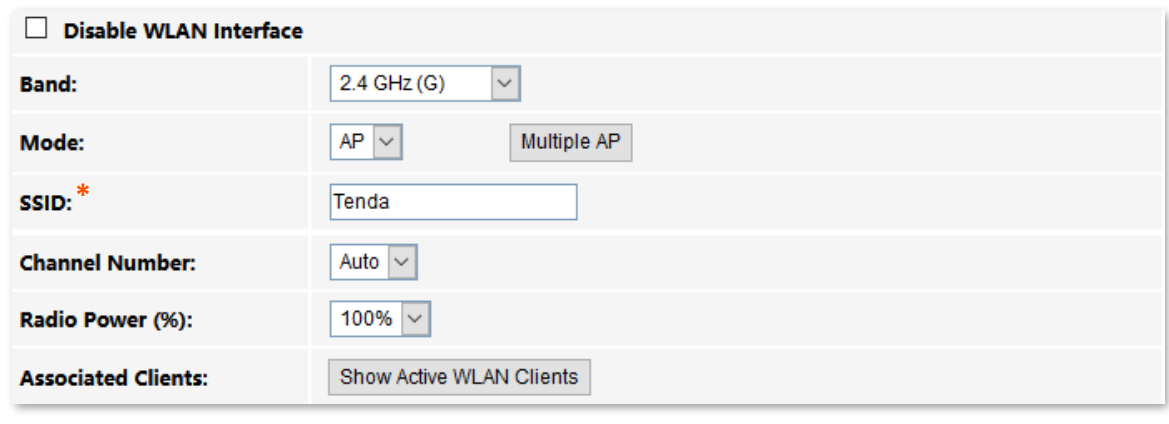

**---End**

After completing the configuration, you can search the SSID(s) on your Wi-Fi-enabled devices and connect to it to access the internet.
# **5.1.3 Enable multiple wireless networks**

- **Step 1** Choose **WLAN** > **wlan1 (2.4 GHz)** > **Basic Settings** on the web UI.
- **Step 2** Click **Multiple AP**. Select **Enable** to enable any Wi-Fi network as required, set **SSID** (Wi-Fi name), and click **Apply Changes**.

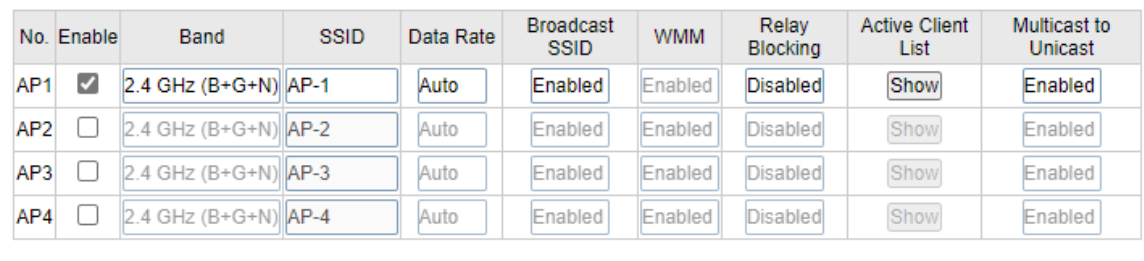

**---End**

After completing the configuration, you can search the SSID(s) on your Wi-Fi-enabled devices and connect to it to access the internet.

# **5.2 Advanced settings**

# **5.2.1 Overview**

On this page, you can configure more advanced settings of your Wi-Fi network.

To access the page, log in to the web UI of the ONT and choose **WLAN** > **wlan1 (2.4 GHz)** > **Advanced Settings**.

### $\mathbb{Z}_{\text{NOTF}}$

You are recommended to retain the default settings if without professional guidance.

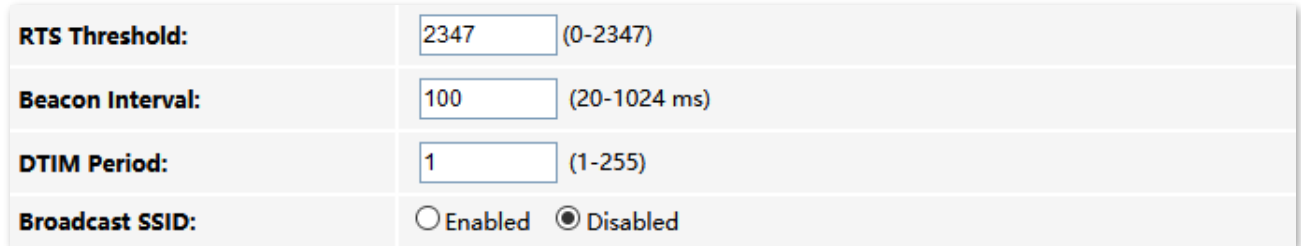

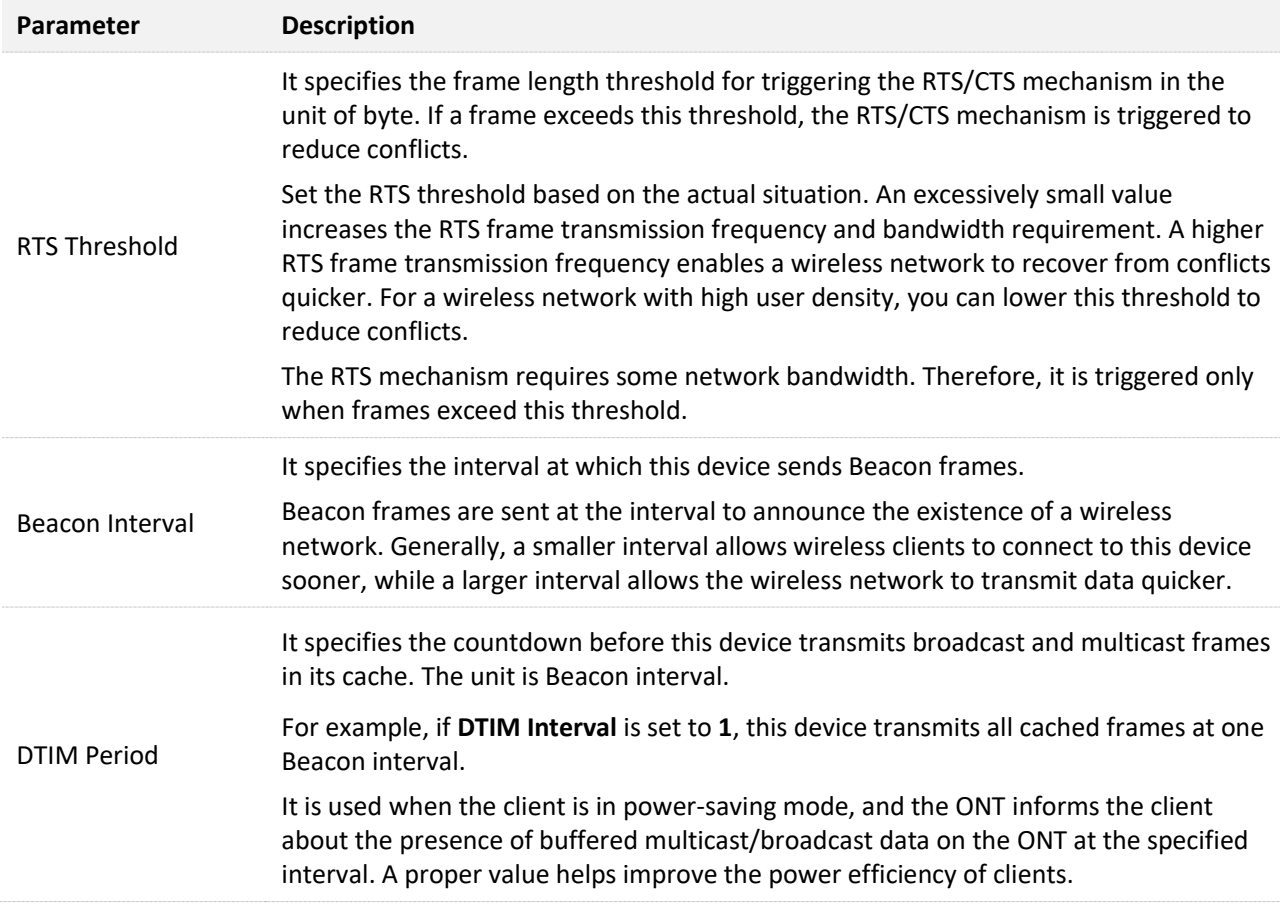

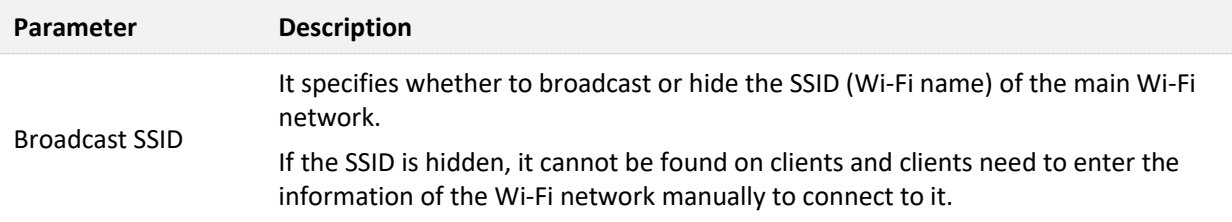

# **5.2.2 Hide the main Wi-Fi name**

- **Step 1** Choose **WLAN** > **wlan1 (2.4 GHz)** > **Advanced Settings** on the web UI.
- **Step 2** Select **Disabled** for **Broadcast SSID**.

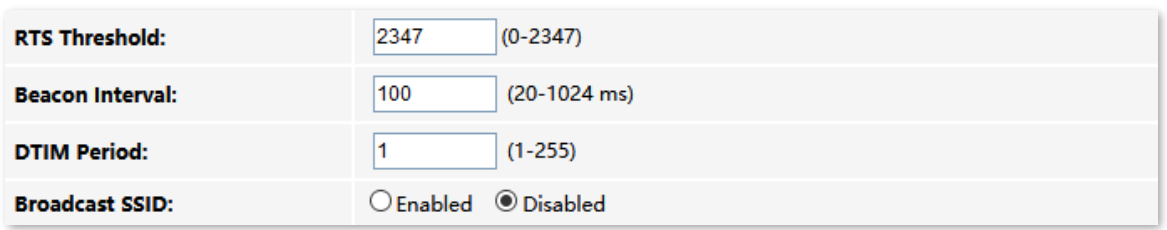

### **Step 3** Click **Apply Changes**.

**---End**

After the configuration is completed, the SSID (Wi-Fi name) of the 2.4 GHz network is hidden, but you can connect to the Wi-Fi network by entering its SSID and other required parameters.

# **5.3 Security**

# **5.3.1 Overview**

On this page, you can perform password settings to secure your Wi-Fi network.

To access the page, log in to the web UI of the ONT and choose **WLAN** > **wlan1 (2.4 GHz)** > **Security**.

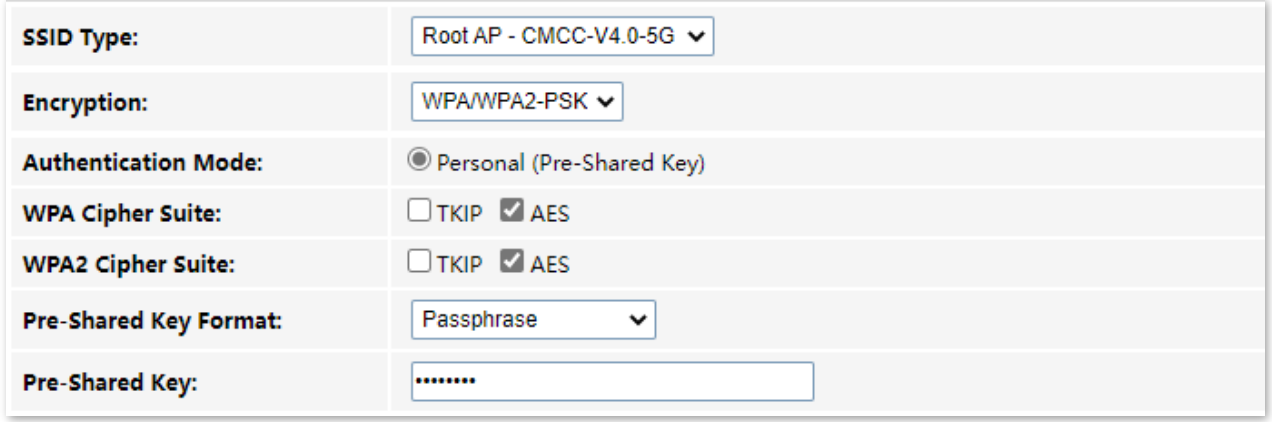

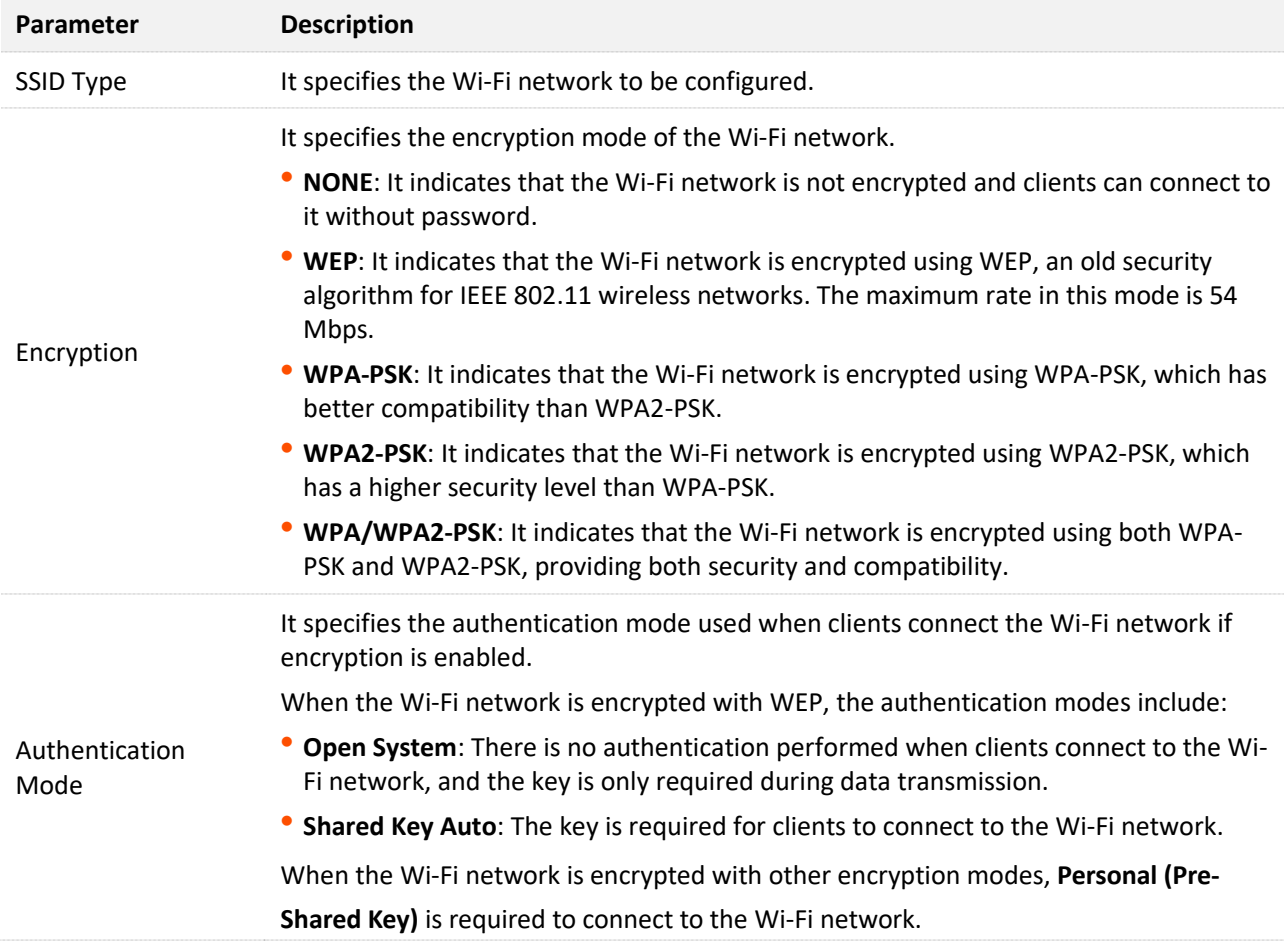

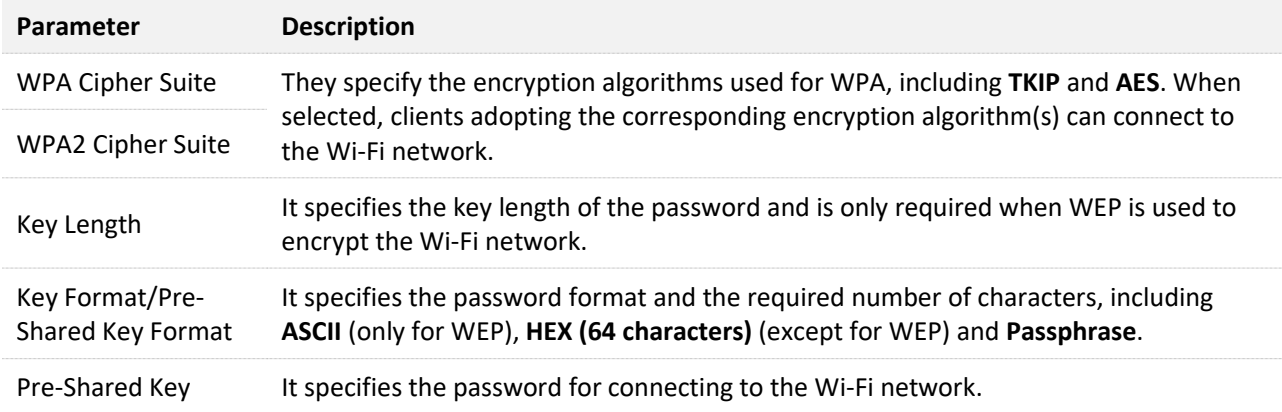

# **5.3.2 Customize the Wi-Fi password**

- **Step 1** Choose **WLAN** > **wlan1 (2.4 GHz)** > **Security** on the web UI**.**
- **Step 2** Select SSID (Wi-Fi name) for which you want to customize the password in **SSID Type**.
- **Step 3** Select **WPA-PSK**, **WPA2-PSK** and **WPA/WPA2-PSK**.
- **Step 4** Set password-related options, such as **Encryption**, **WPA Cipher Suite**, **Pre-Shared Key Format**.
- **Step 5** Enter the Wi-Fi password in **Pre-Shared Key**.

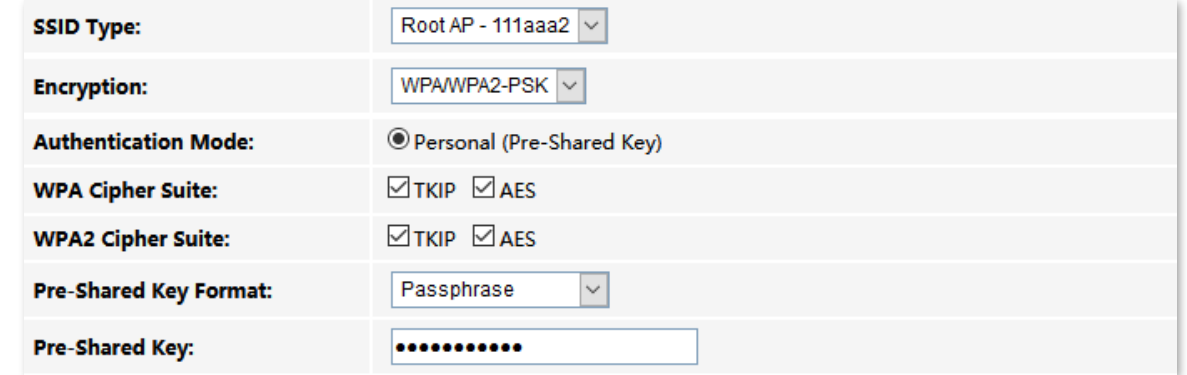

- **Step 6** (Optional) Repeat **Step 2** to **Step 6** to set the Wi-Fi password for other SSIDs.
- **Step 7** Click **Apply Changes**.

**---End**

After completing the configuration, you can connect the Wi-Fi networks using the Wi-Fi password you set.

# **5.4 Access control**

# **5.4.1 Overview**

On this page, you can add and delete access control rules to decide which clients can or cannot connect to all the Wi-Fi networks in the frequency band.

To access the page, log in to the web UI of the ONT and choose **WLAN** > **wlan1 (2.4 GHz)** > **Access Control**. Rules added are shown in **Current Access Control List**.

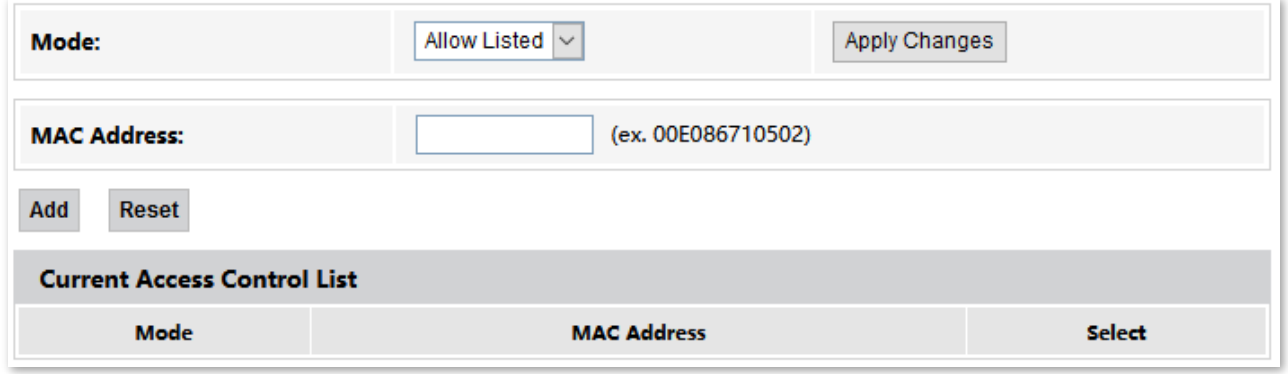

### **Parameter description**

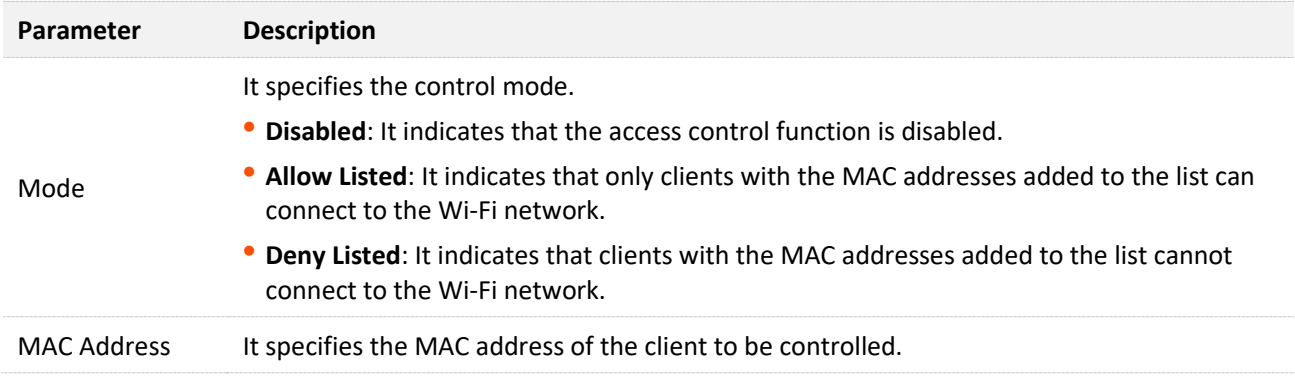

# **5.4.2 Allow certain clients to access the Wi-Fi network**

Assume that you only want to enable a smartphone and a tablet to access your Wi-Fi network and prevent misuse of others. The MAC addresses of smartphone and tablet are:

- <sup>−</sup> Smartphone: 8E:5B:54:F6:E1:00
- <sup>−</sup> Tablet: 8C:EC:4B:B3:04:92

### **Configuring procedure:**

**Step 1** Choose **WLAN** > **wlan1 (2.4 GHz)** > **Access Control** on the web UI.

**Step 2** Select **Allow Listed** for **Mode**, and click **Apply Changes**.

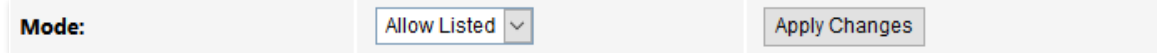

#### **Step 3** Enter **8E5B54F6E100** in **MAC Address**, and click **Add**.

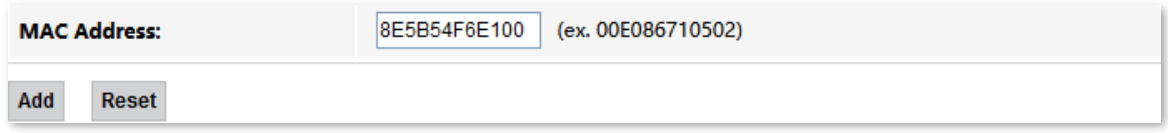

**Step 4** Enter **8CEC4BB30492** in **MAC Address**, and click **Add**.

**---End**

After the configuration is completed, the added devices are listed in **Current Access Control List**, and only the smartphone and tablet can connect to the Wi-Fi network.

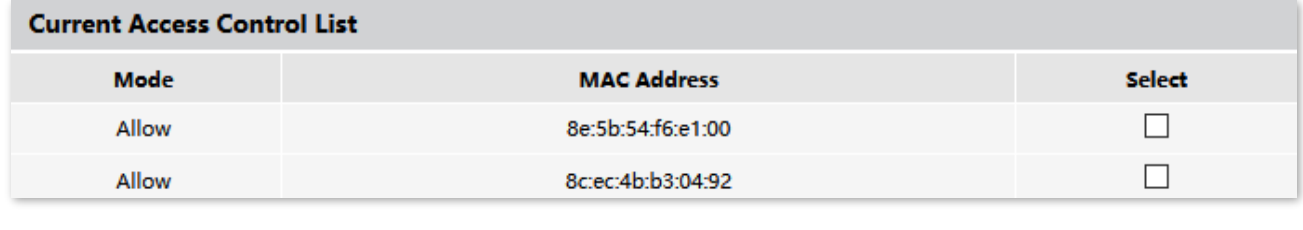

### $Q_{\text{TIP}}$

If the MAC address of a device is added in the **Deny Listed** mode, the device will fail to access the Wi-Fi network and a message indicating incorrect password will be displayed on the device.

# **5.5 WPS**

# **5.5.1 Overview**

The Wi-Fi Protected Setup (WPS) function enables wireless clients that support WPS, such as smartphones, to connect to the Wi-Fi network of the ONT quickly and easily.

There are four methods to connect to the Wi-Fi network of the ONT through WPS.

- − [Connect to the Wi-Fi network using the WPS button](#page-43-0)
- − [Connect to the Wi-Fi network using PBC on the web UI](#page-44-0)
- − [Connect to the Wi-Fi network by entering PIN code of clients on the ONT](#page-47-0)
- − [Connect to the Wi-Fi network by entering PIN code of the ONT on clients](#page-48-0)

The WPS function can also be used to network the ONT with devices that support the standard EasyMesh function using the following two methods:

- − [Network Mesh devices using the WPS button](#page-48-1)
- <span id="page-43-0"></span>− [Network Mesh devices using PBC on the web UI](#page-49-0)

# **5.5.2 Connect to the Wi-Fi network**

### **Connect to the Wi-Fi network using the WPS button**

- **Step 1** Find the **WPS** button on the ONT. Press it once and you can see the WPS LED indicator blinks.
- **Step 2** Configure the WPS function on your wireless devices **within 2 minutes**. Configuration on various devices may differ (Example: HUAWEI P10 smartphone).
	- **1.** Find **Settings** on the phone.
	- **2.** Choose **WLAN**.
	- **3.** Tap :, and choose **WLAN settings**.

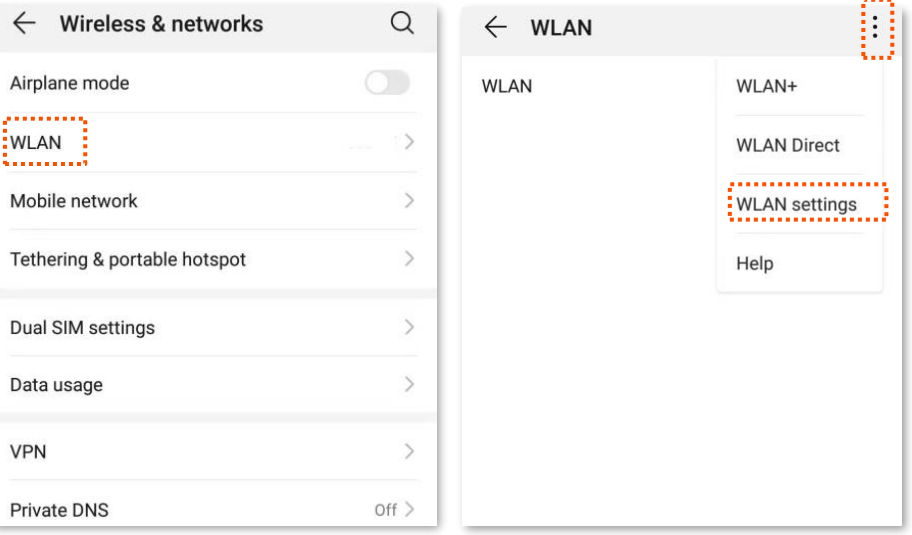

V1.1

#### **4.** Choose **WPS connection**.

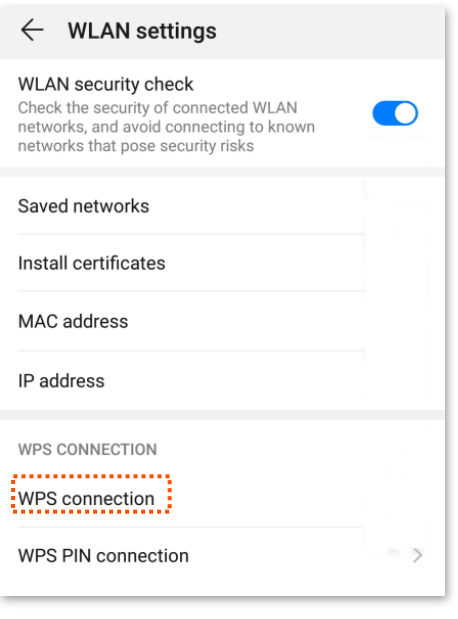

### **---End**

Wait a moment until the WPS negotiation is completed, and the smartphone is connected to the Wi-Fi network.

## $Q$ <sub>TIP</sub>

- **If multiple wireless networks are enabled in a frequency band, the main network is connected by** default.
- To use the WPS function, the encryption mode of the wireless network must be WAP2 or not encrypted.

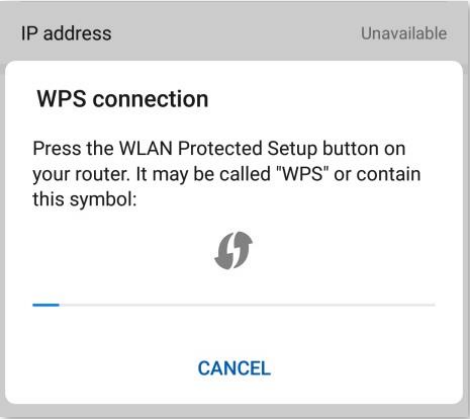

### <span id="page-44-0"></span>**Connect to the Wi-Fi network using PBC on the web UI**

**Step 1** Get the ONT ready for WPS negotiation.

- **1.** Log in to the web UI of the ONT.
- **2.** Choose **WLAN** > **wlan1 (2.4GHz)** > **WPS**.

### **3.** Click **Start PBC**.

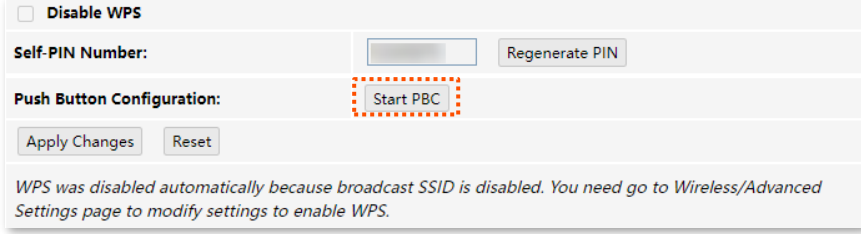

If the following message is displayed, the PBC is started successfully.

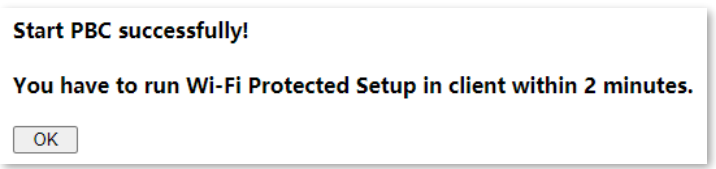

- **Step 2** Configure the WPS function on your wireless devices **within 2 minutes**. Configuration on various devices may differ (Example: HUAWEI P10 smartphone).
	- **1.** Find **Settings** on the phone.
	- **2.** Choose **WLAN**.
	- **3.** Tap :, and choose **WLAN settings**.

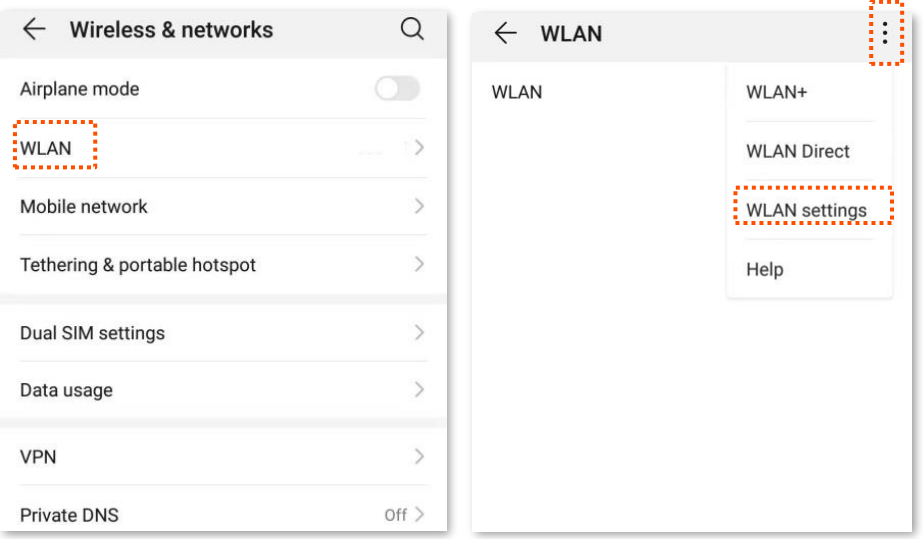

#### **4.** Choose **WPS connection**.

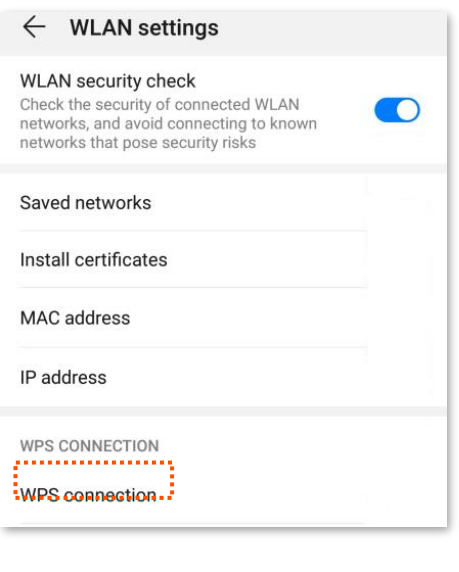

#### **---End**

Wait a moment until the WPS negotiation is completed, and the phone is connected to the Wi-Fi network.

 $\overline{Q}_{\text{TIP}}$ 

- **If multiple wireless networks are enabled in a frequency band, the main network is connected by** default.
- To use the WPS function, the encryption mode of the wireless network must be WAP2 or not encrypted.

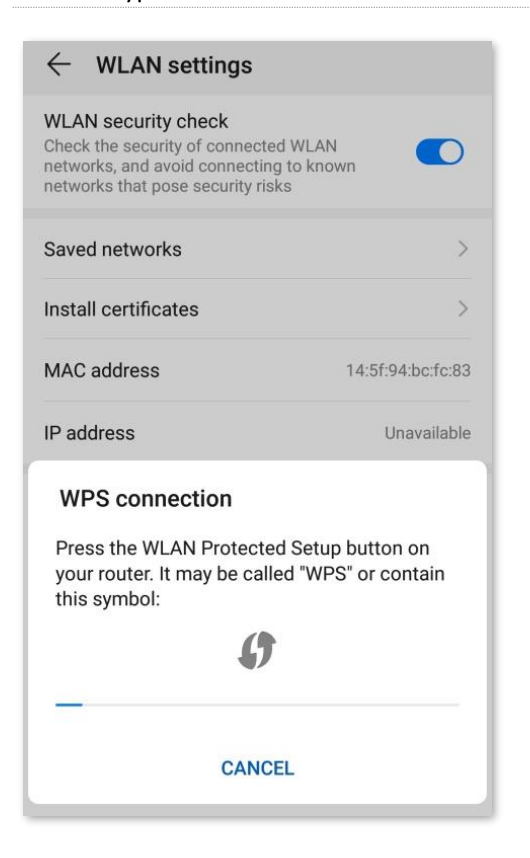

### <span id="page-47-0"></span>**Connect to the Wi-Fi network by entering PIN code of clients on the ONT**

- **Step 1** Find the PIN code of the client. (The method differs with devices. HUAWEI P10 smartphone is used for illustration here.)
	- **1.** Find **Settings** on the phone.
	- **2.** Choose **WLAN**.
	- **3.** Tap :, and choose **WLAN settings**.

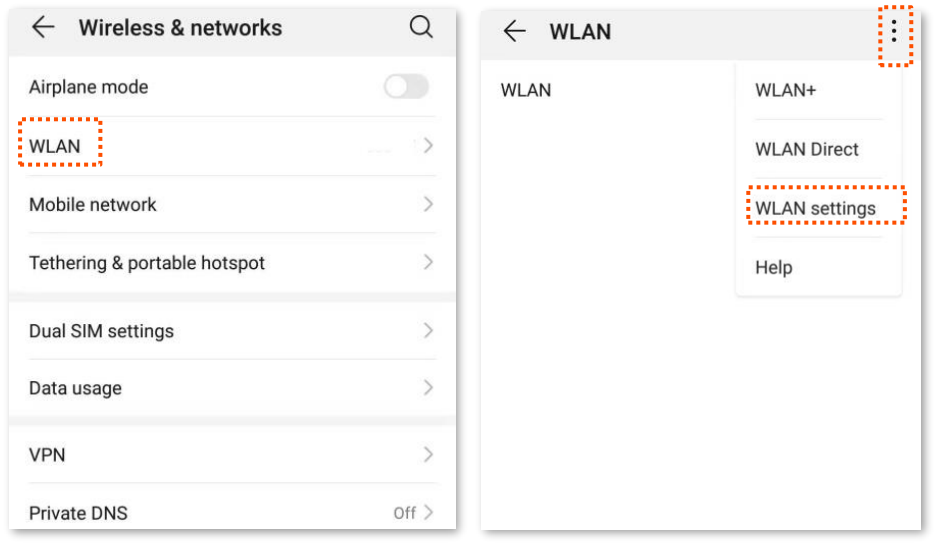

**4.** Choose **WPS PIN connection**, and record the PIN code of the client.

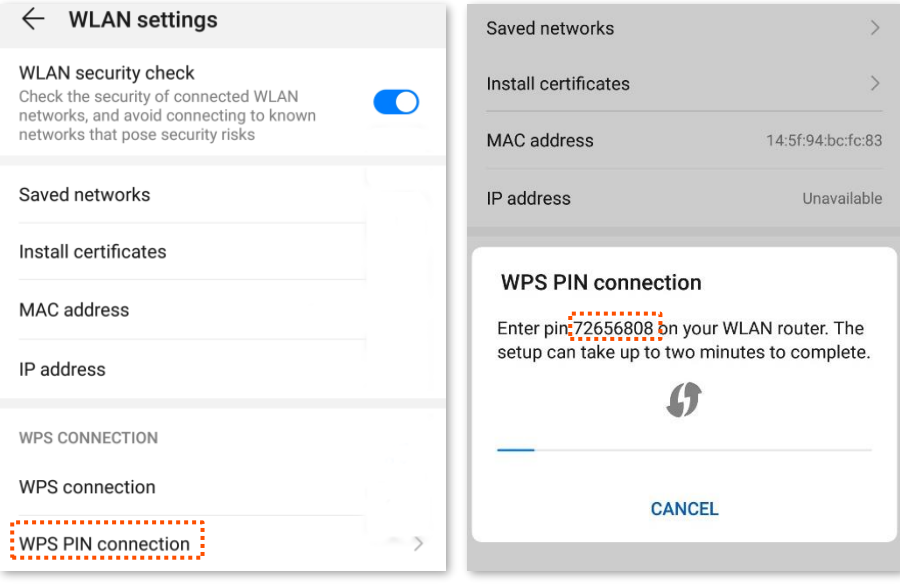

- **Step 2** Start WPS connection on the ONT.
	- **1.** Log in to the web UI of the ONT.
	- **2.** Choose **WLAN** > **wlan1 (2.4 GHz)** > **WPS**.

**3.** Enter the PIN code in **Client PIN Number** and click **Start PIN**.

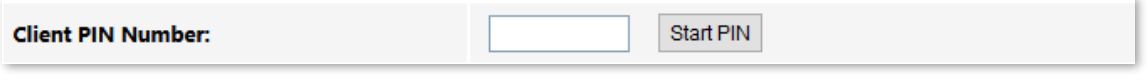

**---End**

After the ONT and the client finish WPS negotiation, the client connects to the Wi-Fi network of the ONT successfully.

 $\mathcal{Q}_{\sf TIP}$ 

- If multiple wireless networks are enabled in a frequency band, the main network is connected by default.
- To use the WPS function, the encryption mode of the wireless network must be WAP2 or not encrypted.

### <span id="page-48-0"></span>**Connect to the Wi-Fi network by entering PIN code of the ONT on clients**

 $Q_{\text{tib}}$ 

This method is usually used on Wi-Fi network adapters. Please refer to the user guide of the Wi-Fi network adapter for configuration details.

### **Configuring procedure:**

**Step 1** Choose **WLAN** > **wlan1 (2.4GHz)** > **WPS** on the web UI. Find and record the **Self-PIN Number** of the ONT.

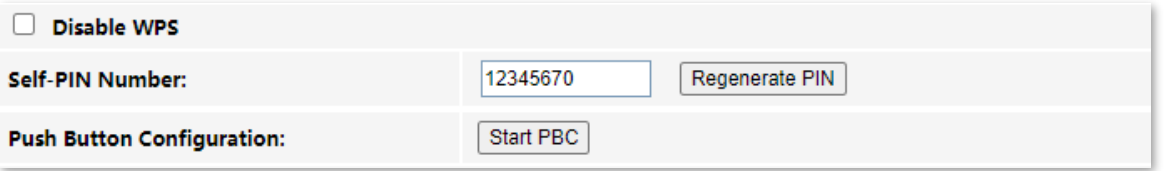

**Step 2** Enter the PIN code on the wireless device that supports WPS connection using PIN code.

#### **---End**

Wait a moment until the WPS negotiation is completed, and the wireless device is connected to the Wi-Fi network.

 $Q_{\text{TIP}}$ 

- If multiple wireless networks are enabled in a frequency band, the main network is connected by default.
- <span id="page-48-1"></span> To use the WPS function, the encryption mode of the wireless network must be WAP2 or not encrypted.

# **5.5.3 Network Mesh devices**

# $\mathbb{Q}_{\text{TIP}}$

- The ONT with the [EasyMesh function enabled](#page-52-0) can work only as the primary node to network with devices that support the EasyMesh protocol.
- Do not disable the Wi-Fi function after the Mesh networking is completed successfully. Otherwise, the Mesh networking will fail.
- A maximum of eight Mesh devices can be connected in the Mesh network.
- If you want to network multiple devices, network them one by one.

### **Network Mesh devices using the WPS button**

**Step 1** Find the **WPS** button on the ONT. Press it for 1 to 3 seconds and you can see the WPS LED indicator blinks.

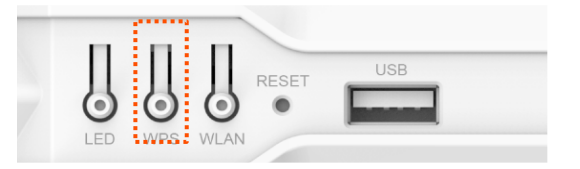

**Step 2 Within 2 minutes**, press the WPS/Mesh button of your Mesh device for about 1 to 3 seconds.

**---End**

Wait a moment and navigate to **WLAN** > **wlan1 (2.4 GHz)** > **EasyMesh** > **Topology**. If information similar to the following figure is displayed, the Mesh device is networked successfully. For details about the Mesh network, see [EasyMesh](#page-52-1).

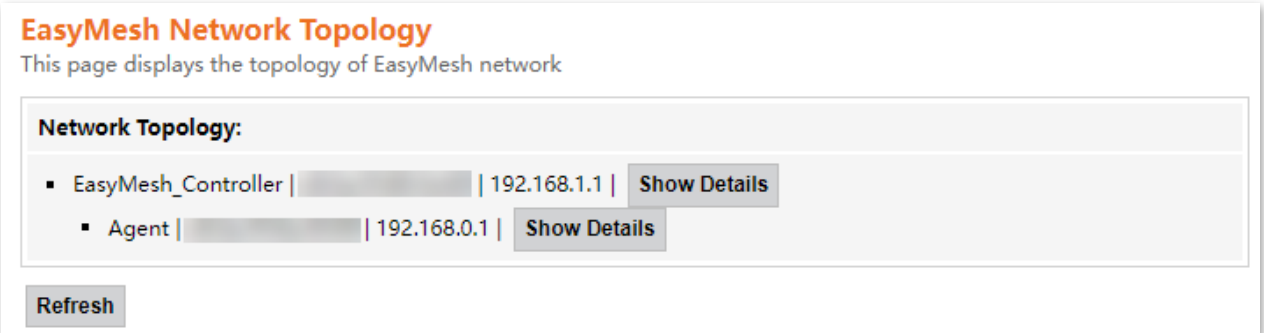

### <span id="page-49-0"></span>**Network Mesh devices using PBC on the web UI**

**Step 1** Get the ONT ready for Mesh networking.

- **1.** Log in to the web UI of the ONT.
- **2.** Choose **WLAN** > **wlan1 (2.4GHz)** > **WPS**.

### **3.** Click **Start PBC**.

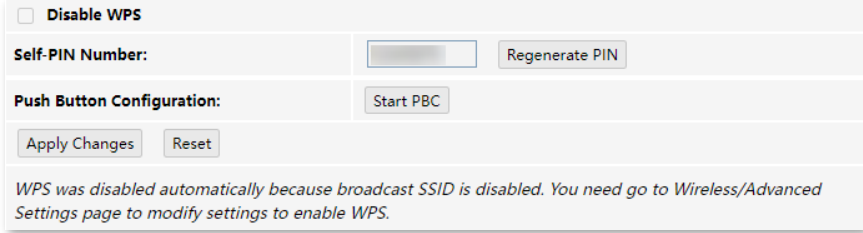

If the following message is displayed, the PBC is started successfully.

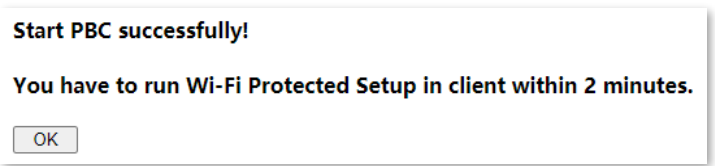

**Step 2 Within 2 minutes**, press the WPS/Mesh button of your Mesh device.

**---End**

Wait a moment and navigate to **WLAN** > **wlan1 (2.4 GHz)** > **EasyMesh** > **Topology**. If information similar to the following figure is displayed, the Mesh device is networked successfully. For details about the Mesh network, see **[EasyMesh](#page-52-1)**.

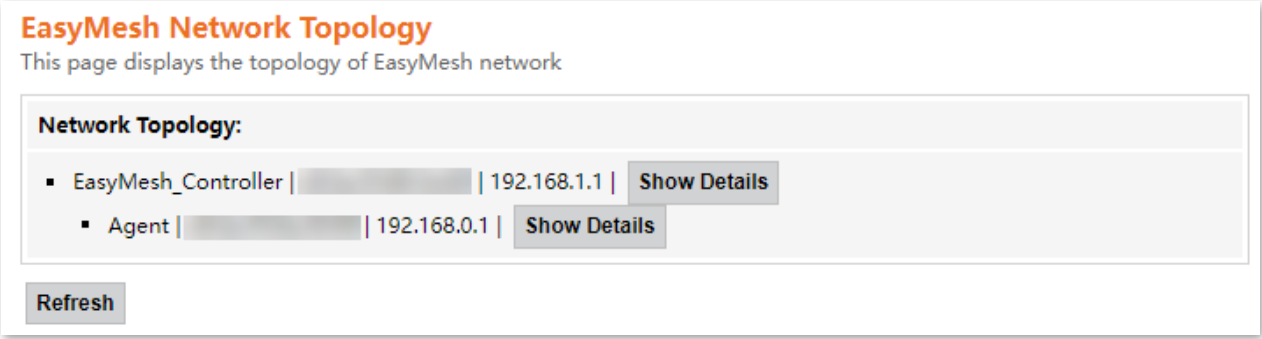

# **5.6 Status**

On this page, you can check the information and status of the Wi-Fi network you set up, including those virtual AP Wi-Fi networks.

To access the page, log in to the web UI of the ONT and choose **WLAN** > **wlan1 (2.4 GHz)** > **Status**.

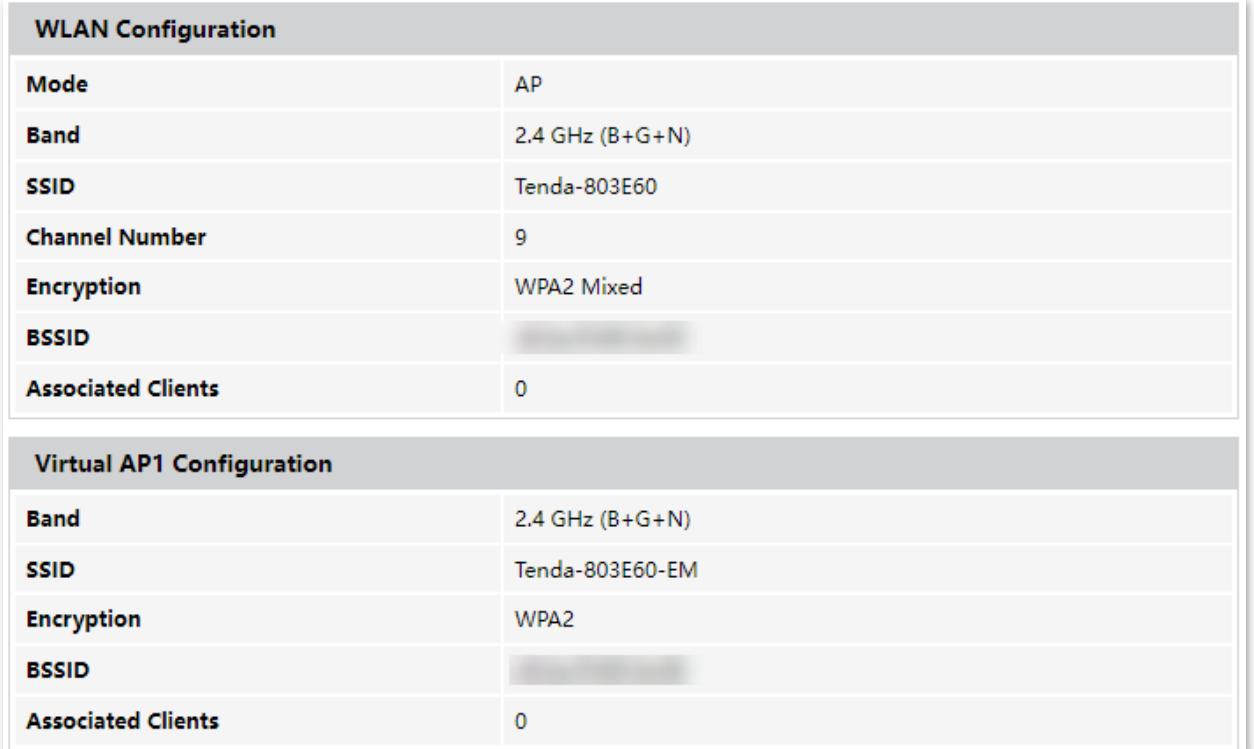

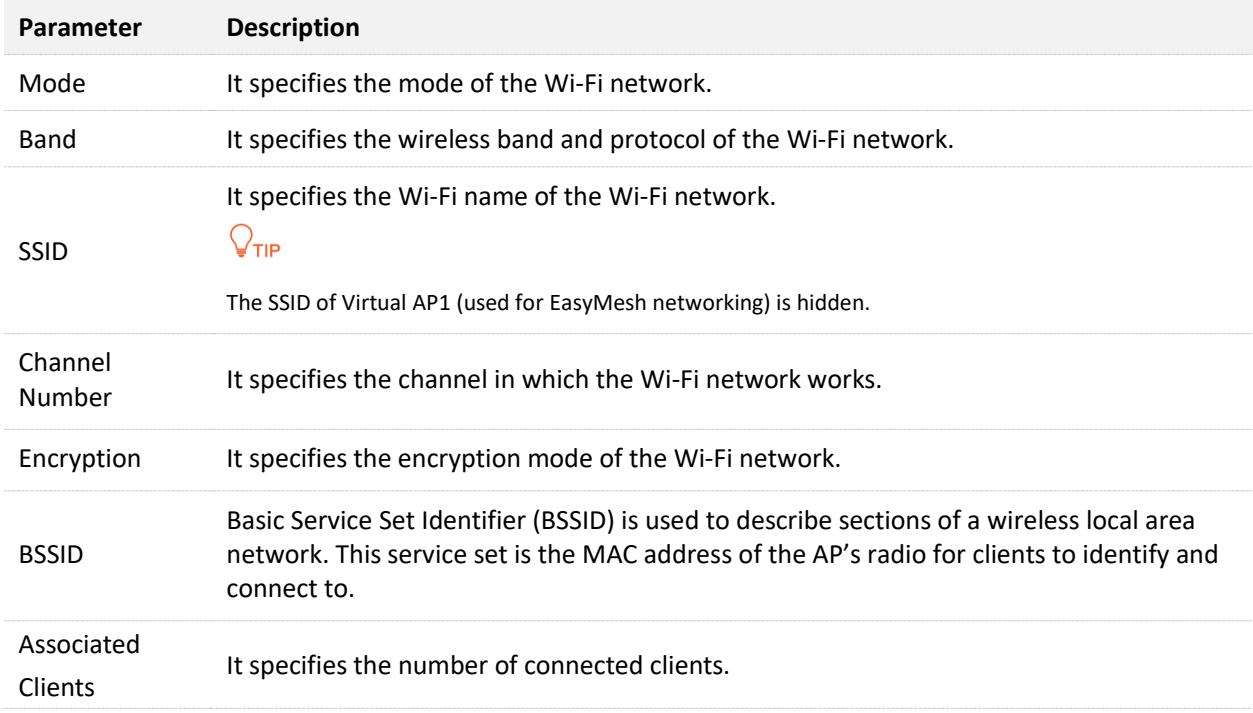

# <span id="page-52-1"></span><span id="page-52-0"></span>**5.7.1 EasyMesh Interface Setup**

# $Q_{\text{TIP}}$

- The ONT with the EasyMesh function enabled can work only as the primary node to network with devices that support the standard EasyMesh protocol.
- Do not disable the Wi-Fi function after the Mesh networking is completed successfully. Otherwise, the Mesh networking will fail.
- A maximum of eight devices can be connected in the Mesh network.
- **If you want to network multiple devices, network them one by one.**

On this page, you can enable or disable the EasyMesh function and set the device name when the EasyMesh function is enabled. By default, the EasyMesh function is enabled and the role of the ONT is fixed to controller. For details about how to network Mesh devices, see [Network Mesh devices](#page-48-1)  [using the WPS button](#page-48-1) and [Network Mesh devices using PBC on the web UI](#page-49-0).

To access the page, log in to the web UI of the ONT and choose **WLAN** > **EasyMesh** > **EasyMesh Interface Setup**.

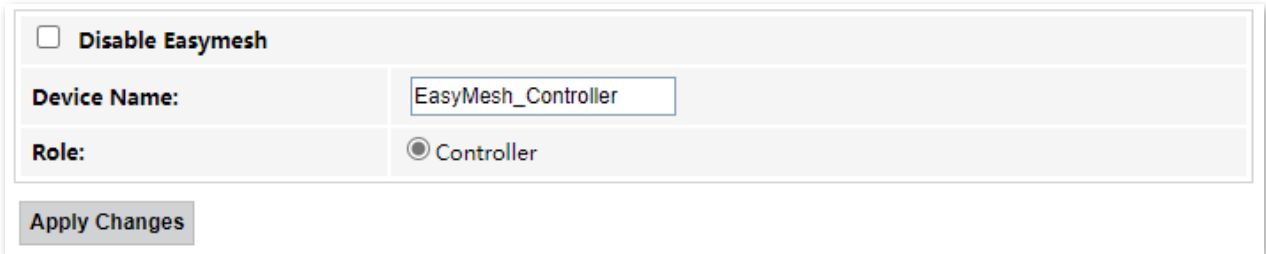

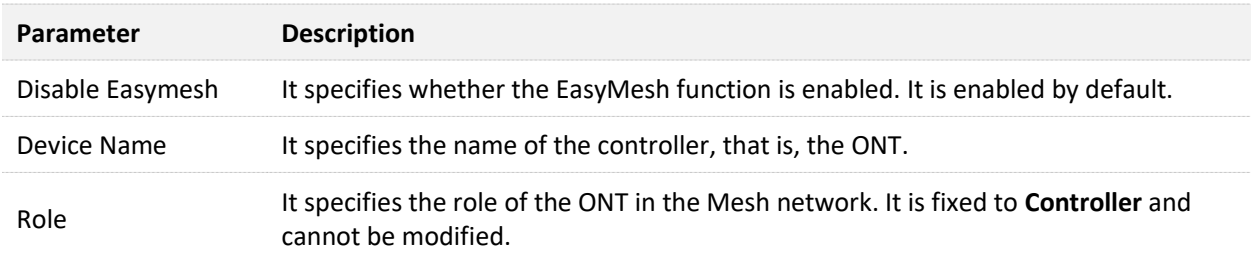

# **5.7.2 Topology**

On this page, you can see the information of all nodes in the Mesh network, including the node role, MAC address and IP address.

To access the page, log in to the web UI of the ONT and choose **WLAN** > **EasyMesh** > **Topology**.

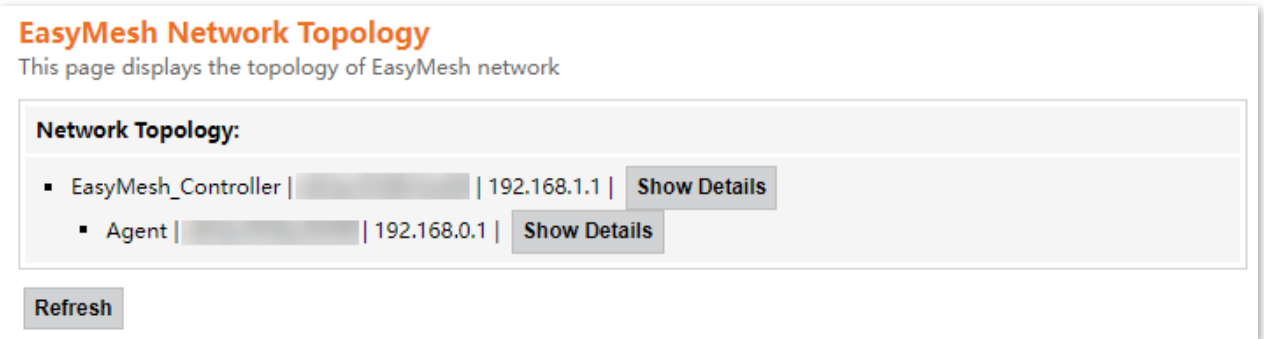

For more details, click **Show Details**. The following page is displayed.

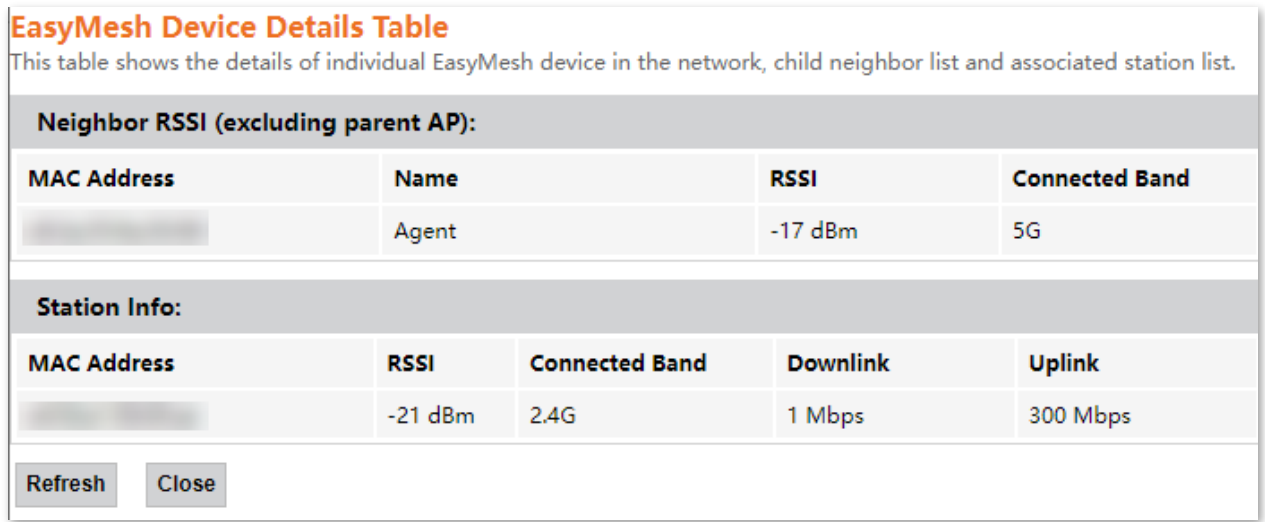

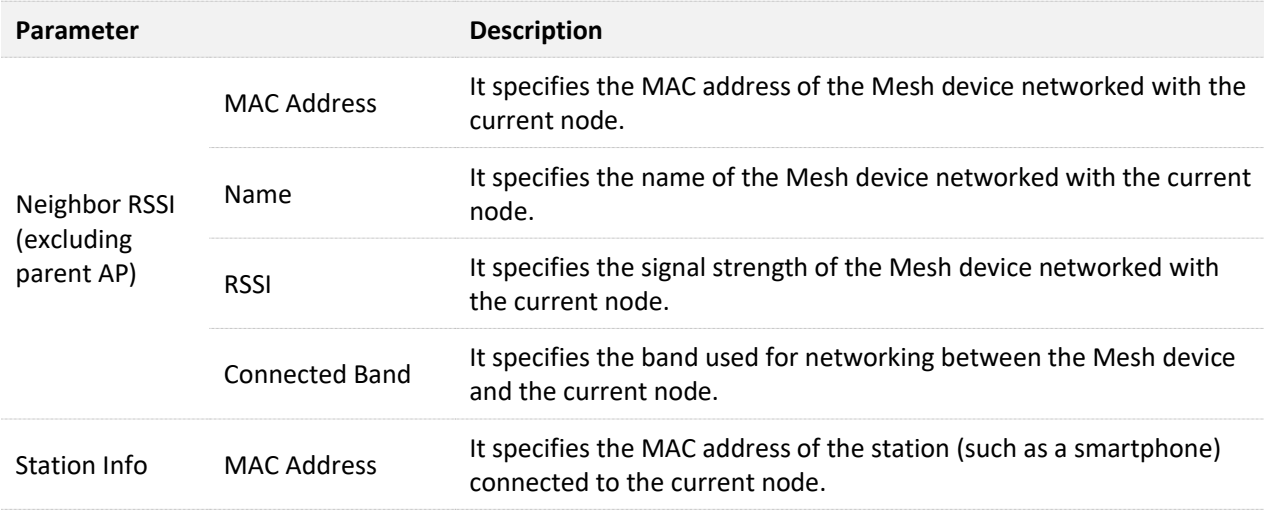

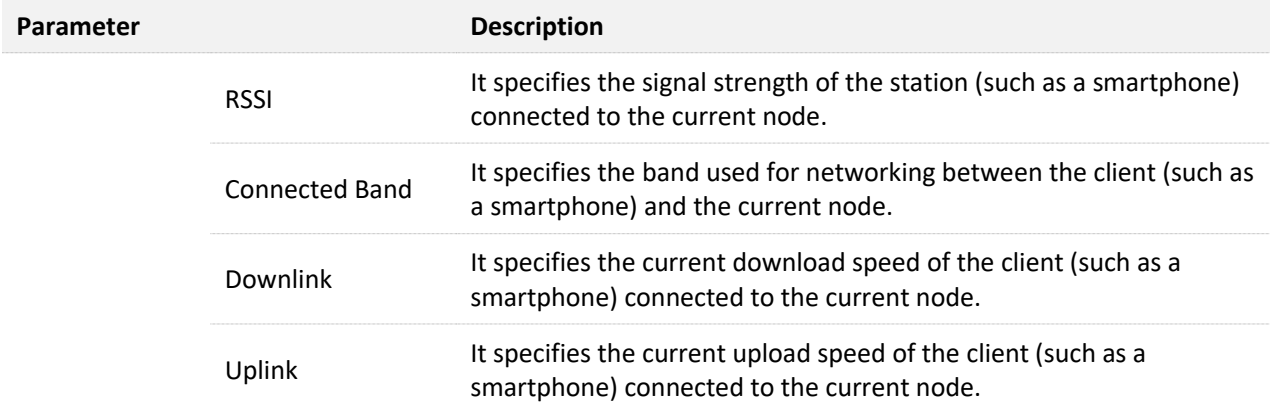

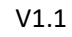

# **6 WAN**

# **6.1 Overview**

After you have [registered the ONT](#page-122-0) successfully, you can set up the WAN connection.

### $Q_{\text{tip}}$

You can set up WAN connections to access different types of services or a combination of them, including internet, TR069, voice, and others. Internet is used for illustration in this chapter unless specified.

The ONT can work under the following two modes:

- <sup>−</sup> [Bridge mode](#page-62-0): The channel mode is set to **Bridged**. To access the internet, you can set up an internet connection (PPPoE, DHCP, or static IP) on a computer or router connected to the ONT.
- <sup>−</sup> [Router mode](#page-65-0): The channel mode is set to **IPoE**, **PPPoE** or **6rd**. To access the internet, you can set up WAN connections on the ONT.

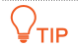

Under the bridge mode, you can only access the internet through the LAN ports of the ONT. Under the router mode, you can access the internet through both the LAN ports and Wi-Fi networks of the ONT.

To access the configuration page, log in to the web UI of the ONT and choose **WAN** > **WAN** > **PON WAN**. Required settings for WAN connections differ with the channel modes, connection types and IP protocols that you choose.

# **Common WAN settings**

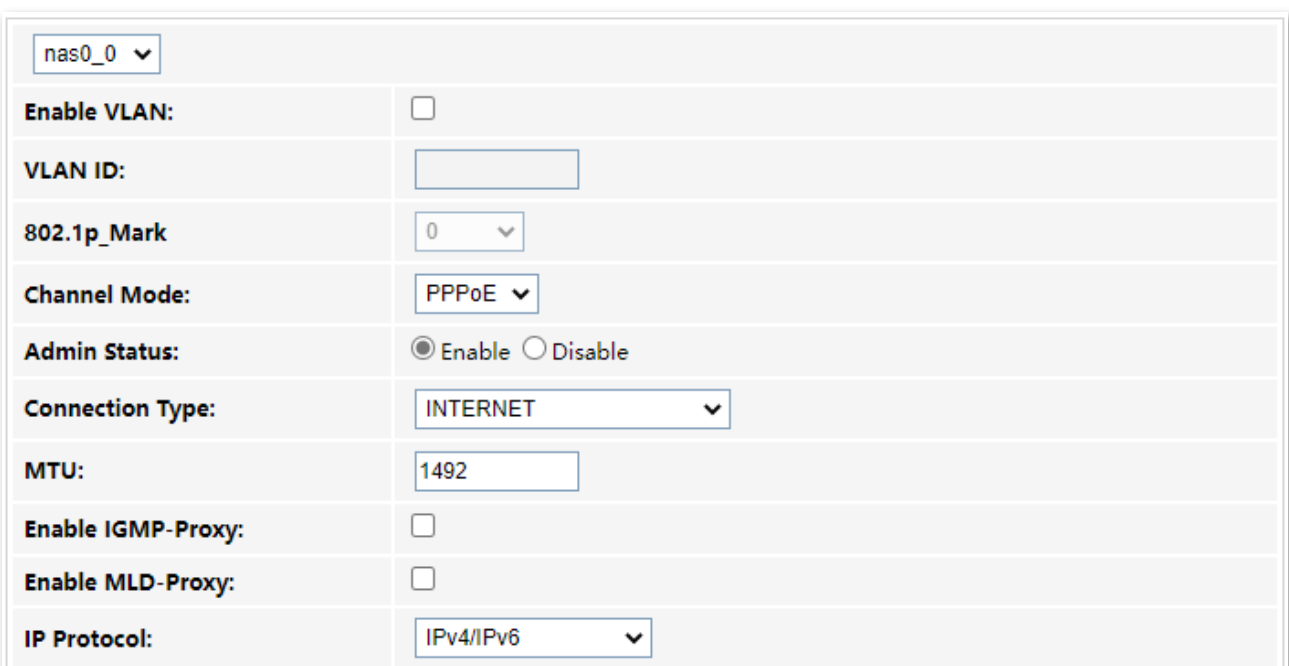

This part shows the common settings in all types of WAN connections.

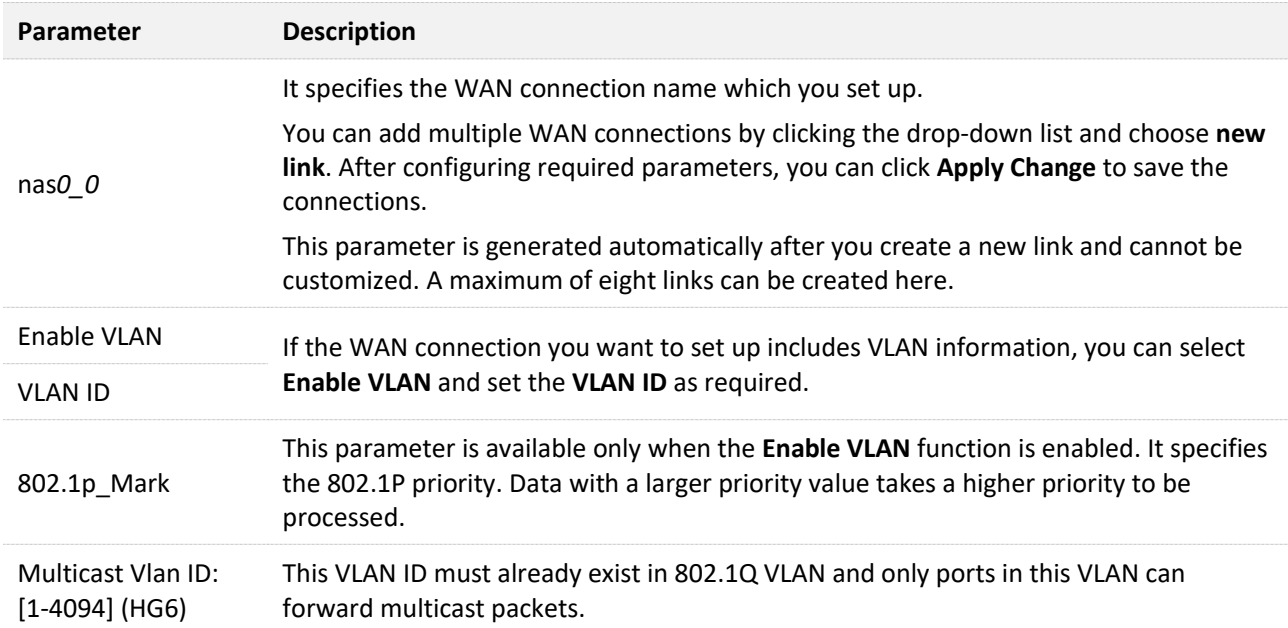

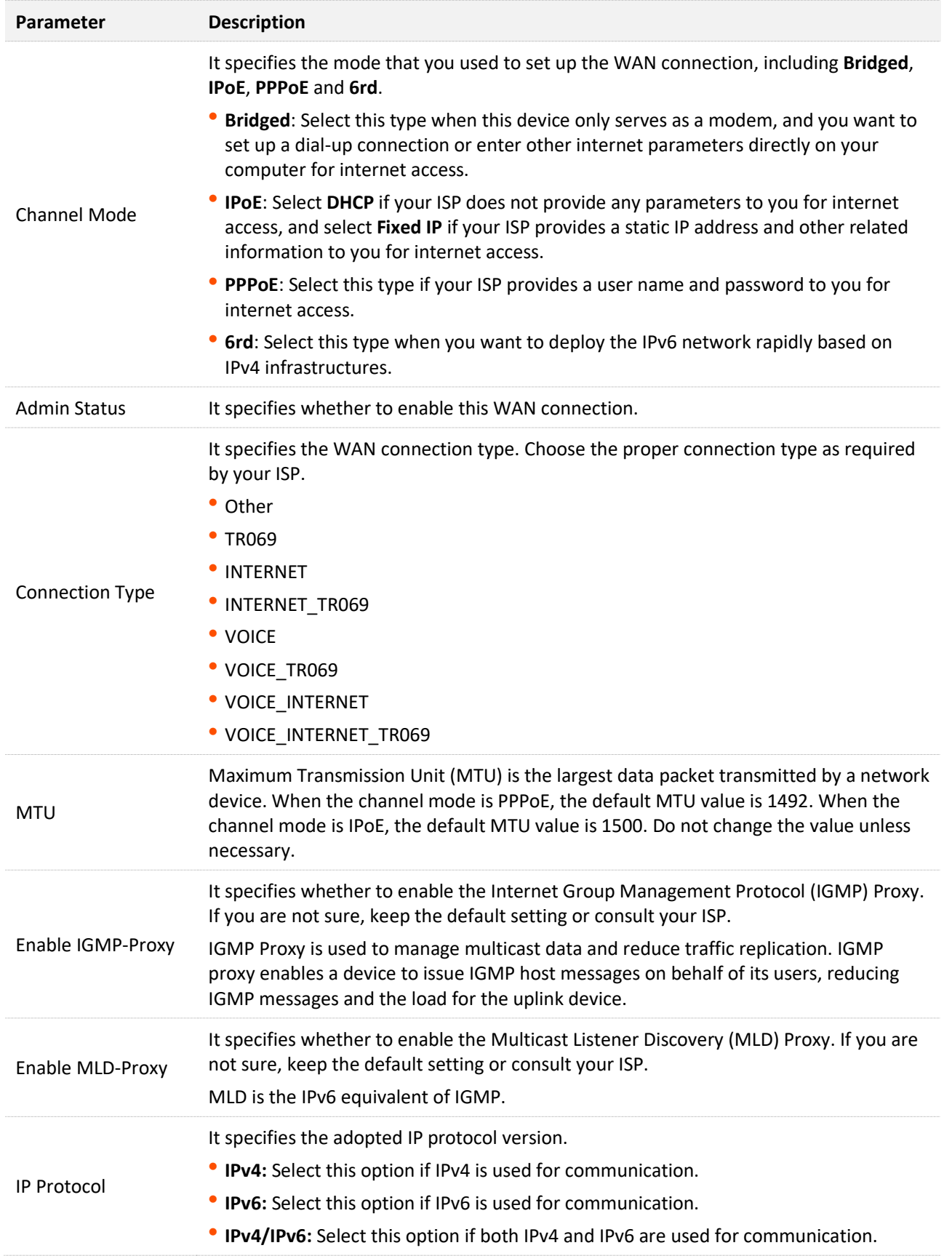

### **WAN IP settings**

You can configure the WAN IPv4 address information in this part.

This part needs to be configured only when **Channel Mode** is set to **IPoE** and **IP Protocol** is set to **IPv4** or **IPv4/IPv6** or when **Channel Mode** is set to **6rd**.

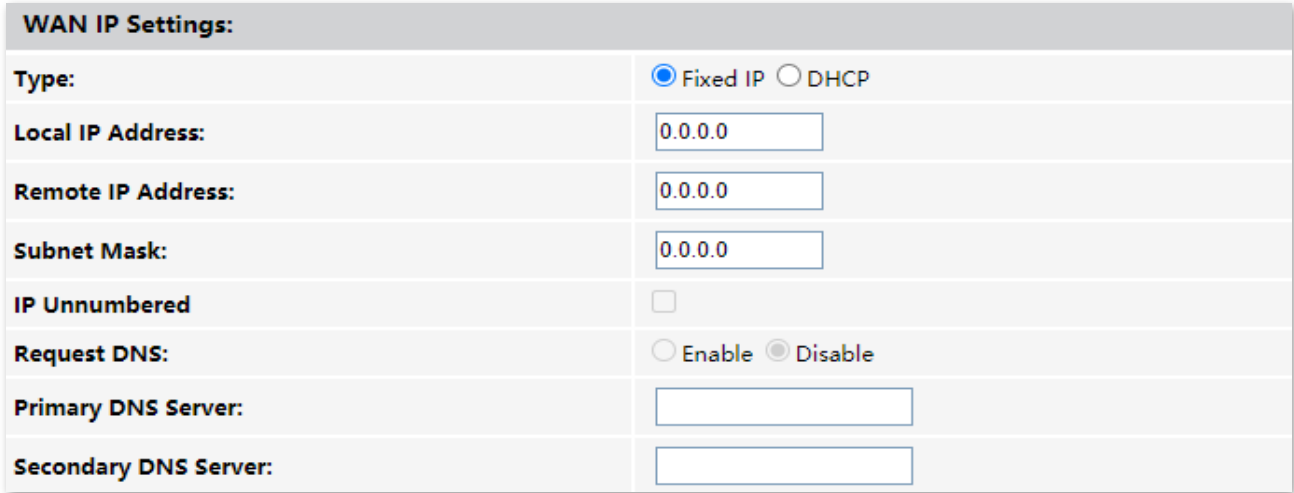

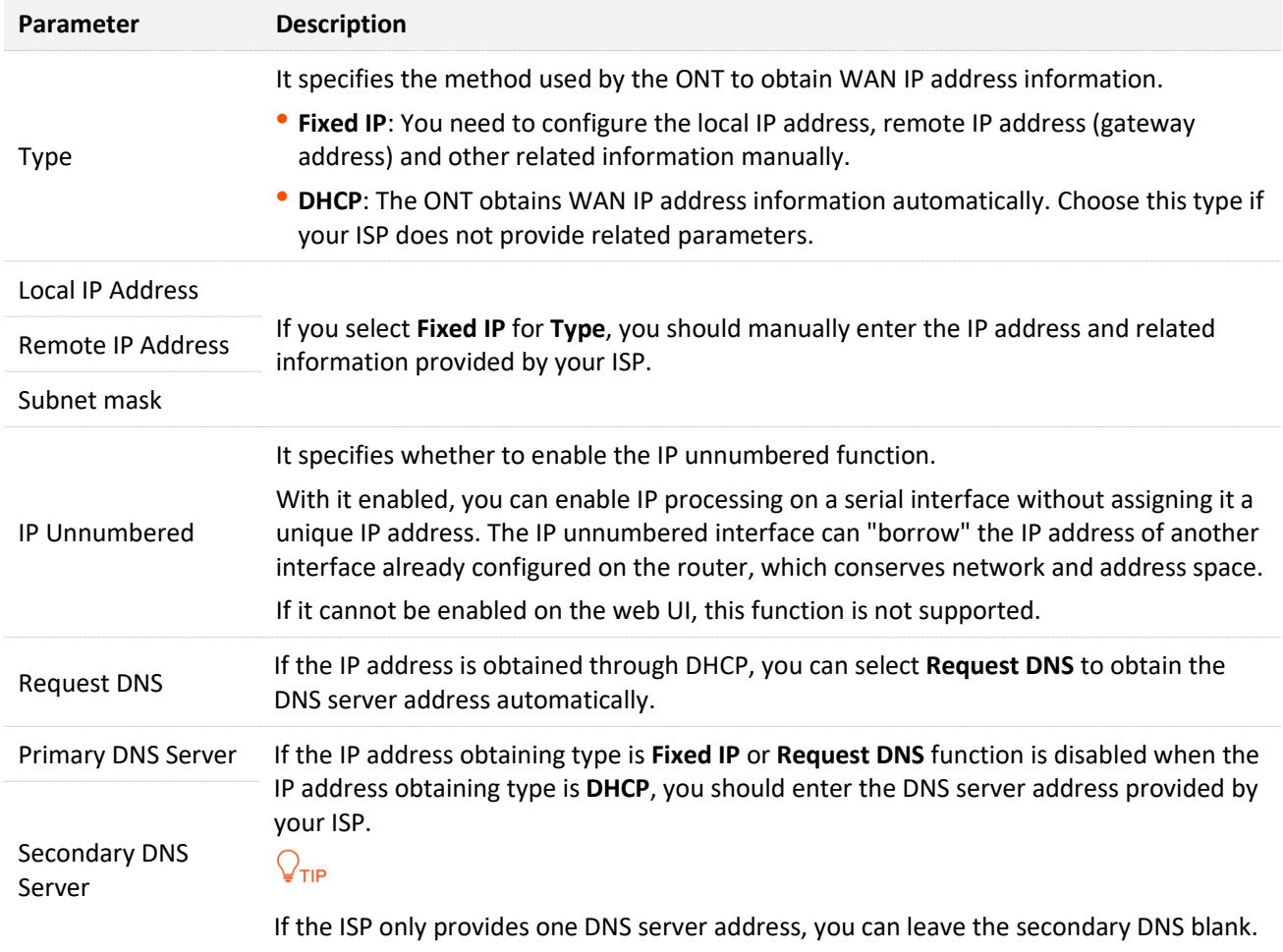

### **IPv6 WAN settings**

You can configure the WAN IPv6 address information in this part.

When **IP Protocol** is set to **IPv6** or **IPv4/IPv6**, and **Channel Mode** is set to **IPoE** or **PPPoE**, these parameters are required.

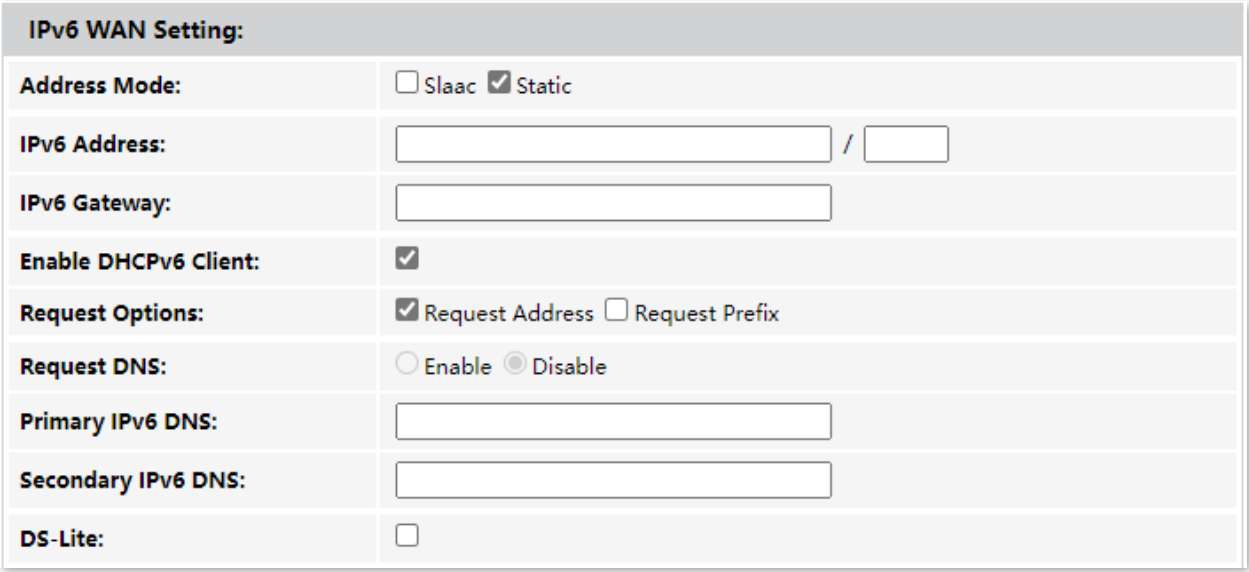

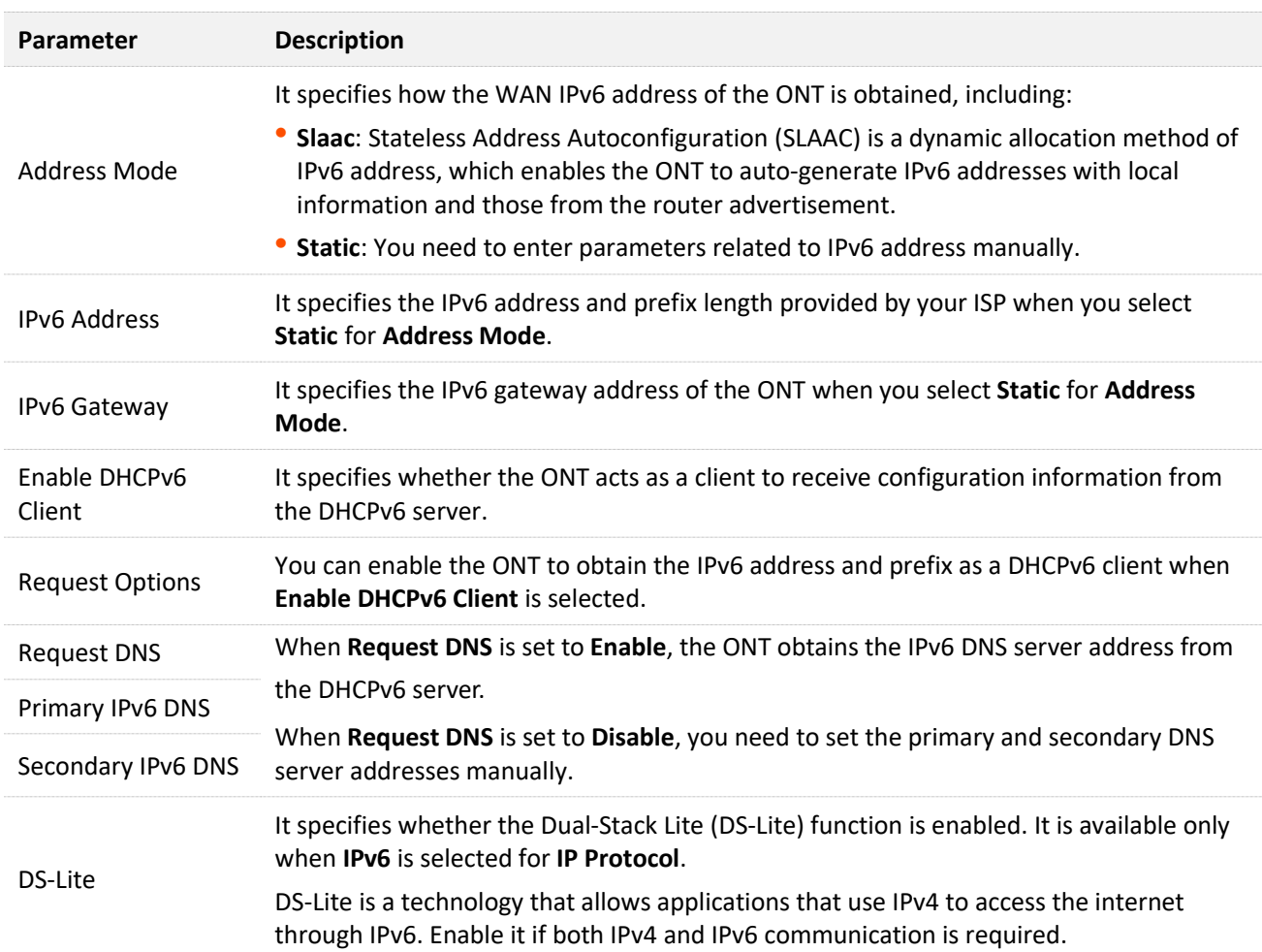

## **PPP settings**

You can configure the PPPoE parameters to access the internet in this part.

When **Channel Mode** is set to **PPPoE**, these parameters are required.

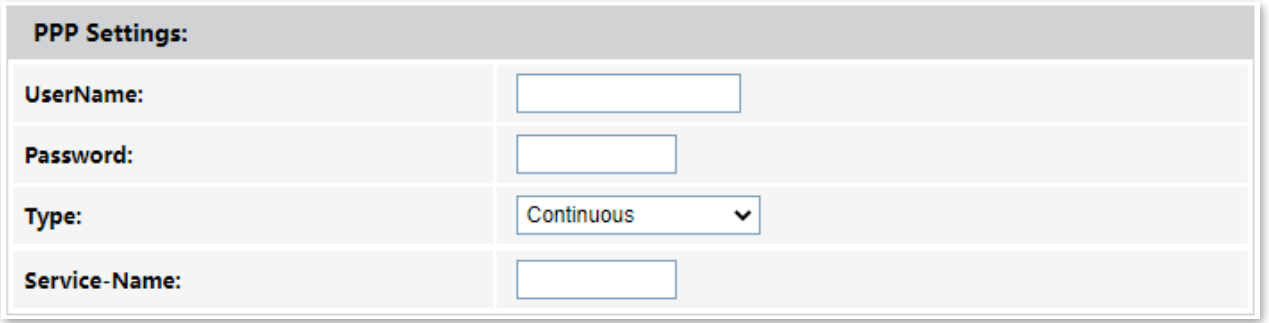

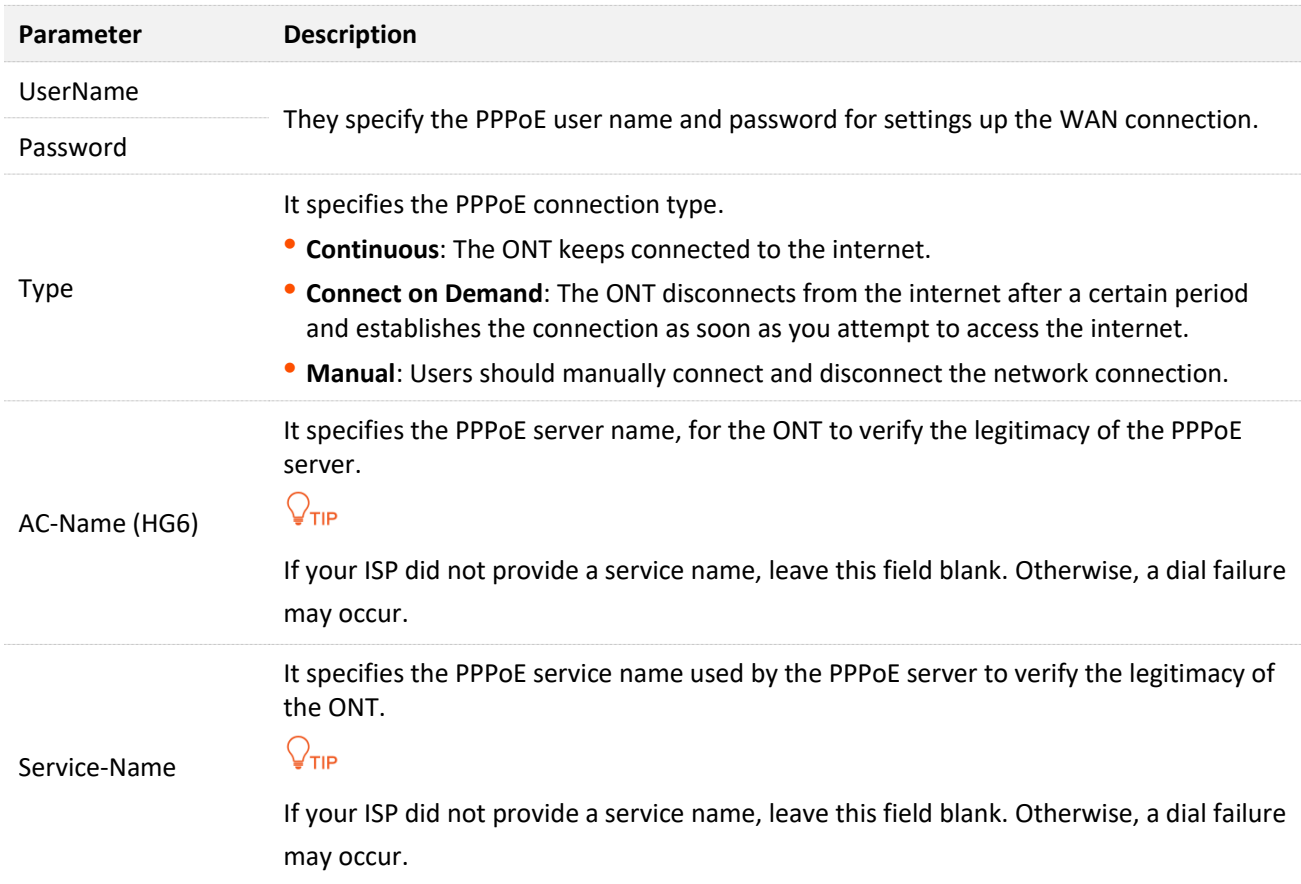

When you want to access a certain IPv6 network or service of your service provider through an IPv4 network and you are provided with related parameters, you can set up a 6rd connection.

When **Channel Mode** is set to **6rd**, these parameters are required.

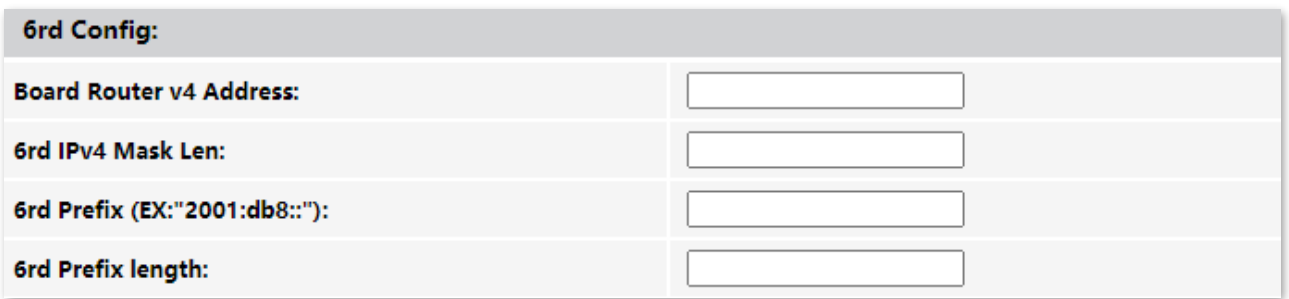

### **Parameter description**

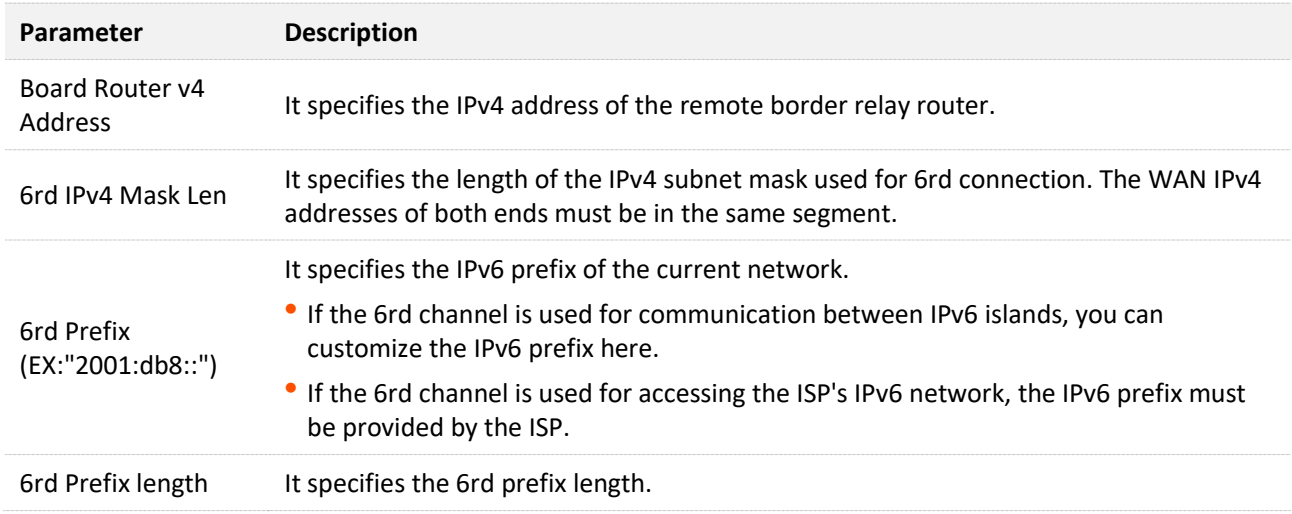

### **Port mapping**

You can configure the port mapping options in this part. When certain interfaces are selected for the WAN connection, devices connected to these interfaces use the WAN connection to access the internet preferentially.

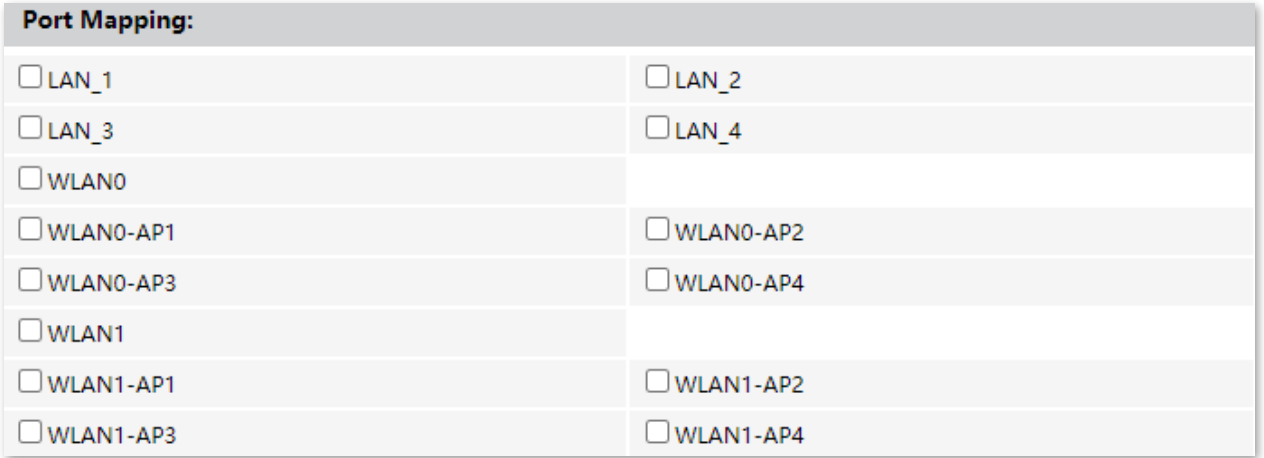

# <span id="page-62-0"></span>**6.2 Bridge mode**

If you have a router and want to set up internet access on it, or you only want to access the internet on a certain computer, you can use the ONT under bridge mode.

### $Q_{\text{TIP}}$ When the ONT is under bridge mode, you can only access the internet through the downstream device used for setting up internet access.

Under bridge mode, the ONT acts as a bridging device between your LAN and your ISP. The ONT works under bridge mode by default.

The network topology of the scenario is shown as follows.

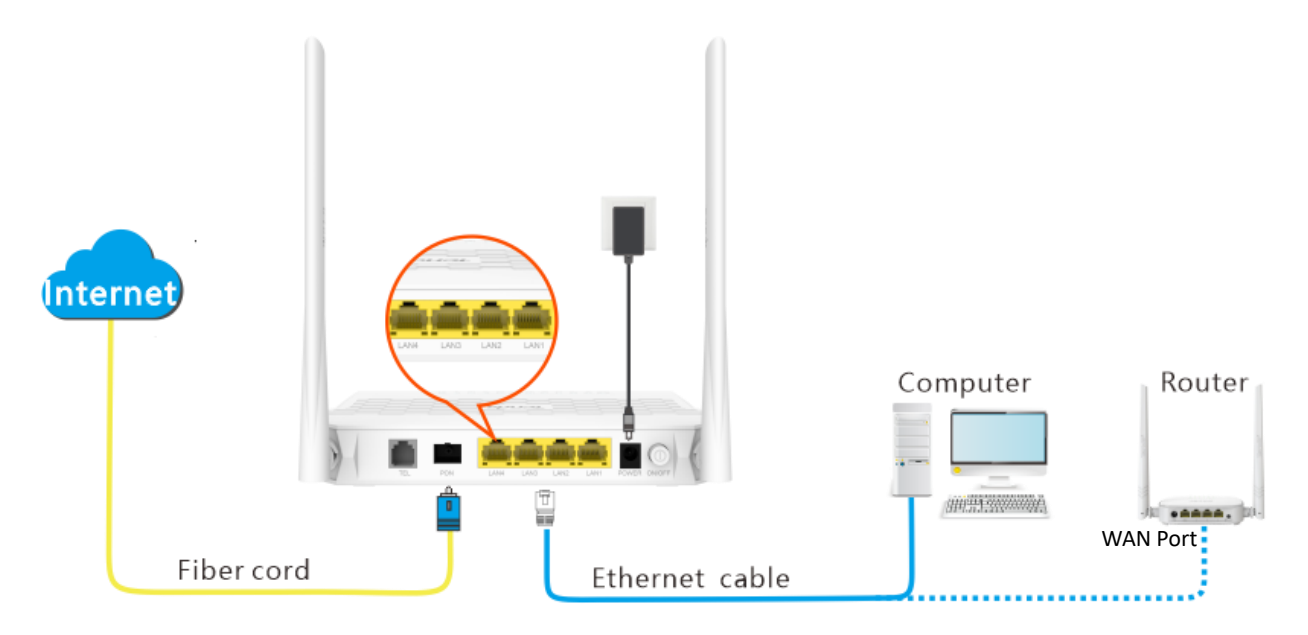

# **6.2.1 Configure internet access on a computer**

### у∕ттр

Configure your computer to access the internet according to the parameters provided by your ISP. PPPoE is used for illustration here.

### **Configuring procedure:**

- **Step 1** Connect your computer to a LAN port of the ONT.
- **Step 2** Right-click  $\blacksquare$  on the desktop and choose **Network Connections**.

**Step 3** Choose **Dial-up** and click **Set up a new connection**.

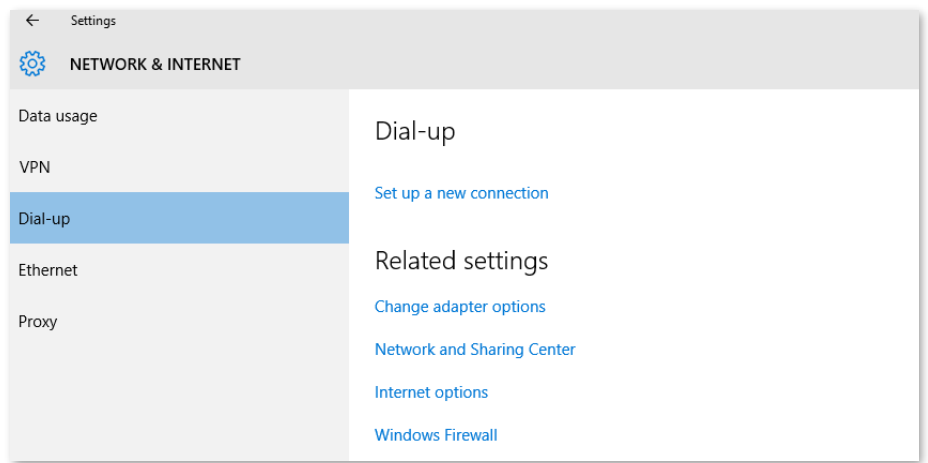

### **Step 4** Click **Connect to the Internet** and click **Next**.

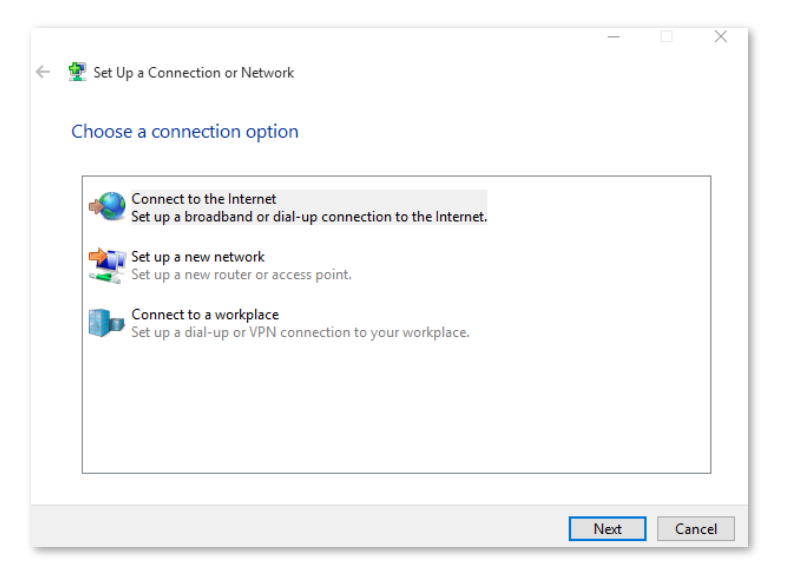

### **Step 5** Click **Broadband (PPPoE)**.

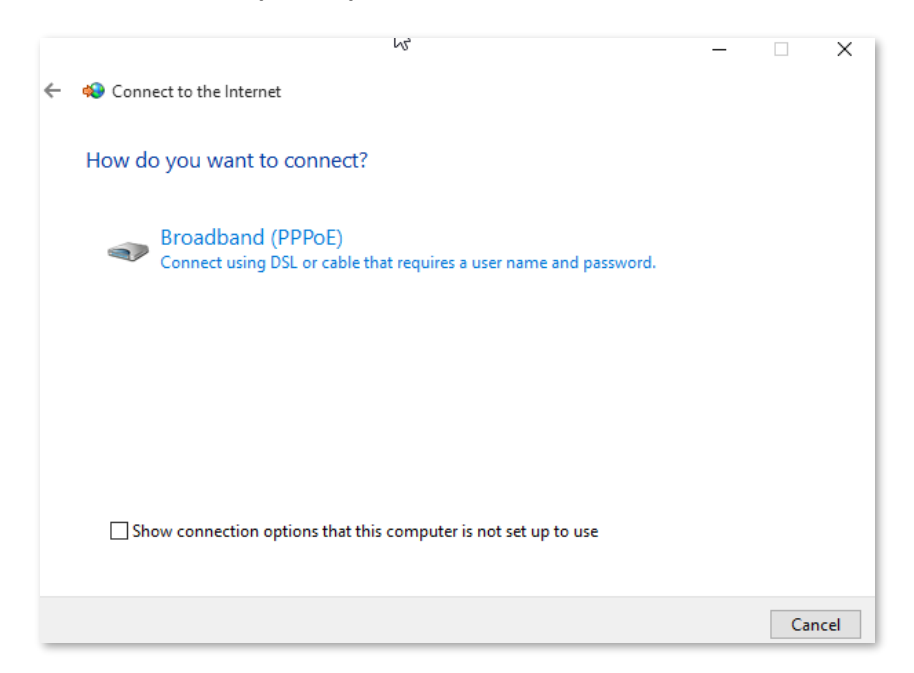

**Step 6** Enter the PPPoE **User name** and **Password** provided by your ISP and click **Connect**.

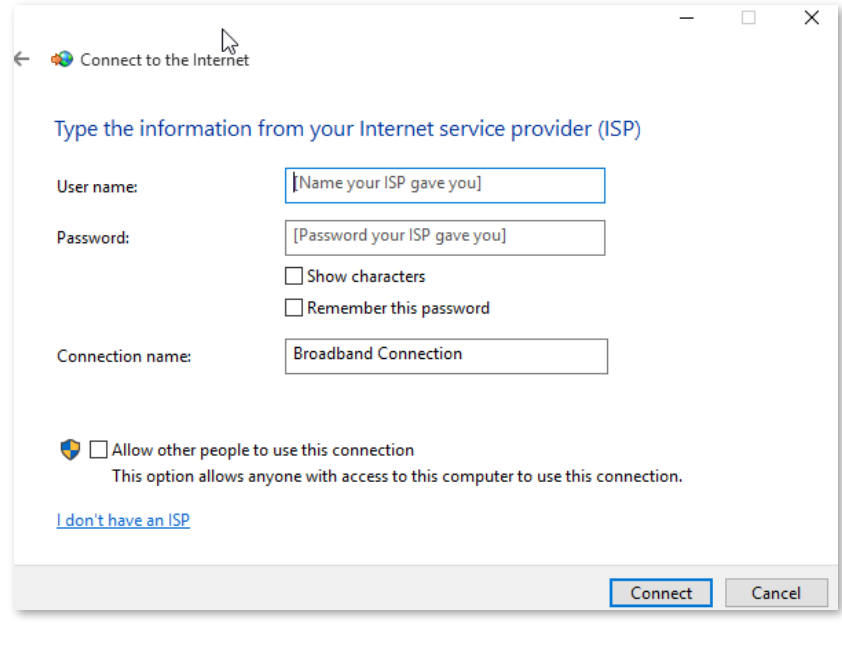

**---End**

After the configuration, you can access the internet on the computer.

### **6.2.2 Configure internet access on a router**

Assume that your ISP provides you with the PPPoE user name and password.

### **Configuring procedure:**

**Step 1** Connect the WAN port of router to a LAN port of the ONT using an Ethernet cable.

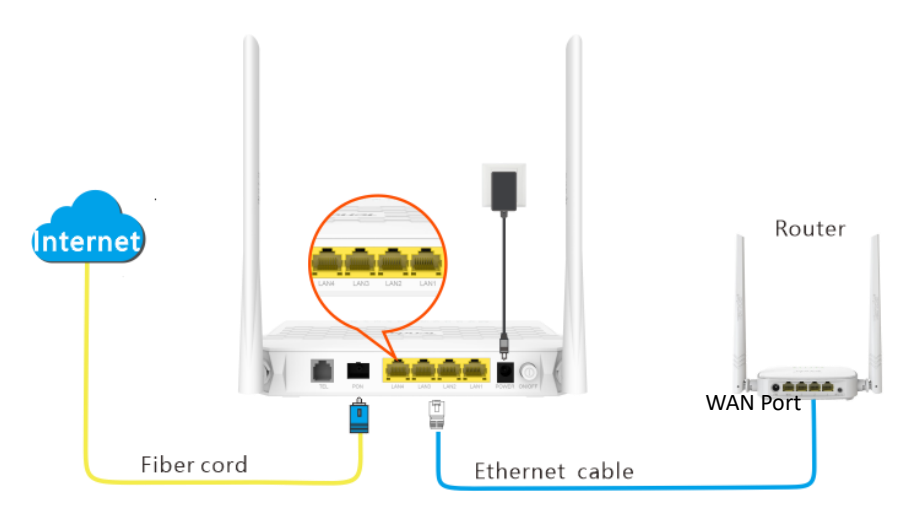

**Step 2** Refer to the quick installation guide or user guide of your router to configure the internet access.

**---End**

After the configuration, you can access the internet through the router.

<span id="page-65-0"></span>If you want to set up WAN connections for one or multiple services on the ONT, and access the WAN connection through both the Wi-Fi networks of the ONT and LAN ports, you can set the ONT to router mode. Based on the information provided by your ISP, you need to complete different configurations on the web UI.

# **6.3.1 Set up a fixed IP connection**

When your ISP provides fixed IP address (IPv4 or IPv6, or both) information, which may include the IP address, subnet mask and DNS server, you can set up a fixed IP connection.

### **Configuring procedure:**

- **Step 1** Log in to the web UI of the ONT.
- **Step 2** Choose **WAN** > **PON WAN**.
- **Step 3** Set **Channel Mode** to **IPoE**.
- **Step 4** Set other common WAN parameters as required by your ISP.

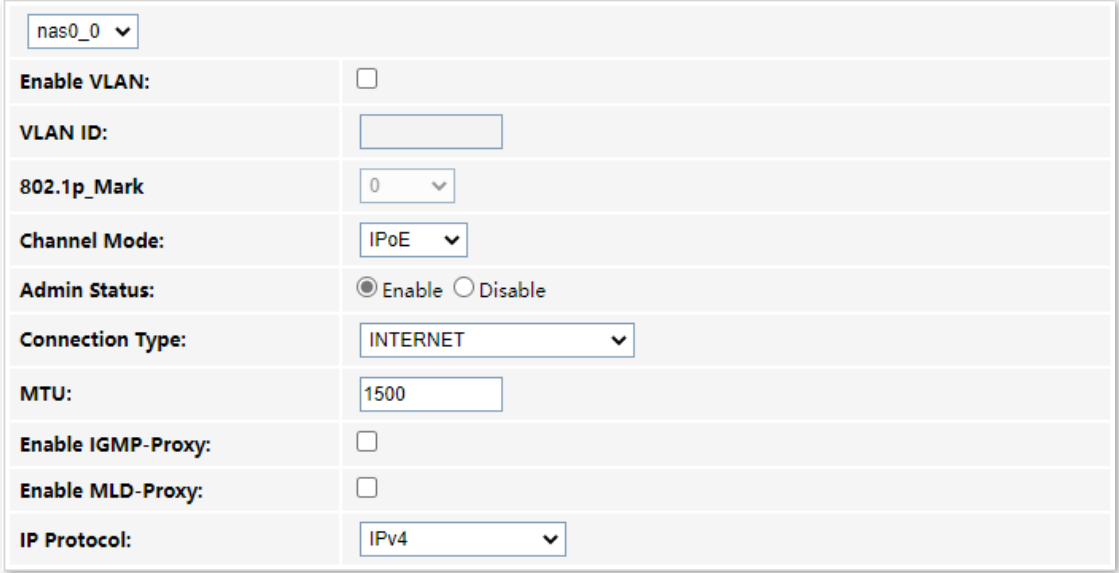

- **Step 5** Configure **WAN IP Settings** or/and **IPv6 WAN Setting** based on the IP protocol you choose.
	- <sup>−</sup> In the **WAN IP Settings** part, set **Type** to **Fixed IP** and configure other parameters as required.
	- <sup>−</sup> In the **IPv6 WAN Setting** part, set **Address Mode** to **Static** and configure other parameters as required.

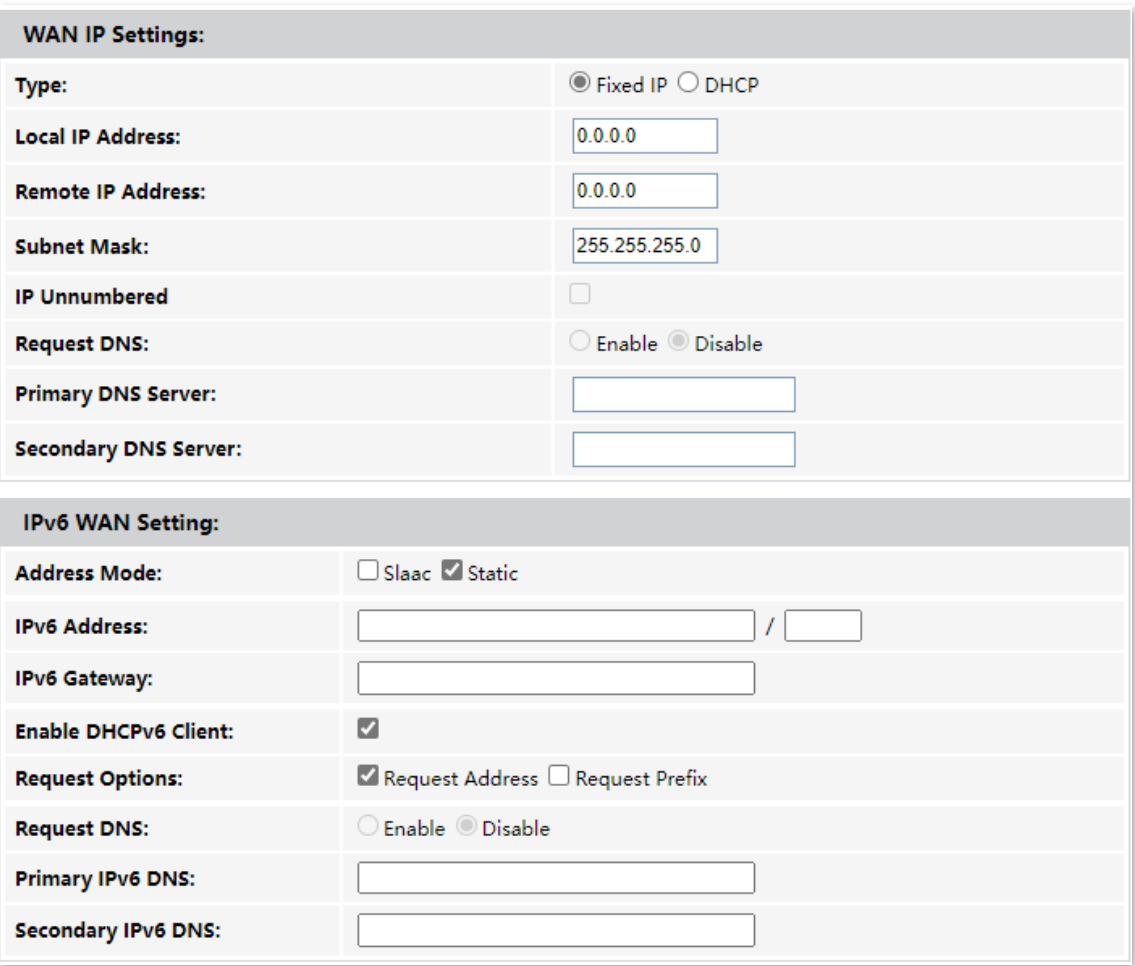

### **Step 6** (Optional) Configure **Port Mapping** as required.

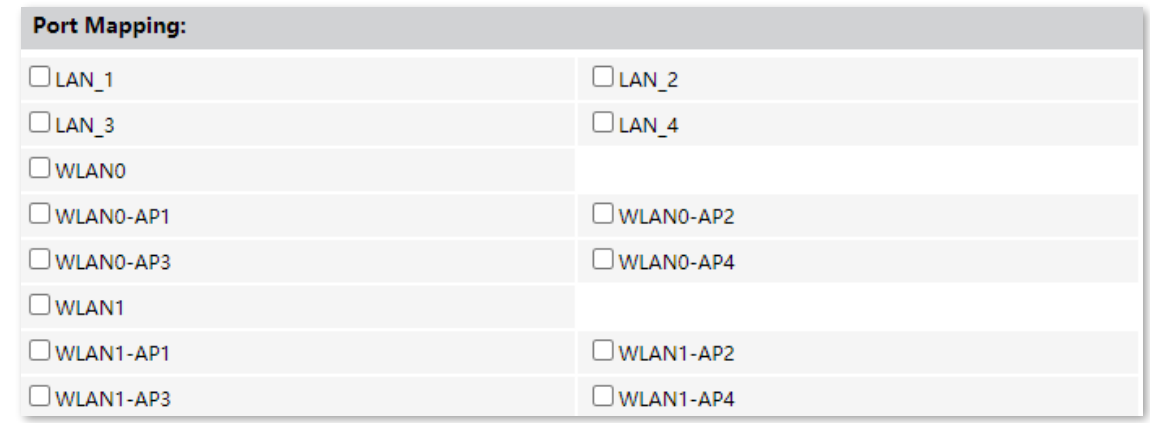

### **Step 7** Click **Apply Changes**.

### **---End**

After the configuration, you can access the internet through the LAN ports or Wi-Fi networks of the ONT, or by connecting a router (connection type: DHCP/dynamic IP) to a LAN port of the ONT.

# **6.3.2 Set up a dynamic IP connection**

If your ISP does not provide any parameters, you can try to set up a DHCP connection.

### **Configuring procedure:**

- **Step 1** Log in to the web UI of the ONT.
- **Step 2** Choose **WAN** > **PON WAN**.
- **Step 3** Set **Channel Mode** to **IPoE**.
- **Step 4** Set other common WAN parameters as required by your ISP.

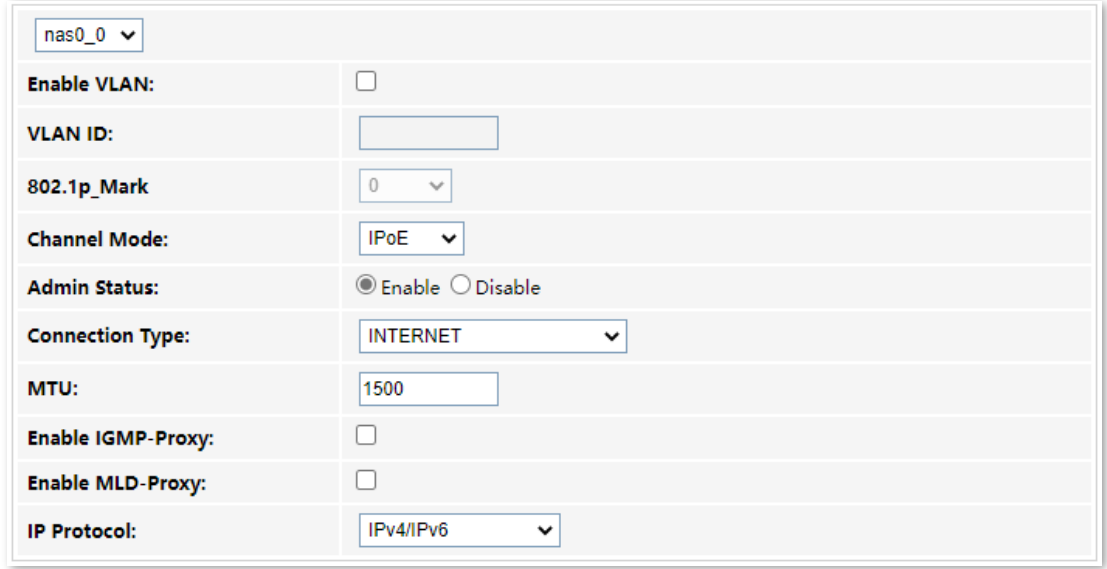

- **Step 5** Configure **WAN IP Settings** or/and **IPv6 WAN Setting** based on the IP protocol you choose.
	- <sup>−</sup> In the **WAN IP Settings** part, set **Type** to **DHCP** and configure other parameters as required.
	- <sup>−</sup> In the **IPv6 WAN Setting** part, set **Type** to **Slaac** and configure other parameters as required.

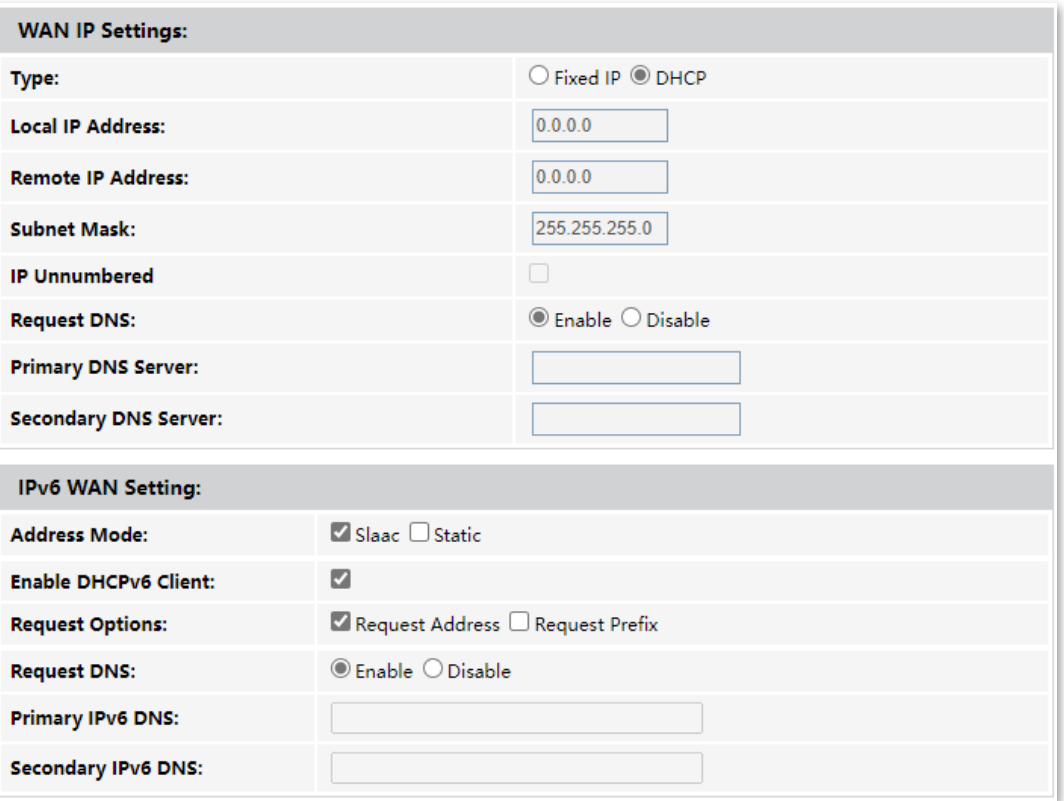

**Step 6** (Optional) Configure **Port Mapping** as needed.

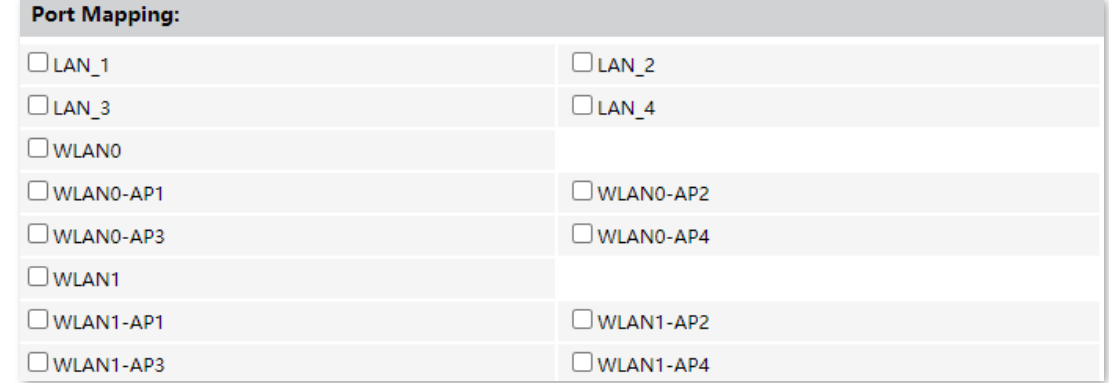

### **Step 7** Click **Apply Changes**.

### **---End**

After the configuration, you can access the internet through the LAN ports or Wi-Fi networks of the ONT, or by connecting a router (connection type: DHCP/dynamic IP) to a LAN port of the ONT.

# **6.3.3 Set up a PPPoE connection**

If your ISP provides the PPPoE user name, password, and other related parameters (if any), you can set up a PPPoE connection.

### **Configuring procedure:**

- **Step 1** Log in to the web UI of the ONT.
- **Step 2** Choose **WAN** > **PON WAN**.
- **Step 3** Set **Channel Mode** to **PPPoE**.
- **Step 4** Choose an **IP Protocol** in the drop-down list.
- **Step 5** Set other common WAN parameters as required by your ISP.

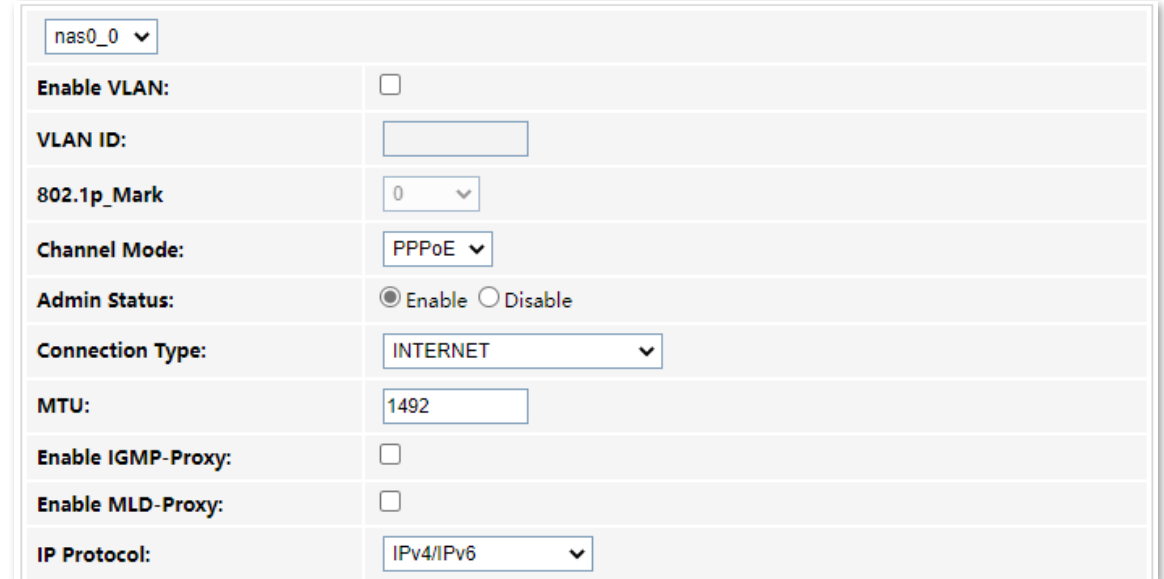

**Step 6** Enter the PPPoE **UserName** and **Password** provided by your ISP in **PPP Settings**.

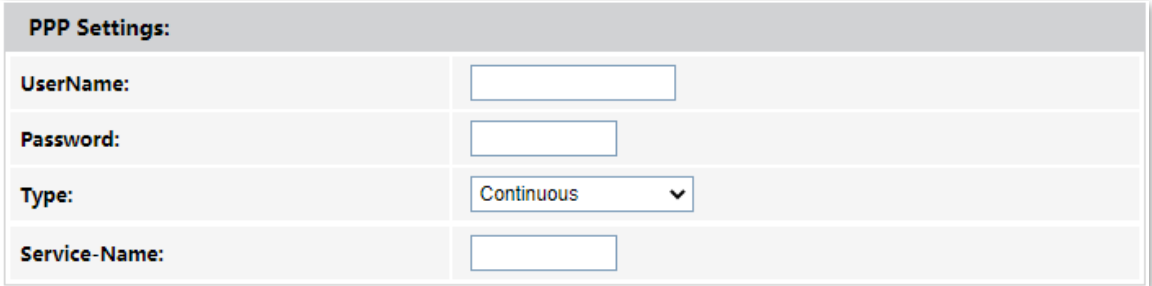

**Step 7** (Optional) If you set **IP Protocol** to **IPv6** or **IPv4/IPv6**, enter required parameters in **IPv6 WAN Setting**.

**Step 8** (Optional) Configure **Port Mapping** as needed.

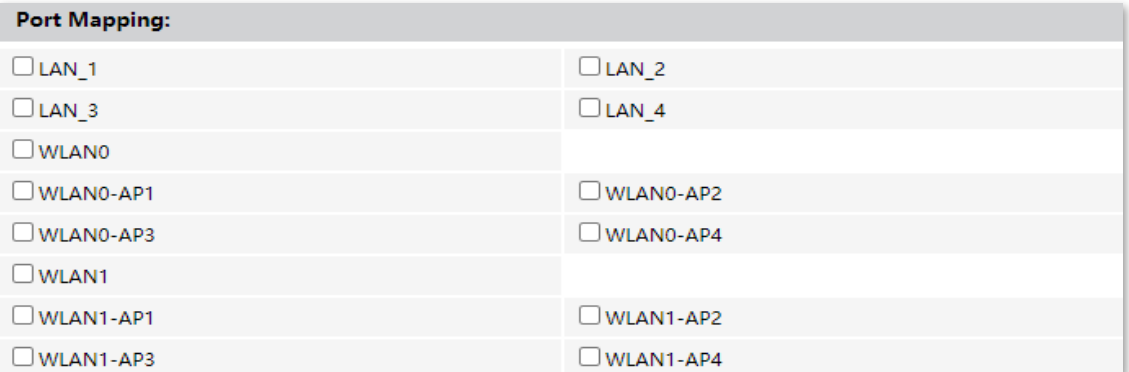

### **Step 9** Click **Apply Changes**.

**---End**

After the configuration, you can access the internet through the LAN ports or Wi-Fi networks of the ONT, or by connecting a router (connection type: DHCP/dynamic IP) to a LAN port of the ONT.

### **6.3.4 Set up a 6rd connection**

When you want to access a certain IPv6 network or service of your service provider through an IPv4 network and you are provided with related parameters, you can set up a 6rd connection.

### **Configuring procedure:**

- **Step 1** Log in to the web UI of the ONT.
- **Step 2** Choose **WAN** > **PON WAN**.
- **Step 3** Set **Channel Mode** to **6rd**.
- **Step 4** Set other common WAN parameters as required by your ISP.

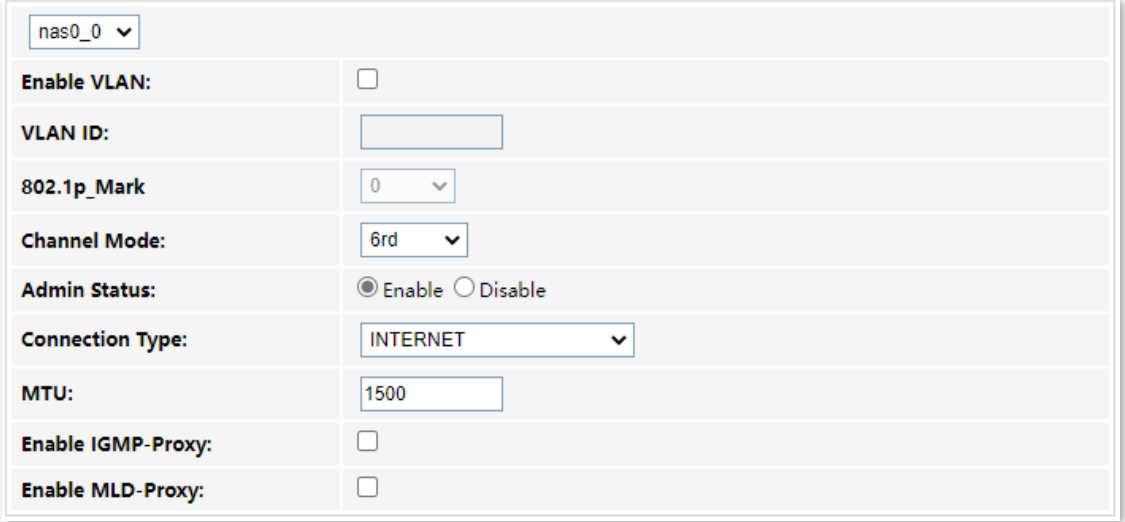

### **Step 5** Set parameters in the **WAN IP Settings** part using the parameters provided by your ISP.

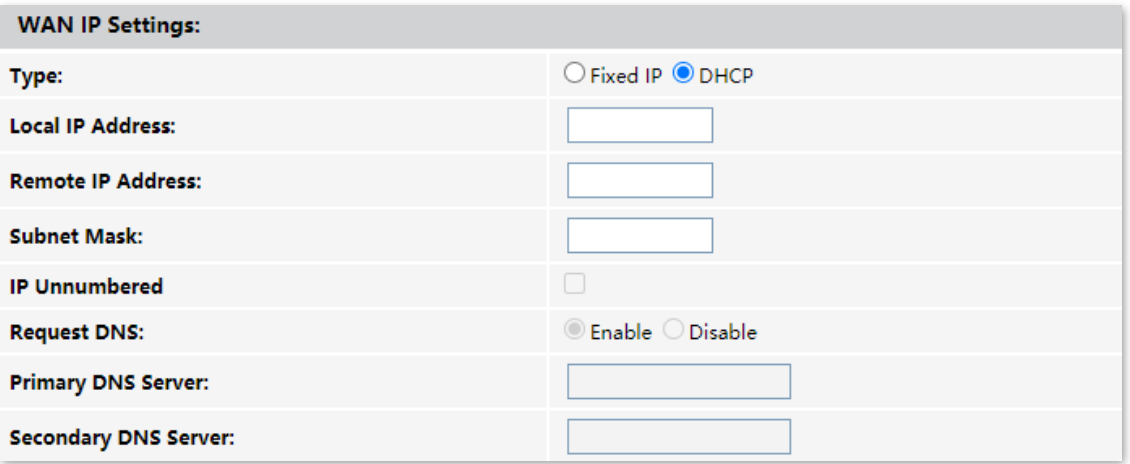

**Step 6** Set parameters in the **6rd Config** part using the parameters provided by your ISP.

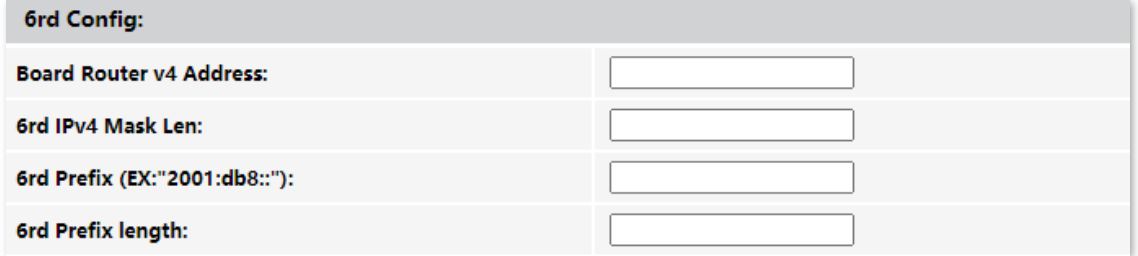

### **Step 7** (Optional) Configure **Port Mapping** as required.

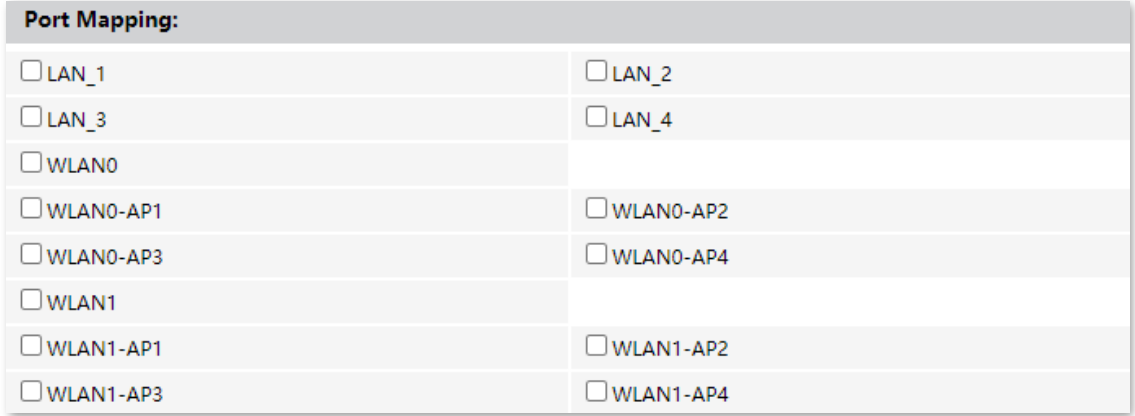

### **Step 8** Click **Apply Changes**.

**---End**

After the configuration, you can access the internet through the LAN ports or Wi-Fi networks of the ONT, or by connecting a router (connection type: DHCP/ dynamic IP) to a LAN port of the ONT.
# **7 Services**

# **7.1 Service**

# **7.1.1 DHCP**

# **Overview**

The DHCP server can automatically assign IP addresses, subnet masks, gateway addresses and DNS to LAN clients. When it is disabled, you need to manually configure the IP address information on the LAN device to access the internet. Disable it only when necessary.

To access the configuration page, log in to the web UI of the ONT and choose **Services** > **Service** > **DHCP**.

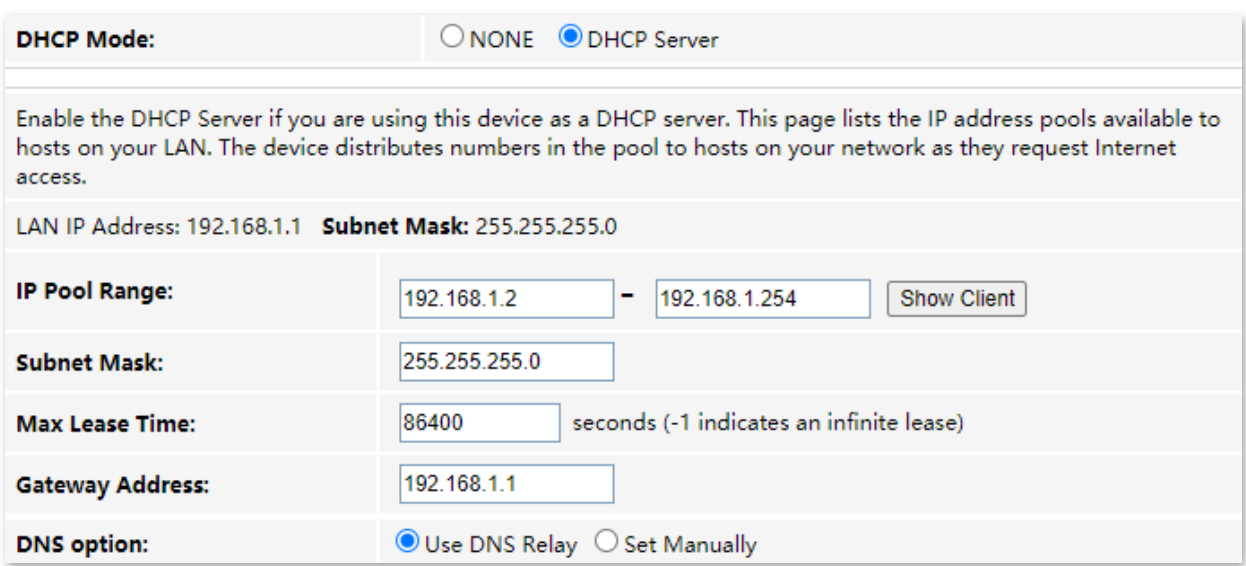

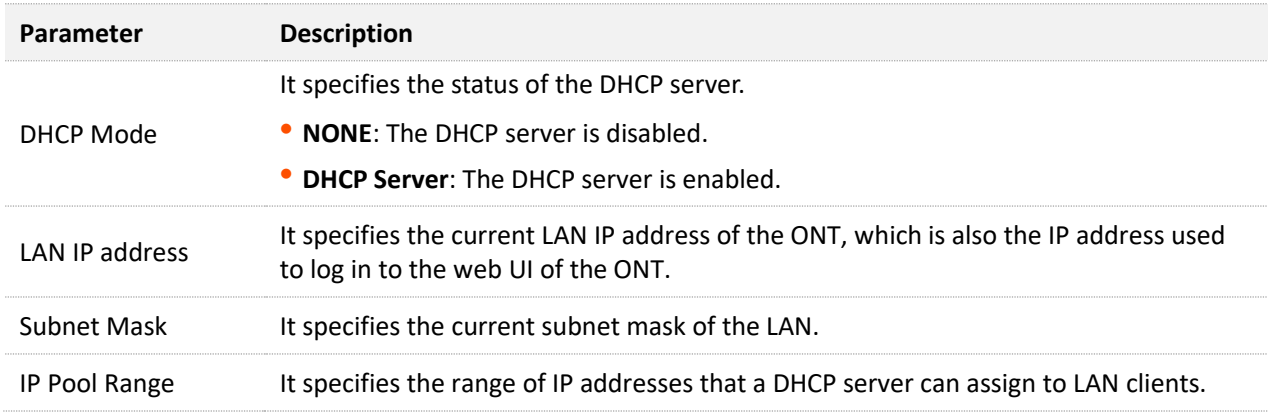

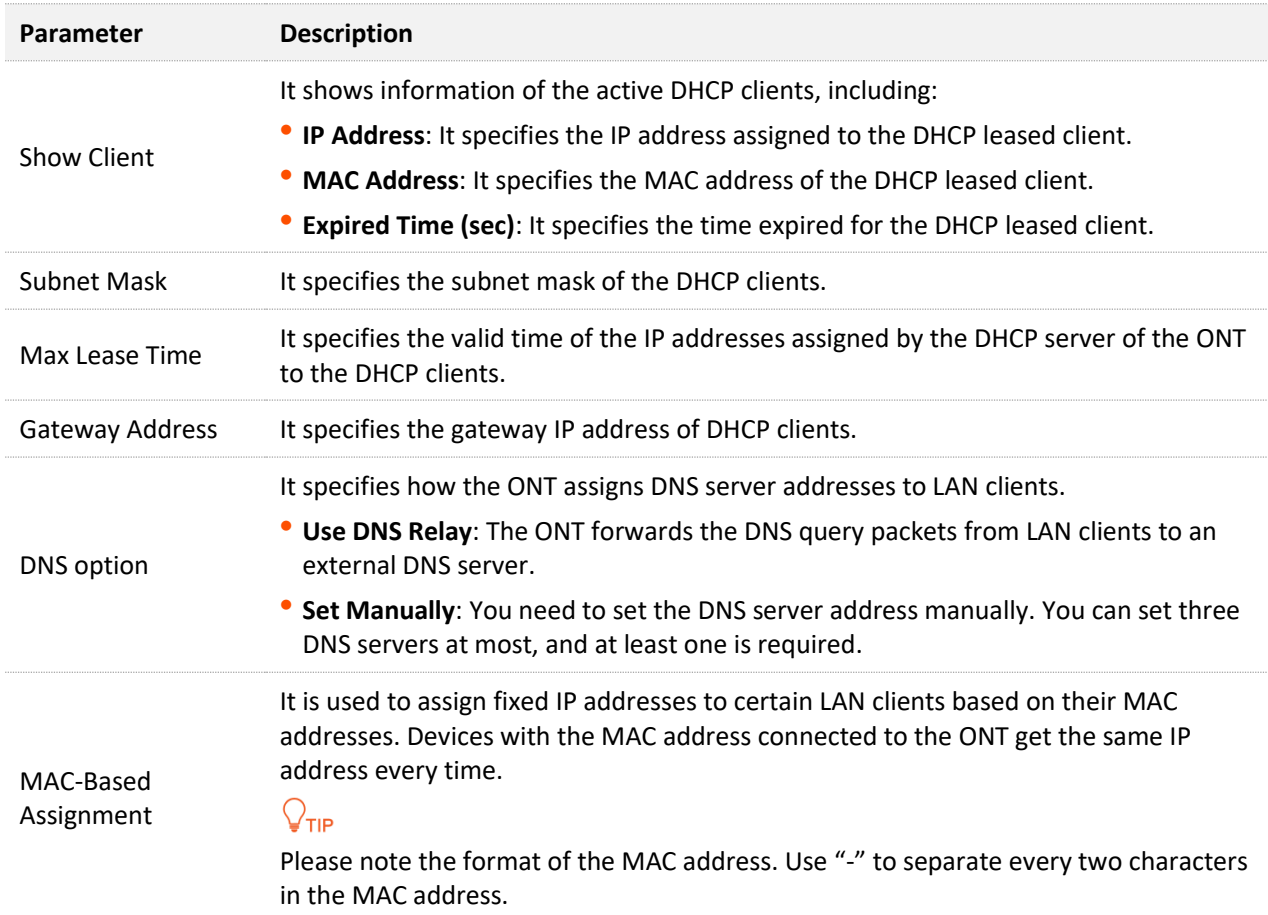

# **Reserve IP addresses for certain devices**

**Scenario**: You have an FTP server at home under the LAN of the ONT.

**Requirement**: You want to visit resources on the FTP server when you are not at home and avoid instability of services resulted from the dynamic IP address assigned by the ONT.

**Solution**: You can reserve a fixed IP address for the FTP server to reach the goal.

Assume that:

- <sup>−</sup> Fixed IP address reserved for the FTP server: 192.168.1.136
- <sup>−</sup> MAC address of the FTP server host: D4:61:DA:1B:CD:89

## **Configuring procedure**:

- **Step 1** Log in to the web UI of the ONT.
- **Step 2** Choose **Services** > **Service** > **DHCP**.
- **Step 3** Click **MAC-Based Assignment**.
- **Step 4** Set **MAC Address** in the format of **D4-61-DA-1B-CD-89**.
- **Step 5** Enter **192.168.1.136** in **Assigned IP Address**.

#### **Step 6** Click **Assign IP**.

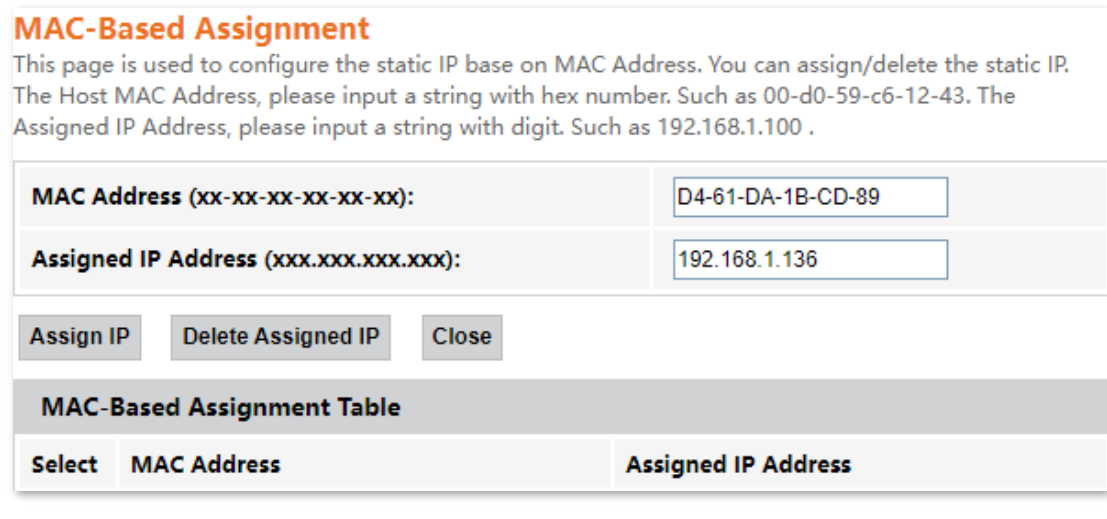

**----End**

Now you can access resources on the FTP server free from the influence of the dynamic IP address.

# **7.1.2 Dynamic DNS**

## **Overview**

The Dynamic DNS (DDNS) maps the WAN IP address (changeable public IP address) of the ONT to a domain name for dynamic domain name resolution. This ensures proper operation of functions that involve the WAN IP address of the ONT, such as port forwarding and DMZ.

To access the configuration page, log in to the web UI of the ONT and choose **Services** > **Service** > **Dynamic DNS**.

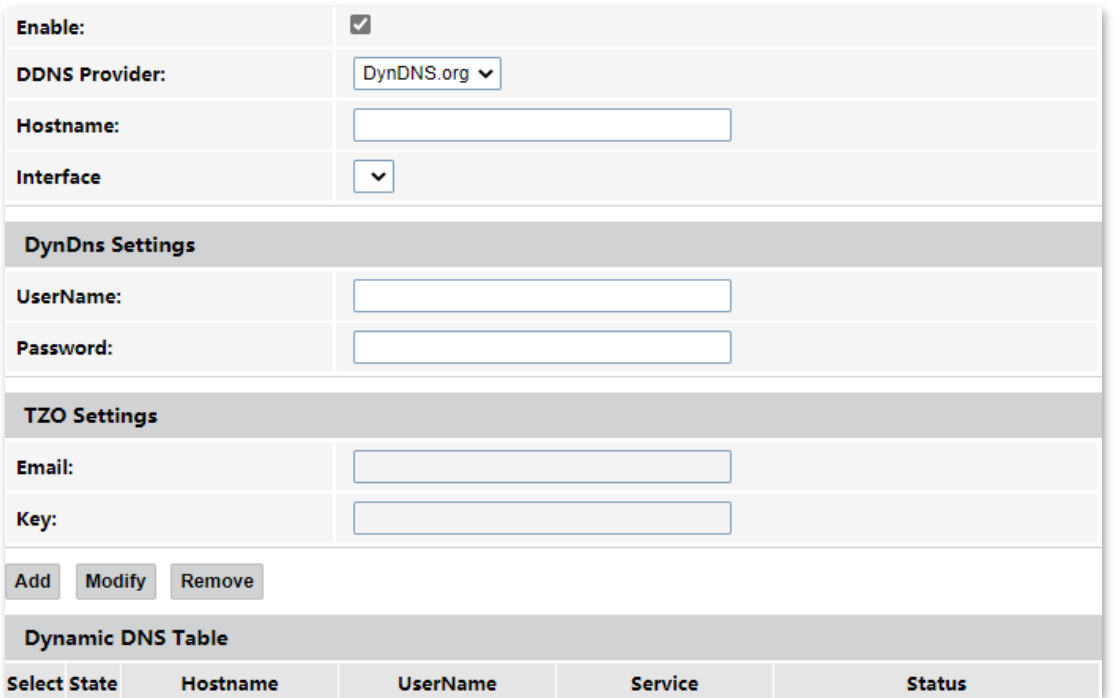

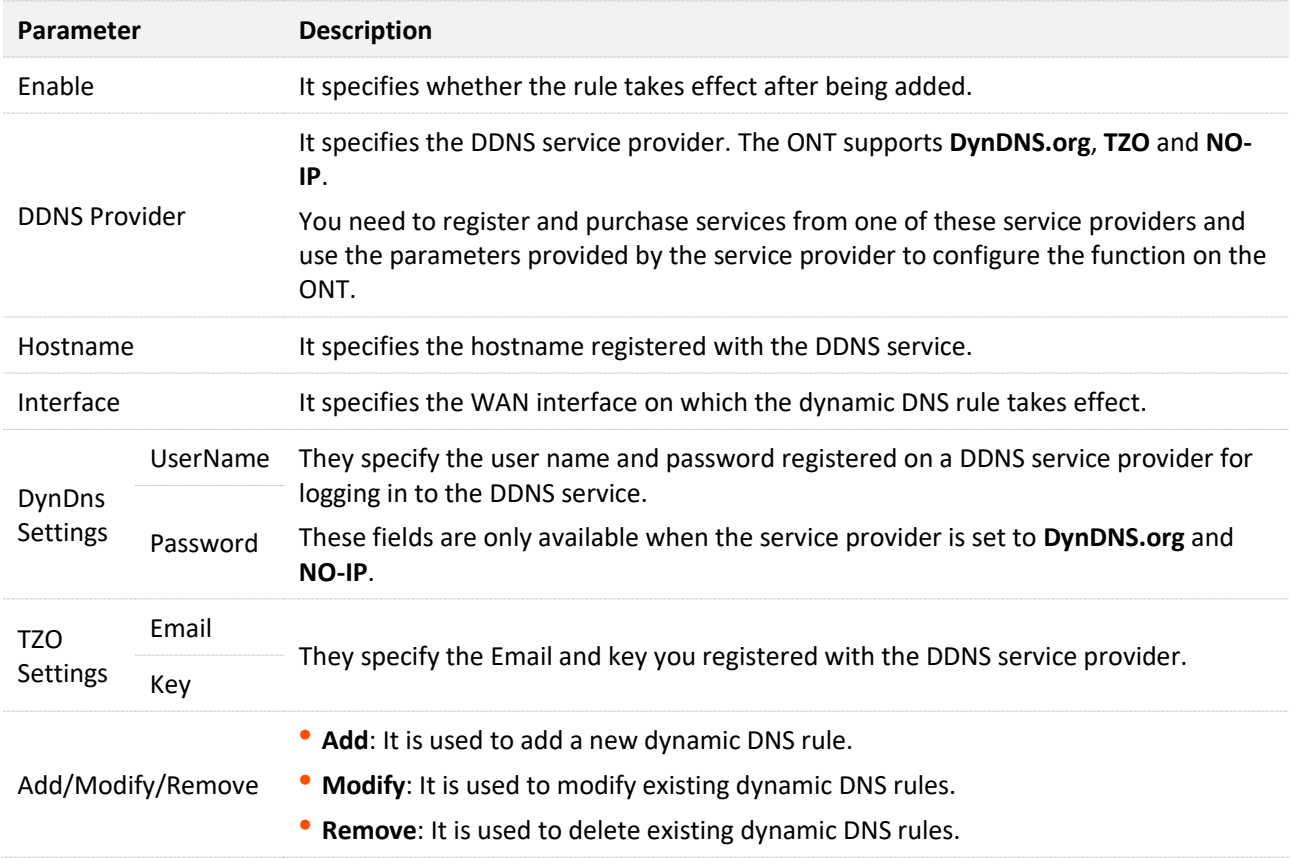

# <span id="page-75-0"></span>**Enable internet users to access LAN resources using a domain name**

**Scenario:** You have set up an FTP server within your LAN.

**Goal**: Open the FTP server to internet users and enable yourself to access the resources of the FTP server from the internet using a domain name when you are not at home.

**Solution**: You can configure the DDNS plus port forwarding functions to reach the goal.

Assume that the information of the FTP server includes:

- <sup>−</sup> IP address: 192.168.1.136
- <sup>−</sup> Service port: 21

The information of the registered DDNS service:

- <sup>−</sup> Service provider: DynDNS.org
- <sup>−</sup> User name: JohnDoe
- <sup>−</sup> Password: JohnDoe123
- <sup>−</sup> Domain name: o2849z7222.zicp.vip

# $Q$ <sub>TIP</sub>

Please ensure that the ONT obtains a public IP address. This function may not work on a host with an IP address of a private network or an intranet IP address assigned by ISPs that start with 100. Common IPv4 addresses are classified into class A, class B and class C. Private IP addresses of class A range from 10.0.0.0 to 10.255.255.255. Private IP addresses of class B range from 172.16.0.0 to 172.31.255.255. Private IP addresses of class C range from 192.168.0.0 to 192.168.255.255.

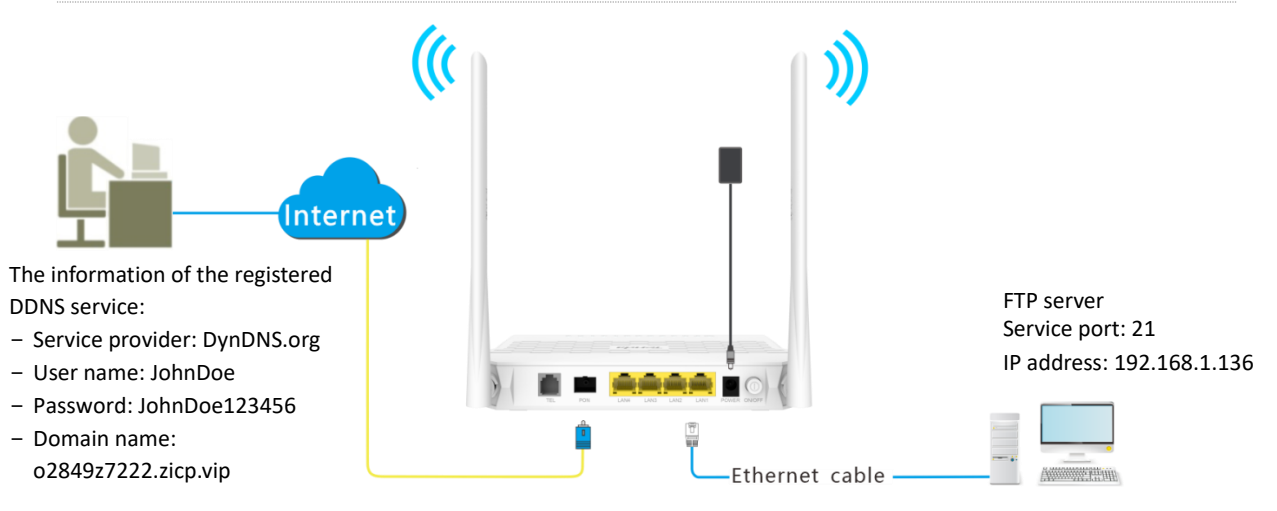

#### **Configuring procedure:**

- **Step 1** Log in to the web UI of the ONT.
- **Step 2** Add a Dynamic DNS rule.
	- **1.** Choose Services > Service > Dynamic DNS.
	- **2.** Select **Enable**.
	- **3.** Choose a service provider in **DDNS Provider**, which is **DynDNS.org** in this example.
	- **4.** Enter the **Hostname**, which is **o2849z7222.zicp.vip** in this example.
	- **5.** Select the WAN interface that the port forwarding rule applies to.
	- **6.** Enter the user name and password in the **DynDns Settings** part, which are **JohnDoe** and **JohnDoe123456** in this example.
	- **7.** Click **Add**.

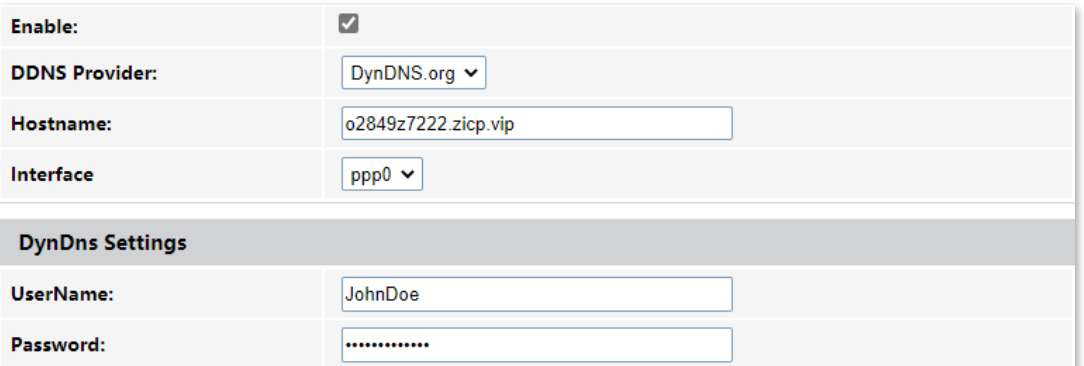

**Step 3** Configure the port forwarding function (refer to [port forwarding](#page-85-0)).

**---End**

After the configuration, users from the internet can access the FTP server by visiting "*Intranet service application layer protocol name*://*Domain name*". If the remote port number is not the same as the default intranet service port number, the accessing address should be: "*Intranet service application layer protocol name*://*Domain name:Remote port number*".

In this example, the address is **ftp://o2849z7222.zicp.vip**.

## **To access the FTP server from the internet with a domain name:**

Open the file explorer on a computer that can access the internet, and visit **ftp://o2849z7222.zicp.vip**.

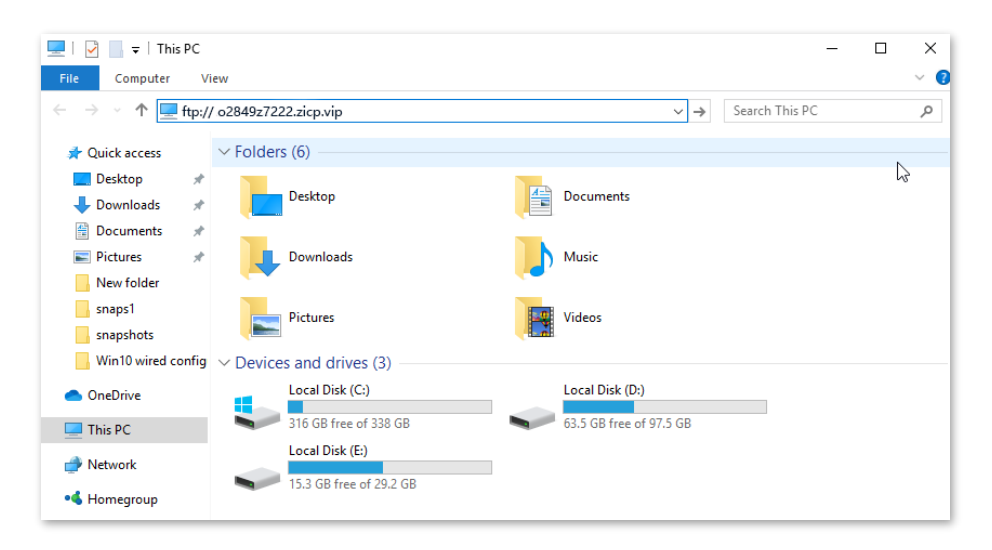

Enter the user name and password to access the resources on the FTP server.

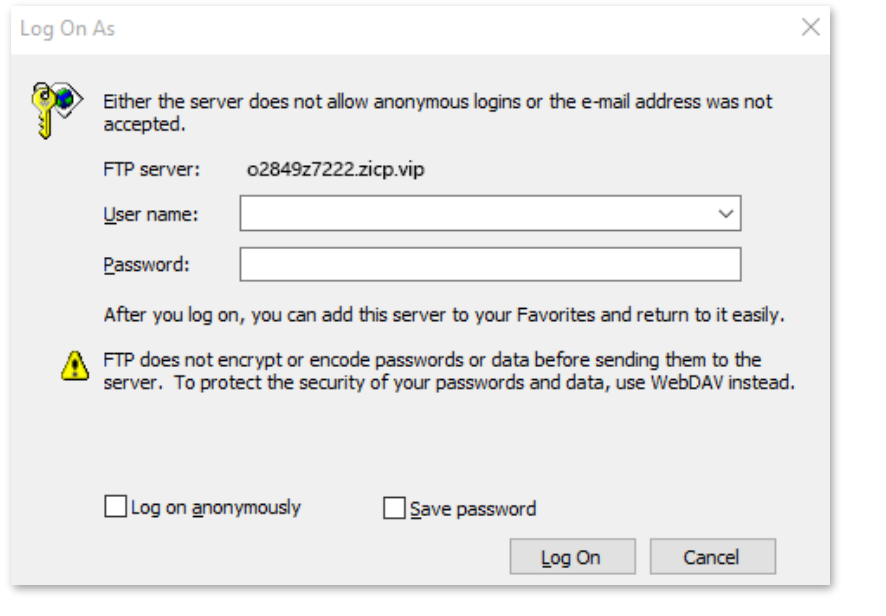

# $Q_{\text{TIP}}$

After the configuration, if internet users still cannot access the FTP server, try the following methods:

- Ensure that the local port number configured in the port forwarding function is the same as the intranet service port number set on the server.
- Close the firewall, antivirus software and security guards on the host of the FTP server and try again.

# **7.1.3 IGMP Proxy**

IGMP proxy enables a device to issue IGMP host messages on behalf of its users, and reduces IGMP messages and the load for uplink device. The ONT with IGMP proxy enabled intercepts and processes the IGMP messages of its users, and then forward them to its uplink device. It assumes the role of router on the user side, queries user information regularly, and assumes the role of client on the network routing side, and sends the current user information to it when needed. Therefore, a multicast routing table is formed in the ONT with IGMP Proxy enabled.

To access the configuration page, log in to the web UI of the ONT and choose **Services** > **Service** > **IGMP Proxy**.

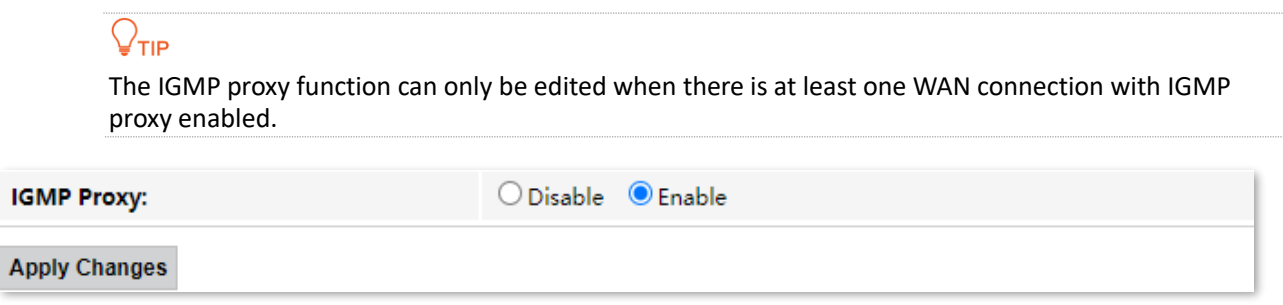

# **7.1.4 UPnP**

UPnP is short for Universal Plug and Play. This function enables the ONT to open port automatically for UPnP-based programs. It is generally used for P2P programs, such as BitComet and AnyChat, and helps increase the download speed.

To access the configuration page, log in to the web UI of the ONT and choose **Services** > **Service** > **UPnP**.

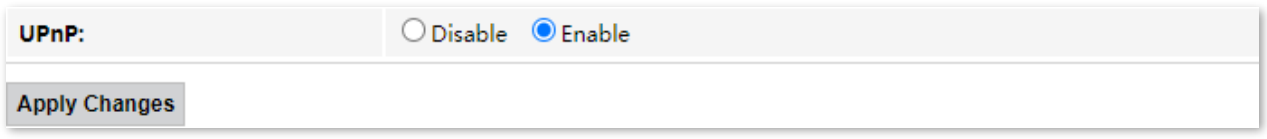

# **7.1.5 Samba**

Samba enables computers using different operating systems in the same LAN to share resources. To access the configuration page, log in to the web UI of the ONT and choose **Services** > **Service** > **Samba**.

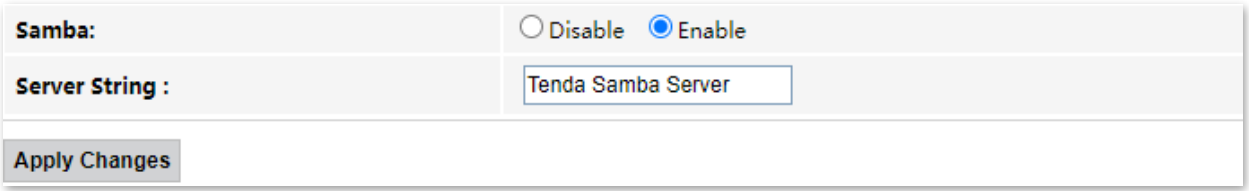

# **7.2 Firewall**

# **7.2.1 ALG**

Application Layer Gateway (ALG) is a software component that manages specific application protocols such as Session Initiation Protocol (SIP) and File Transfer Protocol (FTP). The ALG acts as an intermediary between the internet and an application server and allows or denies traffic of certain types to the application server. It does this by intercepting and analyzing the specified traffic, allocating resources, and defining dynamic policies to allow traffic to pass through.

To access the configuration page, log in to the web UI of the ONT and choose **Service** > **Firewall** > **Dynamic DNS**.

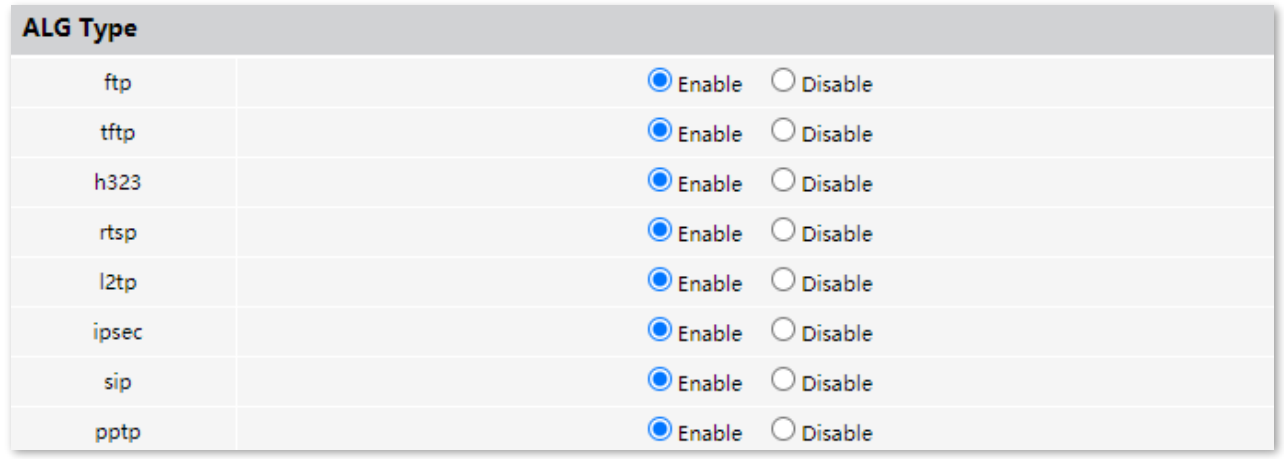

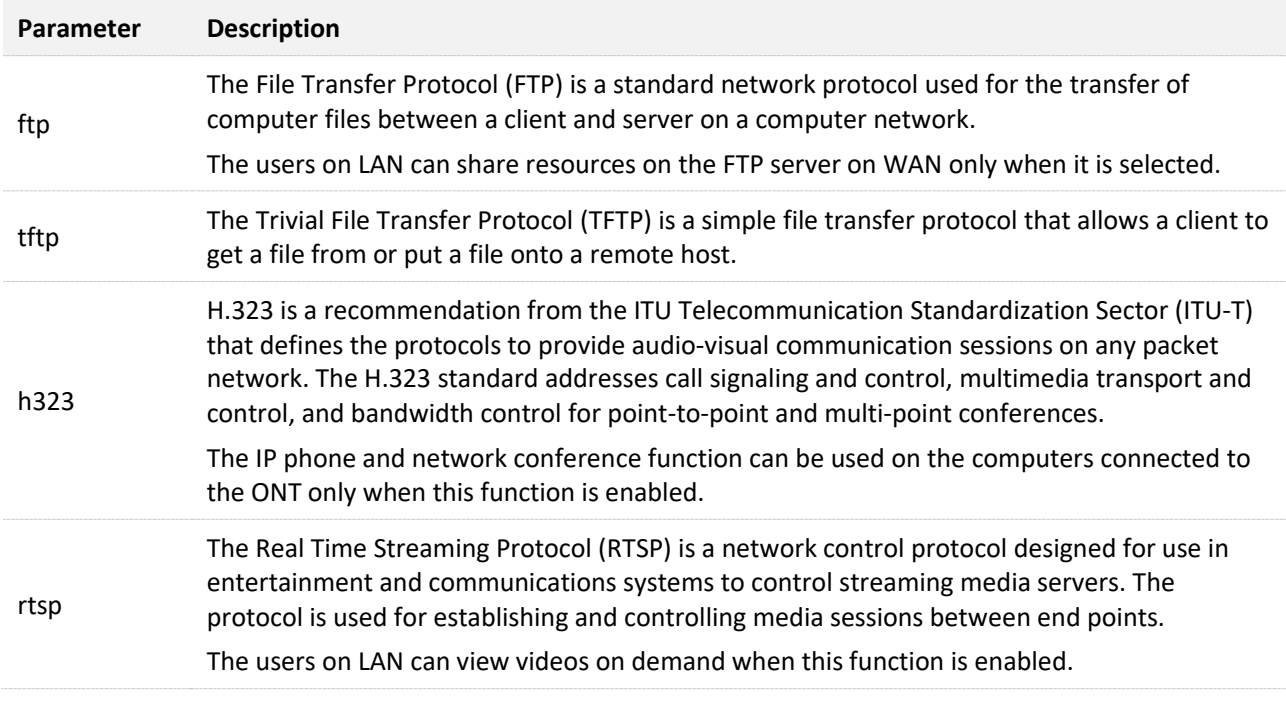

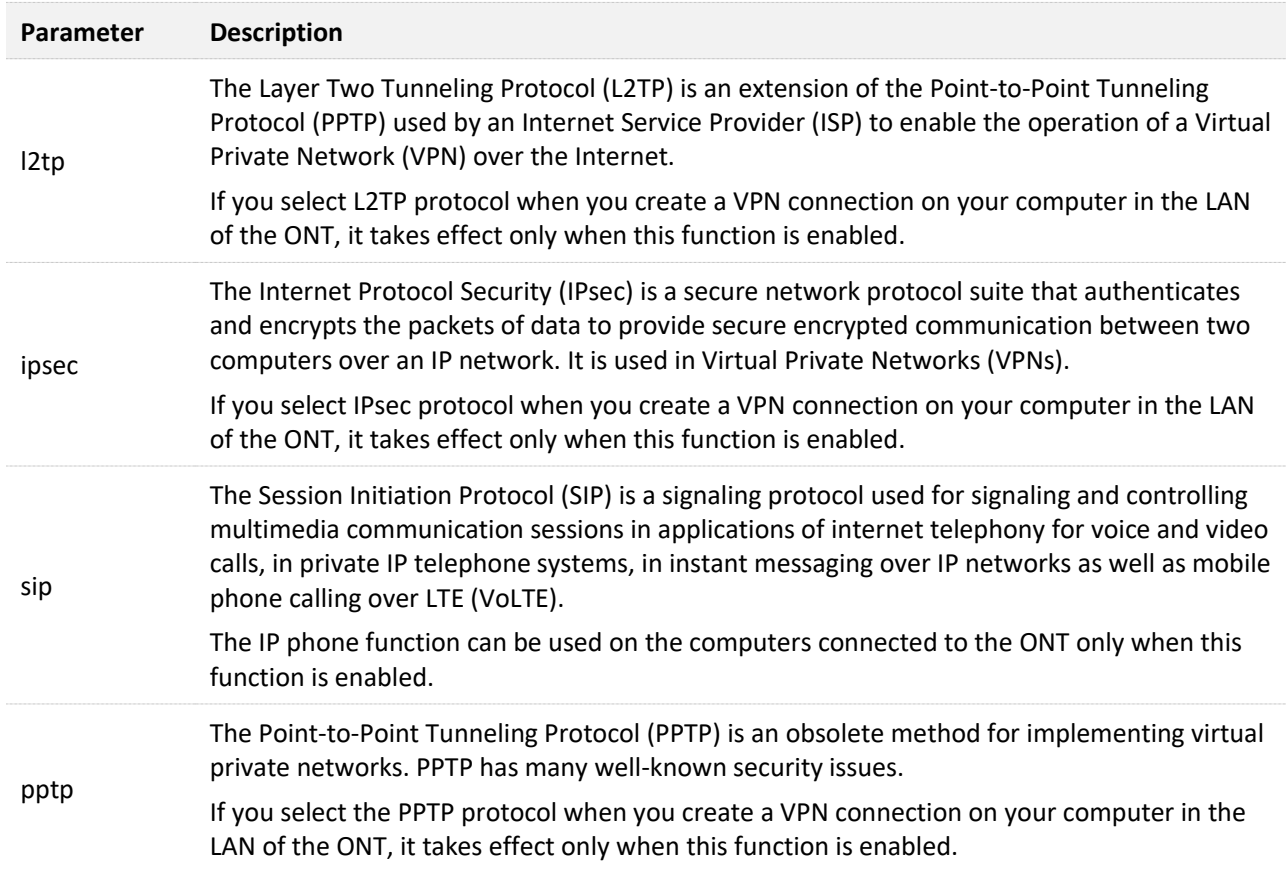

# **7.2.2 IP/Port filtering**

In this section, you can configure filtering rules to restrict certain types of data packets from passing through the ONT. The use of such filters can be helpful in securing or restricting your local network.

- <sup>−</sup> LAN WAN: By default, all outgoing traffic from LAN is allowed, but some can be blocked by specific filtering rules. Outgoing filtering rules can block outgoing traffic by some conditions.
- <sup>−</sup> WAN LAN: By default, all incoming traffic is blocked. However, some traffic can access by specific filtering rules. The incoming filtering rules allow traffic to pass in some conditions.

To access the configuration page, log in to the web UI of the ONT and choose **Services** > **Firewall** > **IP/Port Filtering**. The rules added are shown in the **Current Filter Table**.

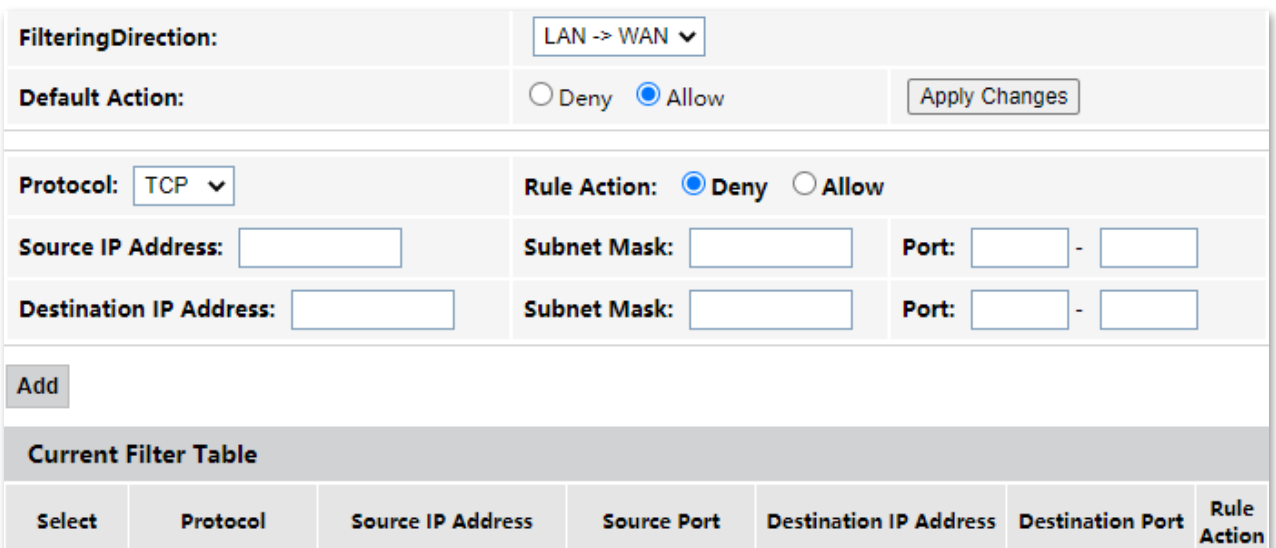

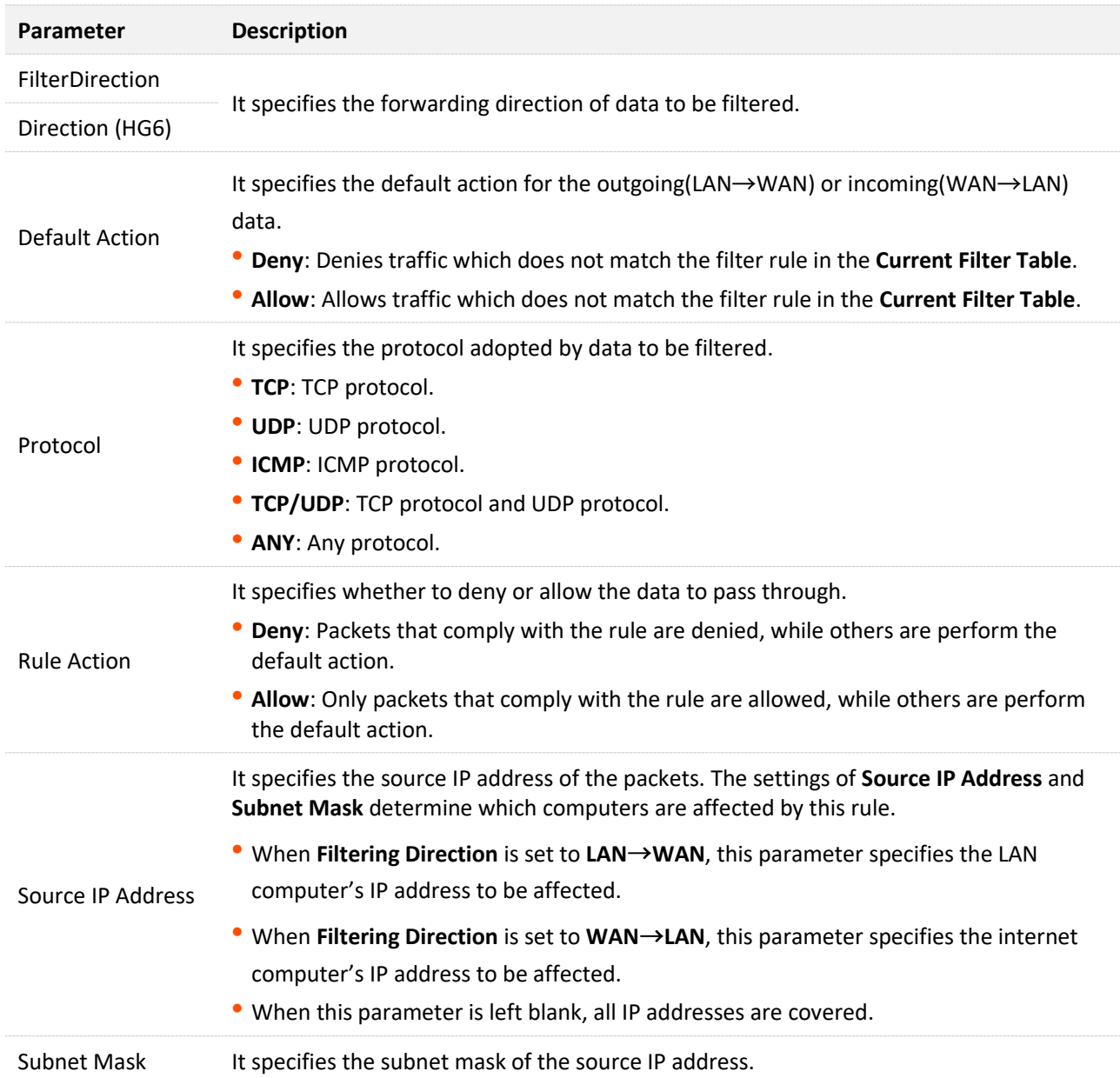

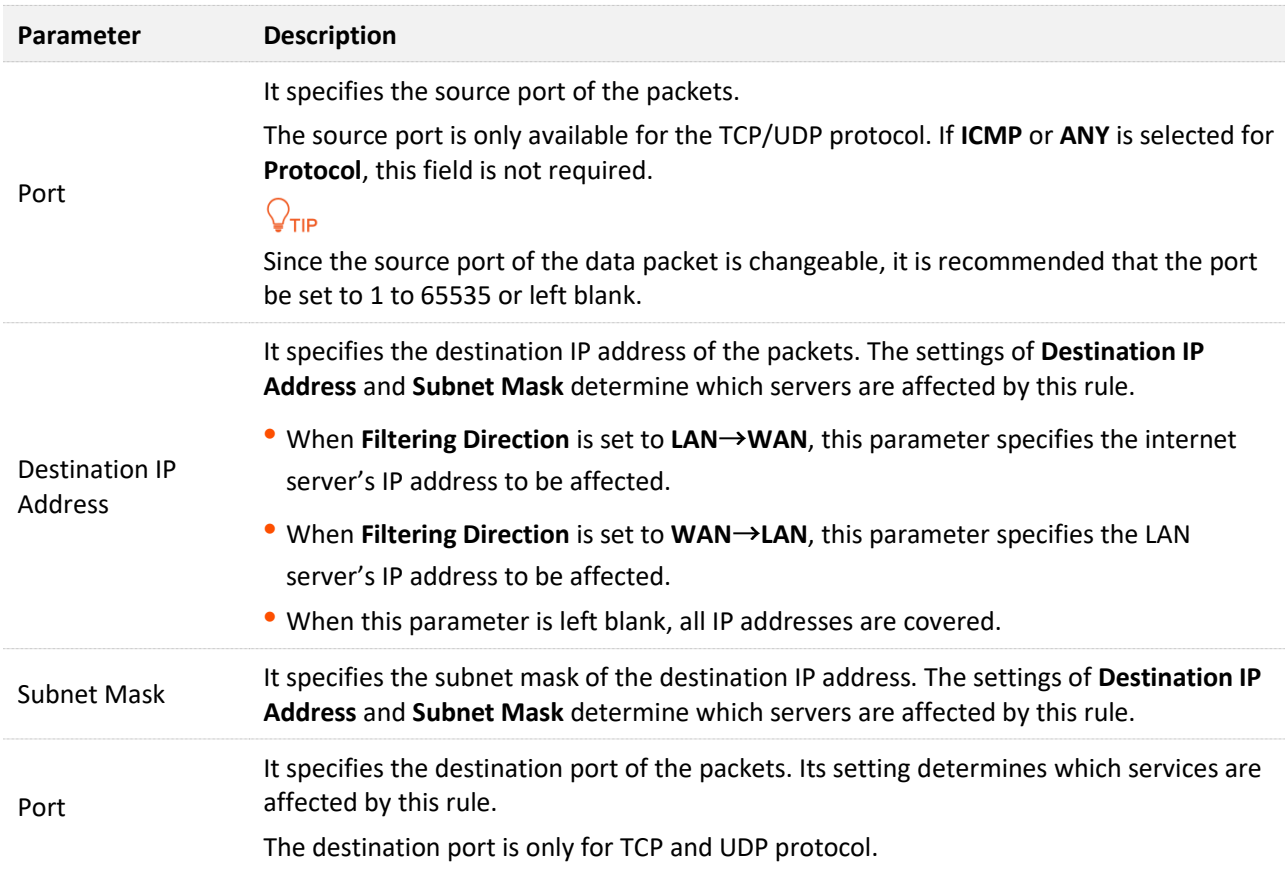

# **7.2.3 MAC filtering**

# **Overview**

The MAC filtering function enables you to filter data packets from your local network to the internet to disallow clients with certain MAC addresses to access the internet and helps you to manage your network.

To access the configuration page, log in to the web UI of the ONT and choose **Services** > **Firewall** > **MAC Filtering**. The rule added are shown in **Current Filter Table**.

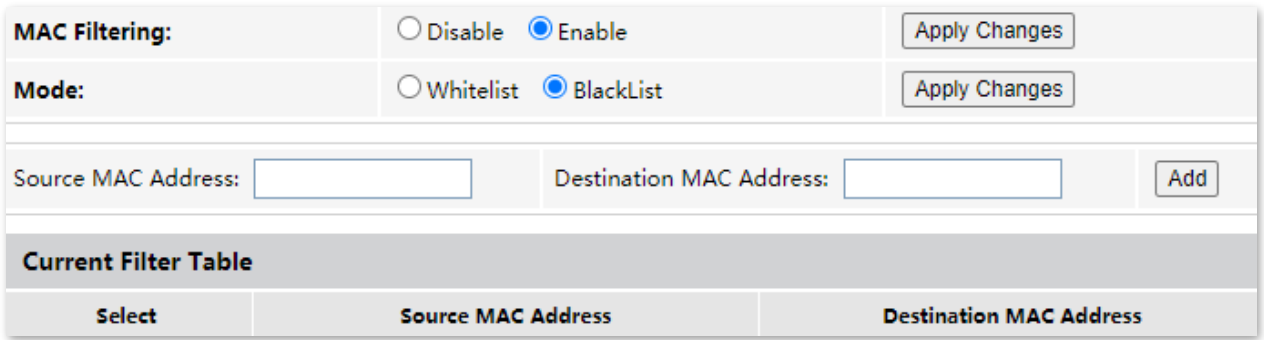

#### **Parameter description**

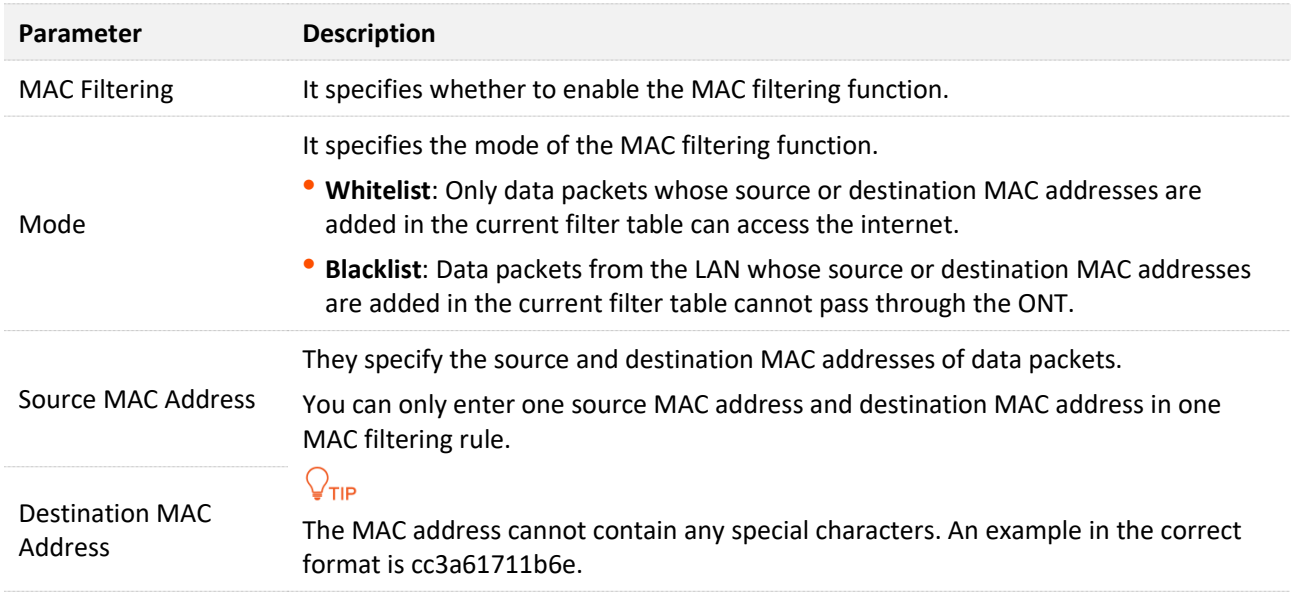

# **Allow only specified devices to access the internet**

**Scenario:** The Wi-Fi network at your home is misused by unknown users sometimes.

**Goal**: Only allow certain devices of family members to access the internet.

**Solution**: You can configure the MAC address filter function to reach the goal.

#### Assume that:

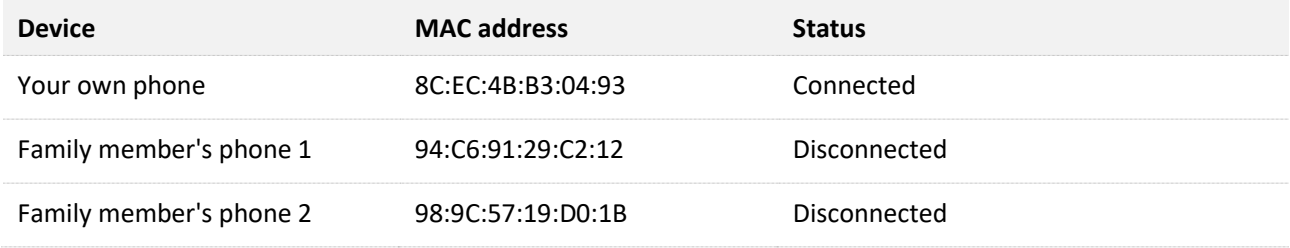

## **Configuring procedure:**

- **Step 1** Log in to the web UI of the ONT.
- **Step 2** Choose **Services** > **Firewall** > **MAC Filtering**.
- **Step 3** Set **MAC Filtering** to **Enable**, and click **Apply Changes**.

## **Step 4** Set **Mode** to **Whitelist**, and click **Apply Changes**.

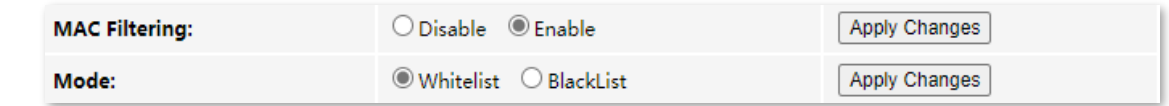

**Step 5** Enter **8CEC4BB30493** in the **Source MAC Address** field, and click **Add**.

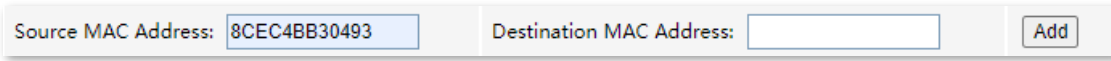

**Step 6** Repeat **Step 5** to add the other two MAC addresses.

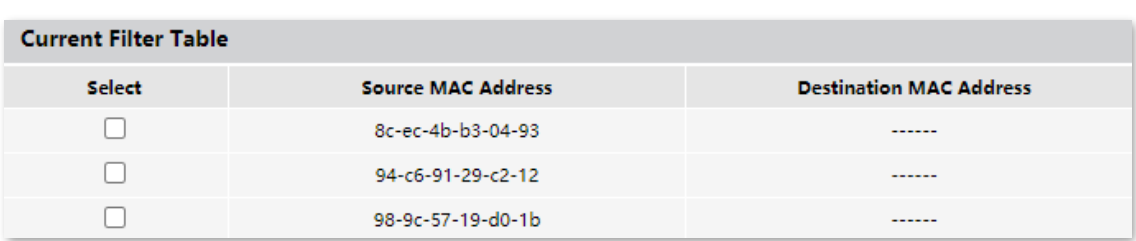

After the MAC addresses are added, they are displayed in **Current Filter Table**.

**---End**

In this example, after the configuration is completed, only the three devices added can access the internet through the ONT.

# **7.2.4 Port forwarding**

## **Overview**

By default, internet users cannot access any service on any of their local hosts. The port forwarding function enables you to open certain ports of a local host to internet users and allow them to access the corresponding services. This function can allow access and prevent the local network from being attacked at the same time.

To access the configuration page, log in to the web UI of the ONT and choose **Services** > **Firewall** > **Port Forwarding**. The rules added are shown in **Current Port Forwarding Table**.

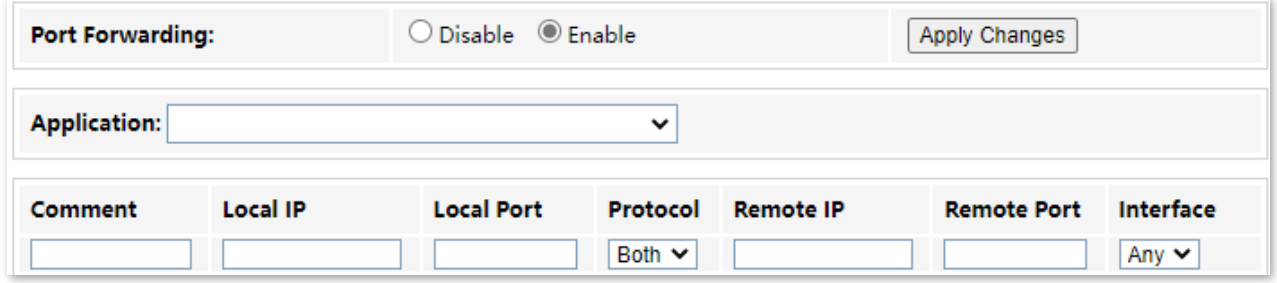

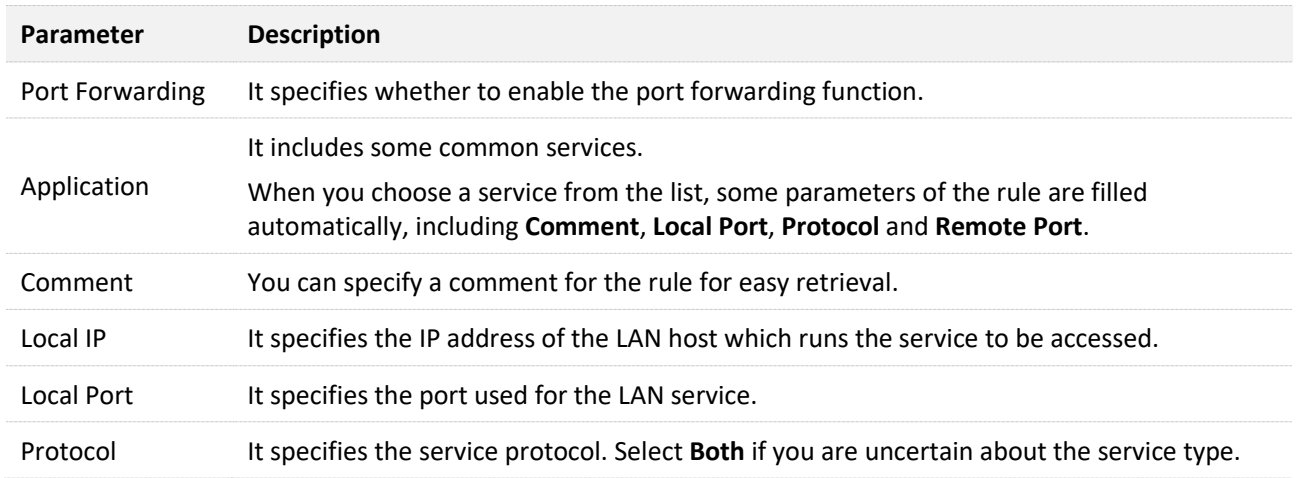

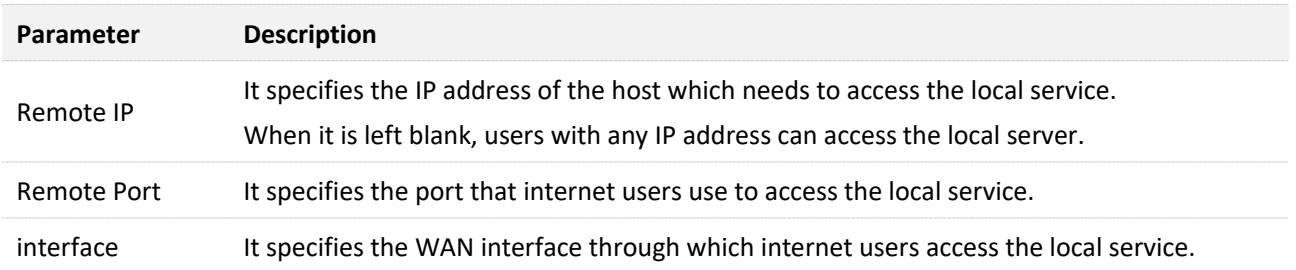

# <span id="page-85-0"></span>**Enable internet users to access local services**

**Scenario:** You have set up an FTP server within your LAN.

**Goal**: Open the FTP server to internet users and enable family members who are not at home to access the resources of the FTP server from the internet.

**Solution**: You can configure the port forwarding function to reach the goal.

Assume that the information of the FTP server includes:

- <sup>−</sup> IP address: 192.168.1.136
- <sup>−</sup> MAC address: D4:61:DA:1B:CD:89
- <sup>−</sup> Service port: 21
- The WAN IP address of the router: 102.33.66.88.

 $\mathcal{Q}_{\sf TIP}$ 

- Please ensure that the router obtains an IP address from the public network. This function may not work on a host with an IP address of a private network or an intranet IP address assigned by ISPs that start with 100. Common IPv4 addresses are classified into class A, class B and class C. Private IP addresses of class A range from 10.0.0.0 to 10.255.255.255. Private IP addresses of class B range from 172.16.0.0 to 172.31.255.255. Private IP addresses of class C range from 192.168.0.0 to 192.168.255.255.
- ISPs may block unreported web services to be accessed with the default port number 80. Therefore, when the default LAN port number is 80, please manually change it to an uncommon port number (1024–65535), such as 9999.
- The LAN port number can be different from the WAN port number.

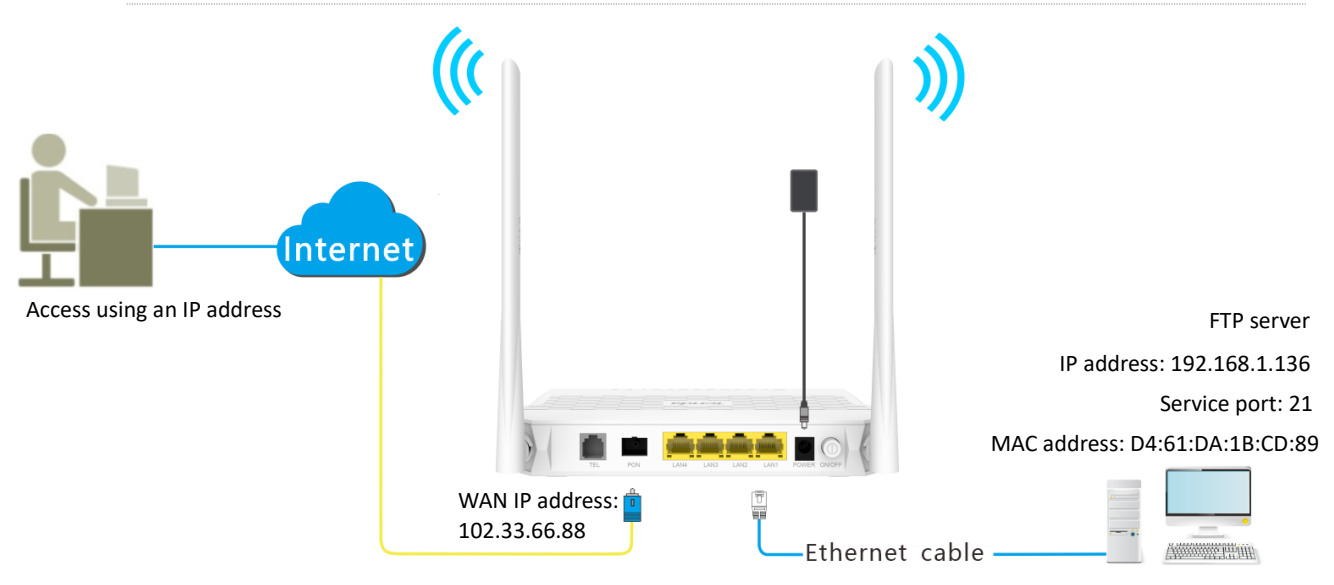

## **Configuring procedure:**

- **Step 1** Log in to the web UI of the ONT.
- **Step 2** Add a port forwarding rule.
	- **1.** Choose Services > Firewall > Port Forwarding.
	- **2.** Set Port Forwarding to Enable, and click Apply Changes.
	- **3.** Select **Enable** and select **FTP Server** from the **Application** drop-down list.
	- **4.** (Optional) Modify **Comment** for the rule, which is **FTP server** in this example.
	- **5.** Set **Local IP**, which is **192.168.1.136** in this example, and leave **Remote IP** blank.

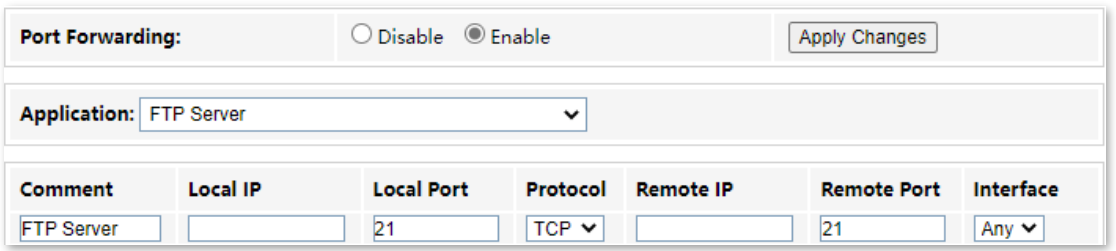

- **Step 3** Assign a fixed IP address to the host where the server locates.
	- **1.** Choose Services > Service > DHCP.
	- **2.** Click MAC-Based Management.
	- **3.** Set **MAC Address** of the host of the server, which is **D4-61-DA-1B-CD-89** in this example.
	- **4.** Set **Assigned IP Address** for the server host, which is **192.168.1.136** in this example.

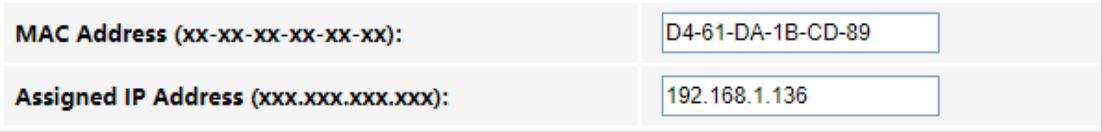

**5.** Click Assign IP.

**---End**

After the configuration, users from the internet can access the FTP server by visiting "*Intranet service application layer protocol name*://*WAN IP address of the ONT*". If the remote port number is different from the default intranet service port number, the visiting address should be: "*Intranet service application layer protocol name*://*WAN IP address of the ONT:Remote port number*". In this example, the address is "**ftp://102.33.66.88**". You can find the WAN IP address of the ONT in [Device](#page-26-0)  [status](#page-26-0).

#### **To access the FTP server from the internet:**

Open the file explorer on a computer that can access the internet, and visit **ftp://102.33.66.88**.

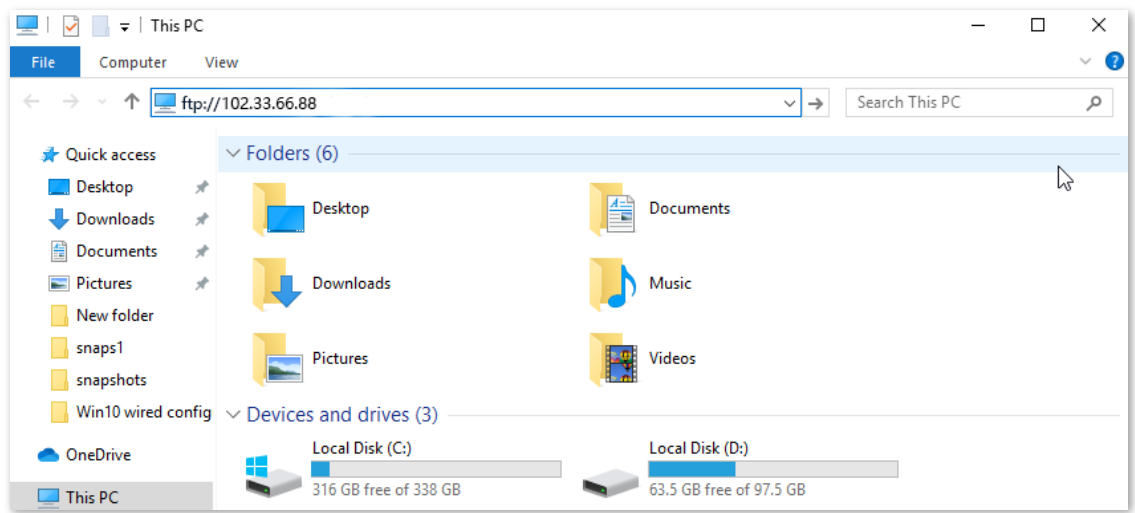

Enter the user name and password to access the resources on the FTP server.

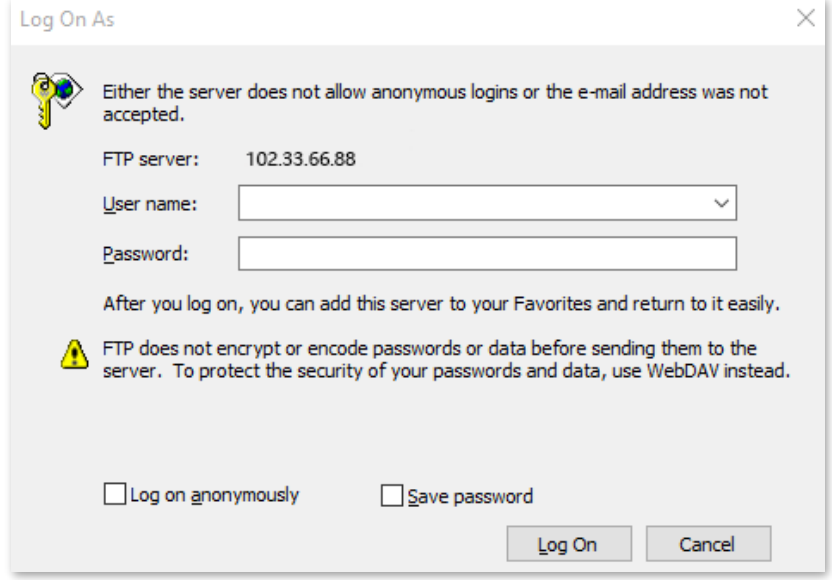

If you want to access the server within a LAN using a domain name, refer to the solution *Dynamic* [DNS](#page-75-0) + Port [Forwarding](#page-85-0).

# $Q_{\text{tip}}$

After the configuration, if internet users cannot access the FTP server, try the following methods:

- Ensure that the LAN port number configured in the port forwarding function is the same as the service port number set on the server.
- Close the firewall, antivirus software and security guards on the host of the FTP server and try again.

# **7.2.5 URL Blocking**

# **Overview**

The URL blocking function enables you to block LAN clients from accessing certain websites by specifying a Fully Qualified Domain Name (FQDN) or keyword.

To access the configuration page, log in to the web UI of the ONT and choose **Services** > **Firewall** > **URL Blocking**. The rule added are shown in the **URL Blocking Table**.

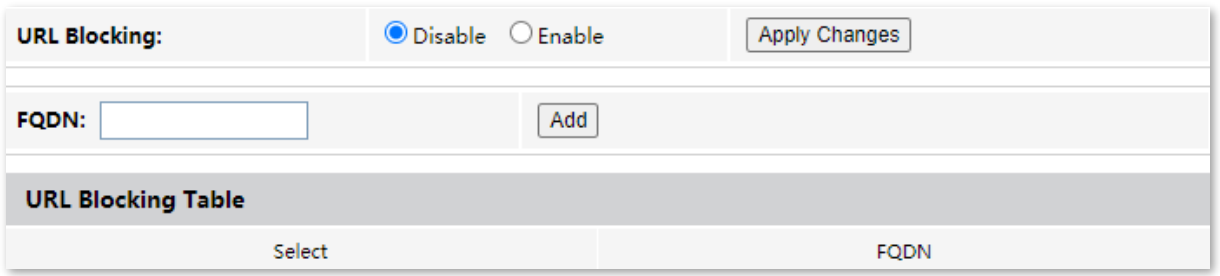

## **Parameter description**

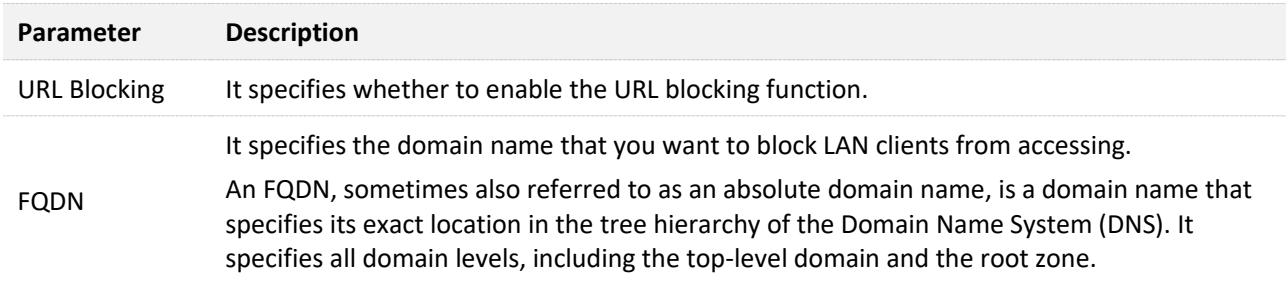

# **Block clients from accessing certain websites**

Assume that you use the ONT to provide internet access at your home. You want your children to focus on study rather than social media, such as Facebook, Twitter, or Instagram. You can use URL blocking to reach the goal.

## **Configuring procedure:**

- **Step 1** Log in to the web UI of the ONT.
- **Step 2** Choose **Service** > **Firewall** > **URL Blocking.**
- **Step 3** Select **Enable** for **URL Blocking**, and click **Apply Changes**.
- **Step 4** Enter **facebook** in **FQDN** and click **Add**. Repeat this step for blocking twitter and instagram.

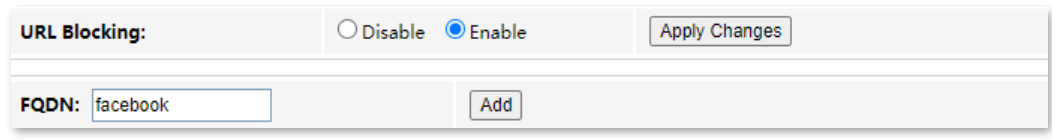

**---End**

After the configuration, Facebook, Twitter, and Instagram are not accessible through the ONT.

# **7.2.6 DMZ**

# **Overview**

A DMZ host on a LAN is free from restrictions in communicating with the internet. It is useful for getting better and smoother experiences in video conferences and online games. You can also set the host of a server within the LAN as a DMZ host when in need of accessing the server from the internet.

# $\mathbb{Z}_{\text{NOTE}}$

- A DMZ host is not protected by the firewall of the router. Hackers may leverage the DMZ host to attack your LAN. Therefore, enable the DMZ function only when necessary.
- Hackers may leverage the DMZ host to attack the local network. Do not use the DMZ host function randomly.
- Security software, antivirus software, and the built-in OS firewall of the computer may cause DMZ function failures. Disable them when using the DMZ function. If the DMZ function is not required, you are recommended to disable it and enable your firewall, security, and antivirus software.

To access the configuration page, log in to the web UI of the ONT and choose **Services** > **Firewall** > **DMZ**.

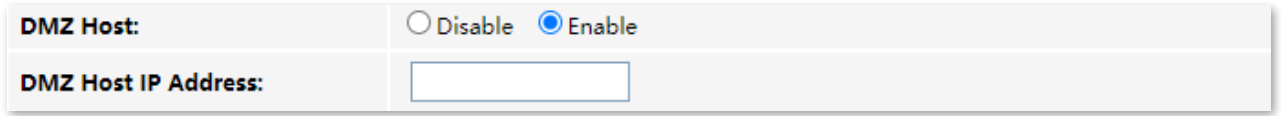

## **Parameter description**

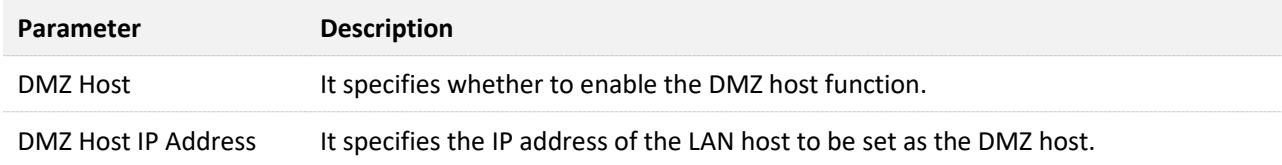

# <span id="page-89-0"></span>**Enable internet users to access LAN resources**

**Scenario:** You have set up an FTP server within your LAN.

**Goal**: Open the FTP server to internet users and enable family members who are not at home to access the resources of the FTP server from the internet.

**Solution**: You can configure the DMZ host function to reach the goal.

Assume that the information of the FTP server includes:

- <sup>−</sup> IP address: 192.168.1.136
- <sup>−</sup> MAC address: D4:61:DA:1B:CD:89
- <sup>−</sup> Service port: 21
- <sup>−</sup> WAN IP address of the router: 102.33.66.88

# $Q_{\text{TIP}}$

Please ensure that the router obtains a public IP address public. This function may not work on a host with an IP address of a private network or an intranet IP address assigned by ISPs that start with 100. Common IPv4 addresses are classified into class A, class B and class C. Private IP addresses of class A range from 10.0.0.0 to 10.255.255.255. Private IP addresses of class B range from 172.16.0.0 to 172.31.255.255. Private IP addresses of class C range from 192.168.0.0 to 192.168.255.255.

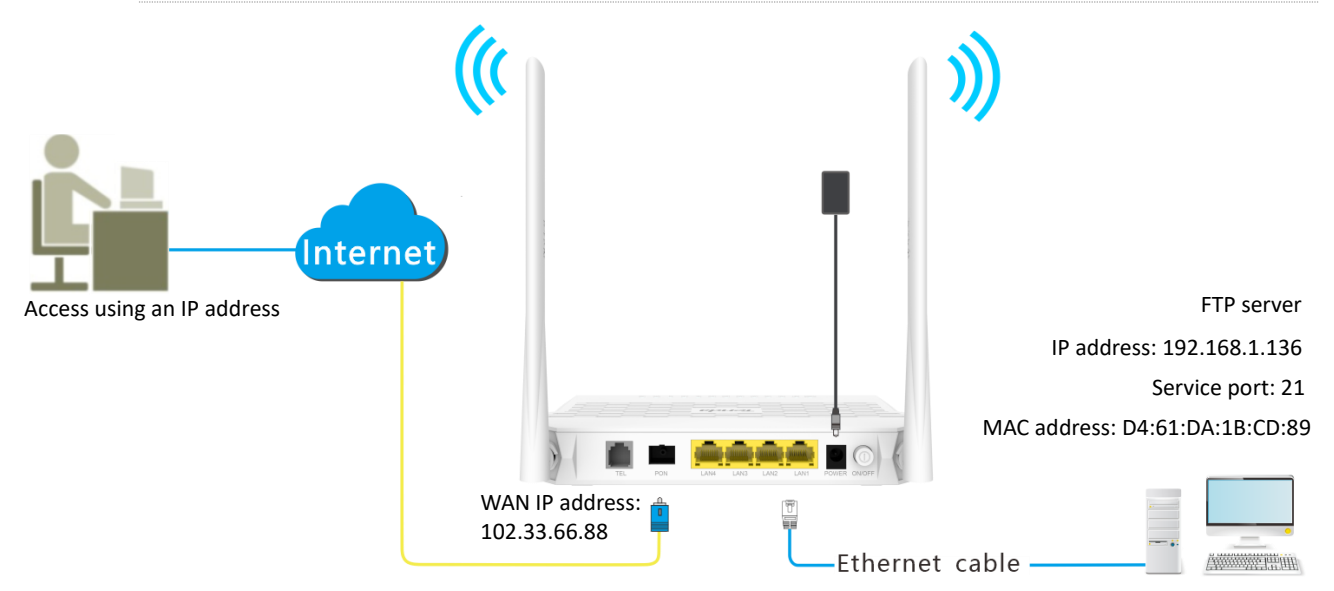

## **Configuring procedure:**

- **Step 1** Log in to the web UI of the ONT.
- **Step 2** Set the server host as the DMZ host.
	- **1.** Choose Services > Firewall > DMZ.
	- **2.** Select Enable for DMZ Host.
	- **3.** Enter the IP address of the server host, which is **192.168.1.136** in this example.
	- **4.** Click Apply Changes.

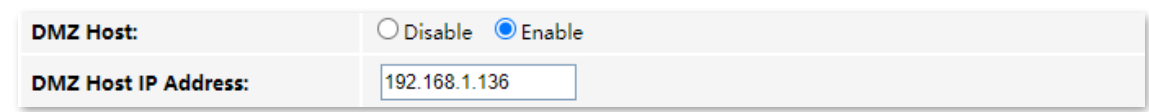

- **Step 3** Assign a fixed IP address to the host where the server locates.
	- **1.** Choose Services > Service > DHCP.
	- **2.** Click MAC-Based Management.
	- **3.** Enter the MAC Address of the host of the server, which is **D4-61-DA-1B-CD-89** in this example.
	- **4.** Enter the assigned IP Address for the server host, which is **192.168.1.136** in this example.

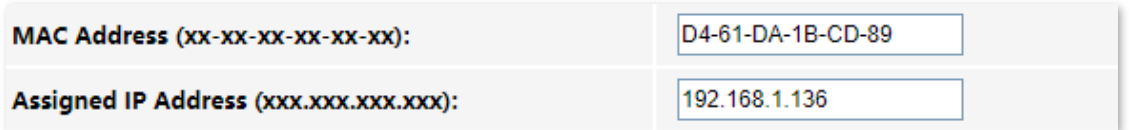

**5.** Click Assign IP.

**---End**

After the configuration, users from the internet can access the FTP server by visiting "*Intranet service application layer protocol name*://*WAN IP address of the ONT*". If the intranet service port number is not the default number, the accessing address should be: "*Intranet service application layer protocol name*://*WAN IP address of the ONT:Intranet service port number*".

 $Q$ <sub>TIP</sub> If the default intranet service port number is 80, please change the service port number to an uncommon one (1024–65535), such as 9999.

In this example, the address is "**ftp://102.33.66.88**". You can find the WAN IP address of the ONT in [Device status](#page-26-0).

## **To access the FTP server from the internet:**

Open the file explorer on a computer that can access the internet, and visit **ftp://102.33.66.88**.

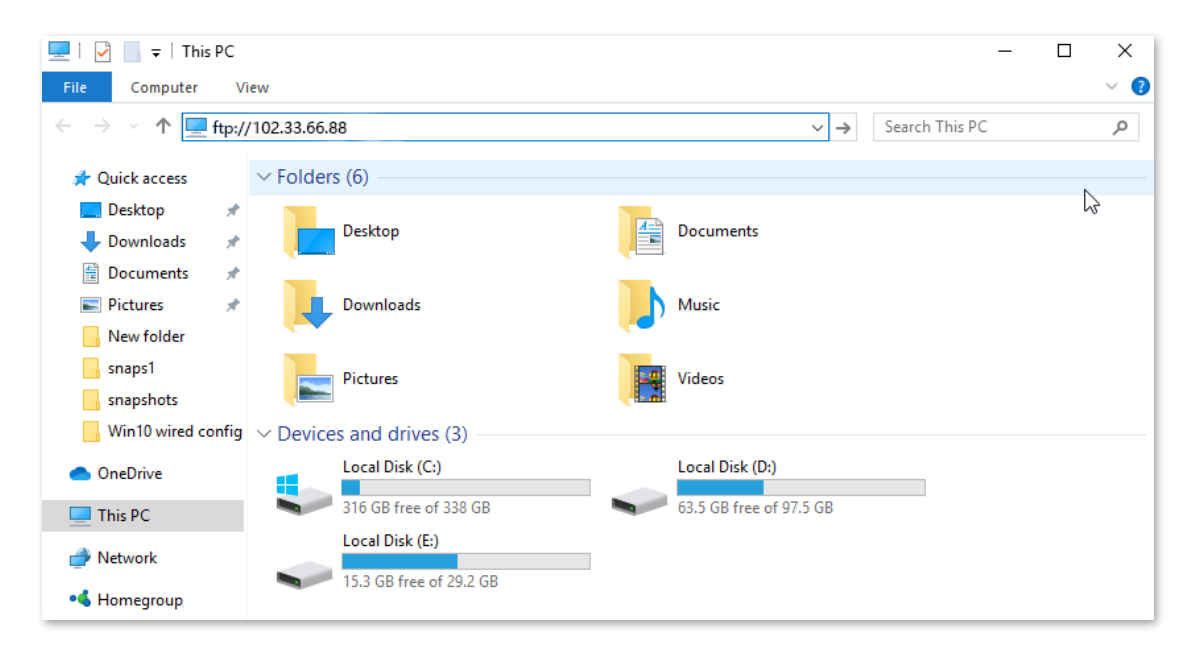

Enter the user name and password to access the resources on the FTP server.

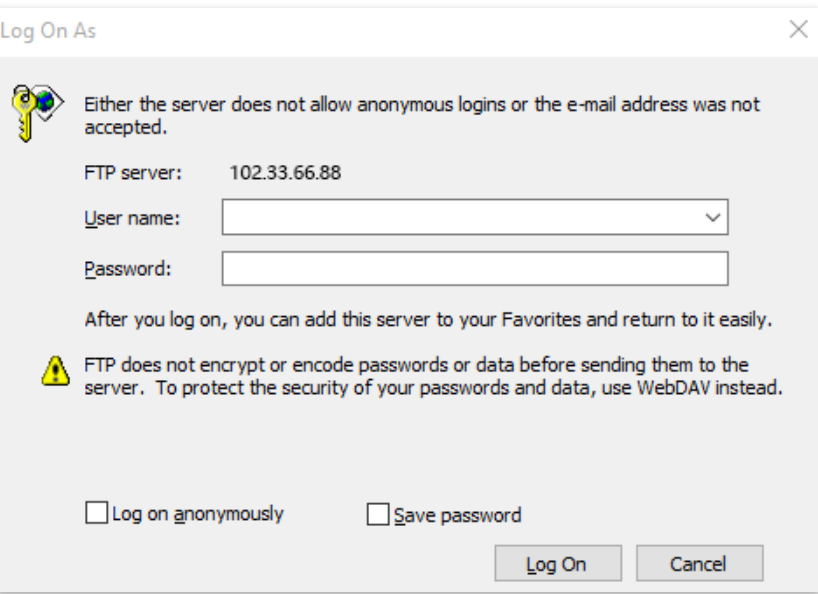

If you want to access the server within a LAN using a domain name, refer to the solution  $DMZ +$  $DMZ +$ [Dynamic DNS](#page-75-0).

# $Q$ <sub>TIP</sub>

After the configuration, if internet users still cannot access the FTP server, close the firewall, antivirus software and security guards on the host of the FTP server and try again.

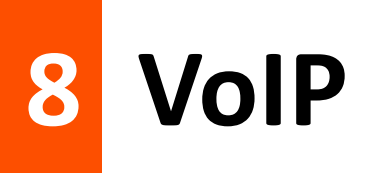

The VoIP function enables telephone calls to be made and received over an IP network.

To access the configuration page, log in to the web UI of the ONT and choose **VoIP** > **Port1**.

# **8.1 Set VoIP proxy**

Before you can make phone calls on the phone connected to the ONT, you need to complete registration with the SIP server.

Navigate to the **Main Proxy** and **Backup Proxy** part, which can be both used to complete the registration. After the parameters are properly configured, click **Apply** on the bottom of the page to enable the settings to take effect.

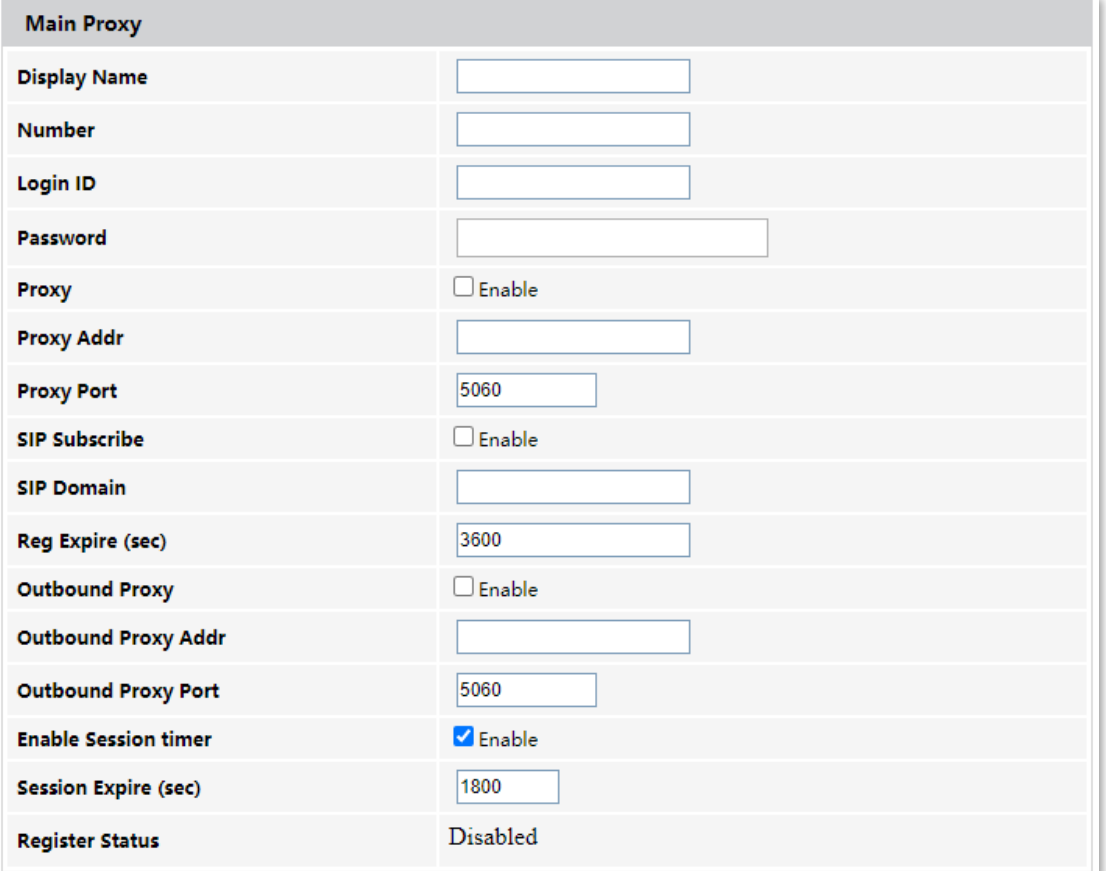

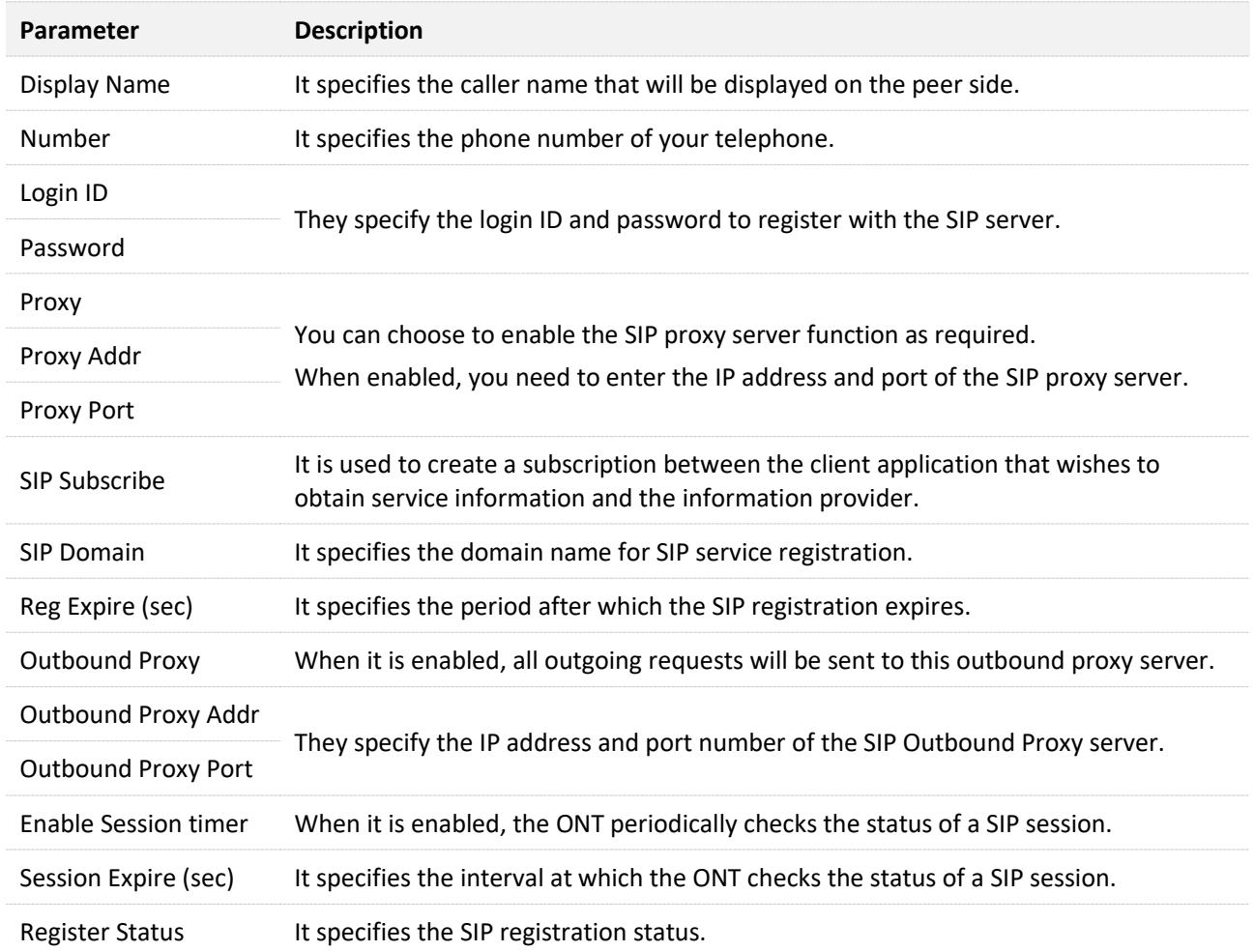

# **8.2 Change advanced SIP settings**

To change advanced SIP settings, navigate to the **SIP Advanced** part.

Change the parameters as required by your ISP, or keep the default value if you are not sure. After the parameters are properly configured, click **Apply** on the bottom of the page to enable the settings to take effect.

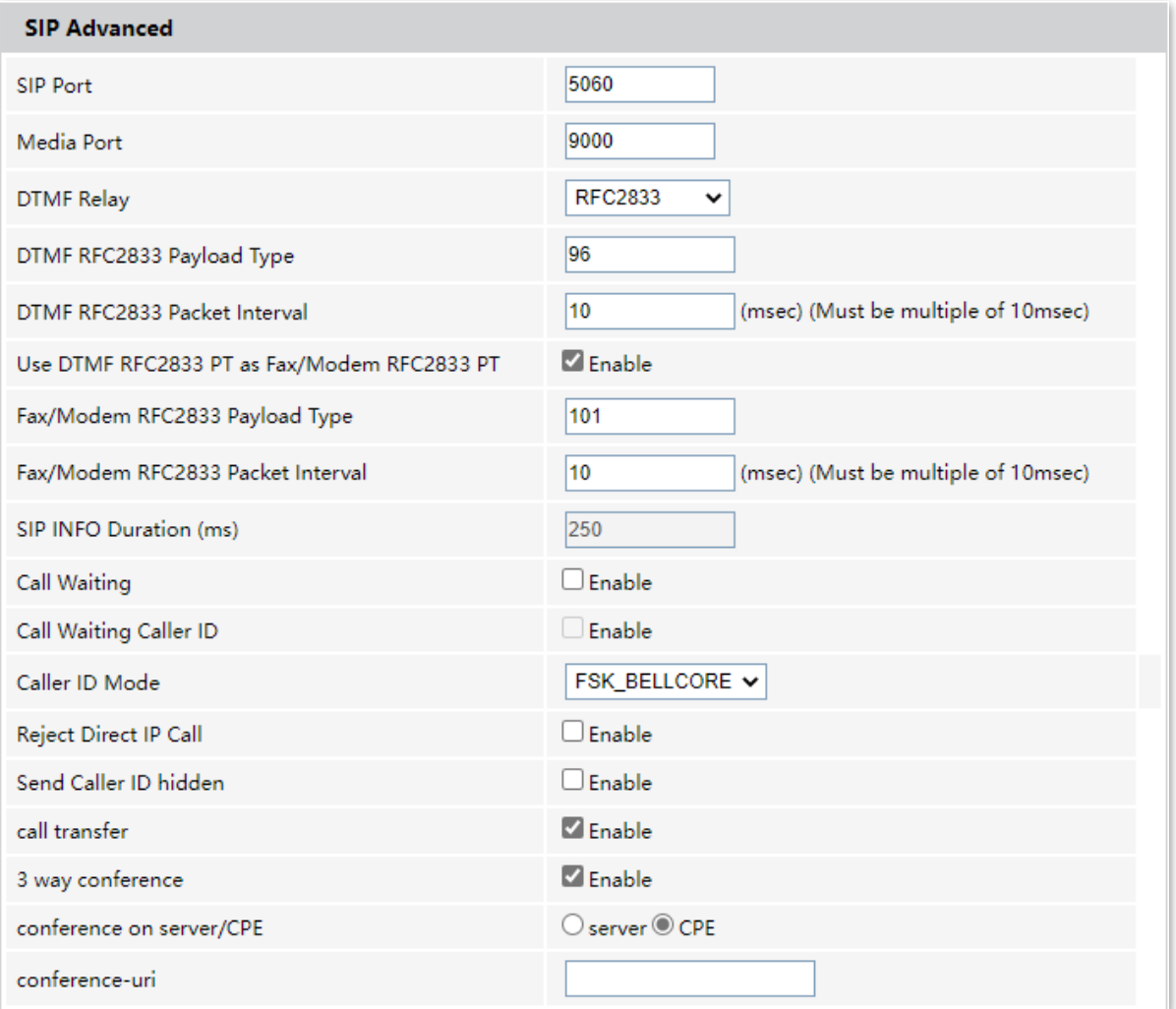

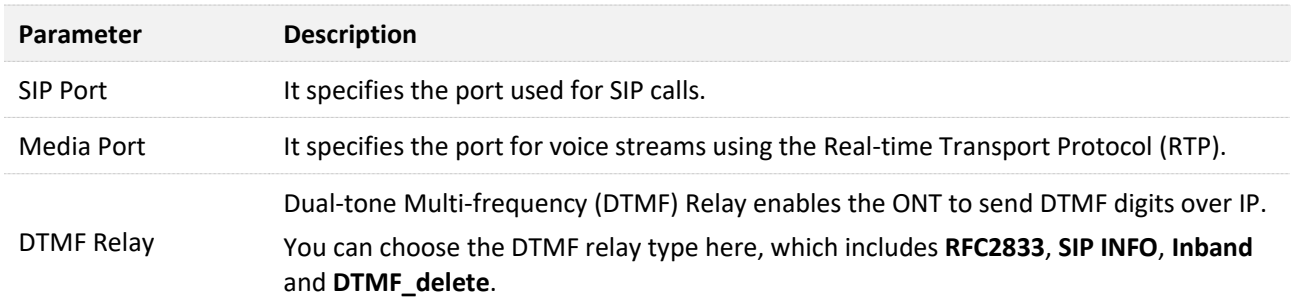

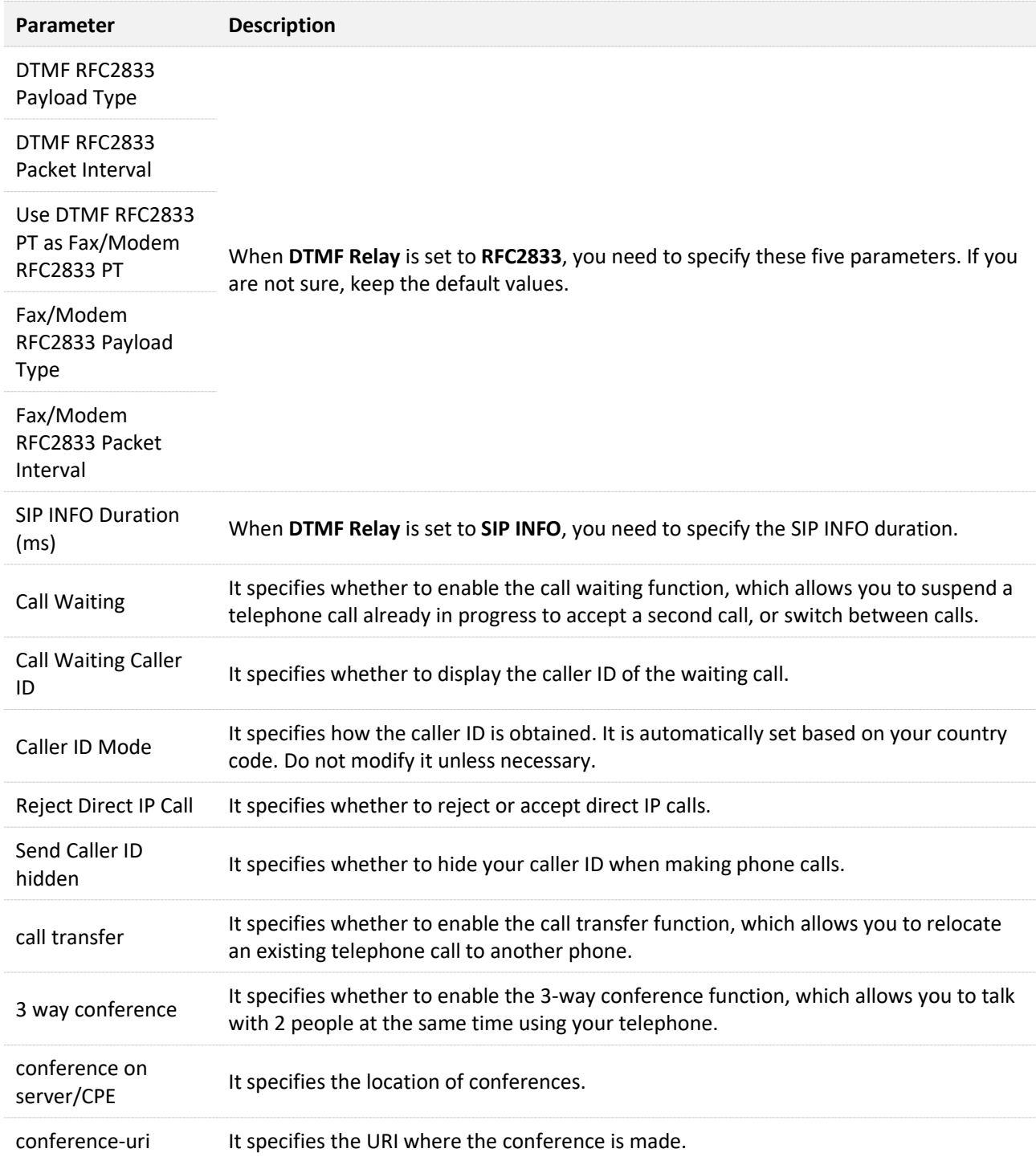

# **8.3 Set the forward mode**

By setting the forward mode, incoming phone calls can be forwarded to another phone number under different circumstances.

To configure the forward mode, navigate to the **Forward Mode** part. After the parameters are properly configured, click **Apply** on the bottom of the page to enable the settings to take effect.

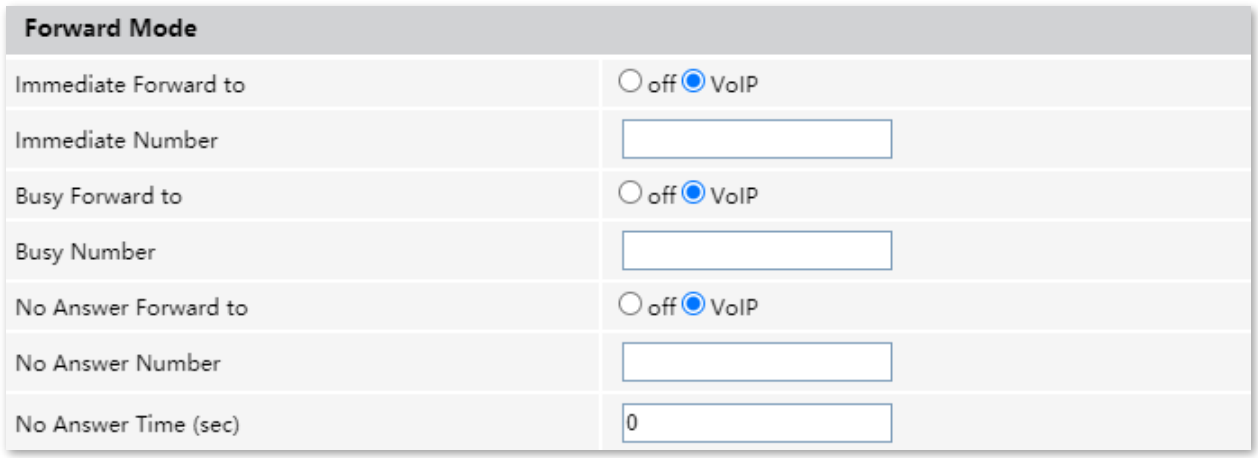

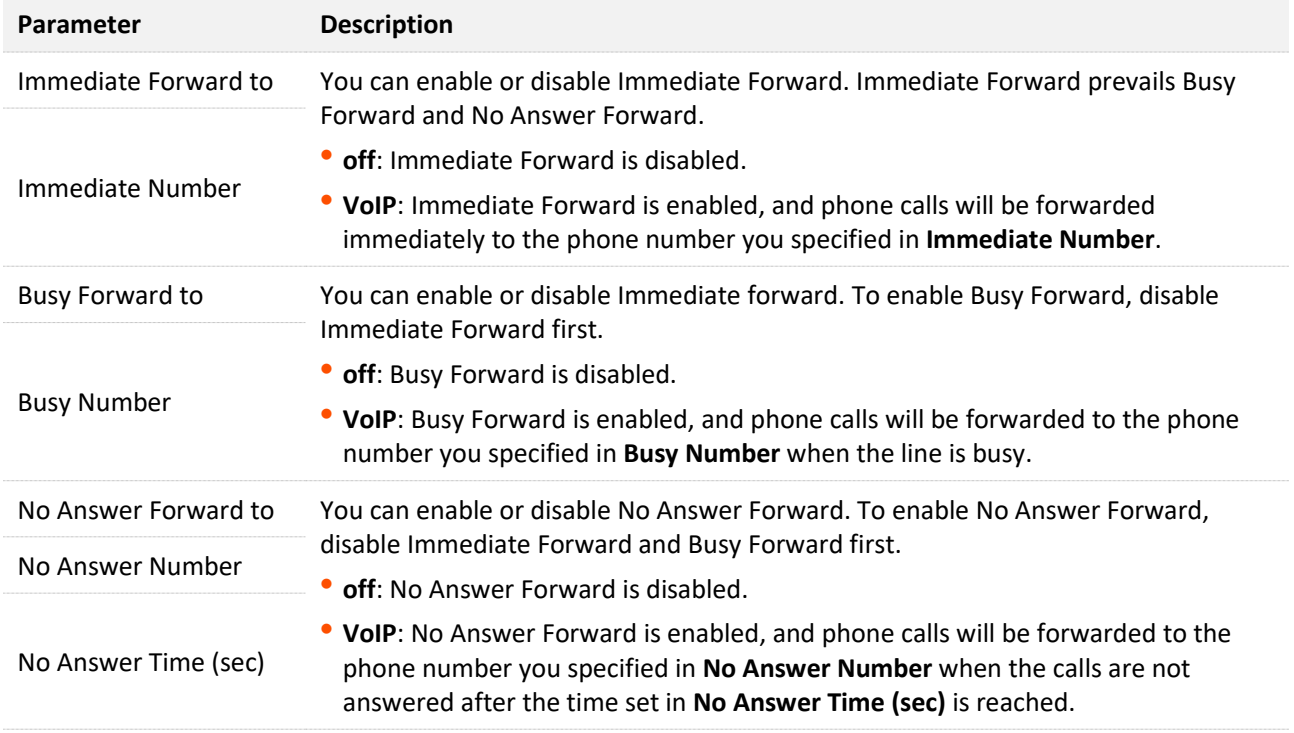

# **8.4 Set speed dial rules**

By adding speed dial rules, you can make phone calls quickly by pressing the speed name plus # instead of the original numbers on the keypad of the telephone.

To set speed dial rules, navigate to the **Speed Dial** part. After the parameters are properly configured, click **Apply** on the bottom of the page to enable the settings to take effect.

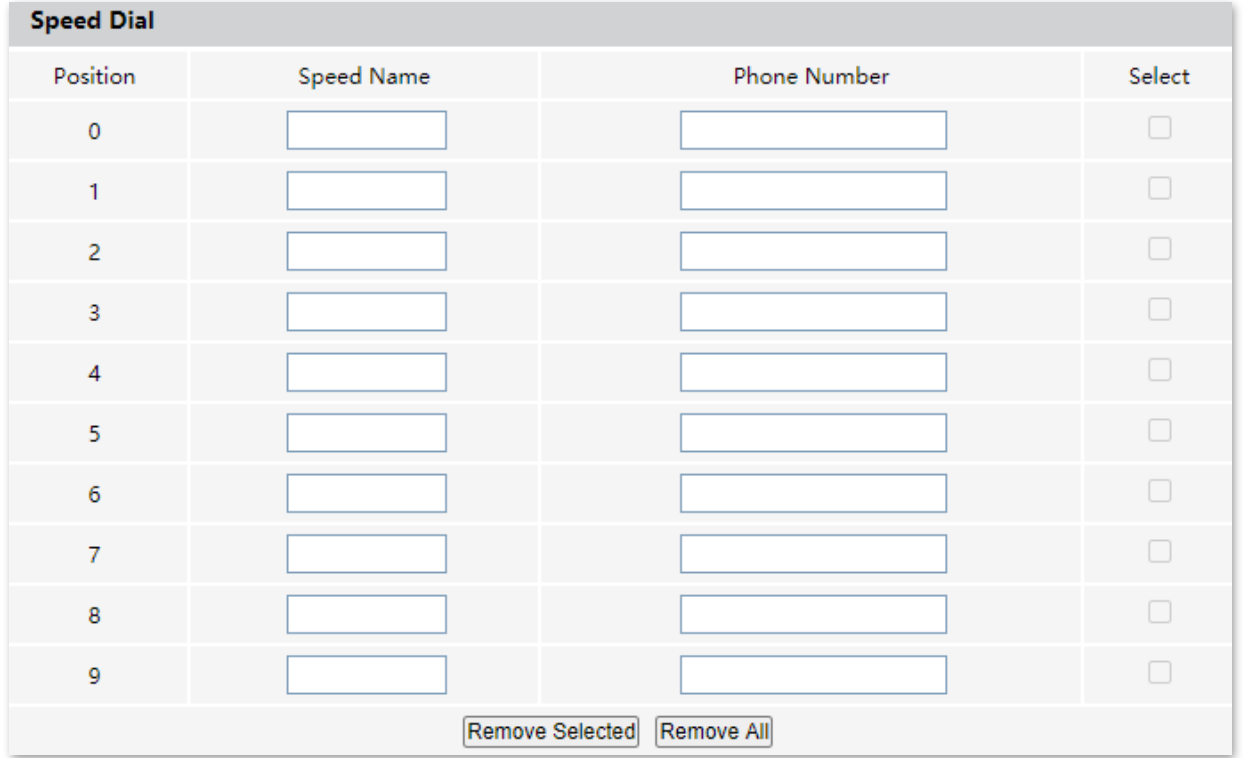

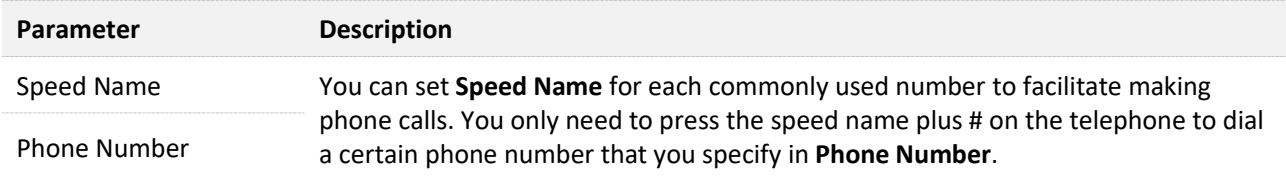

# **8.5 Abbreviated dial**

By adding abbreviated dial rules, you can make phone calls by dialing the abbreviated number rather than the full number.

To set abbreviated dial rules, navigate to the **Abbreviated Dial** part. After the parameters are properly configured, click **Apply** on the bottom of the page to enable the settings to take effect.

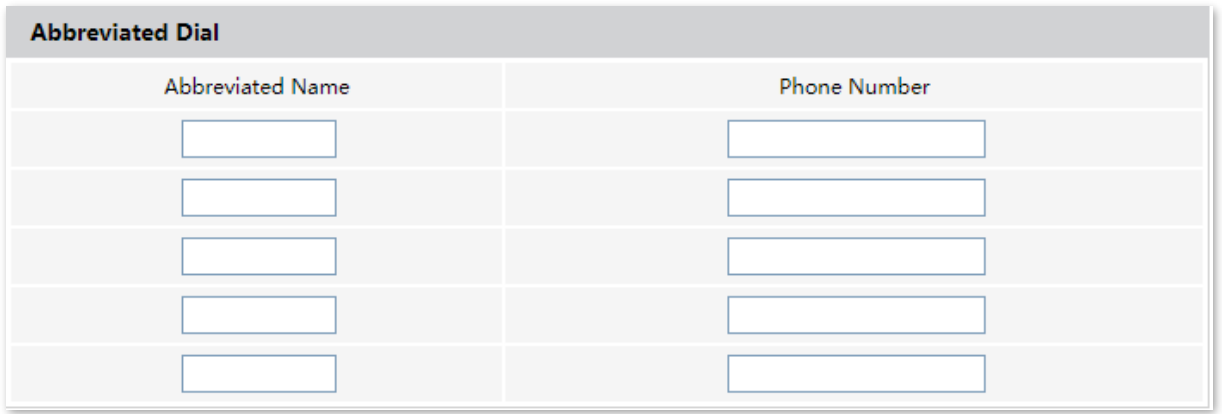

# **8.6 Set a dial plan**

The dial plan function is used to analyze the number dialed by the call participant and decides which number should be dialed or which function should be selected. With the help of the dial plan, the telephone network, or the telephone system itself analyses and recognizes the dialed number and generates the proper connection request.

To set a dial plan, navigate to the **Dial plan** part. After the parameters are properly configured, click **Apply** on the bottom of the page to enable the settings to take effect.

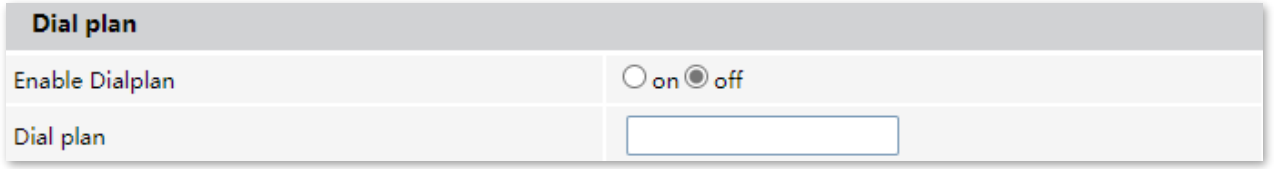

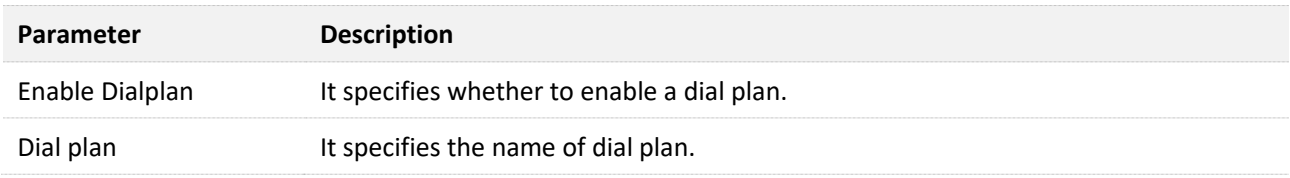

# **8.7 Set coding type**

Codecs enable the ONT to compress digital voice data to reduce bandwidth usage per call. Change the settings only when necessary.

To set the codec type, navigate to the **Codec** part. After the parameters are properly configured, click **Apply** on the bottom of the page to enable the settings to take effect.

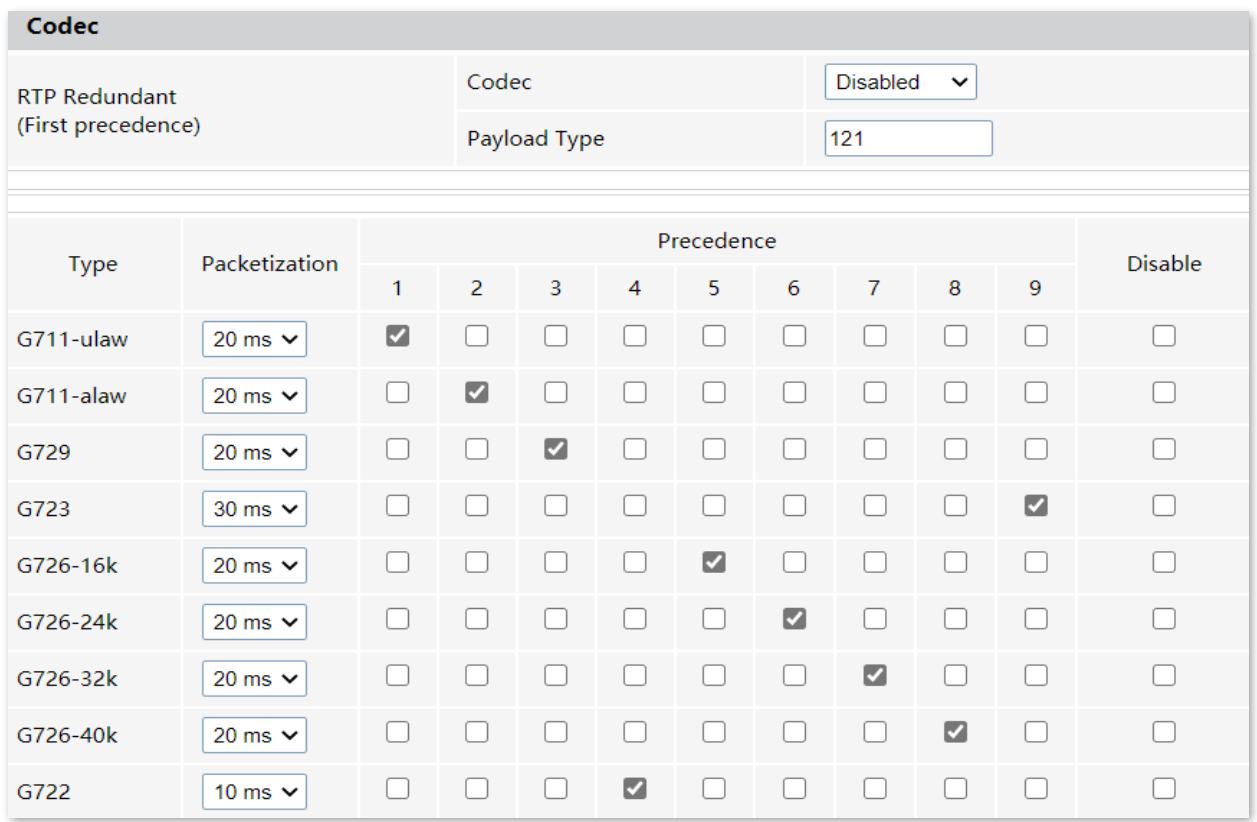

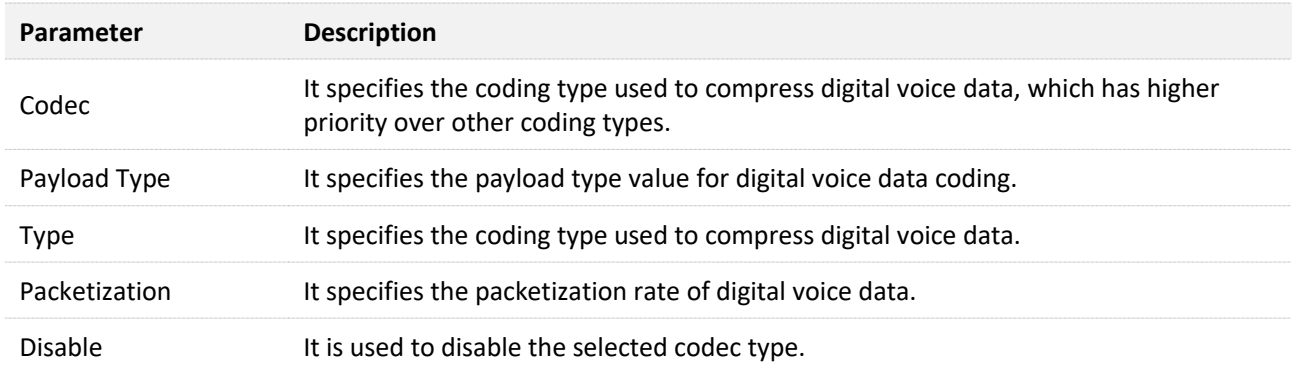

# **8.8 Set a hotline**

By setting a hotline for the telephone, the telephone dials the phone number you set if there is no dialing action within a period after you pick up the phone set.

To set a hotline, navigate to the **Hot Line** part. After the parameters are properly configured, click **Apply** on the bottom of the page to enable the settings to take effect.

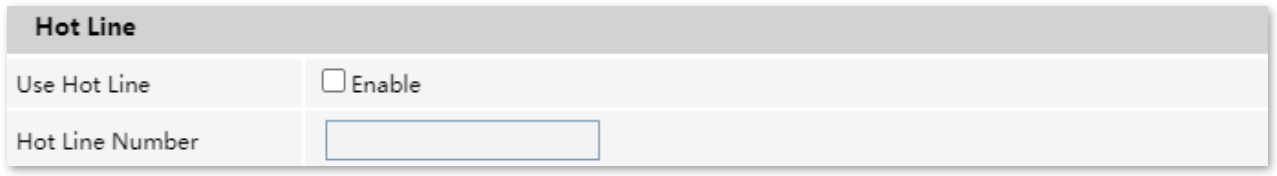

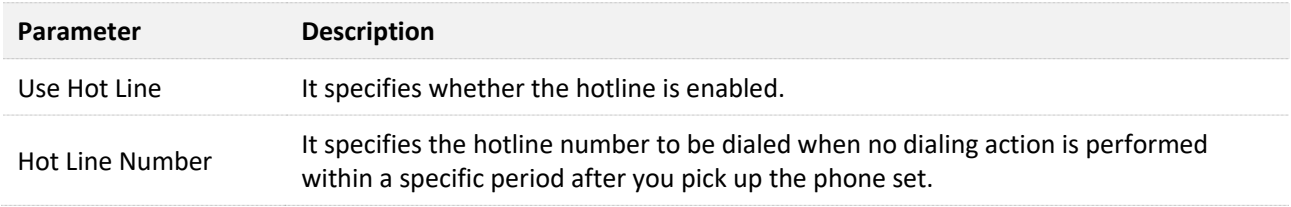

# **8.9 Set the Don't Disturb mode**

If you enable the Don't Disturb (DND) mode, incoming calls will be denied during the specified period.

To set the Don't Disturb mode, navigate to the **DND (Don't Disturb)** part. After the parameters are properly configured, click **Apply** on the bottom of the page to enable the settings to take effect.

Choose a desired mode for your phone:

- <sup>−</sup> **Always**: All phone calls are denied all the time.
- <sup>−</sup> **Enable**: Phone calls are denied during the specified period.
- <sup>−</sup> **Disable**: The DND mode is disabled, and all phone calls are accepted.

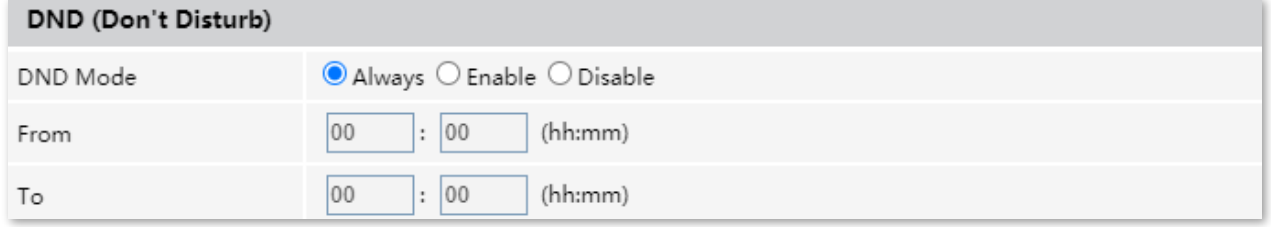

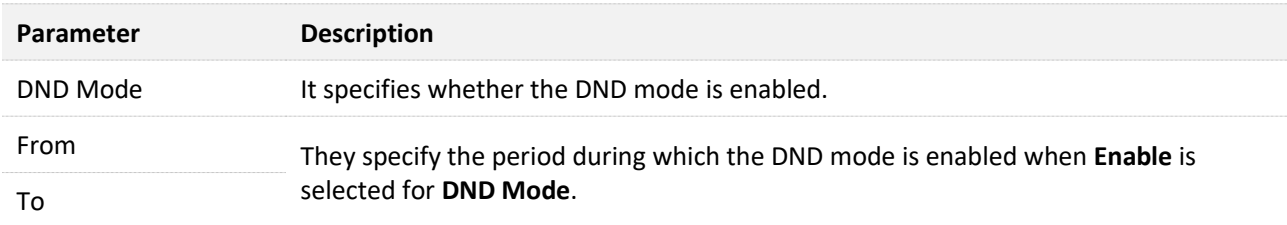

You can set an alarm on and the telephone will ring at the specified time.

Navigate to the **Alarm** part. After the parameters are properly configured, click **Apply** on the bottom of the page to enable the settings to take effect.

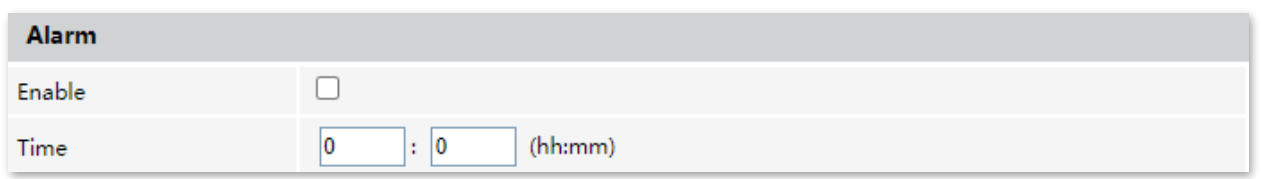

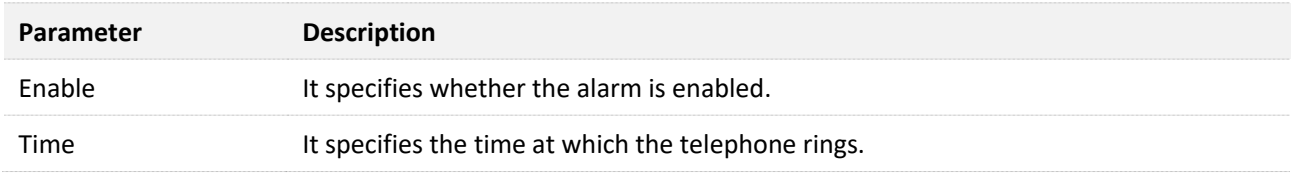

# **9 Advance**

# **9.1 Advanced settings**

# **9.1.1 ARP table**

On this page, you can view the IP address and MAC address of devices connected to the ONT in a wireless and wired manner.

To access the page, log in to the web UI of the ONT and choose **Advance** > **Advance** > **ARP Table**.

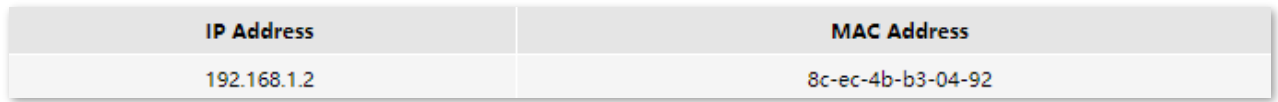

# **9.1.2 Routing**

# **Overview**

On this page, you can add, modify, and delete static route rules. In addition, you can view the route table of the ONT.

Routing is the act of choosing an optimal path to transfer data from a source address to a destination address. A static route is a special route that is manually configured and has the advantages of simplicity, efficiency, and reliability. Proper static routing can reduce routing problems and overload of routing data flow, and improve the forwarding speed of data packets.

After the static route is established, all data whose destination address is the destination network of the static route are directly forwarded to the next hop through the static route interface.

To access the page, log in to the web UI of the ONT and choose **Advance** > **Advance** > **Routing**.

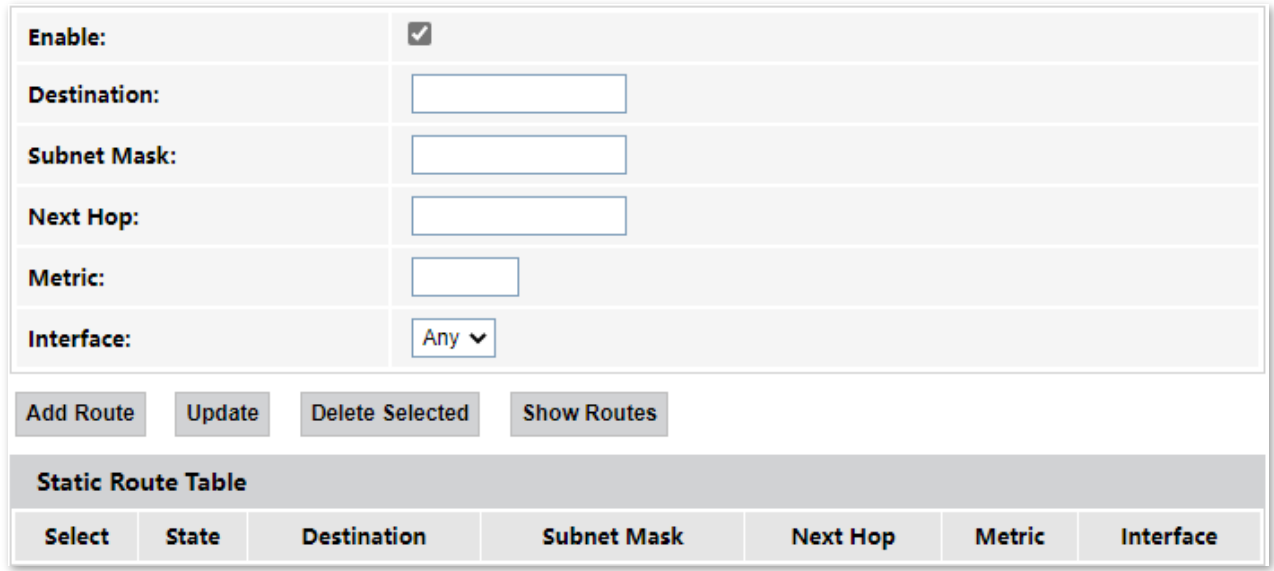

## **Parameter description**

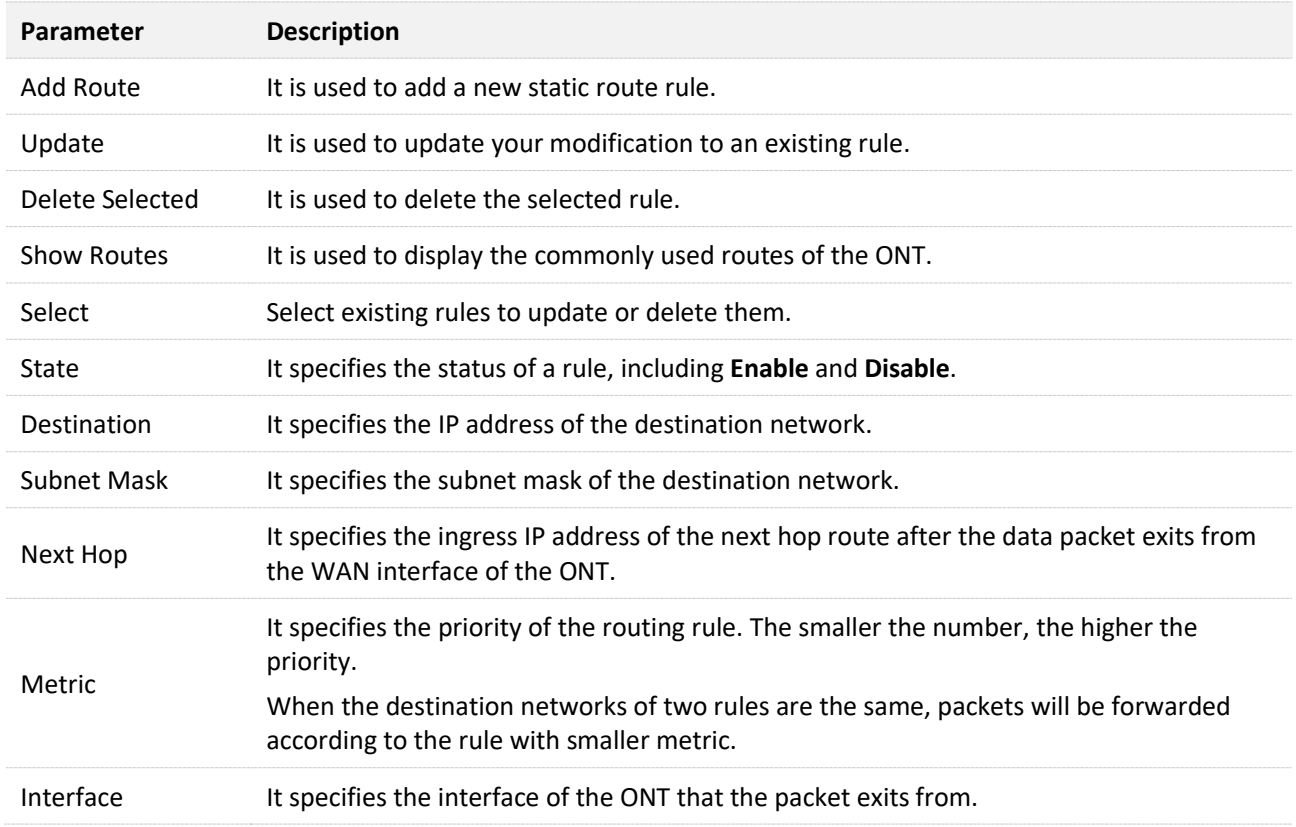

## **Add a new static route rule**

- **Step 1** Log in to the web UI of the ONT.
- **Step 2** Choose **Advance** > **Advance** > **Routing**.
- **Step 3** Select **Enable** as required.
- **Step 4** Set **Destination**, **Subnet Mask**, **Next Hop**, **Metric**, and **Interface**.

#### **Step 5** Click **Add Route**.

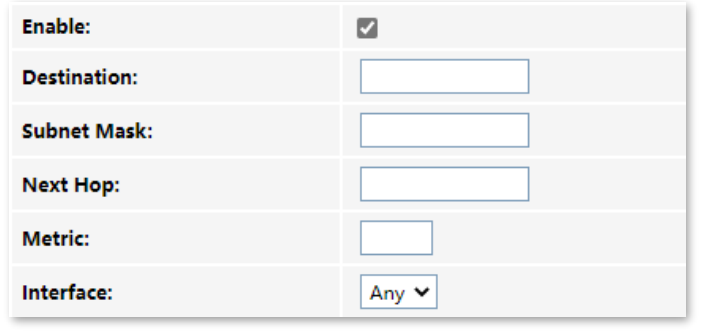

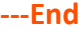

After the configuration succeeds, the static rule will be displayed in **Static Route Table**.

# **Modify a static rule**

- **Step 1** Log in to the web UI of the ONT.
- **Step 2** Choose **Advance** > **Advance** > **Routing**.
- **Step 3** Select a static route rule, and it will appear in the configuring part.

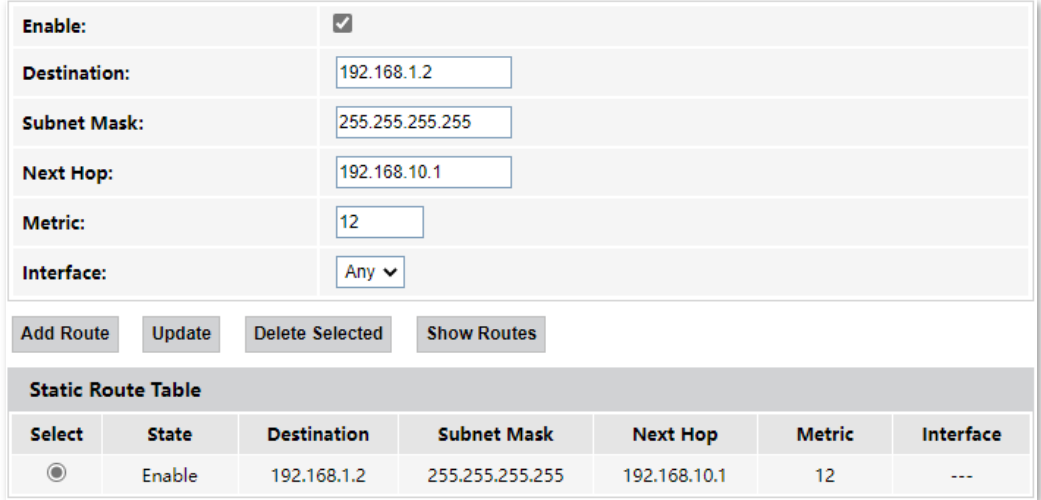

**Step 4** Modify the parameters of the rule as required.

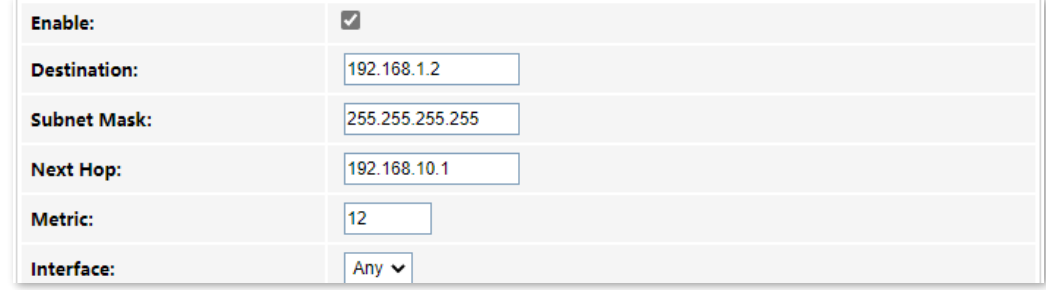

# **Step 5** Click **Update**.

**---End**
After the configuration succeeds, the updated parameters of the static rule will be displayed in **Static Route Table**.

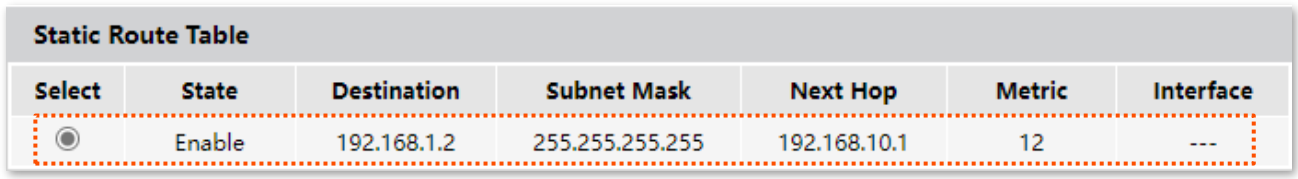

## **Delete an existing rule**

To delete an existing rule, select the rule in **Static Route Table** and click **Delete Selected**.

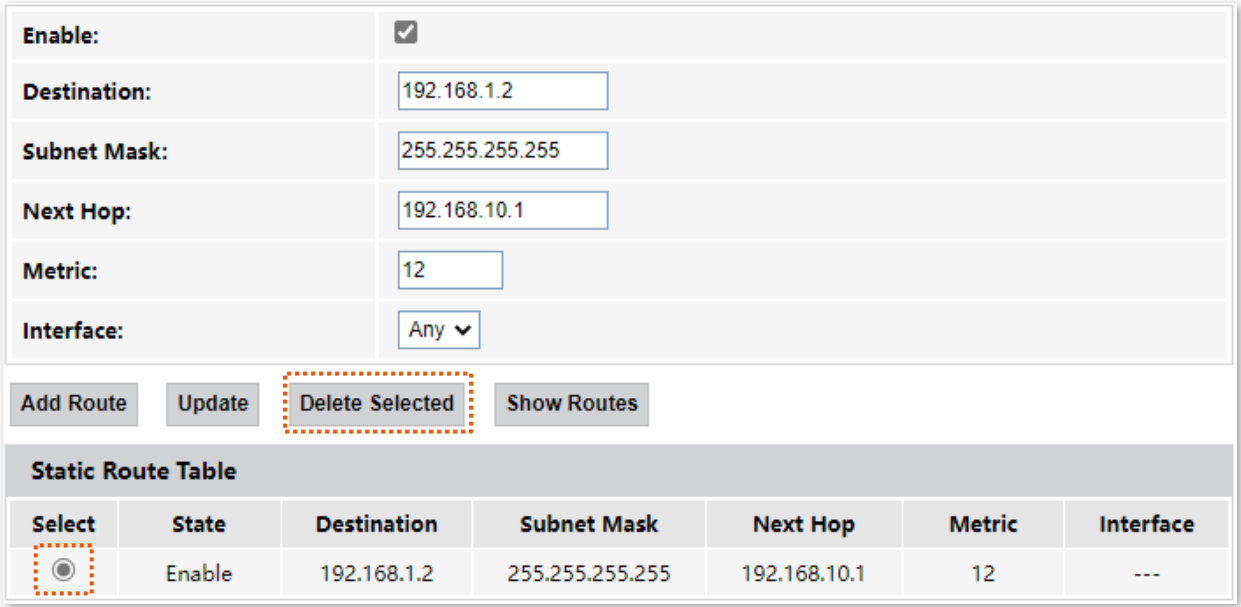

### **Show commonly used routes**

Click **Show Routes**, and you will find the commonly used routes in the prompt window.

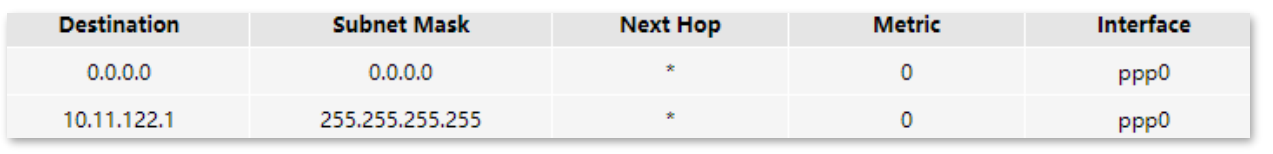

## $Q_{\text{TIP}}$

- The route with 0.0.0.0 as both destination and subnet mask is the default route. When no perfectly matched route is found for a packet, the packet will be forwarded through the default route.
- 0.0.0.0 as the next hop indicates that the ONT is directly connected to the destination network.

## **9.1.3 SNMP**

The Simple Network Management Protocol (SNMP) is the most widely used network management protocol in TCP/IP networks. SNMP enables you to remotely manage all your network devices compliant with this protocol, such as monitoring the network status, changing network device settings, and receiving network event alarms.

SNMP allows automatic management of devices from various vendors regardless of physical differences among the devices.

#### **SNMP management framework**

The SNMP management framework consists of the SNMP manager, SNMP agent, and Management Information Base (MIB).

- <sup>−</sup> SNMP manager: It is a system that controls and monitors network nodes using the SNMP protocol. The SNMP manager most widely used in network environments is Network Management System (NMS). An NMS can be a dedicated network management server, or an application that implements management functions in a network device.
- <sup>−</sup> SNMP agent: It is a software module in a managed device. The module is used to manage data about the device and report the management data to an SNMP manager.
- <sup>−</sup> MIB: It is a collection of managed objects. It defines a series of attributes of managed objects, including names, access permissions, and data types of objects. Each SNMP agent has its MIB. An SNMP manager can read and/or write objects in the MIB based on the permissions assigned to the SNMP manager.

#### **SNMP operations**

There are mainly three operations based on SNMP:

- <sup>−</sup> Get: The SNMP manager sends a request to retrieve the value of a variable or list of variables.
- <sup>−</sup> Set: The SNMP manager sends a request to change the value of a variable or list of variables.
- <sup>−</sup> Trap: The SNMP agent notifies the SNMP manager of significant events by an unsolicited SNMP message.

An SNMP manager manages SNMP agents in an SNMP network. The SNMP manager exchanges management information with the SNMP agents using the SNMP protocol. The ONT functions as an SNMP agent.

The ONT is compatible with SNMP V1 and SNMP V2C and adopts the community authentication mechanism.

To access the page, log in to the web UI of the ONT and choose **Advance** > **Advance** > **SNMP**.

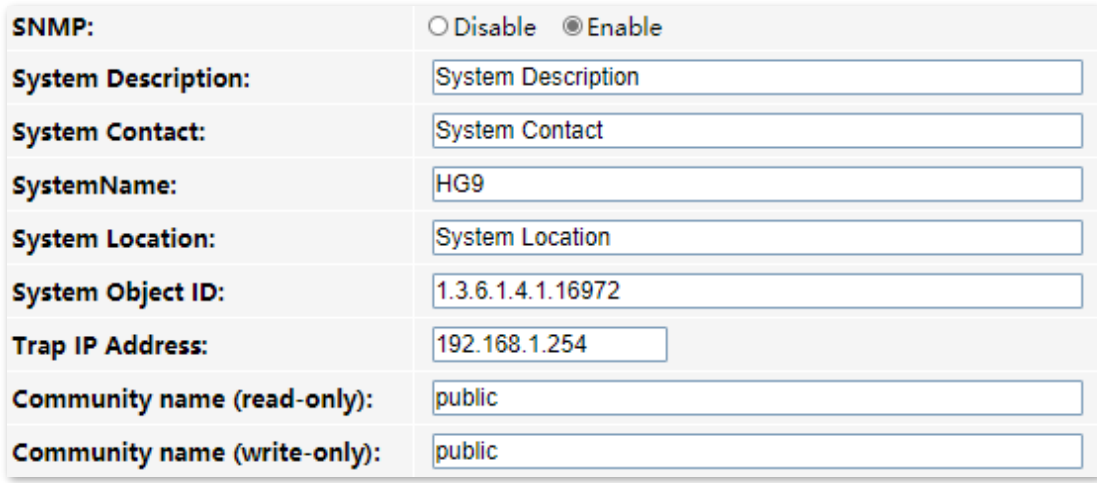

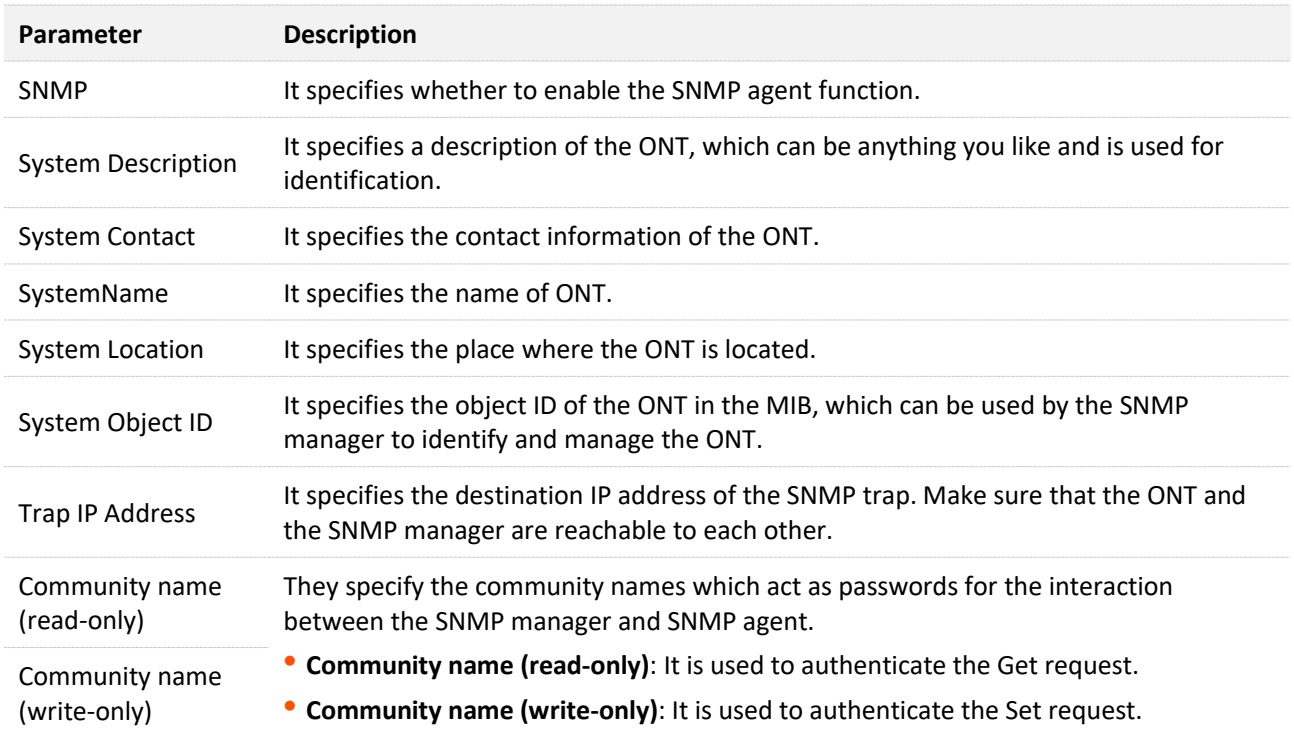

# **9.2 IPv6 settings**

The ONT supports both IPv4 and IPv6 for internet access. In this module, you can enable and disable IPv6 of the ONT, and perform other IPv6-related configurations on the ONT.

## **9.2.1 IPv6 status**

On this page, you can enable or disable the IPv6 function of the ONT.

To access the page, log in to the web UI of the ONT and choose **Advance** > **IPv6** > **IPv6 Enable/Disable**. Select **Enable** or **Disable** and click **Apply Changes**.

O Disable <sup>@</sup> Enable IPv6:

## **9.2.2 RADVD**

The Router Advertisement Daemon (RADVD) is used by system administrators in stateless autoconfiguration methods of network hosts on IPV6 networks.

When IPv6 hosts configure their network interfaces, they broadcast Router Solicitation (RS) requests onto the network to discover available devices. The RADVD software answers requests with Router Advertisement (RA) messages. In addition, RADVD periodically broadcasts RA packets to the attached link to update network hosts.

To access the page, log in to the web UI of the ONT and choose **Advance** > **IPv6** > **RADVD**.

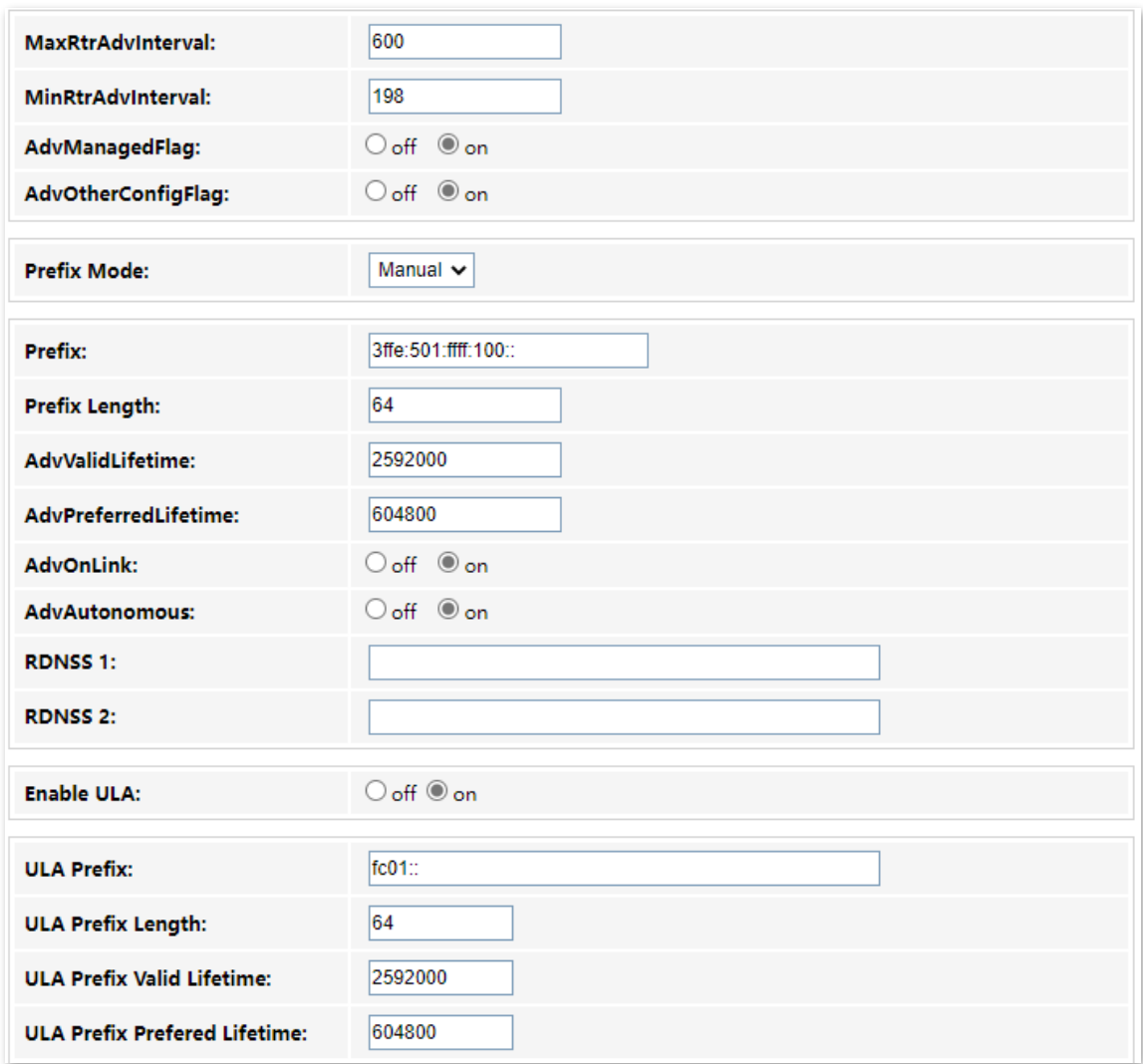

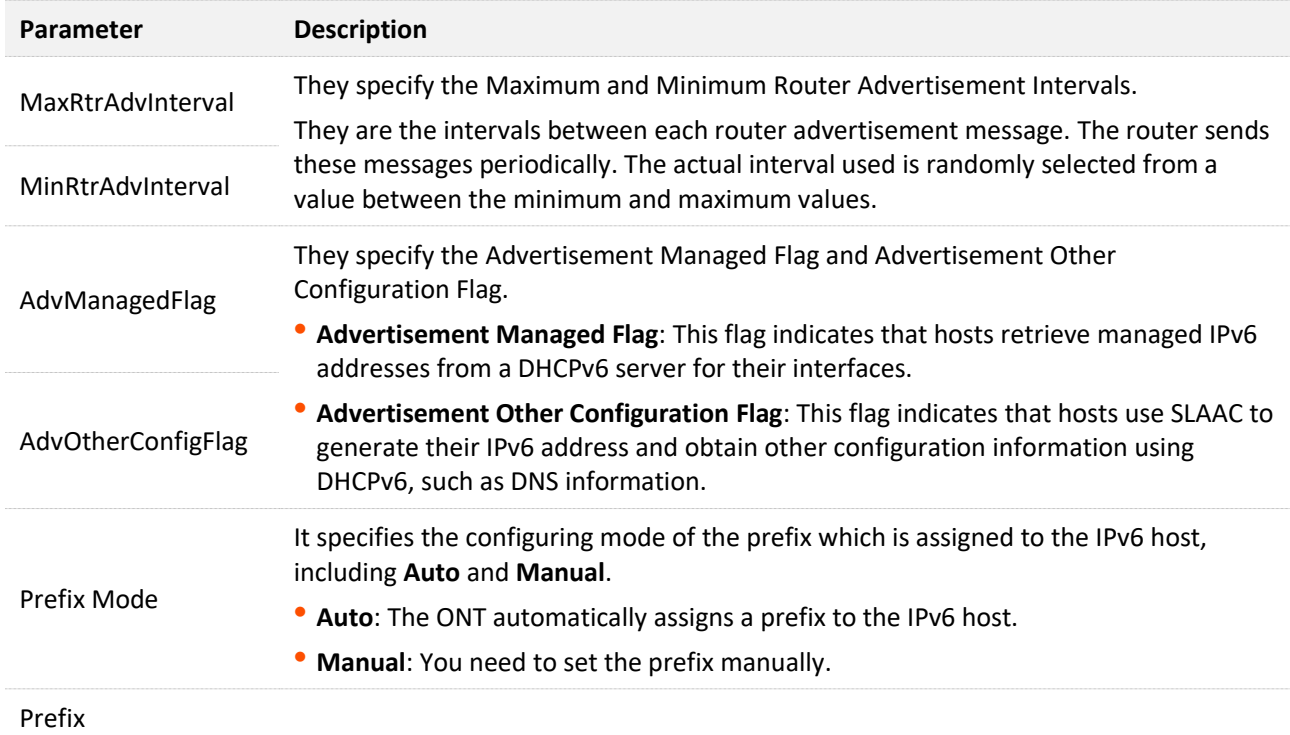

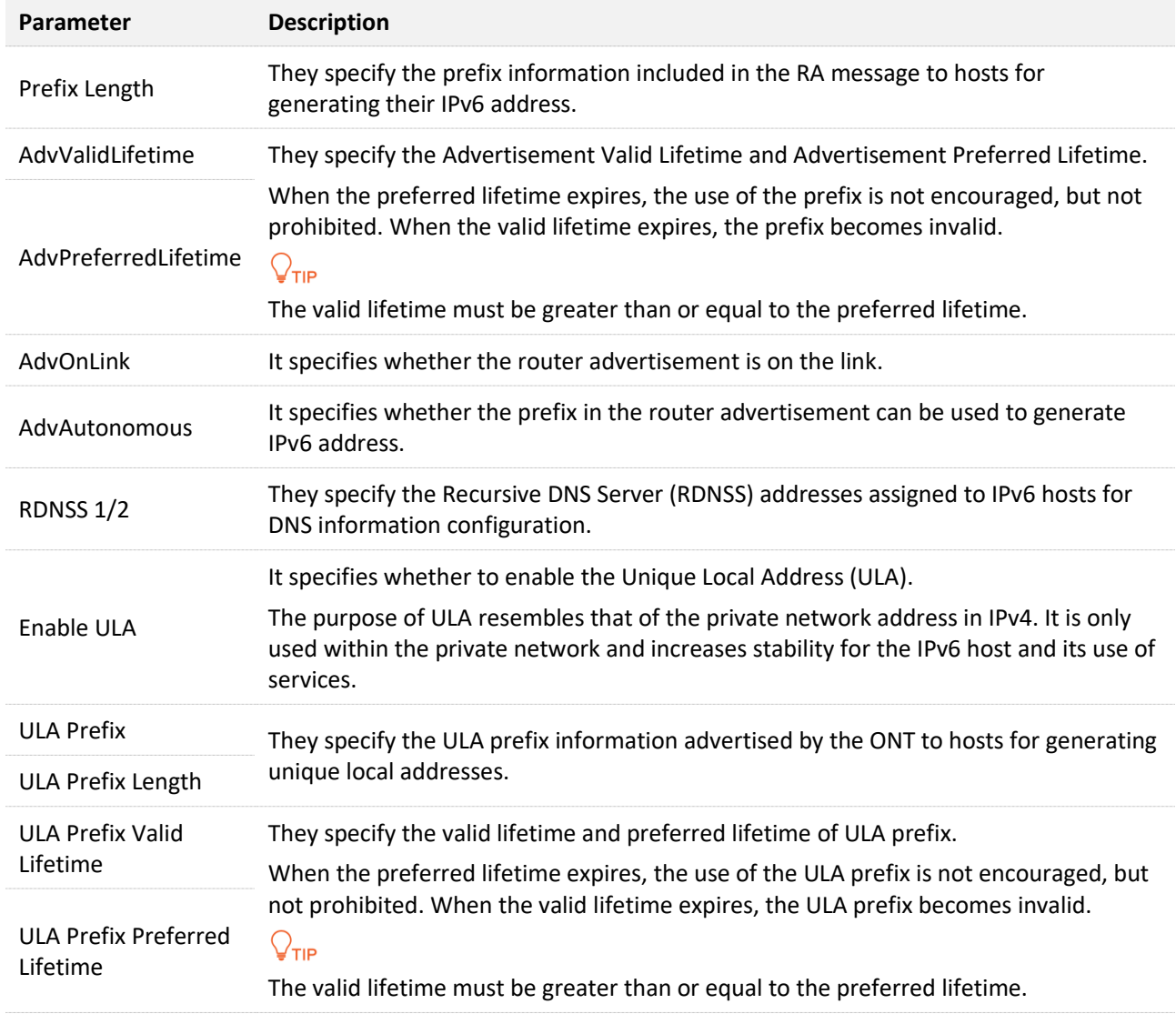

# **9.2.3 DHCPv6**

IPv6 hosts may automatically generate IP addresses internally using Stateless Address Autoconfiguration (SLAAC), or they may be assigned configuration with Dynamic Host Configuration Protocol version 6 (DHCPv6). When the DHCPv6 server is enabled, the ONT can assign IPv6 hosts with IP addresses, IP prefixes and other configurations required for IPv6 internet access.

To access the page, log in to the web UI of the ONT and choose **Advance** > **IPv6** > **DHCPv6**.

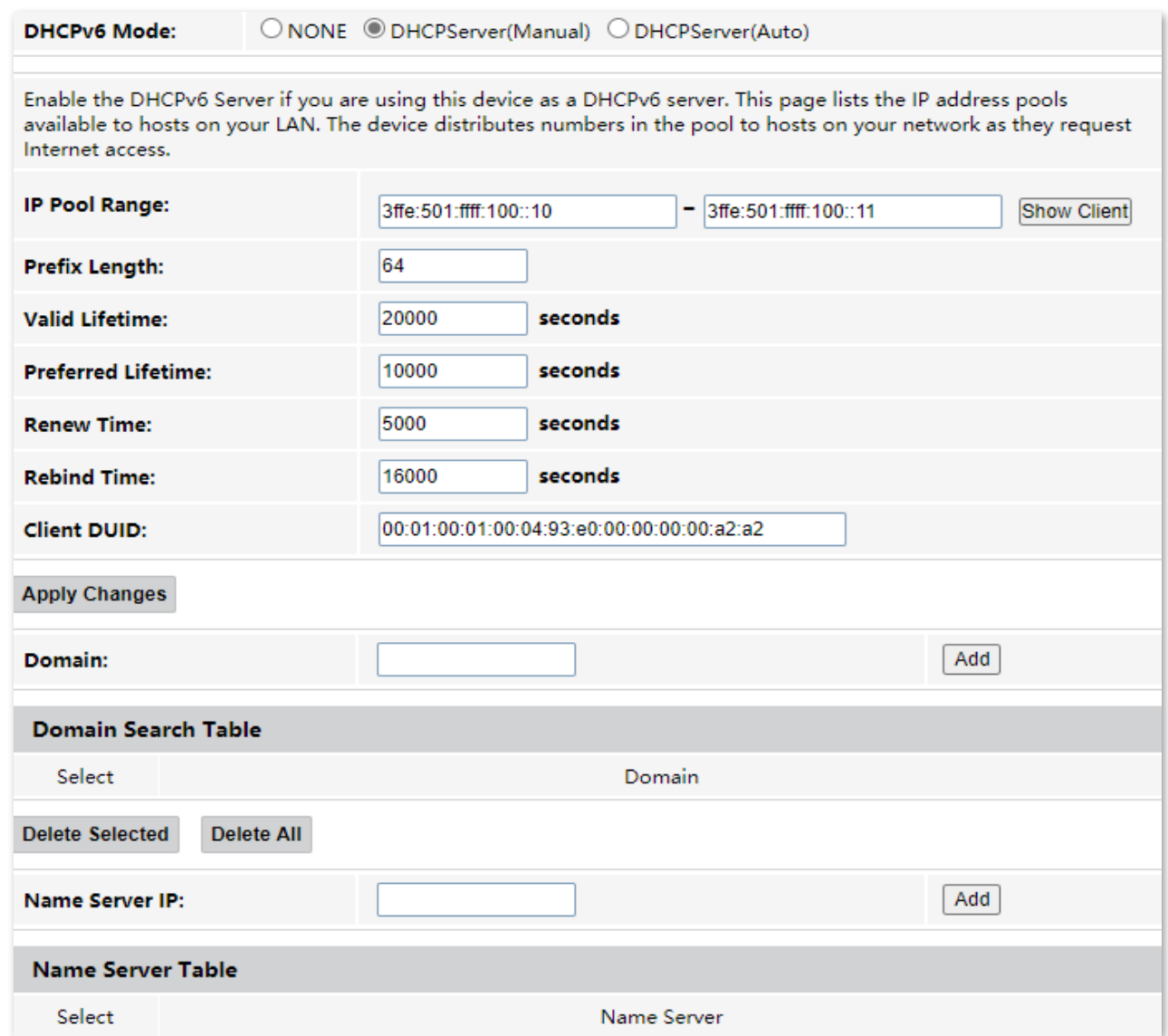

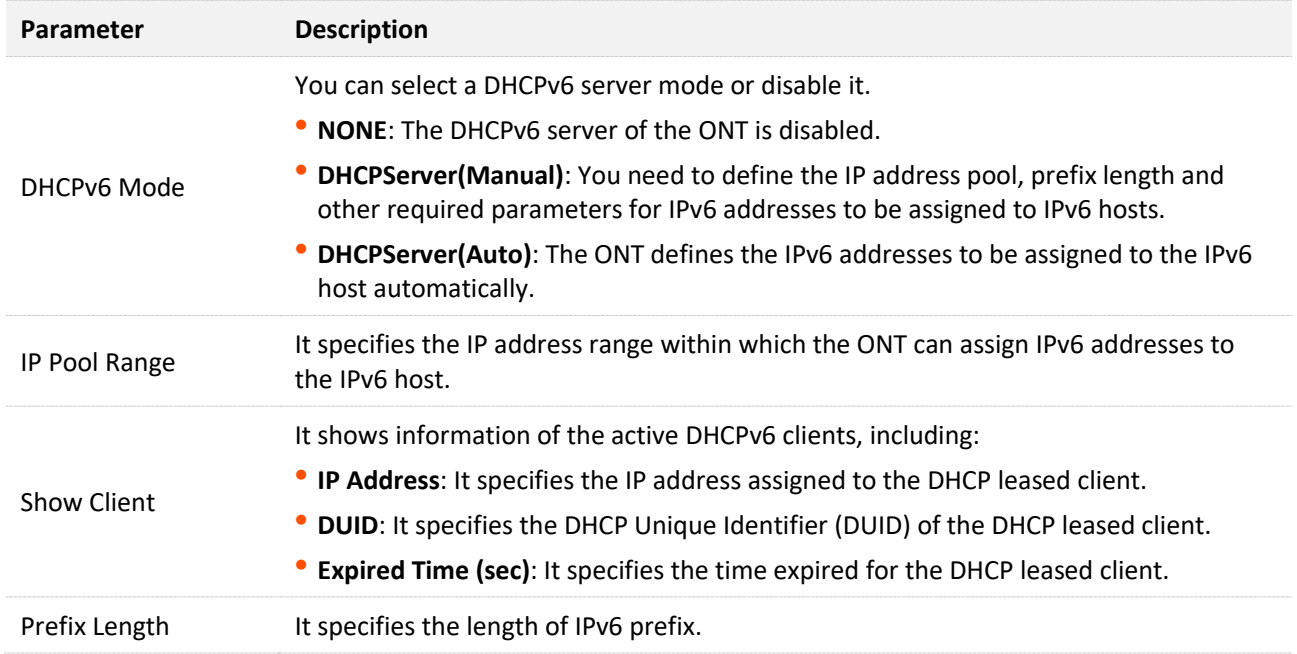

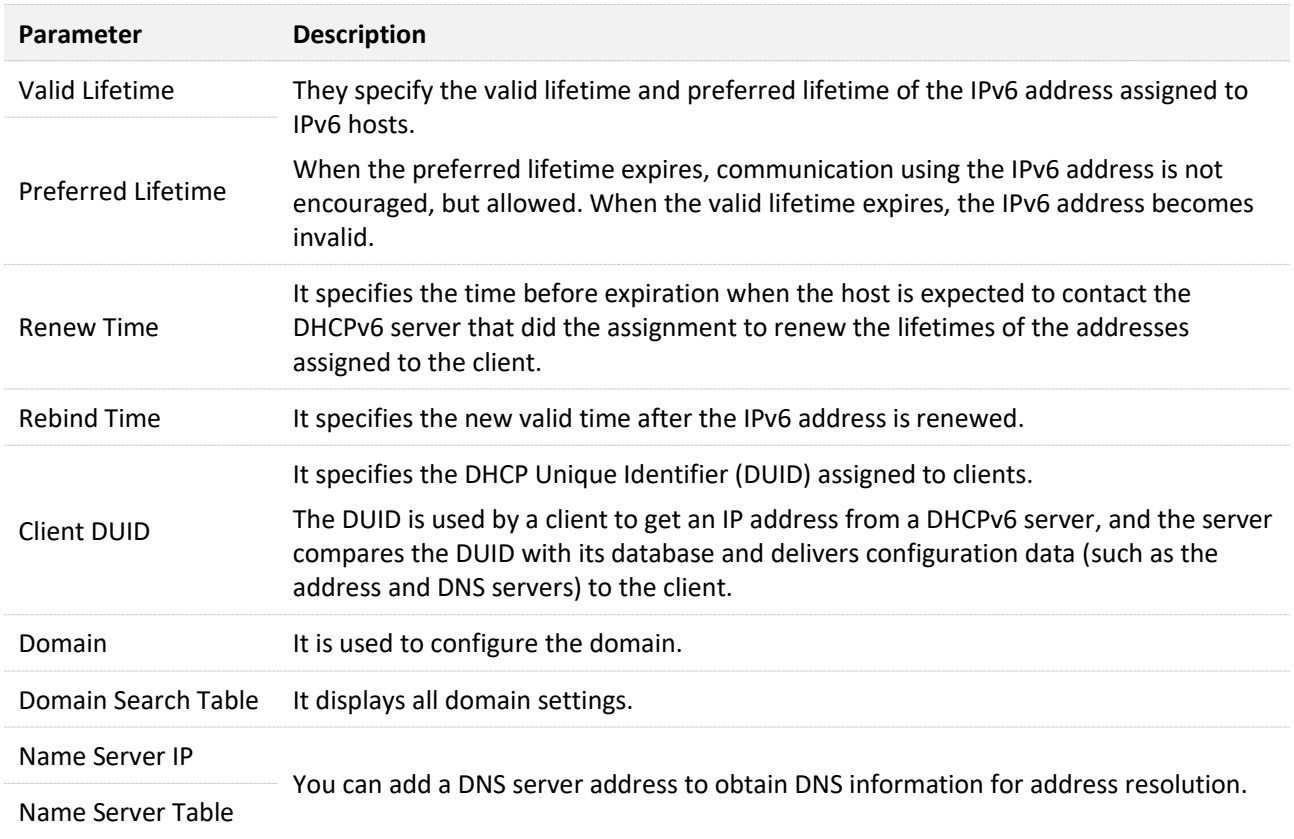

# **9.2.4 MLD proxy**

MLD (Multicast Listener Discovery) is a Layer 2 multicast protocol running on IPv6 networks. The MLD proxy enables a device to issue MLD host messages on behalf of its users, reduces MLD messages and the load for uplink device. The device with MLD proxy enabled intercepts and processes the MLD messages of its users, and then forwards them to its uplink device. It assumes the role of router on the user side, queries user information regularly, and assumes the role of client on the network routing side, and sends the current user information to it when needed. Therefore, a multicast routing table is formed in the device with MLD Proxy enabled.

To access the page, log in to the web UI of the ONT and choose **Advance** > **IPv6** > **MLD Proxy**.

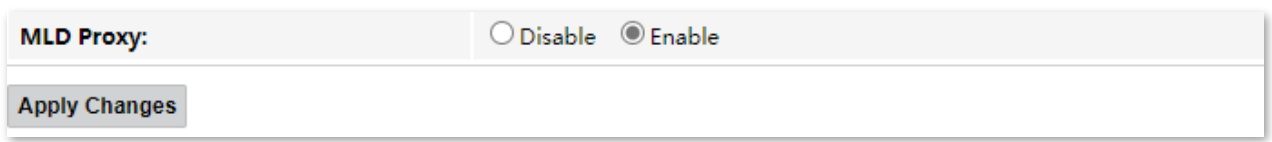

# **9.2.5 MLD snooping**

MLD (Multicast Listener Discovery) is a Layer 2 multicast protocol running on IPv6 networks. With MLD snooping enabled, the ONT listens to the multicast conversations and maintains a map of the relationship between links and IP multicast which the link needs. Multicasts may be filtered from the links which do not need them, conserving bandwidth on those links.

To access the page, log in to the web UI of the ONT and choose **Advance** > **IPv6** > **MLD Snooping**.

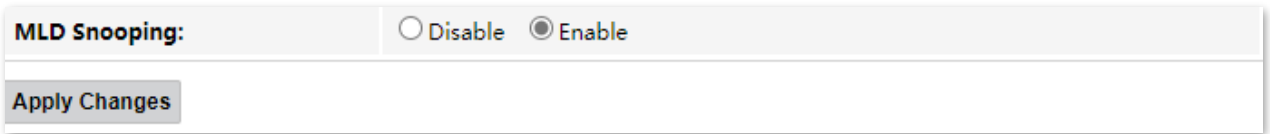

# **10 Diagnostics**

# **10.1 Overview**

The ONT provides connectivity diagnosis tools, which include Ping and Tracert. You can use these tools to test the connectivity to the internet, a certain IP address or domain name.

- <sup>−</sup> **Ping**: It is a utility that helps to check if an IP address or domain name is accessible or not. Ping works by sending a packet to the specified address and waits for the reply. It also measures round trip time and reports errors.
- <sup>−</sup> **Tracert**: It is a utility that traces a packet from your computer to the host, and will also show the number of steps (hops) required to reach there, along with the time by each step.

To access the page, log in to the web UI of the ONT and choose **Diagnostics**. Both tools include IPv4 (**Ping/Tracert**) and IPv6 (**Ping6/Tracert6**) versions. The IPv4 version is used for illustration.

## **Ping**

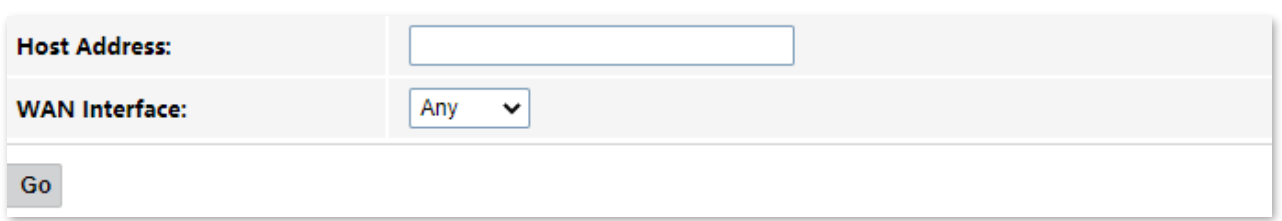

#### **Parameter description**

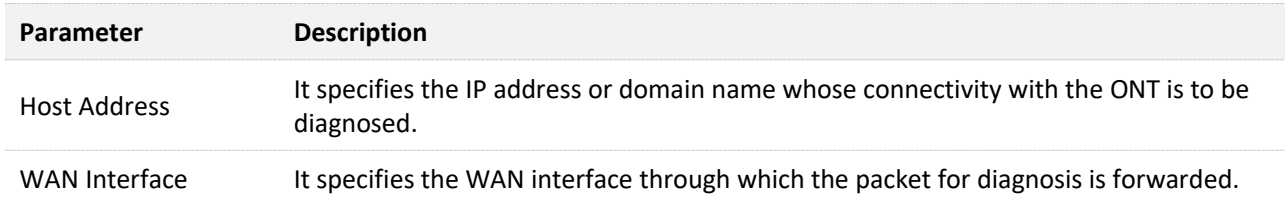

### **Tracert**

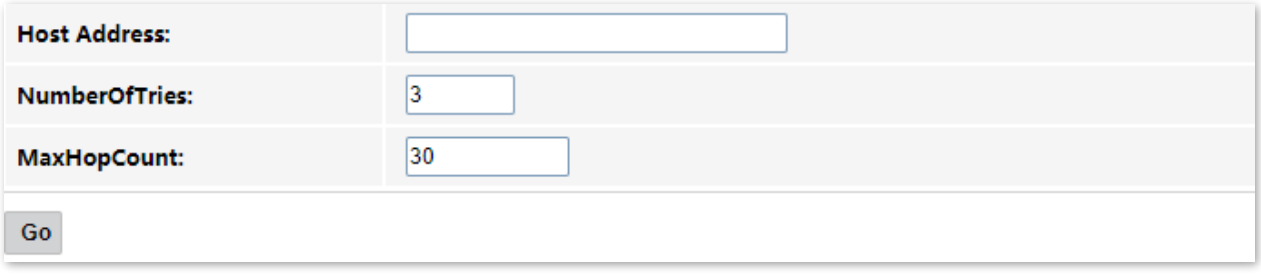

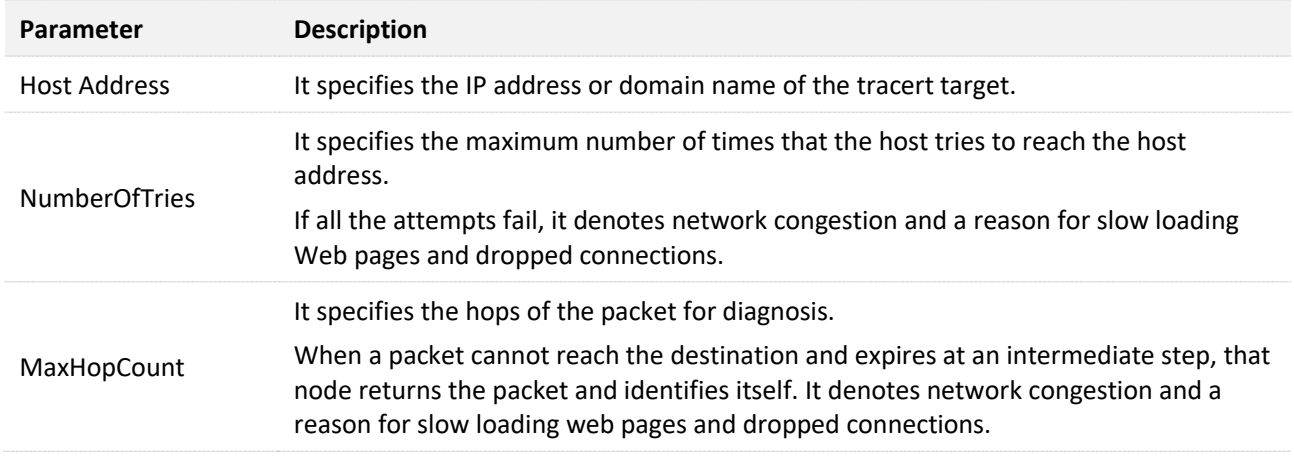

# **10.2 Execute Ping to test connectivity**

- **Step 1** Log in to the web UI of the ONT.
- **Step 2** Choose **Diagnostics** > **Ping**.
- **Step 3** Enter the IP address or domain name in Host Address, such as **www.google.com**.
- **Step 4** Choose any interface from **WAN Interface**.

#### **Step 5** Click **Go**.

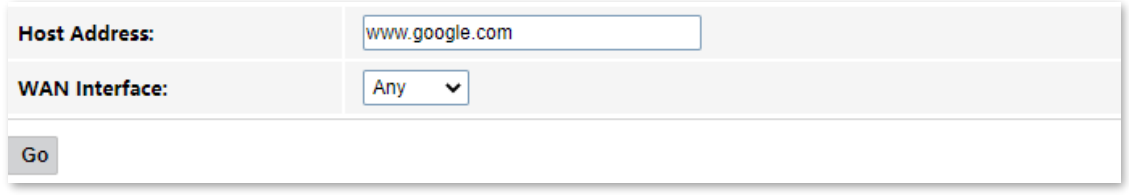

Wait a moment. The result appears when the diagnosis finishes.

# **10.3 Execute Traceroute to test routing**

- **Step 1** Log in to the web UI of the ONT.
- **Step 2** Choose **Diagnostics** > **Tracert** or **Diagnosis** > **Tracert**.
- **Step 3** Enter the IP address or domain name in **Host Address**, such as **www.google.com**.
- **Step 4** Specify the number of attempts in **NumberOfTries**.
- **Step 5** Specify the number of hops in **MaxHopCount**.
- **Step 6** Click **Go**.

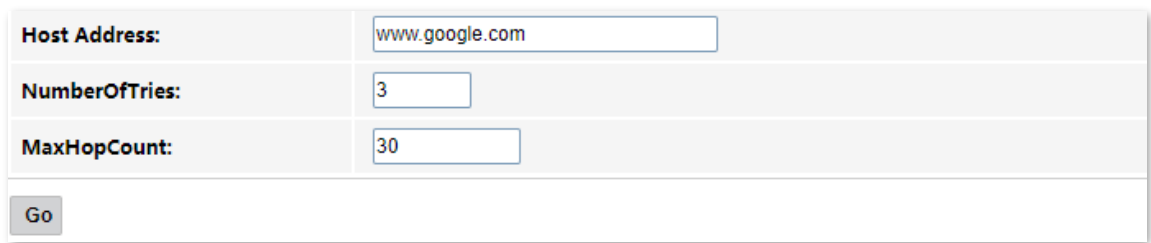

Wait a moment. The result appears when the diagnosis finishes.

# **10.4 Manual inform report**

On this page, you can manually inform reports to the Auto-Configuration Server (ACS). To access this page, log in to the web UI of the ONT and choose **Diagnosis** > **Inform report**.

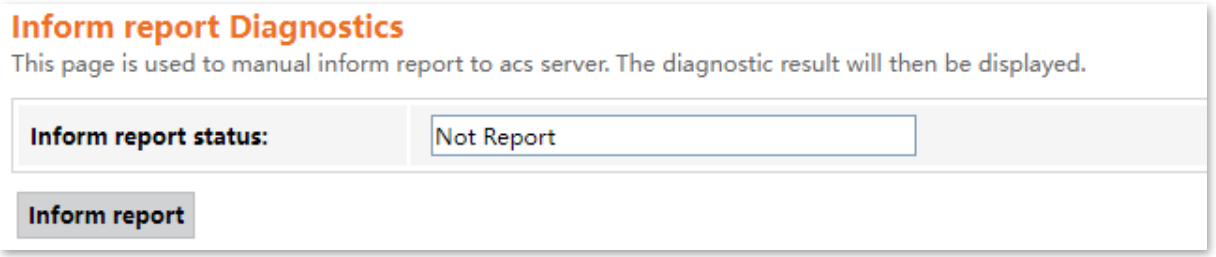

# **11 Admin**

# **11.1 GPON/EPON settings**

On this page, you can register your ONT for internet access.

The ONT may register itself automatically after you connect a fiber cord to it and power it on. Under some circumstances, you may need to manually register the ONT with parameters provided by your ISP on this page.

To access the page, log in to the web UI of the ONT and choose **Admin** > **GPON Settings** (or **EPON Settings** for HG7). Enter the parameters provided by your ISP and click **Apply Changes** to register the ONT.

You can view the registration status of the ONT on the [PON status](#page-29-0) page.

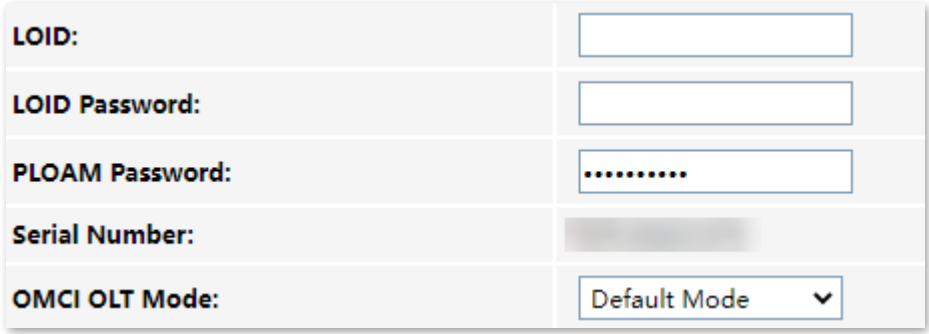

# **11.2 Multicast VLAN**

## **11.2.1 Overview**

On this page, you can configure multicast VLAN values for certain WAN interfaces to access certain network or services, such as IPTV services.

To access the page, log in to the web UI of the ONT and choose **Admin** > **Multicast Vlan**.

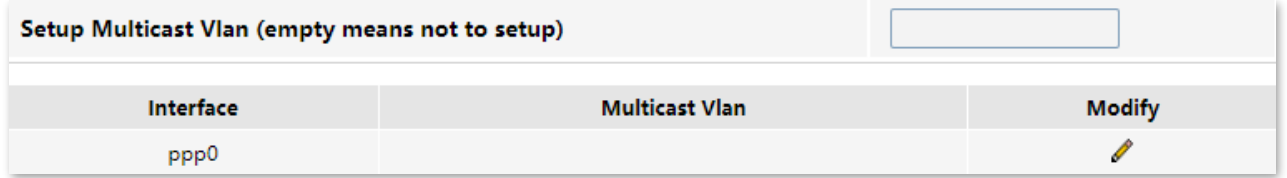

## **11.2.2 Set multicast VLAN to watch IPTV programs**

Assume that you have subscribed to the IPTV service from your ISP and it is included in your broadband service, and the VLAN ID of the IPTV service is 10. When you want to watch IPTV programs on the TV, you can configure the multicast VLAN function to reach the goal.

#### **Configuring procedure:**

- **Step 1** Log in to the web UI of the ONT.
- **Step 2** Choose **Admin** > **Multicast Vlan**.
- **Step 3** Choose the WAN interface that includes the IPTV service, click  $\mathscr{I}$  in the line of the interface, and enter **10** in **Setup Multicast Vlan (empty means not to set up)**.
- **Step 4** Click **Apply**.

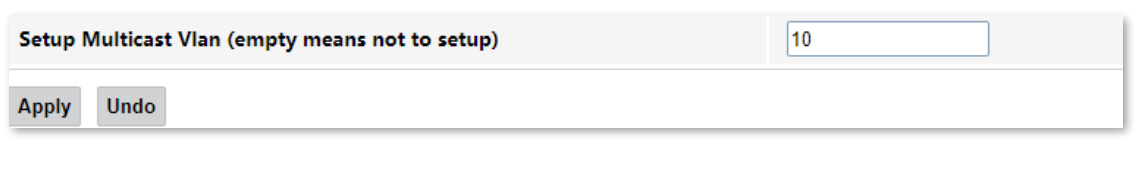

**---End**

When the multicast VLAN is set successfully, the multicast VLAN ID you set is displayed under **Multicast Vlan**. You can watch IPTV programs on the TV through the set-top box connected to a port of the ONT.

# **11.3 OMCI information**

ONU Management Control Interface (OMCI) defines a mechanism and message format that is used by the Optical Line Termination (OLT) to configure, manage, and monitor ONTs.

To access the page, log in to the web UI of the ONT and choose **Admin** > **OMCI Information**. You can click **Refresh** to update the information.

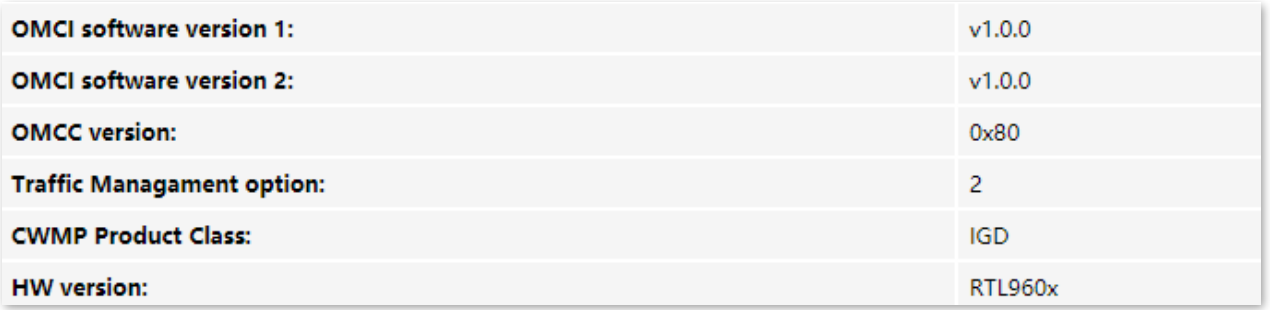

# **11.4 Commit/Reboot**

This page is used to commit any configuration changes you have made and reboot the ONT to put the changes into effect. Click **Commit and Reboot** to save settings and reboot the ONT.

To access the page, log in to the web UI of the ONT and choose **Admin** > **Commit/Reboot**.

**Commit and Reboot:** 

Commit and Reboot

# **11.5 Backup/Restore**

On this page, you can back up the configuration of the ONT, restore the configuration from a backup file, and reset the ONT.

To access the page, log in to the web UI of the ONT and choose **Admin** > **Backup/Restore**.

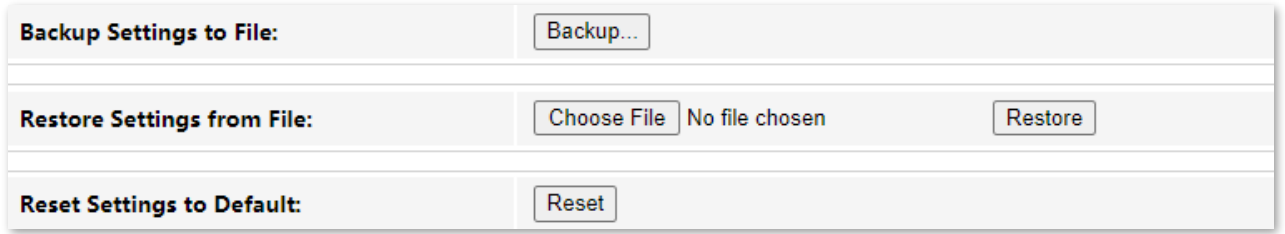

## **11.5.1 Back up the configuration of the ONT**

You can back up the configuration of the ONT at a certain time for future restoration after you change the settings or reset the ONT.

#### **Configuring procedure:**

- **Step 1** Log in to the web UI of the ONT.
- **Step 2** Choose **Admin** > **Backup/Restore**.
- **Step 3** Click **Backup…**.

Backup. **Backup Settings to File:** 

The configuration file (**config.xml**) is automatically downloaded to the local host.

**---End**

## **11.5.2 Restore previous configuration of the ONT**

You can restore the previous configuration of the ONT using the backup file that you have downloaded.

#### **Configuring procedure:**

- **Step 1** Log in to the web UI of the ONT.
- **Step 2** Choose **Admin** > **Backup/Restore**.
- **Step 3** Click **Choose File**, and select the configuration file.

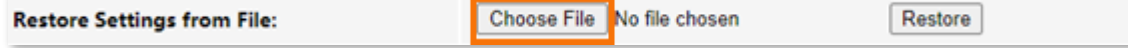

#### **Step 4** Click **Restore**.

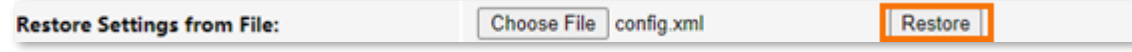

The ONT reboots to enable the configuration to take effect.

**---End**

## **11.5.3 Reset the ONT**

When the ONT malfunctions and you cannot find a solution, you can try to reset the ONT. If your ISP has preset the ONT, the ONT will be restored to the configurations preset by the ISP. Otherwise, the ONT will be restored to factory settings.

### $Q_{\sf TIP}$

Resetting the ONT will clear all previous personalized configurations. It is recommended to back up the configuration of the ONT in advance.

#### **Configuring procedure:**

- **Step 1** Log in to the web UI of the ONT.
- **Step 2** Choose **Admin** > **Backup/Restore**.
- **Step 3** Click **Reset**.

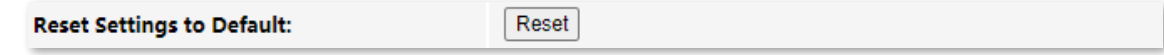

The ONT starts rebooting. Wait until it finishes rebooting, and then you can log in to the ONT again and perform settings.

# **11.6 Password**

On this page, you can change the login password for the ONT. The default login user name and password are **admin**. You can only change the password, and the original password is required during the process.

#### **Configuring procedure:**

- **Step 1** Log in to the web UI of the ONT.
- **Step 2** Choose **Admin** > **Password**.
- **Step 3** Enter the original password in **Old Password**.
- **Step 4** Enter your new password in **New Password** and **Confirmed Password**.

#### **Step 5** Click **Apply Changes**.

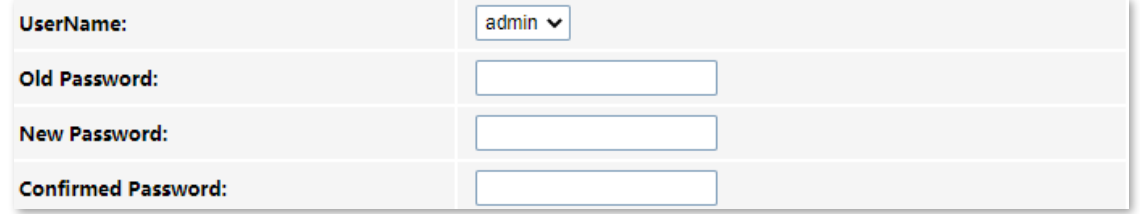

The following message is displayed, indicating that the password is changed successfully.

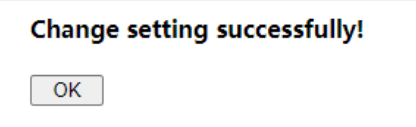

# **11.7 Firmware upgrade**

To get new features and improve performance and operating stability, you can upgrade the firmware of the ONT when a new version is available.

#### **Configuring procedure:**

- **Step 1** Go to [www.tendacn.com](http://www.tendacn.com/). Download an applicable firmware of the ONT to your local computer and unzip it.
- **Step 2** Log in to the web UI of the ONT.
- **Step 3** Choose **Admin** > **Firmware Upgrade**.
- **Step 4** Click **Choose File**, and select the upgrade file.
- **Step 5** Click **Upgrade**.

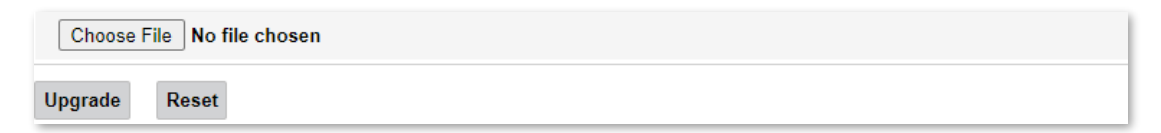

The ONT reboots automatically.

# **11.8 ACL**

Access Control List (ACL) is a collection of permit and deny rules that ensure security by blocking unauthorized users from and allowing authorized users to access ONT.

To access the page, log in to the web UI of the ONT and choose **Admin** > **ACL**.

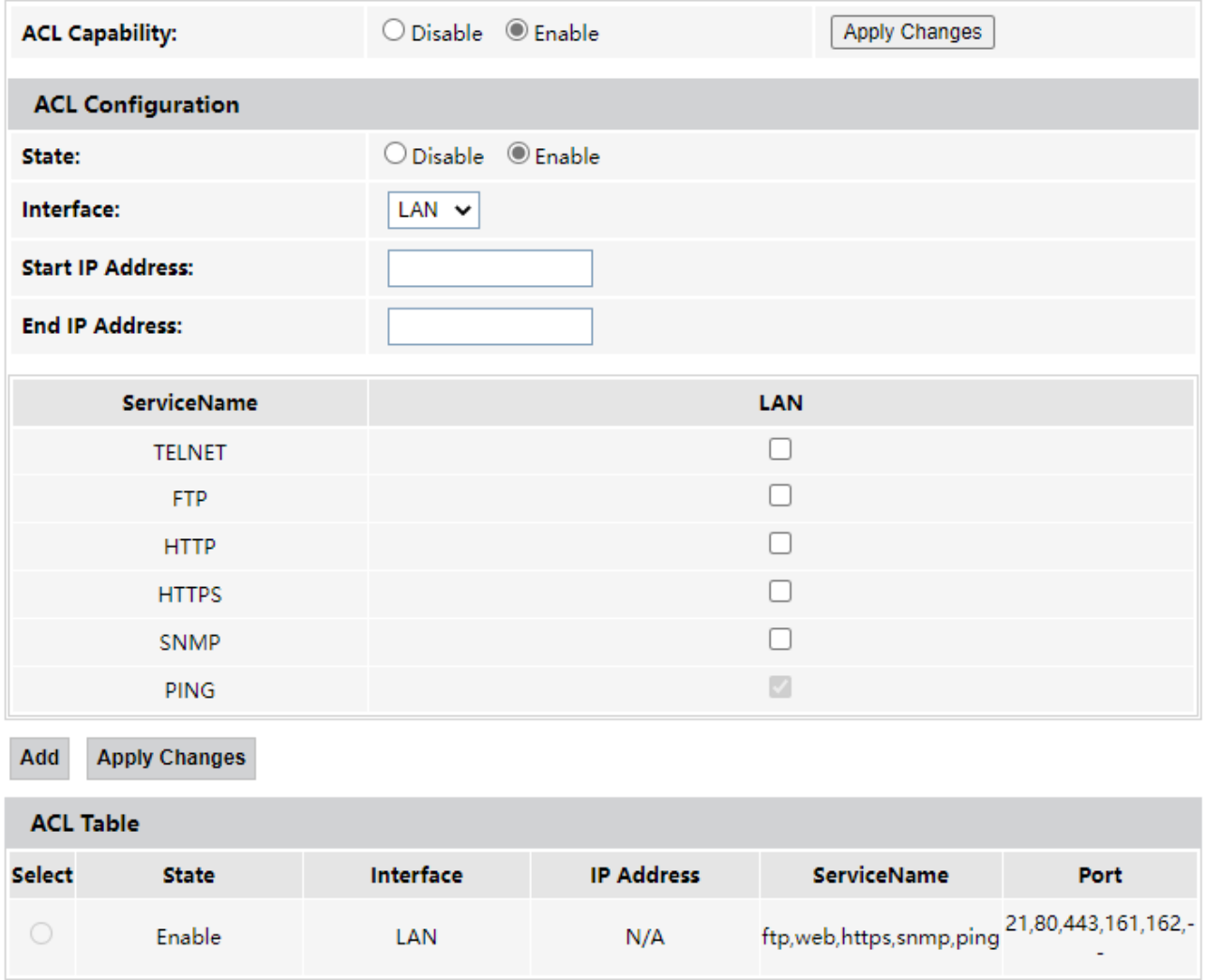

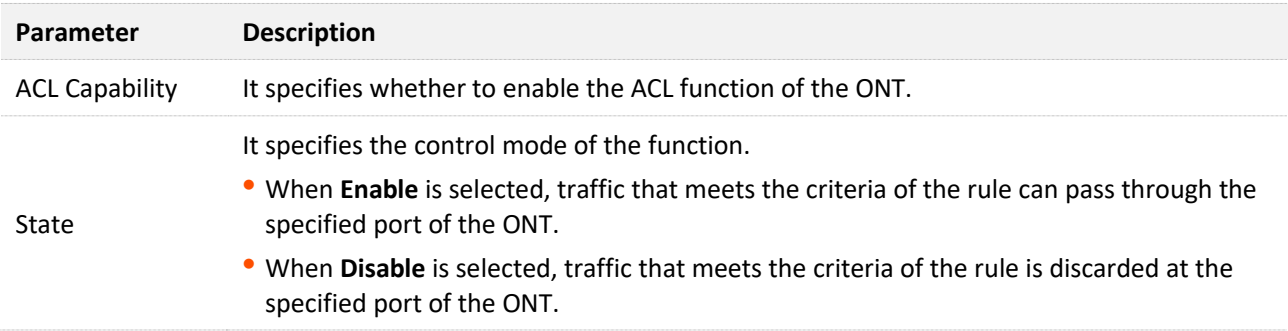

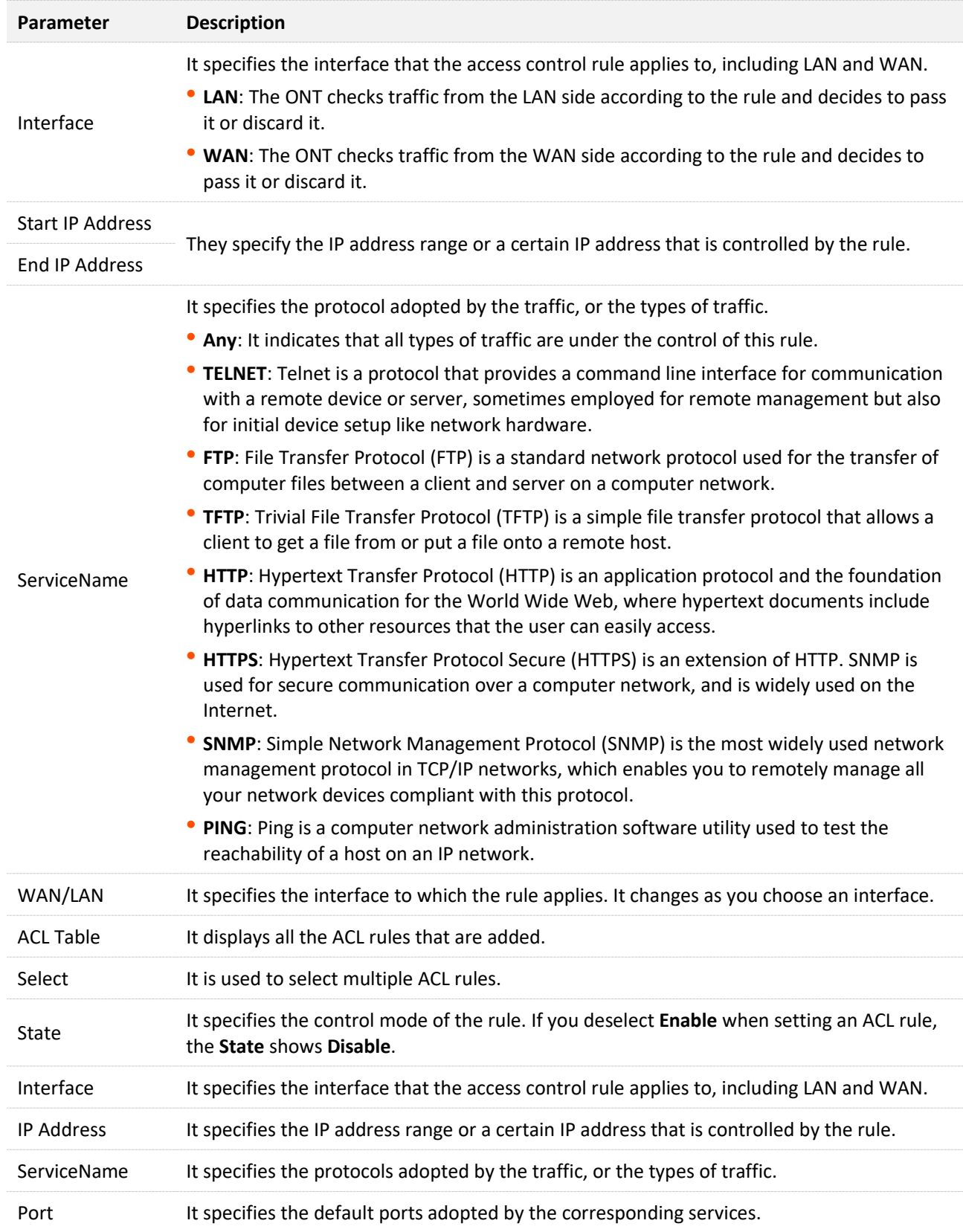

# **11.9 Time Zone**

On this page, you can change the system time of the ONT, or enable the ONT to update its system time with the Simple Network Time Protocol (SNTP) server.

To access the page, log in to the web UI of the ONT and choose **Admin** > **Time Zone**.

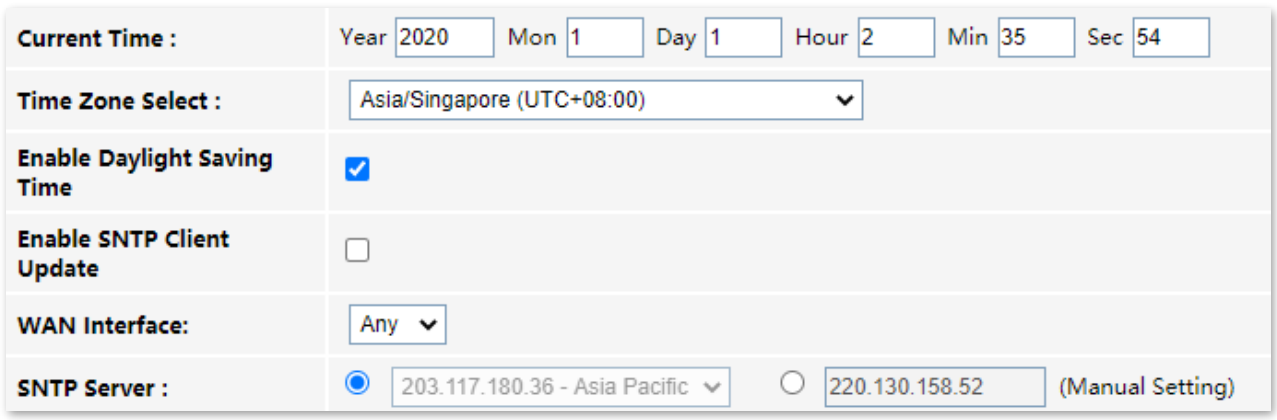

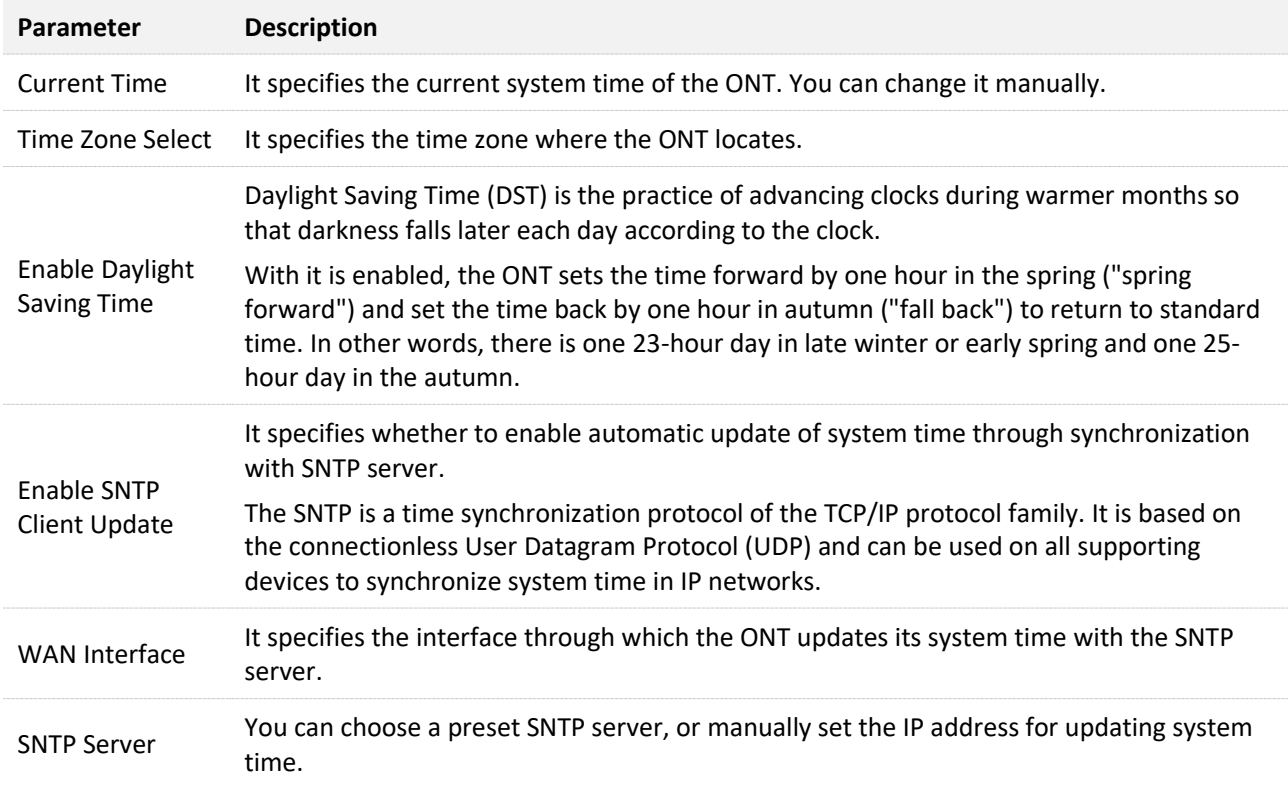

# **11.10 TR-069**

The Customer Premise Equipment (CPE) WAN Management Protocol (TR-069) allows an ACS (Auto-Configuration Server) to perform auto-configuration, provision, collection, and diagnostics to the ONT from the internet. Generally, it is used by the ISP to manage the ONT.

To access the page, log in to the web UI of the ONT and choose **Admin** > **TR-069**.

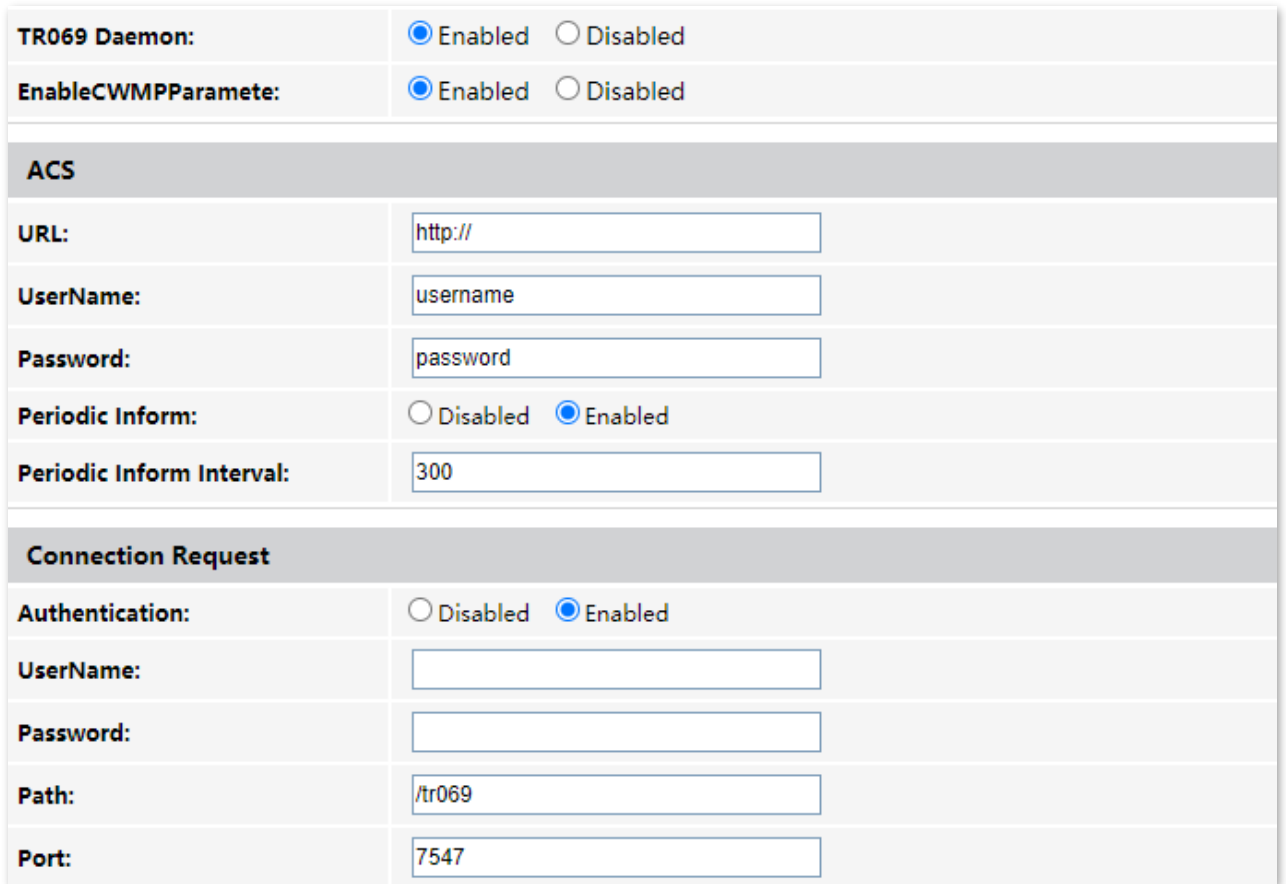

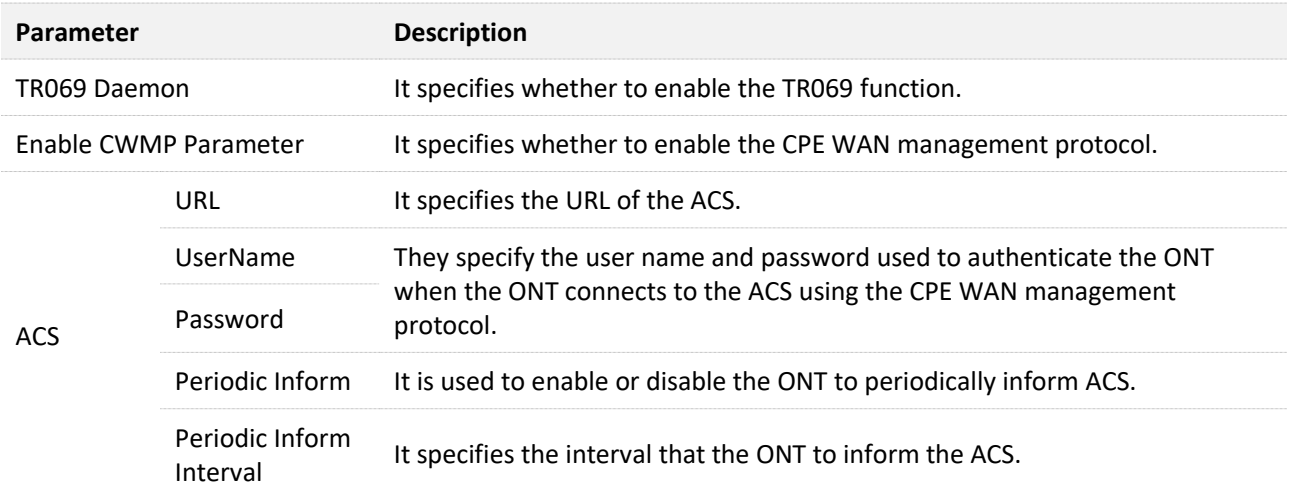

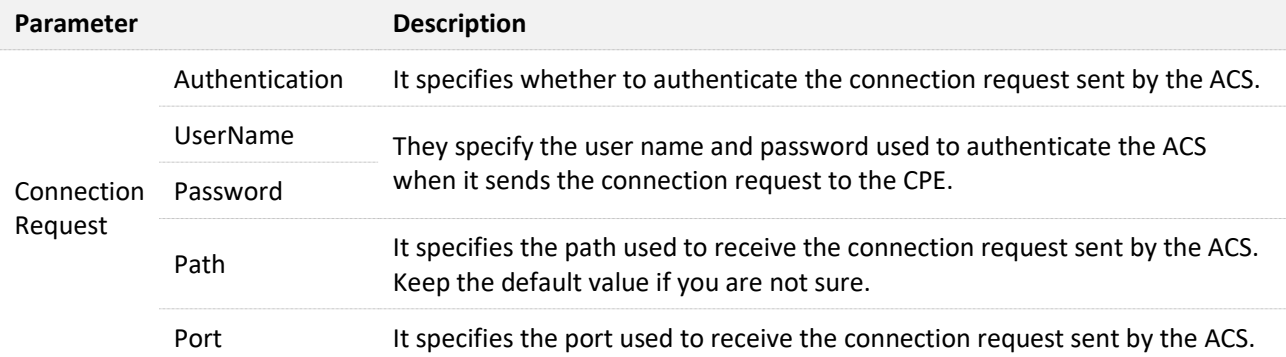

# **11.11 Logout**

To access the page, choose **Admin** > **Logout**.

You can log out of the web UI of the ONT by clicking **Logout** on this page, or click **Logout** at the upper-right corner of the web UI.

#### Logout This page is used to logout from the Device.

Logout

# **12 Statistics**

In this part, you can view the packet statistics of the ports and interfaces of the ONT.

## **Interface statistics**

This page displays the received and transmitted packets statistics, including the received packets (Rx pkt), received packets error (Rx err), dropped received packets (Rx drop), transmitted packets (Tx pkt), transmitted packets error (Tx err), dropped transmitted packets (Tx drop).

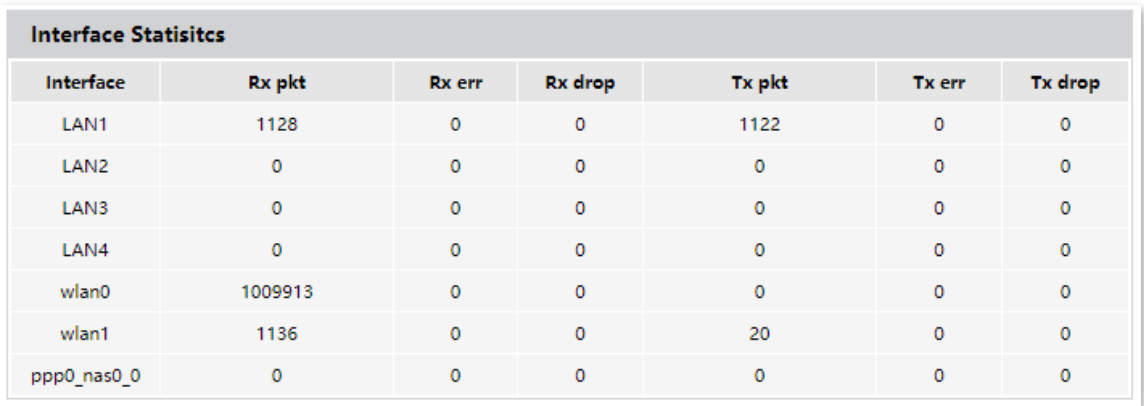

To access the page, log in to the web UI of the ONT and choose **Statistics** > **Interface**.

## **PON statistics**

The page displays the data statistics transmitted and received through the PON port.

To access the page, log in to the web UI of the ONT and choose **Statistics** > **PON Statistics**.

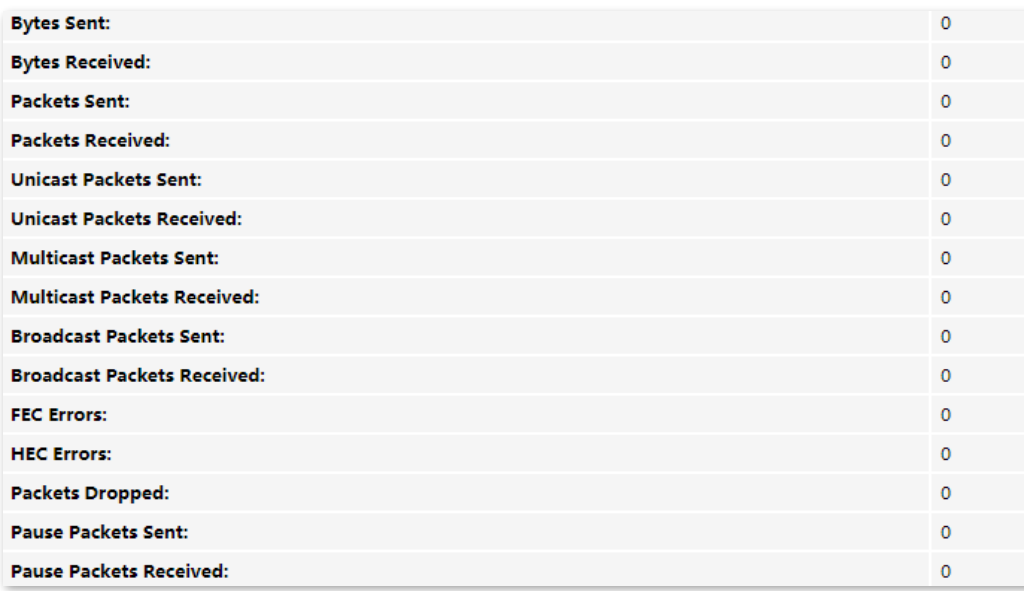

# **Appendixes**

# **A.1 Configure the computer to obtain an IPv4/IPv6 address automatically**

Perform the configuration procedure in [Windows 10](#page-137-0), [Windows 8](#page-140-0) and [Windows 7](#page-142-0) as required. A computer installed with a wired network adapter is used as an example to describe the procedure. The procedures for configuring computers installed with Wi-Fi network adapters are similar.

# <span id="page-137-0"></span>**A.1.1 Windows 10**

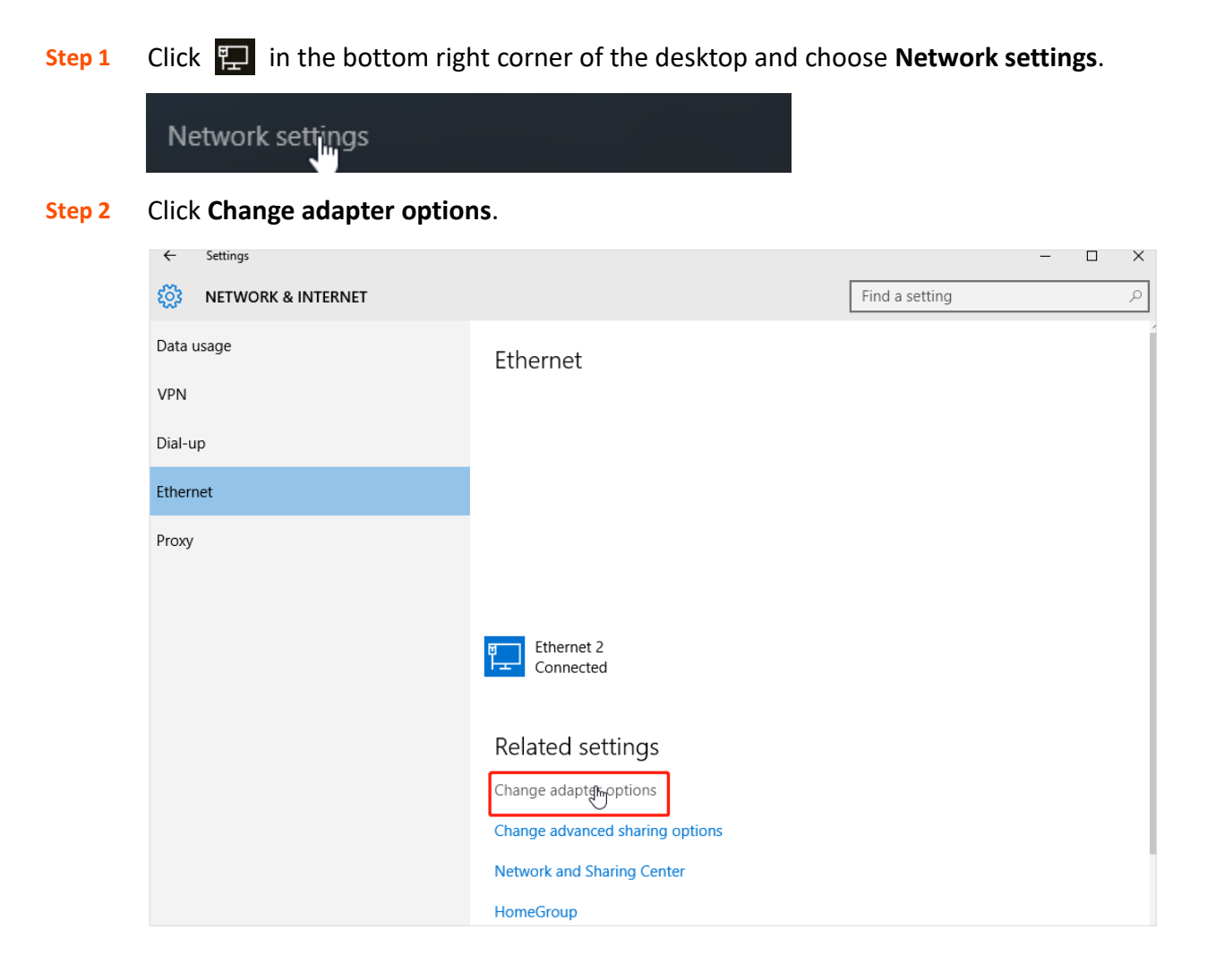

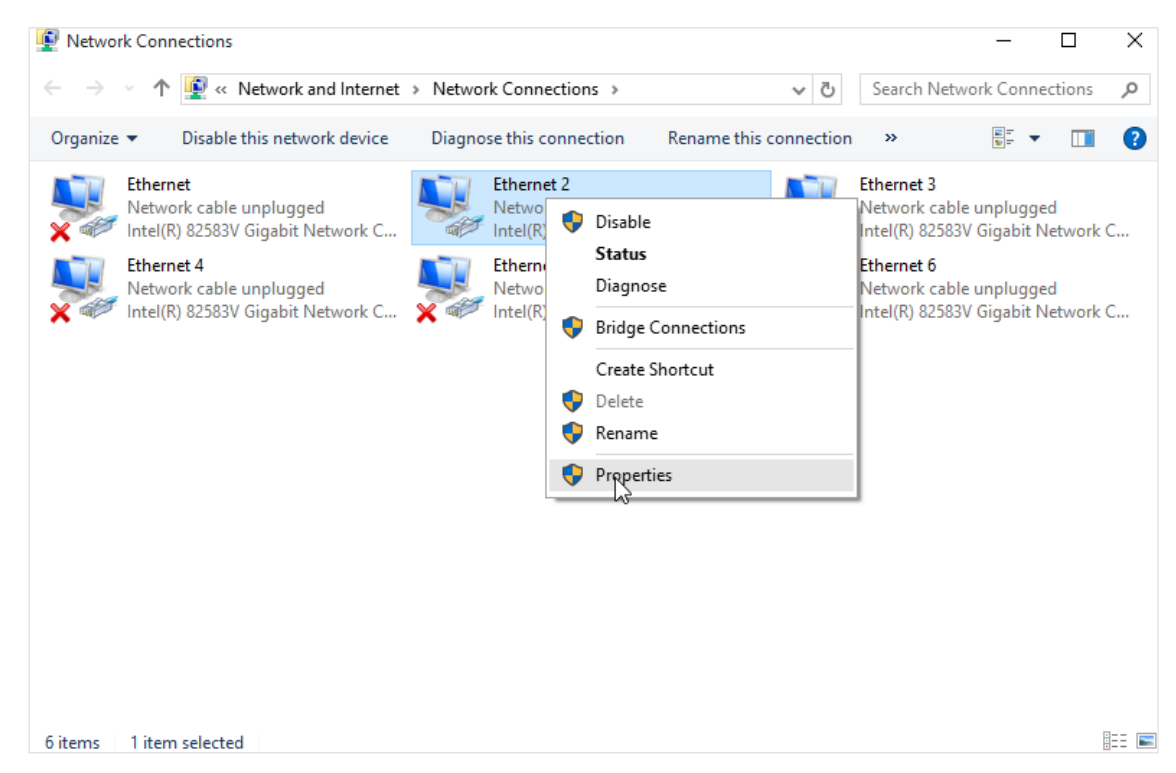

#### **Step 3** Right-click on the connection in use, and then click **Properties**.

**Step 4** Double-click **Internet Protocol Version 4 (TCP/IPv4)** or **Internet Protocol Version 6 (TCP/IPv6)**.

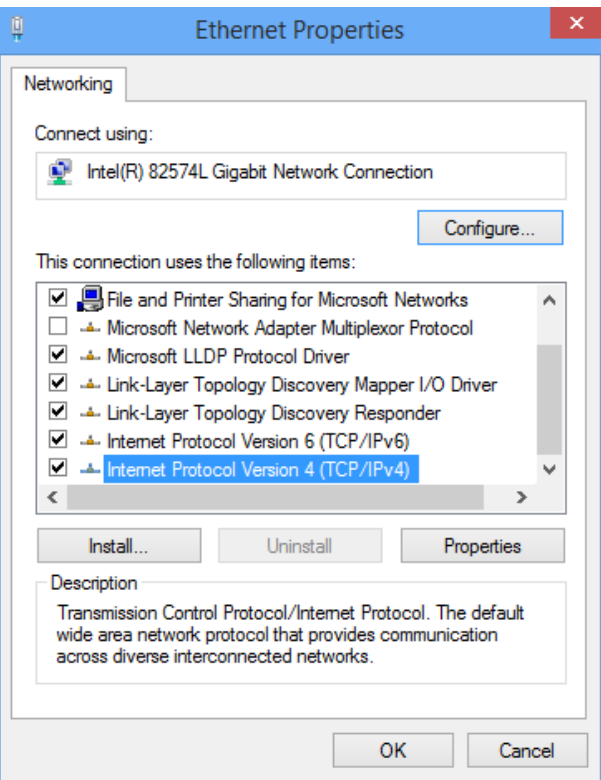

#### **Step 5** Select **Obtain an IP address automatically** and **Obtain DNS server address automatically**, and click **OK**.

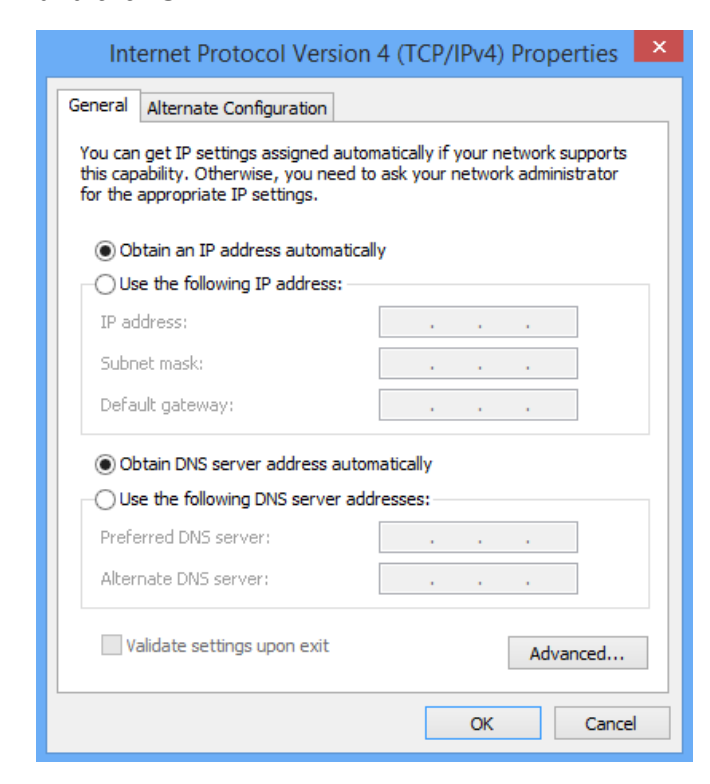

**Step 6** Click **OK** in the **Ethernet Properties** window.

## <span id="page-140-0"></span>**A.1.2 Windows 8**

**Step 1** Right-click **in** in the bottom right corner of the desktop and choose Open Network and **Sharing Center**.

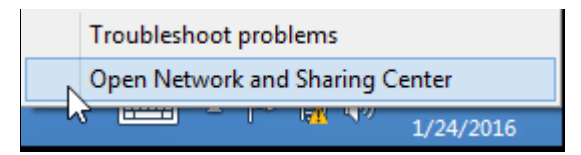

**Step 2** Click **Ethernet** and then **Properties**.

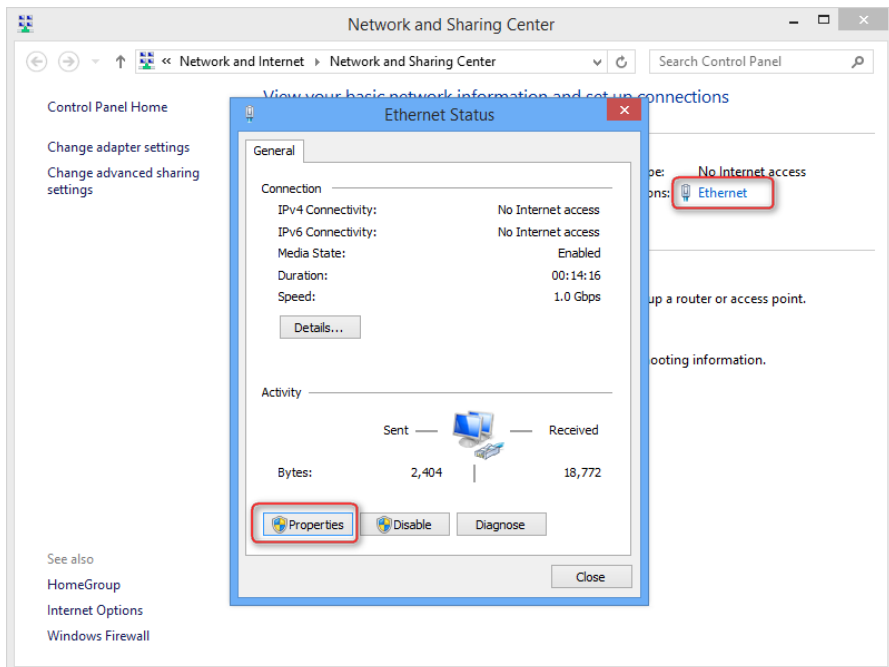

**Step 3** Double-click **Internet Protocol Version 4 (TCP/IPv4)** or **Internet Protocol Version 6 (TCP/IPv6)**.

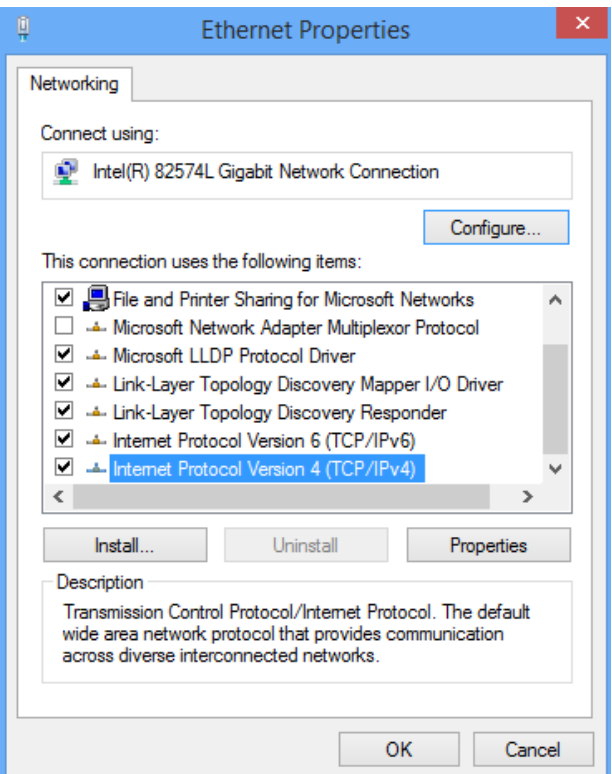

**Step 4** Select **Obtain an IP address automatically** and **Obtain DNS server address automatically**, and click **OK**.

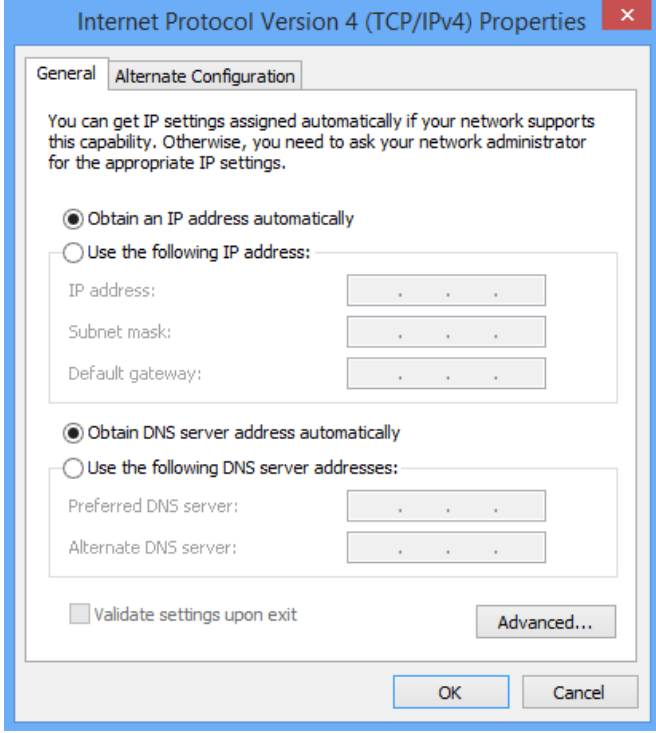

**Step 5** Click **OK** in the **Ethernet Properties** window.

## <span id="page-142-0"></span>**A.1.3 Windows 7**

**Step 1** Click **in** in the bottom right corner of the desktop and choose Open Network and **Sharing Center**.

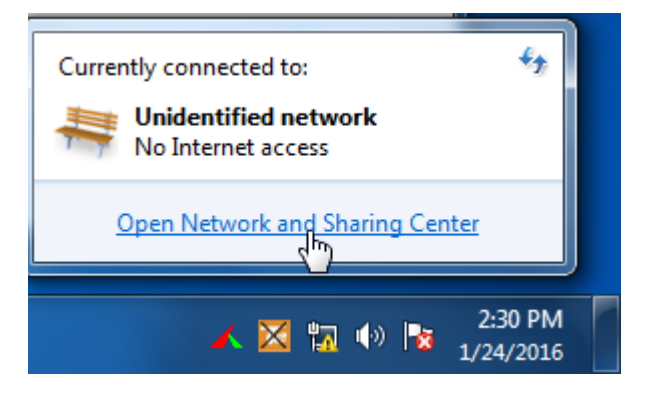

**Step 2** Click **Local Area Connection** and then **Properties**.

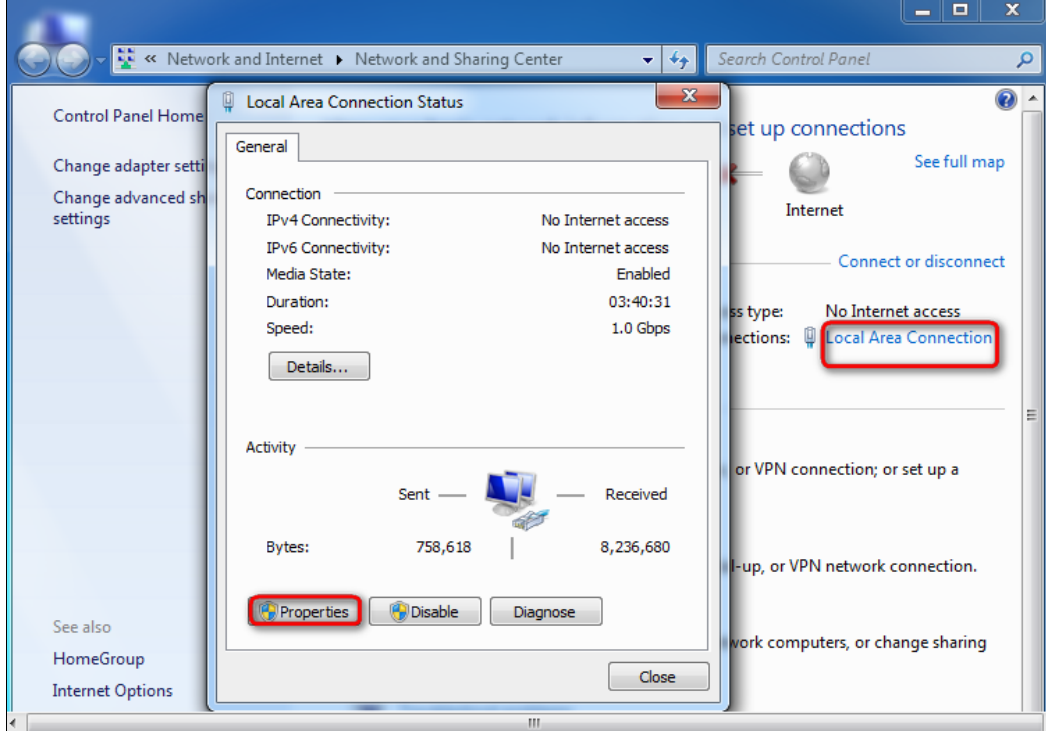

#### **Step 3** Double-click **Internet Protocol Version 4 (TCP/IPv4)** or **Internet Protocol Version 6 (TCP/IPv6)**.

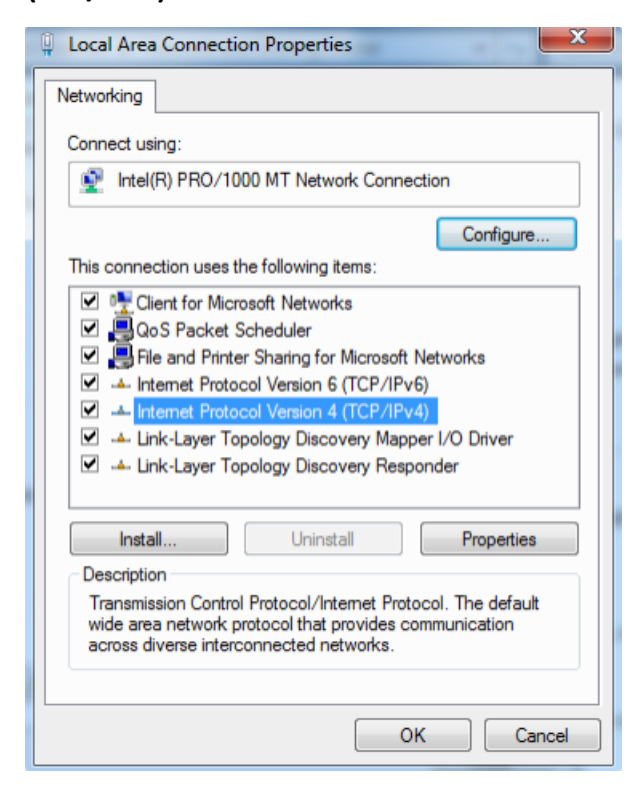

**Step 4** Select **Obtain an IP address automatically** and **Obtain DNS server address automatically**, and click **OK**.

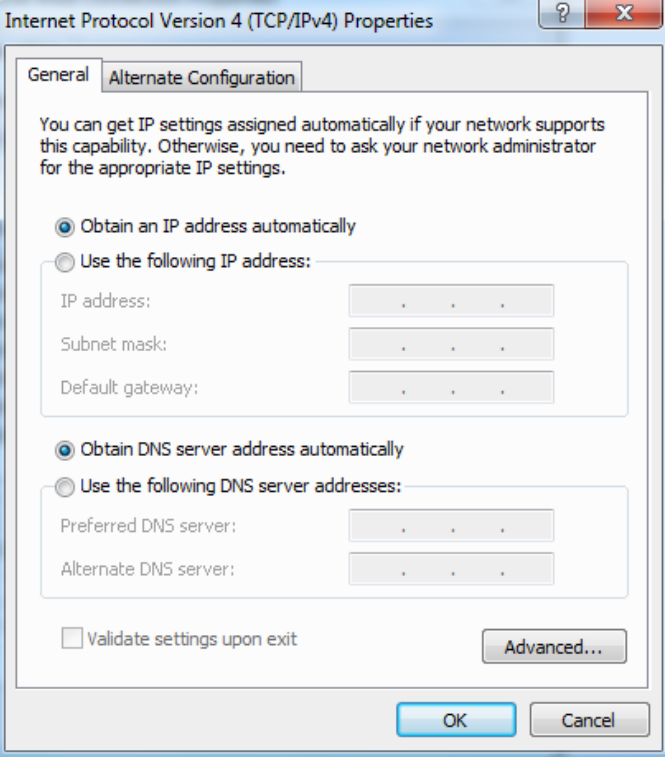

**Step 5** Click **OK** in the **Local Area Connection Properties** window.
## **A.2 Acronyms and abbreviations**

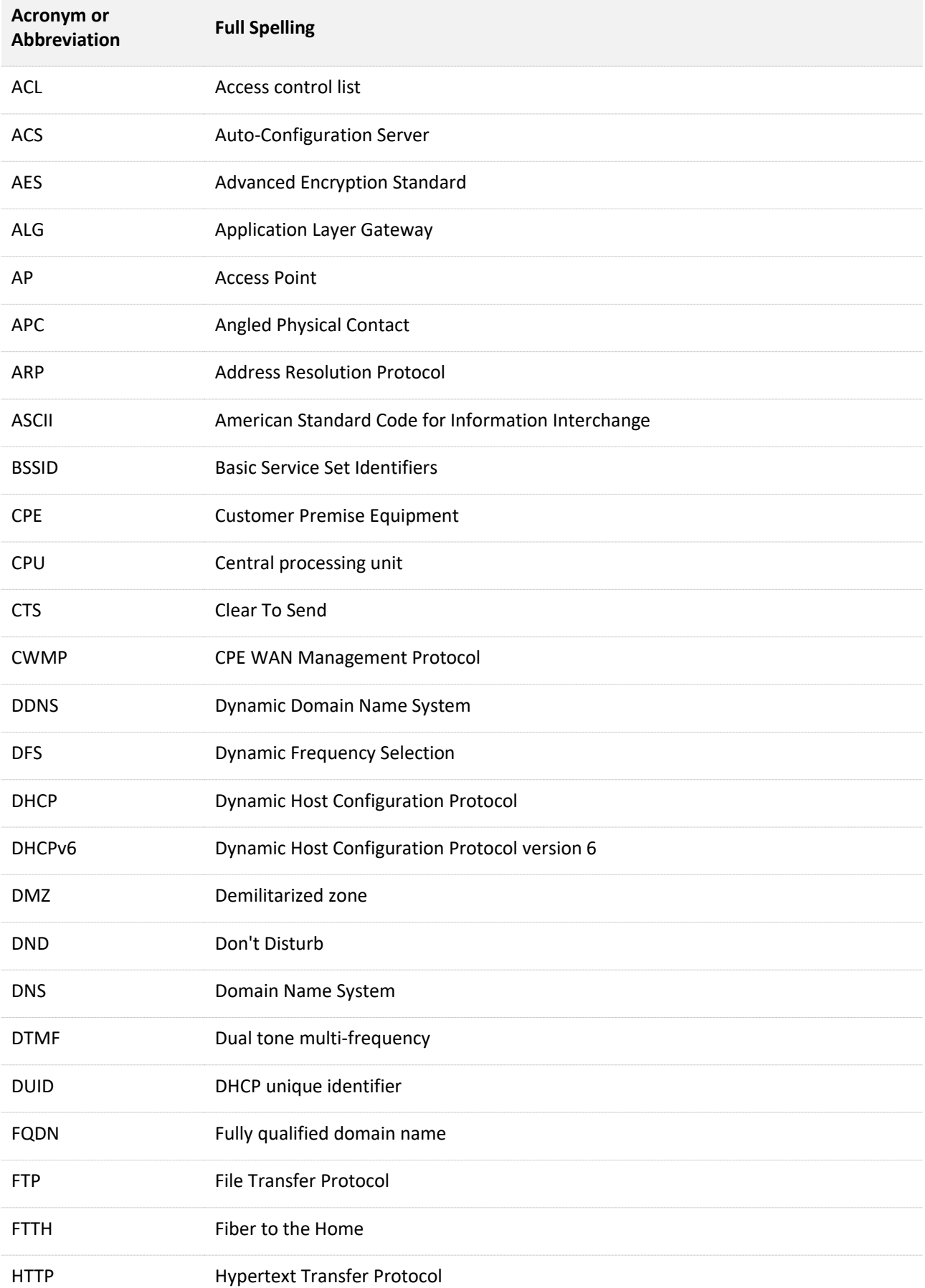

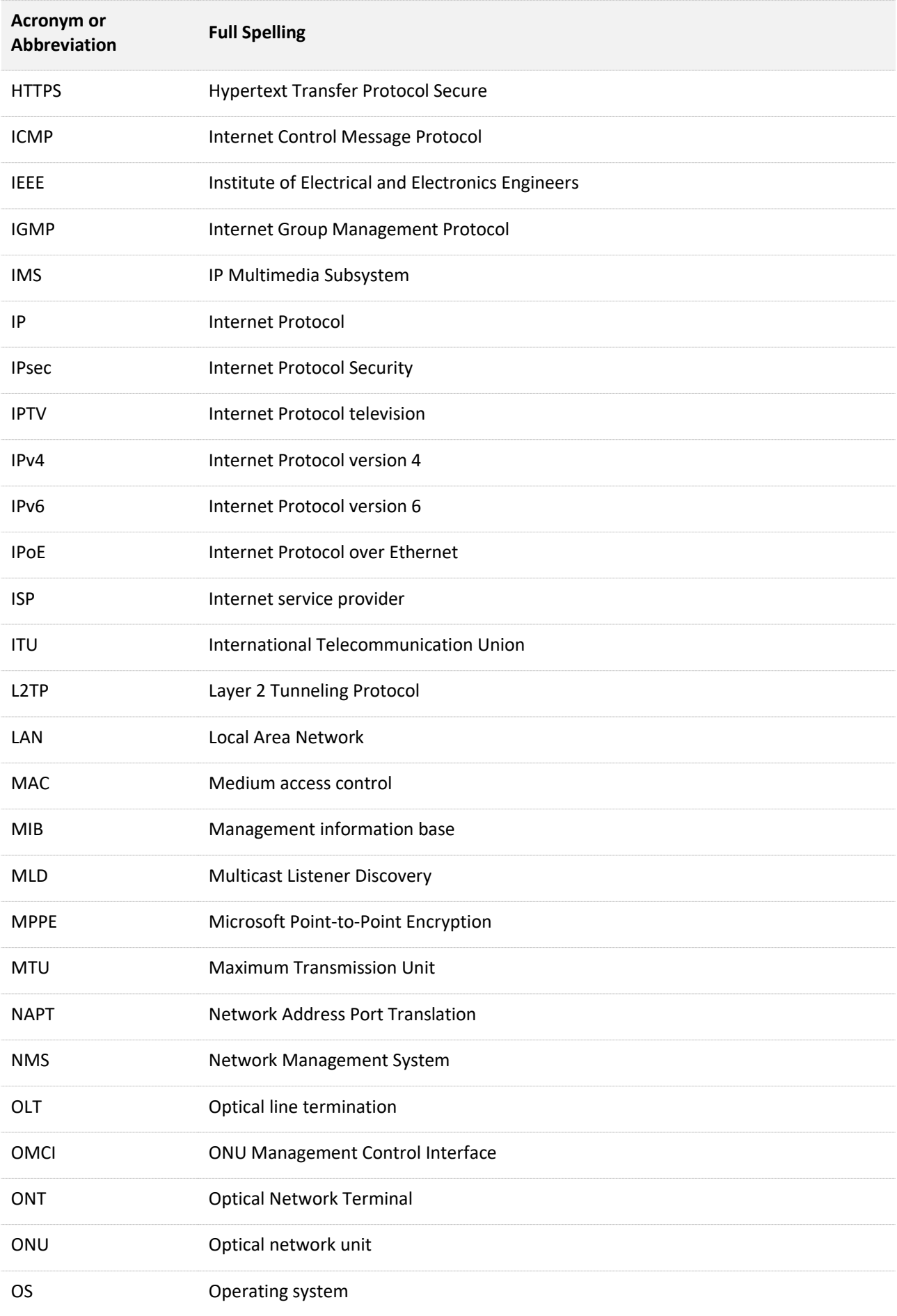

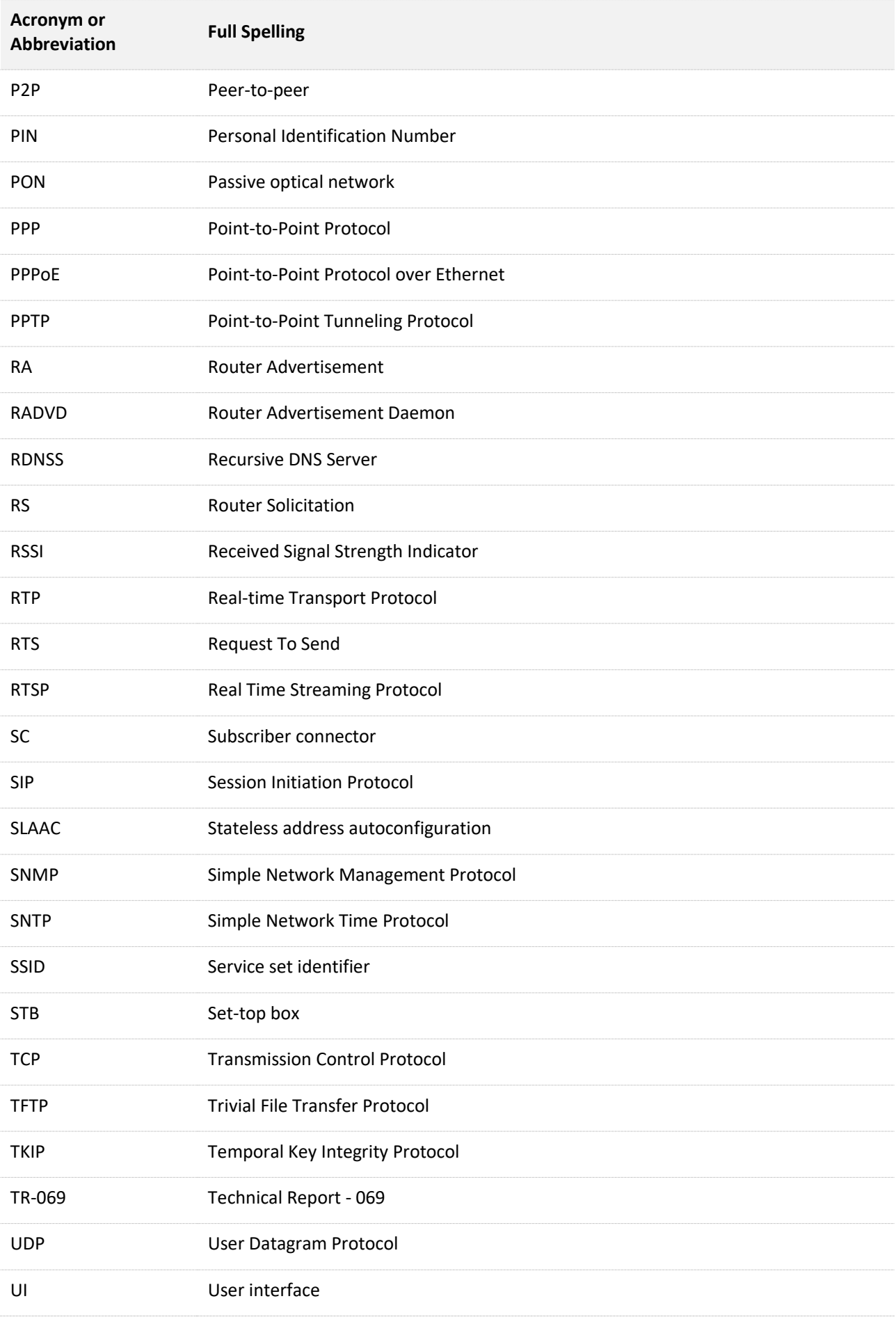

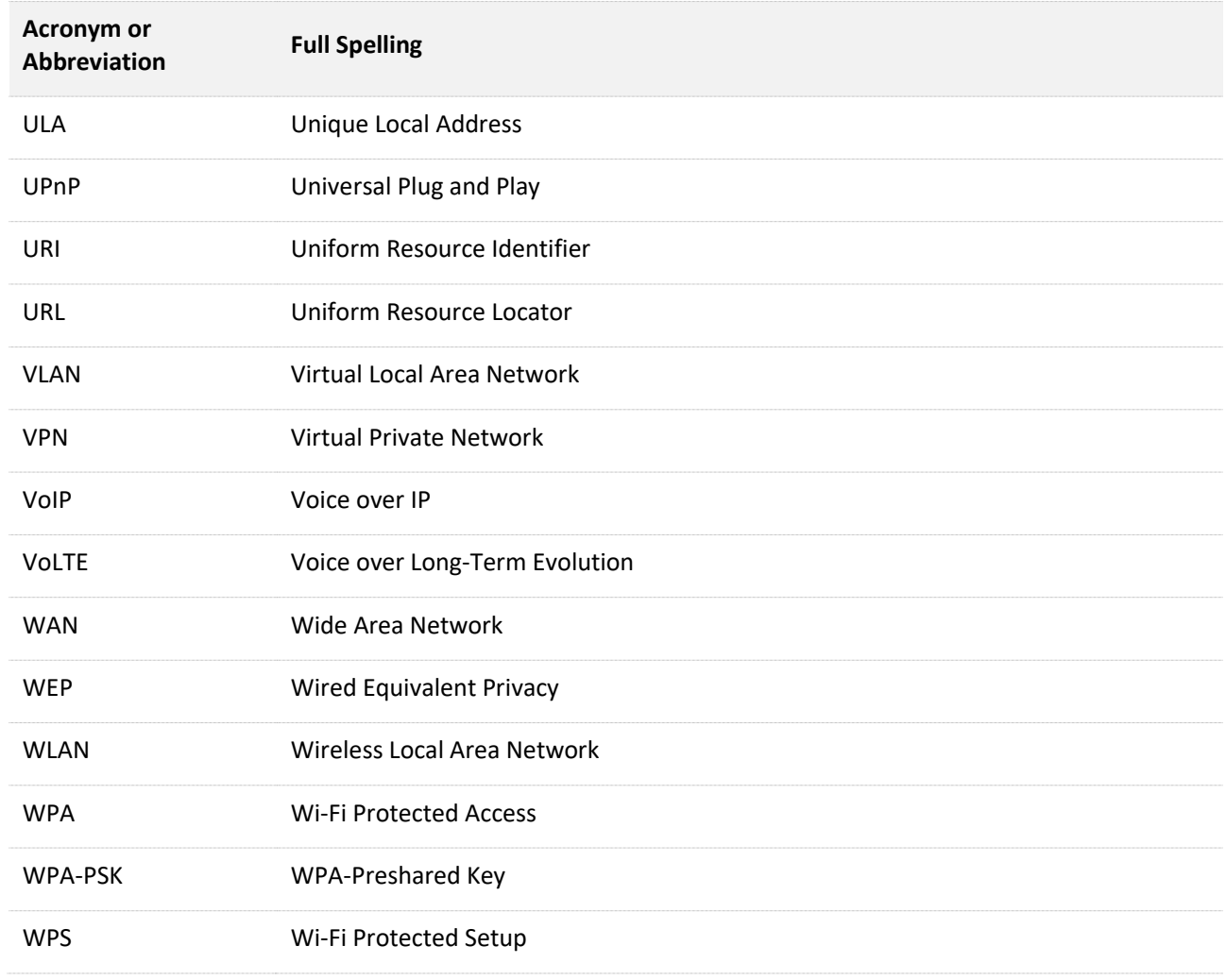